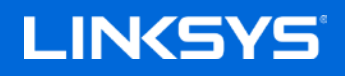

User Guide

#### **MAX-STREAM™ Tri-Band Mesh Wi-Fi Router, AC2200**

MR8300

# **Table of Contents**

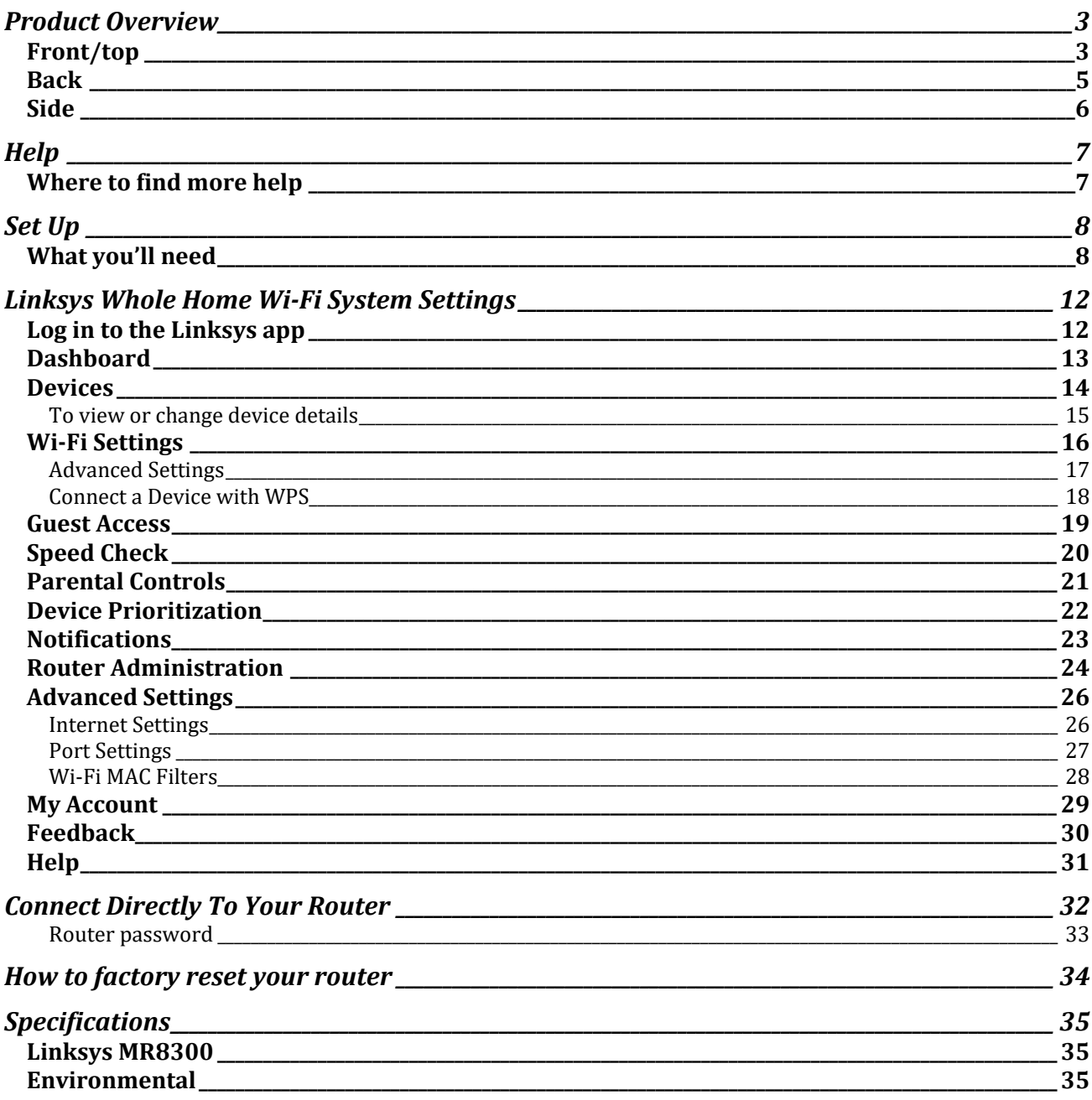

## <span id="page-2-0"></span>**Product Overview**

### <span id="page-2-1"></span>**Front/top**

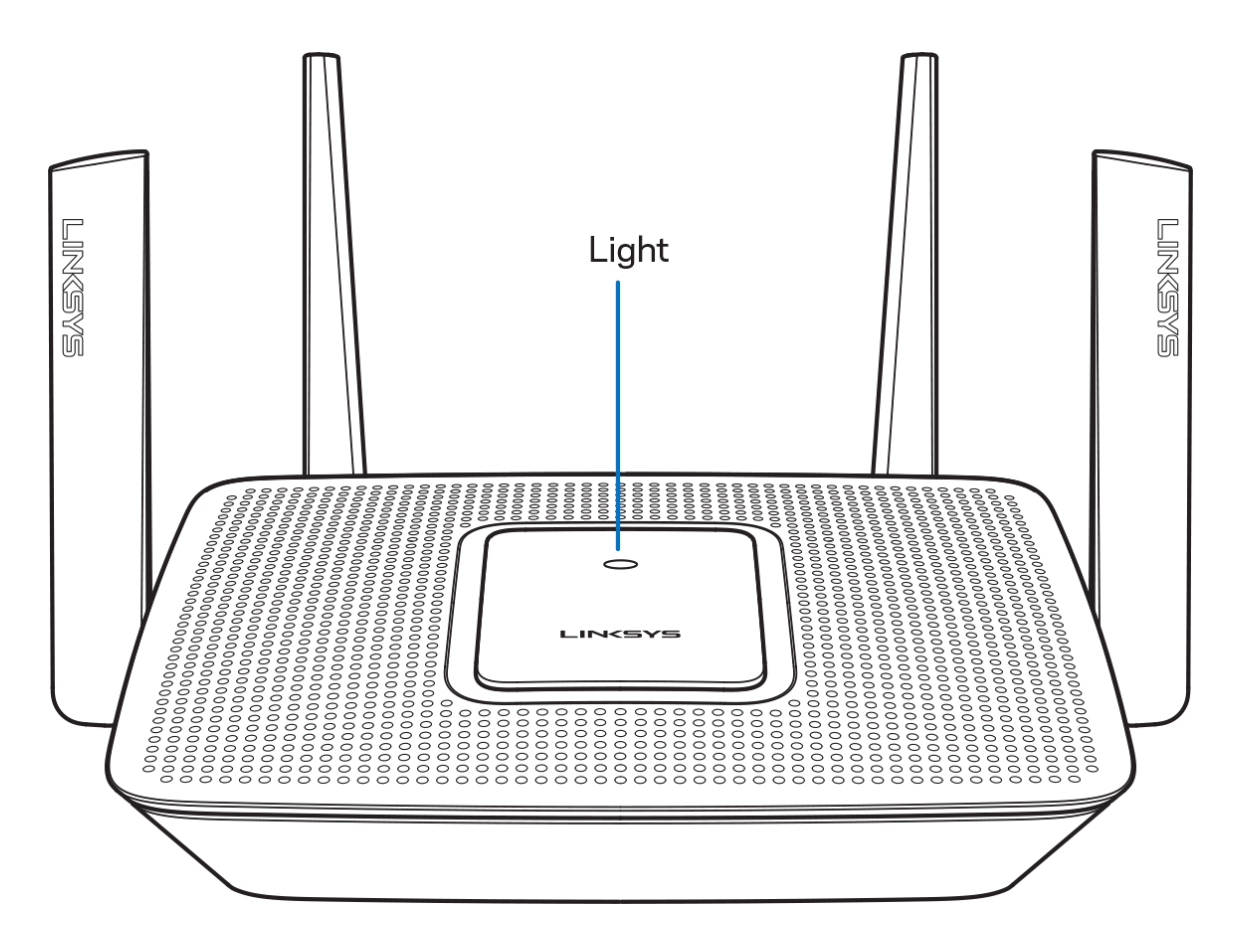

The light on the top of your router gives you information about the router's operation.

#### **Normal Operation**

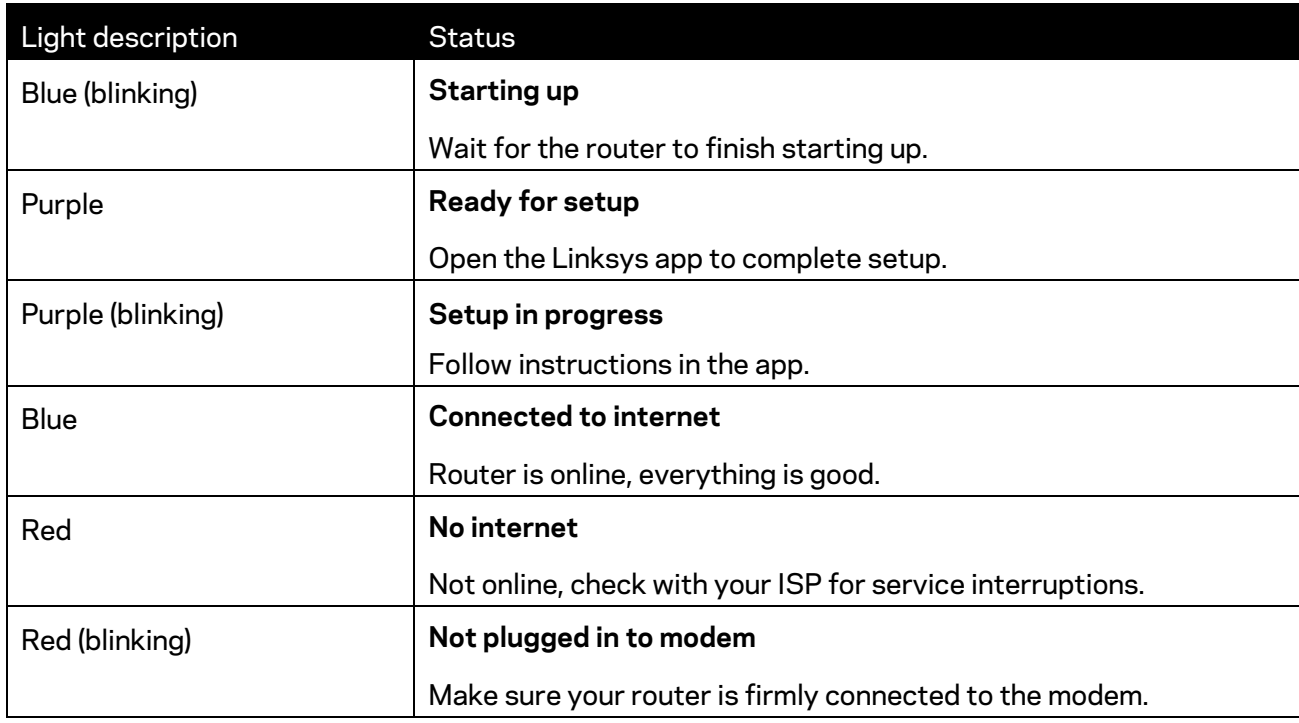

#### **WPS**

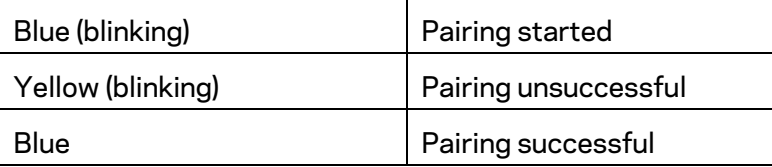

#### <span id="page-4-0"></span>**Back**

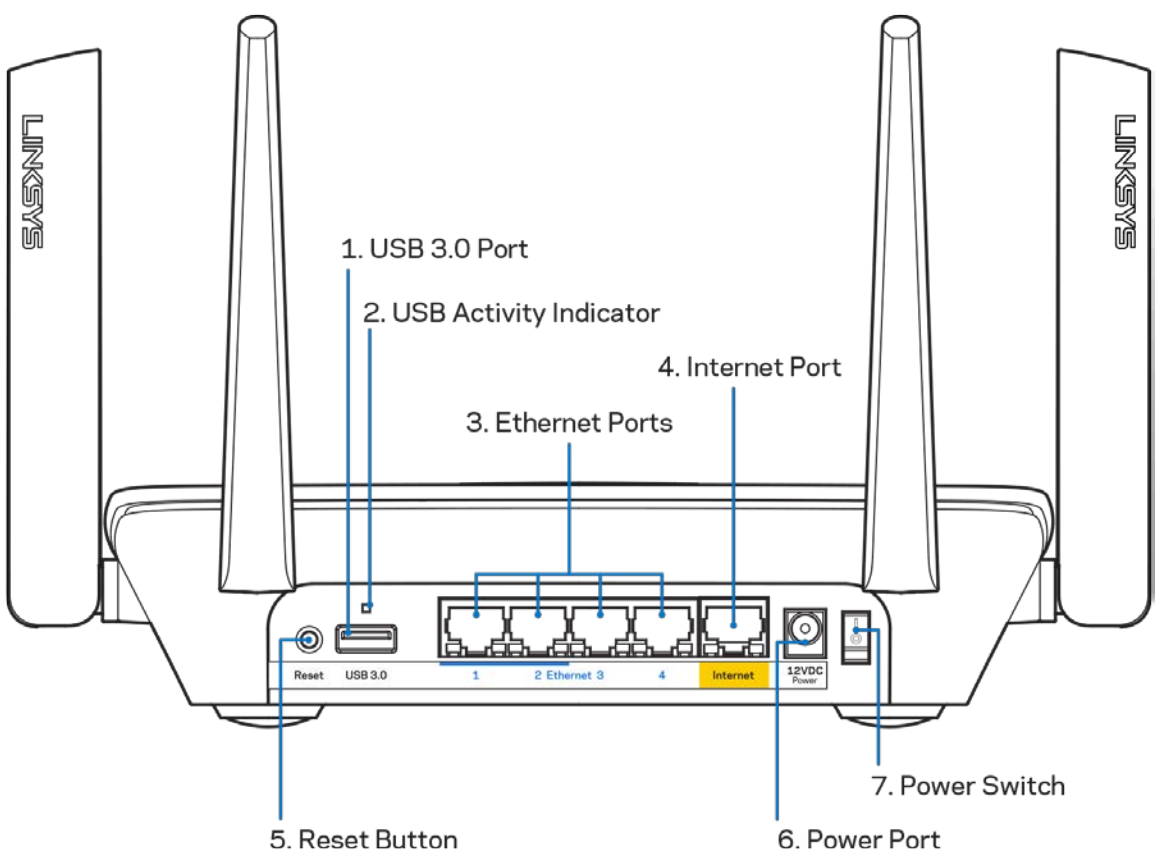

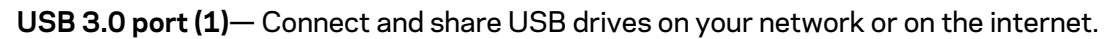

**Note—***You might need to update your router firmware to use this port.*

**USB activity indicator (2)**— Lights indicate data transfer to/from external devices.

**Ethernet ports (3)**—Connect ethernet cables to these blue gigabit (10/100/1000) ports, and to wired devices on your network.

**Note—***For best performance, use CAT5e or higher rated cables on the Ethernet ports.*

**Internet port (4)**— Connect an ethernet cable to this yellow gigabit (10/100/1000) port, and to a broadband internet cable/DSL or fiber modem.

**Note—***For best performance, use CAT5e or higher rated cable on the Internet port.*

**Reset button (5)**— To factory reset your router, press and hold while the light on top of the router blinks red. Do not release the button until the light goes out and then turns bright red.

**Power port (6)**—Connect the included AC power adapter.

**Power switch (7)**—Press | (on) to turn on the router.

<span id="page-5-0"></span>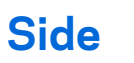

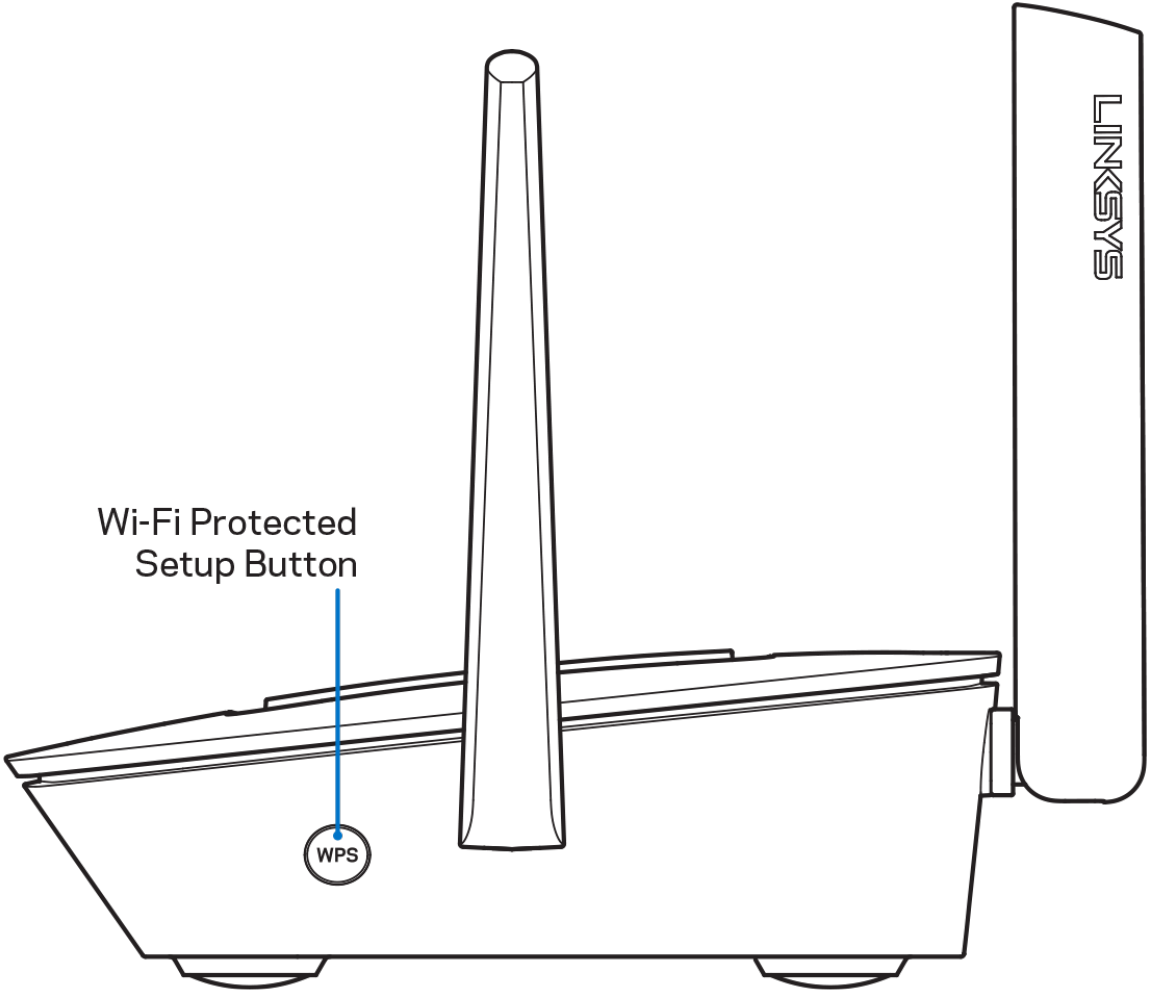

**Wi-Fi Protected Setup™ button**—Press to connect to WPS-enabled network devices.

# <span id="page-6-0"></span>**Help**

#### <span id="page-6-1"></span>**Where to find more help**

- Linksys.com/support/MR8300
- Linksys app help (launch the app and click *Help* in the main navigation menu)

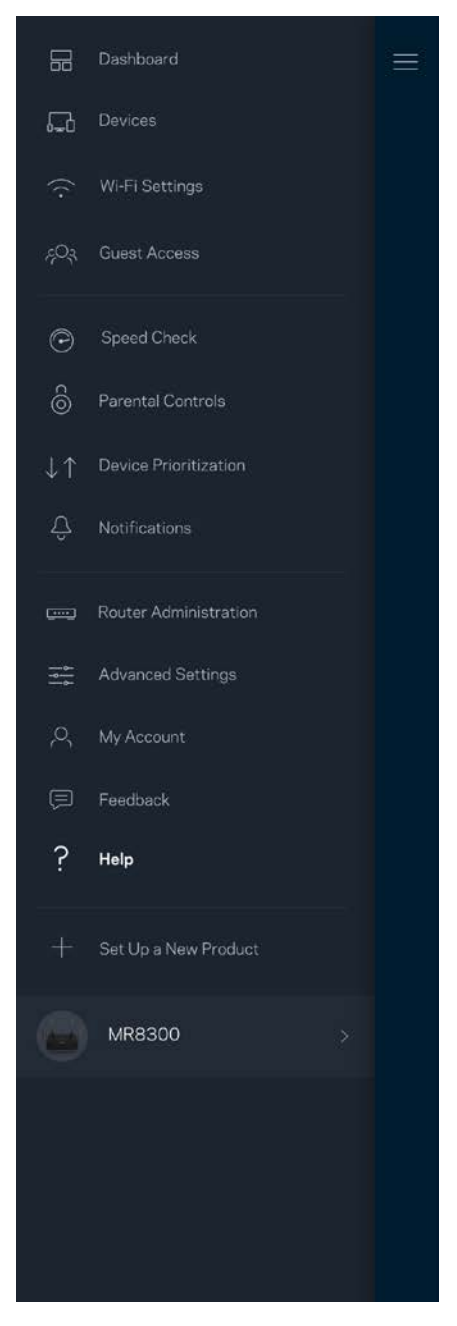

**Note—***Licenses and notices for third party software used in this product may be viewed on [http://support.linksys.com/en-us/license.](http://support.linksys.com/en-us/license) Please contact [http://support.linksys.com/en](http://support.linksys.com/en-us/gplcodecenter)[us/gplcodecenter](http://support.linksys.com/en-us/gplcodecenter) for questions or GPL source code requests.*

# <span id="page-7-0"></span>**Set Up**

**IMPORTANT**—*Your MR8300 can only be set up as a primary node in a whole home mesh Wi-Fi system. A primary node must be connected with an ethernet cable to your modem or modem router. Secondary nodes can be connected wirelessly or with ethernet cables.* 

*If you are adding the router to an existing Velop whole home mesh Wi-Fi system, factory reset all nodes and add them to the system after your MR8300 is setup and working.*

Download the Linksys app. You need this app to set up your router.

Go to the app store for your device and search for Linksys.

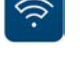

#### <span id="page-7-1"></span>**What you'll need**

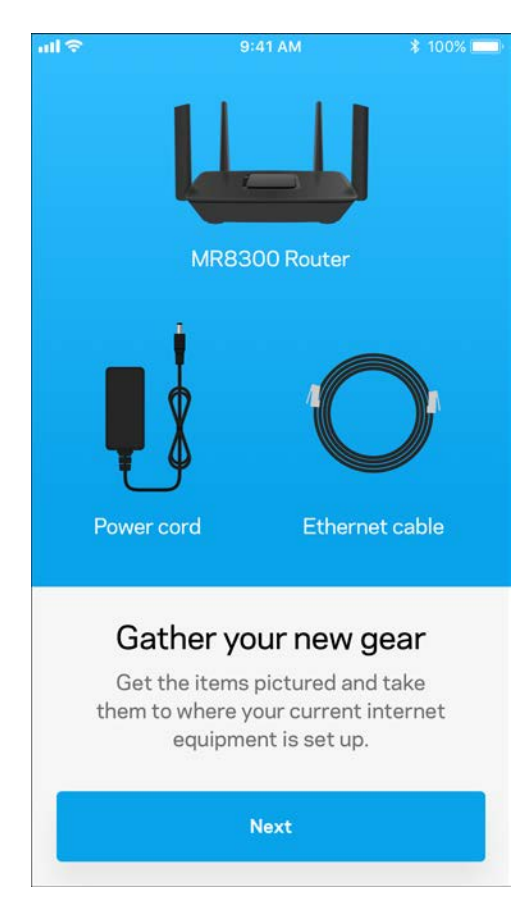

Install the app, open it and follow the instructions.

**Note**—*The app works with iOS 9.0 and later, and Android 4.1 and* 

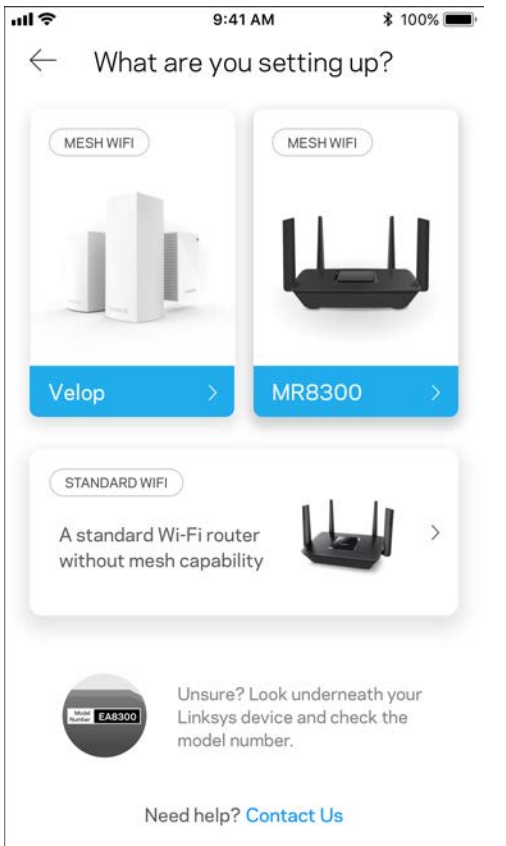

During setup you will create a Linksys Smart Wi-Fi account so you can use the app to view or change your router system settings from anywhere you have an internet connection.

Among the many things you can do with Linksys Smart Wi-Fi and the Linksys app:

- Change your Wi-Fi name and password
- Set up guest access
- Connect devices to Wi-Fi with WPS
- Block internet with parental controls
- Test your internet connection speed

#### **Note—***We'll send you a verification email. From your home network, click the link in the email to connect your router with your account.*

Other than plugging in the power and the ethernet cable, the app-based setup process does the work for you. Once connected, use the app to personalize your Wi-Fi by giving it a name and password. You also can give your router and any secondary nodes names based on where they are so you can identify them in the rare case where things need attention.

If you intend to add Velop nodes to create a whole home mesh Wi-Fi system, they can be set up anywhere within range of a working node. Only the MR8300 has to be wired to the modem or modem router. Don't worry, the app will help you place your nodes.

**Print this page, then record your Wi-Fi and account settings in the table as a reference. Store your notes in a safe place.**

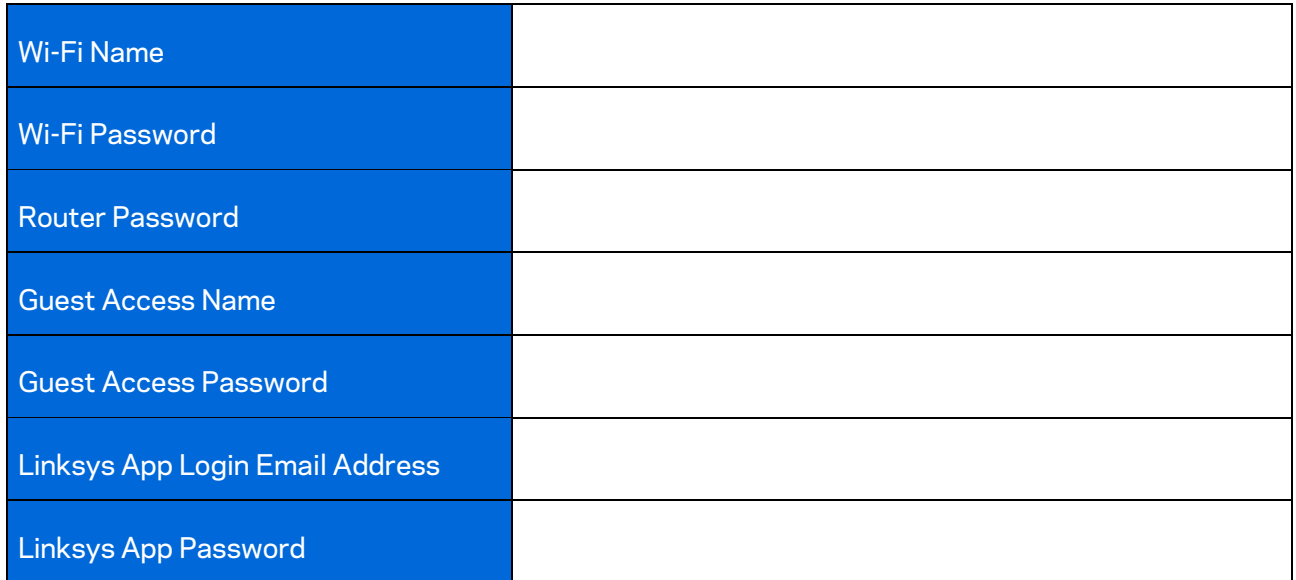

Your Linksys app login email address and password can also be used to log in at LinksysSmartWiFi.com. You can view or manage your Wi-Fi in an internet browser.

# <span id="page-11-0"></span>**Linksys Whole Home Wi-Fi System Settings**

Using your Linksys app, you can view or change Wi-Fi system settings including security and parental controls. You can access settings from anywhere in the world if you have an internet connection. You can also access your system directly from your home network, even if you don't have an internet connection.

#### <span id="page-11-1"></span>**Log in to the Linksys app**

1. Open the Linksys app.

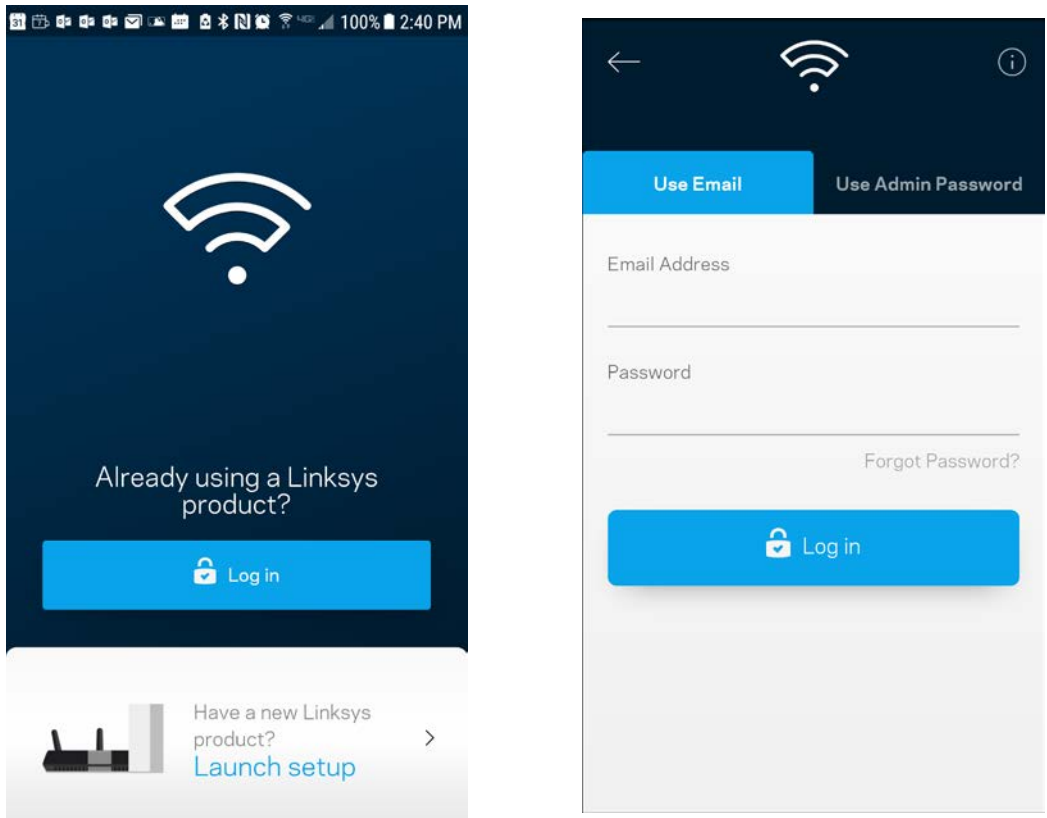

- 2. Enter the email address you used when creating your account.
- 3. Enter your account password.
- 4. Tap **Log in**.

### <span id="page-12-0"></span>**Dashboard**

Dashboard is a snapshot of your Wi-Fi. See how many devices are connected to your system. From Dashboard you can share your Wi-Fi password and turn on guest access. Dashboard also shows you if any devices have parental controls on them or have been prioritized for Wi-Fi access.

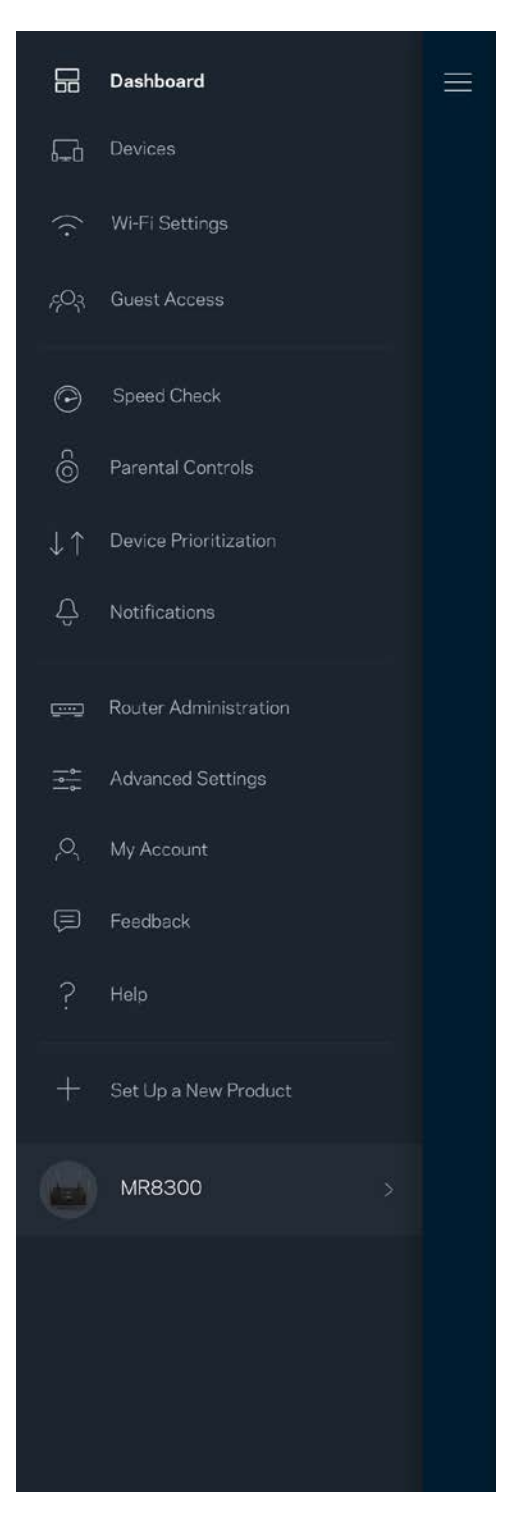

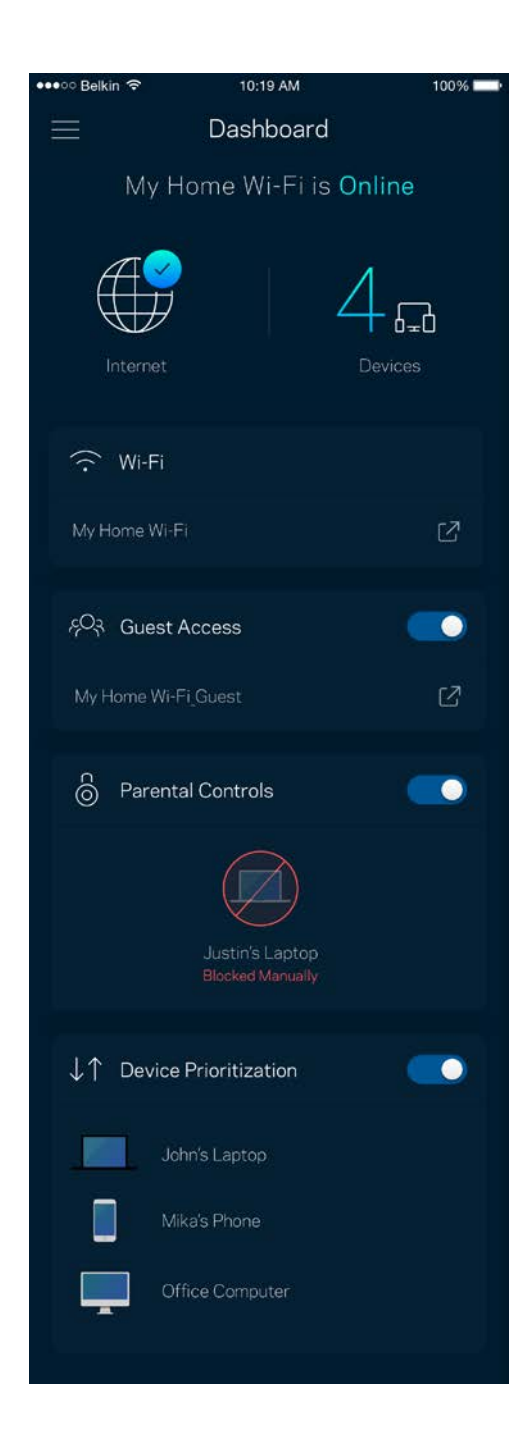

### <span id="page-13-0"></span>**Devices**

View and change details for all devices connected to your Wi-Fi. You can view devices on your main network and your guest network, or display information about each device.

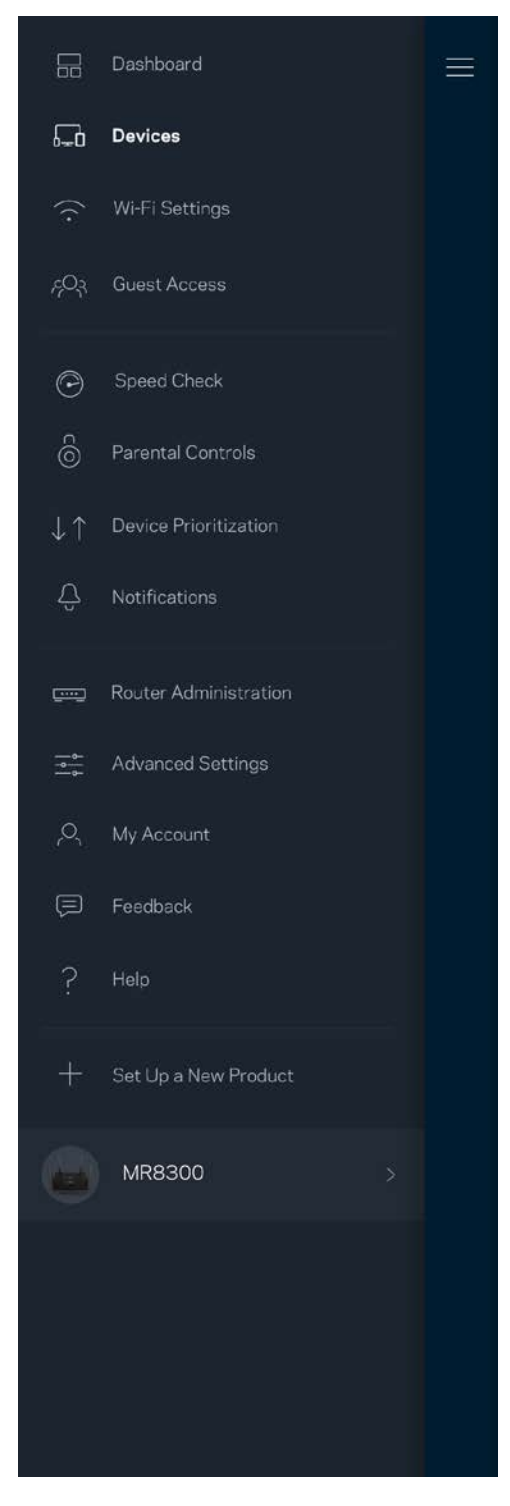

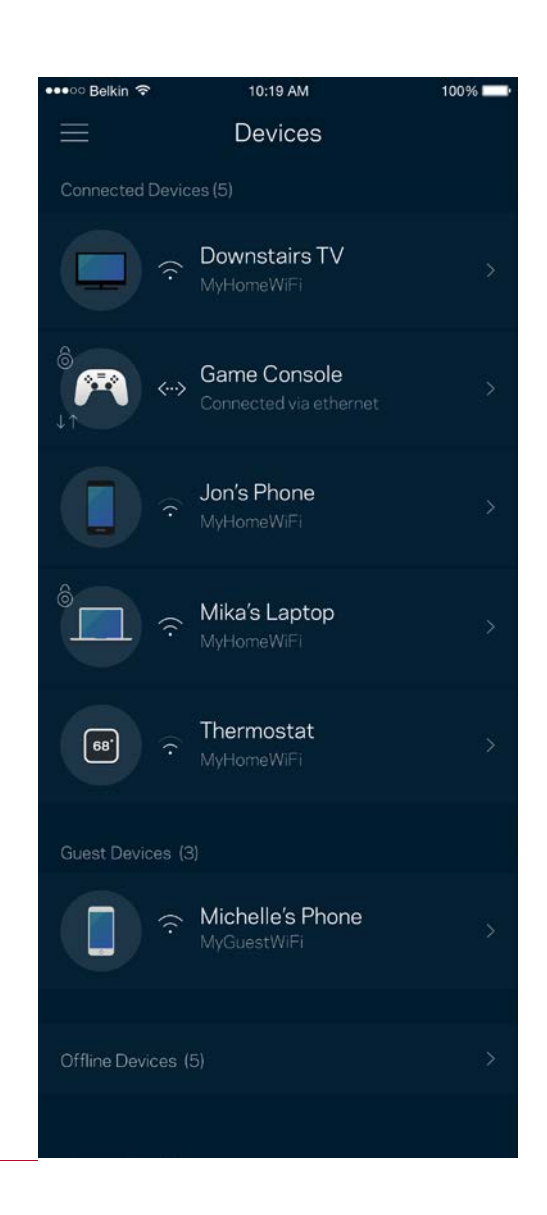

#### <span id="page-14-0"></span>To view or change device details

From the Devices screen you can edit device names and change the device icons. You also can prioritize devices, set parental controls, and see Wi-Fi details. Tap on any device to see details.

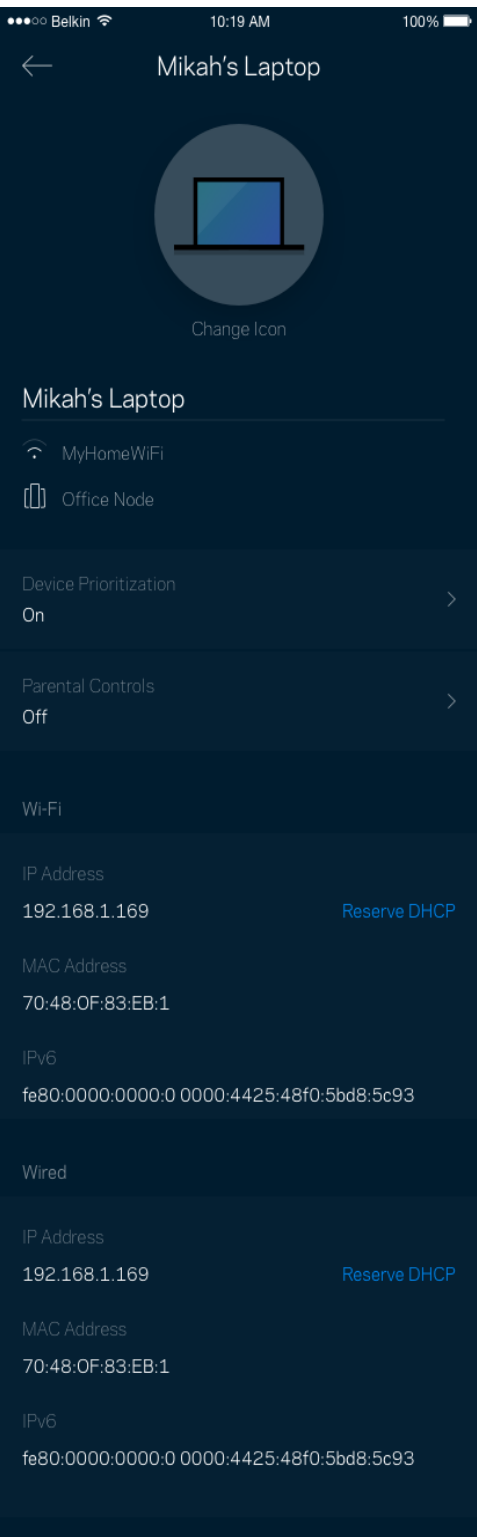

### <span id="page-15-0"></span>**Wi-Fi Settings**

View or change your Wi-Fi name and password and connect devices using Wi-Fi Protected Setup™.

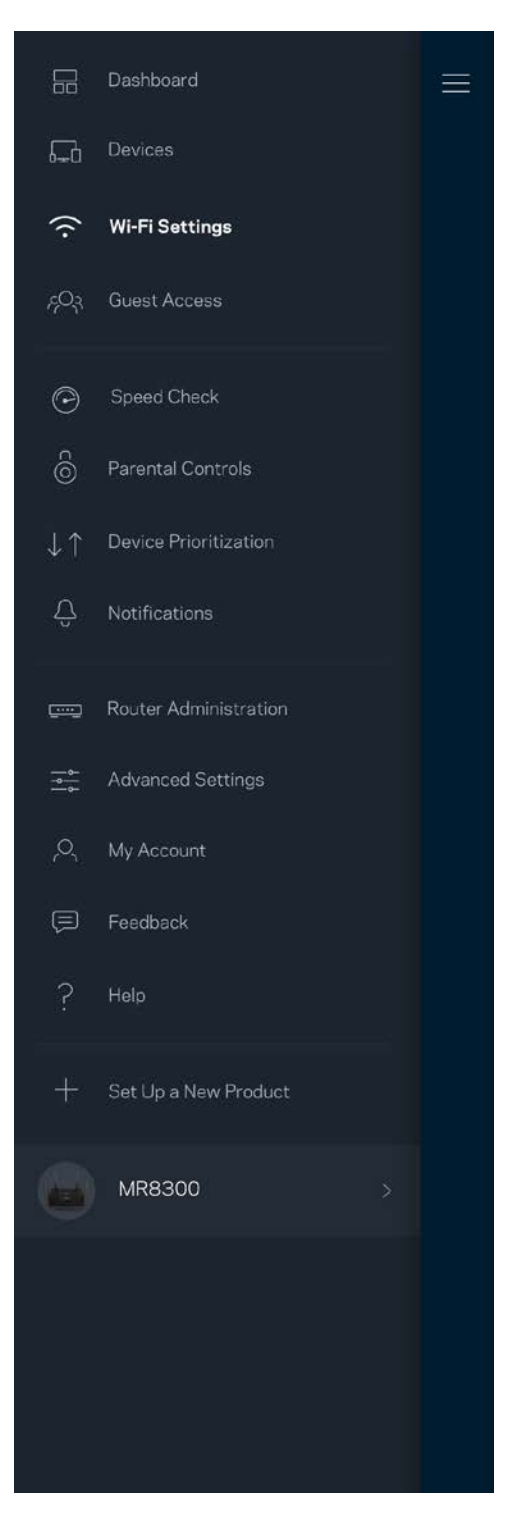

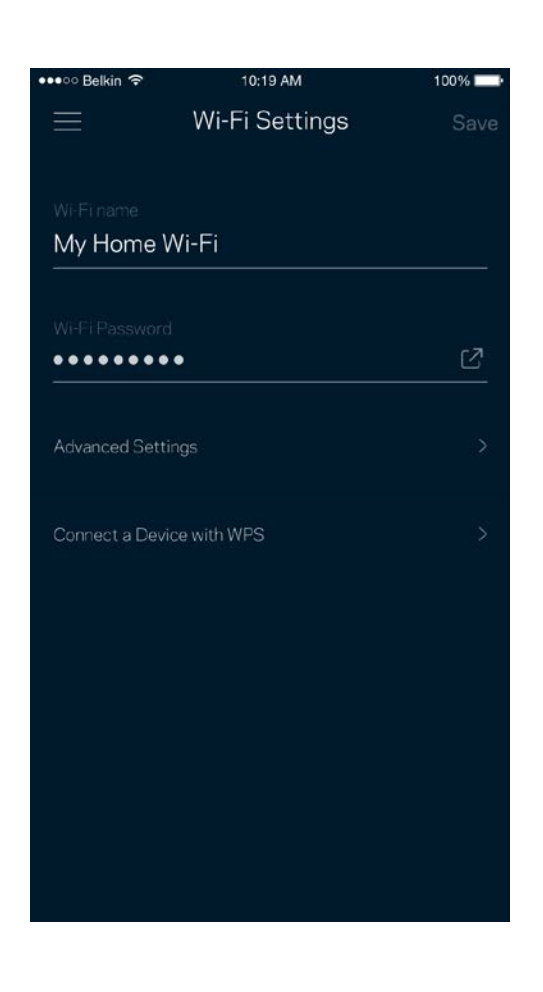

#### <span id="page-16-0"></span>Advanced Settings

Advanced users can change the default security type and Wi-Fi mode. Do not change these unless you have a lot of experience with Wi-Fi networks. Channel Finder will search for the most-open Wi-Fi channels in your area to ensure you get the best performance from your system. If you have more than one node in your system, Channel Finder will find the best channel for each node.

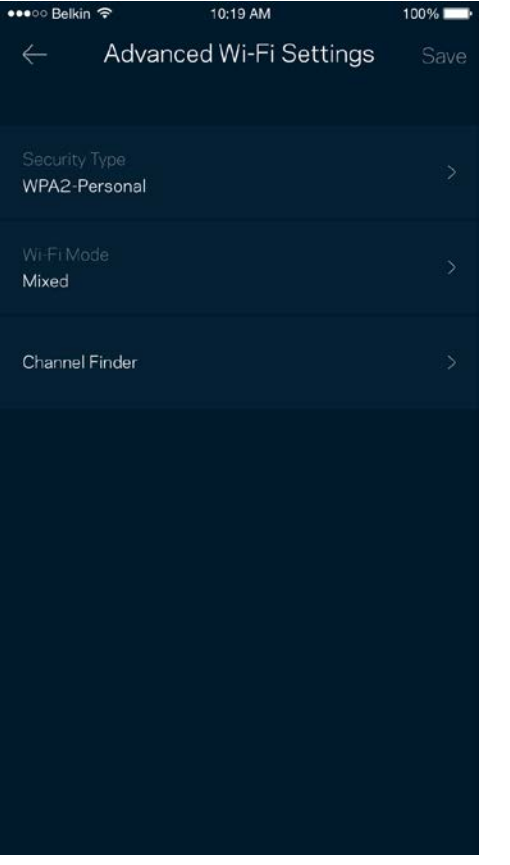

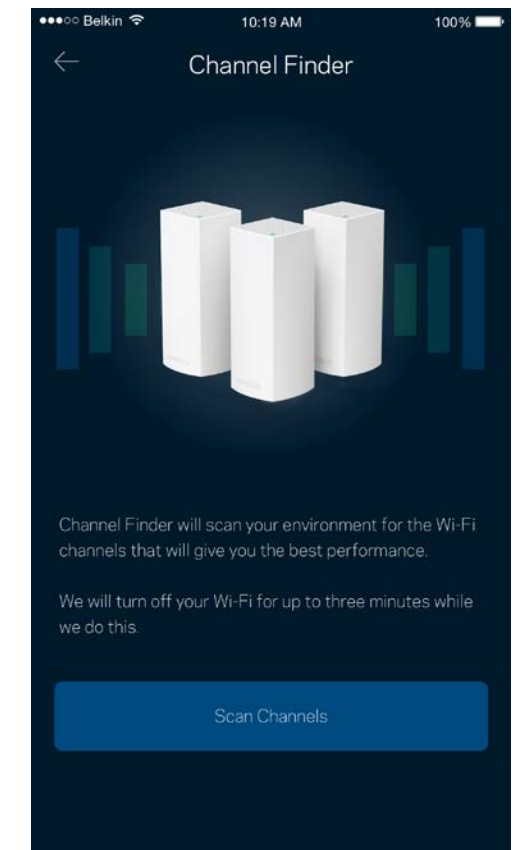

#### <span id="page-17-0"></span>Connect a Device with WPS

Wi-Fi Protected Setup allows you to easily connect wireless devices to your Wi-Fi without manually entering security settings.

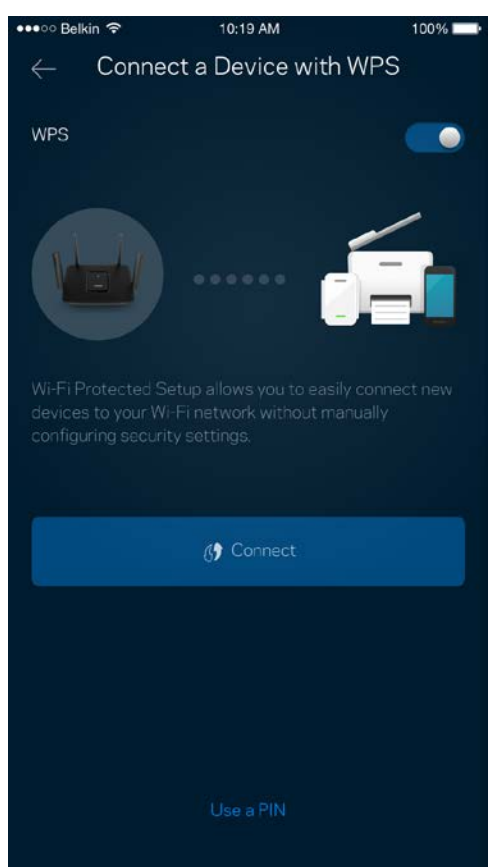

### <span id="page-18-0"></span>**Guest Access**

Use your Guest Access to allow guests to get online while restricting their access to other resources connected to your Wi-Fi. Send the password by text message or email.

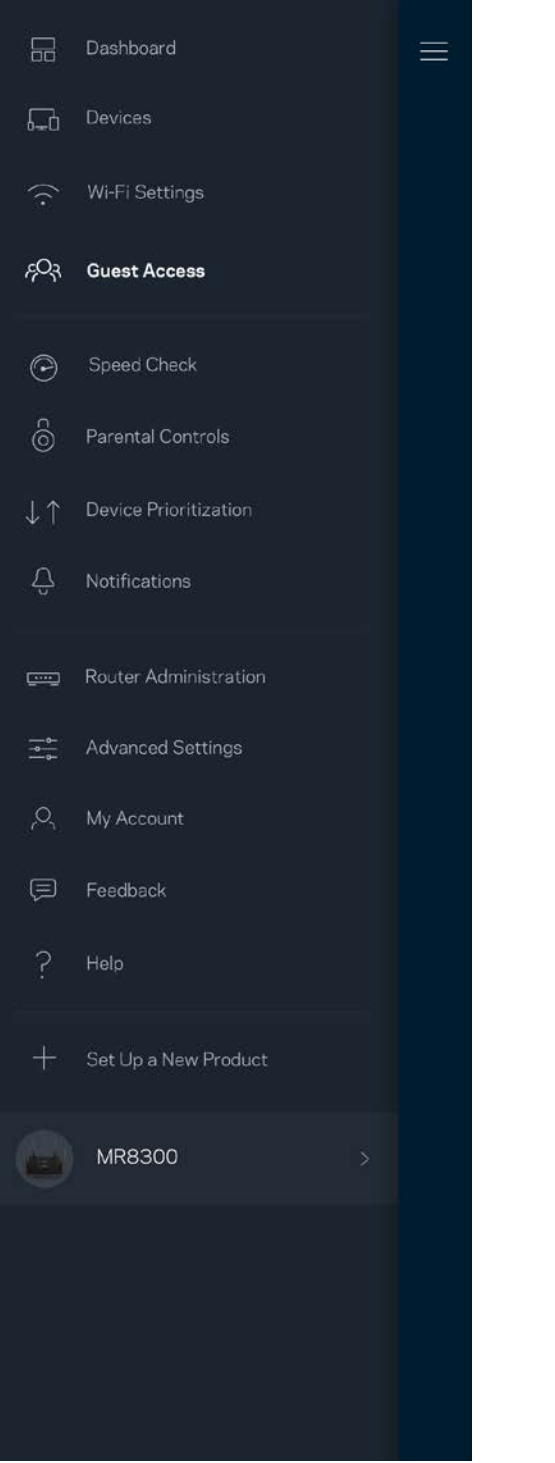

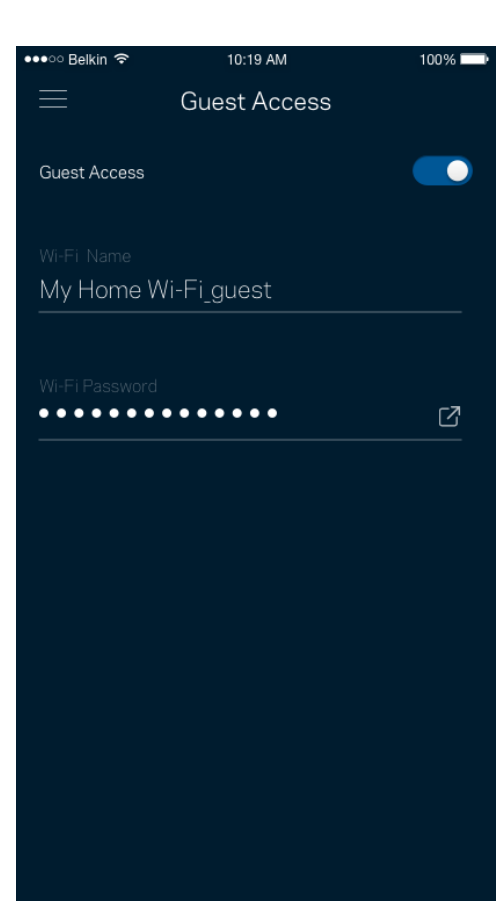

### <span id="page-19-0"></span>**Speed Check**

Run a speed check to make sure you are getting the speeds you pay for. Speed check also helps in Device Prioritization because results determine how Wi-Fi is distributed to the prioritized devices.

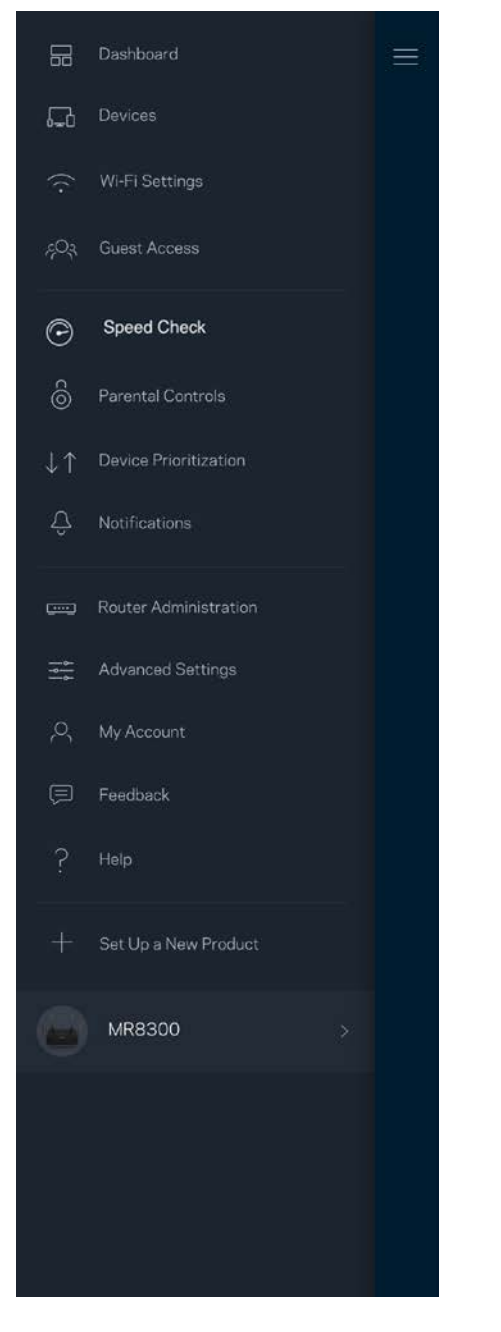

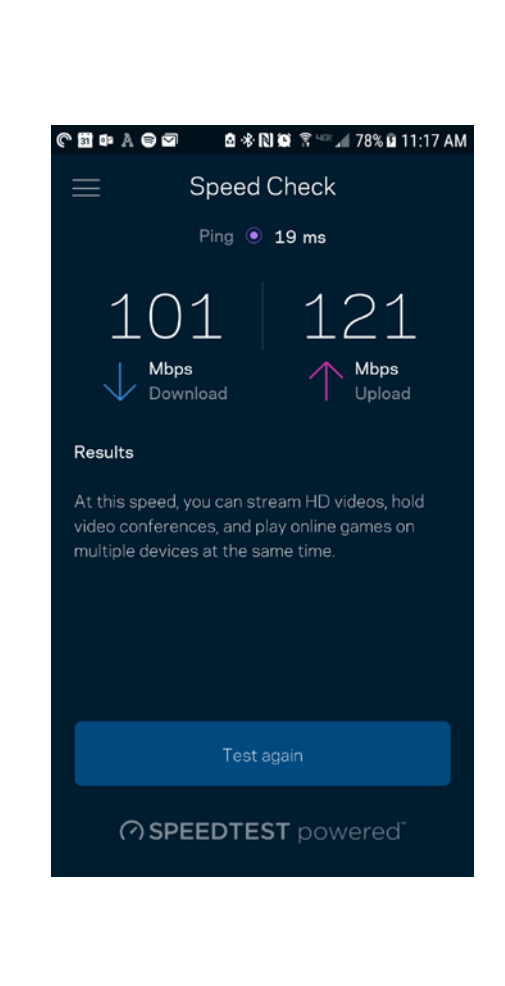

- **Download speed** is the rate at which internet content is transferred to your router.
- **Upload speed** is the rate at which you can upload content to the internet.

**Note—***Internet connection speeds are determined by a variety of factors, including ISP account type, local and worldwide internet traffic, and number of devices in your home that are sharing the internet connection.*

### <span id="page-20-0"></span>**Parental Controls**

Parental controls allow you to control when your kids are online and what they're doing there. Pause internet to specific devices, or block specific websites.

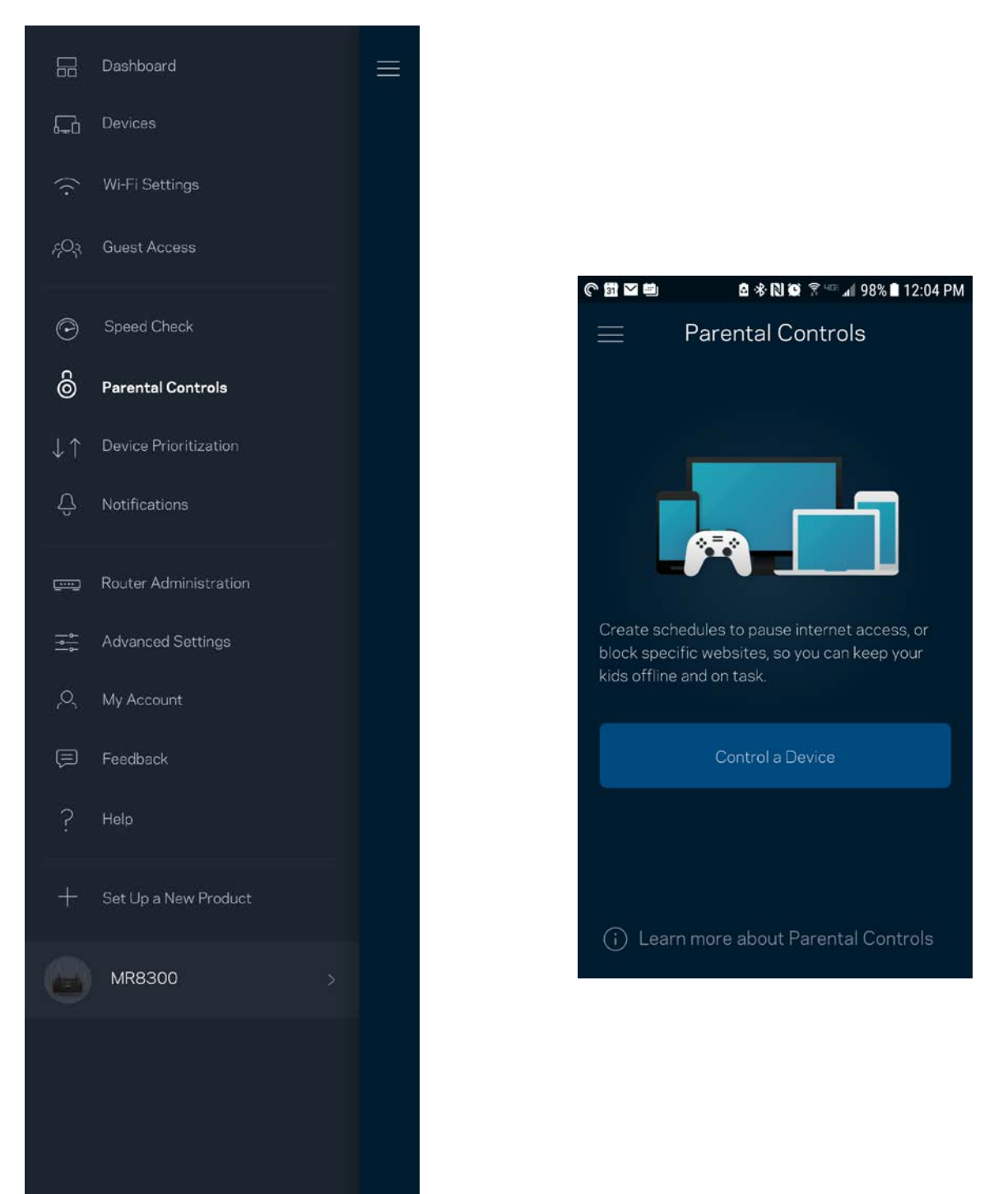

### <span id="page-21-0"></span>**Device Prioritization**

Choose up to three devices for priority usage of your internet connection. Those devices – wired and/or wireless – always will have the best access when connected. Your router runs a speed check to determine how to best distribute Wi-Fi to prioritized devices. Other devices will share the leftover capacity. Prioritized devices appear on Dashboard.

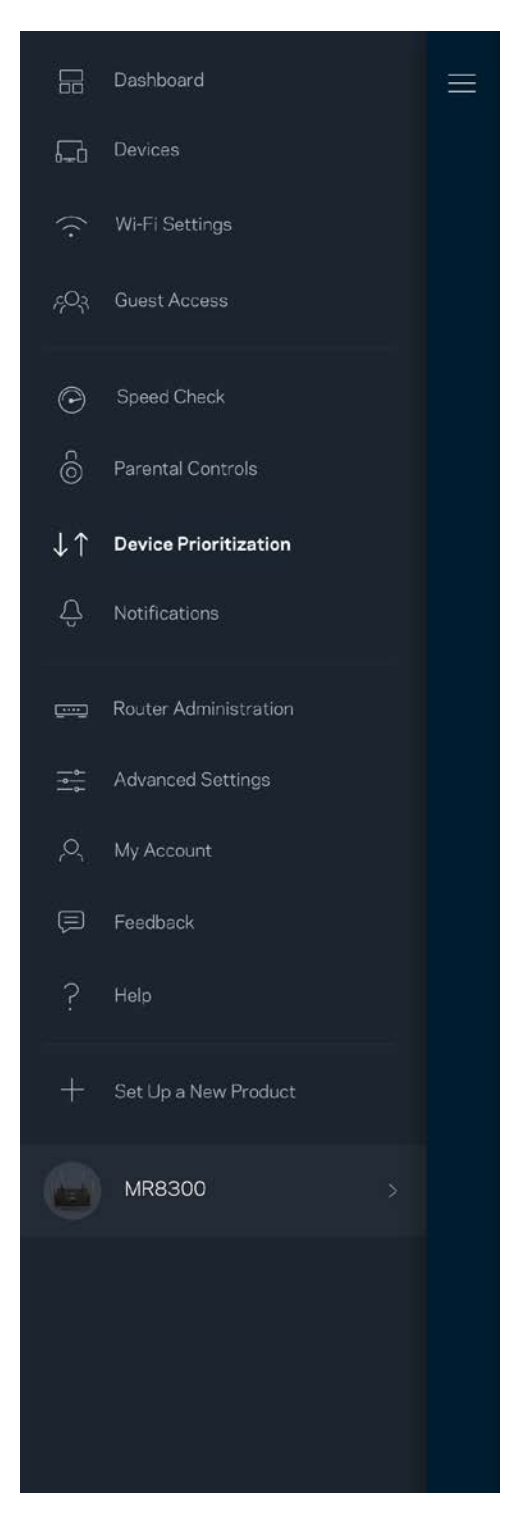

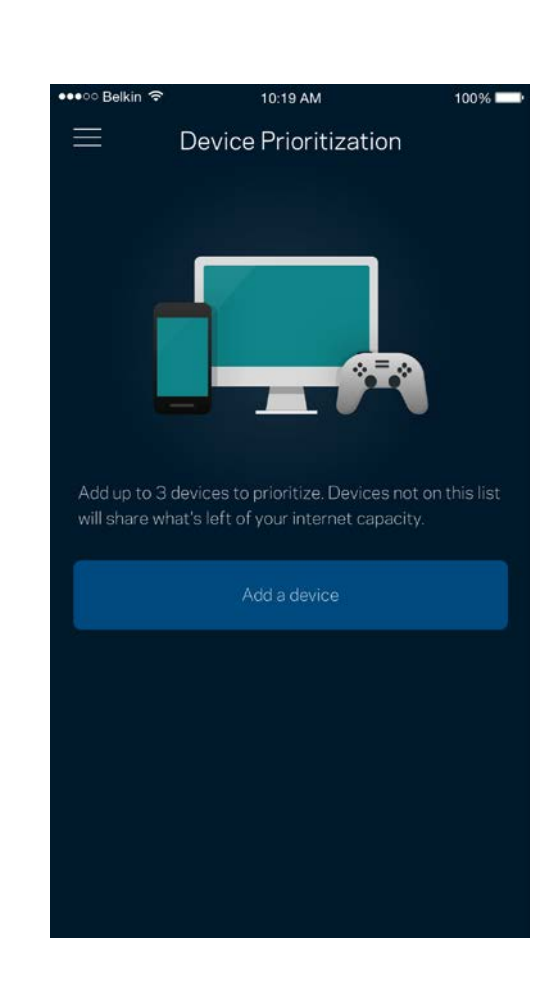

### <span id="page-22-0"></span>**Notifications**

If you have more than one node, the app can notify you when secondary nodes in your system go offline. Secondary nodes are any that are not wired to your modem. You have to turn on notifications in your mobile device settings to allow the app to notify you.

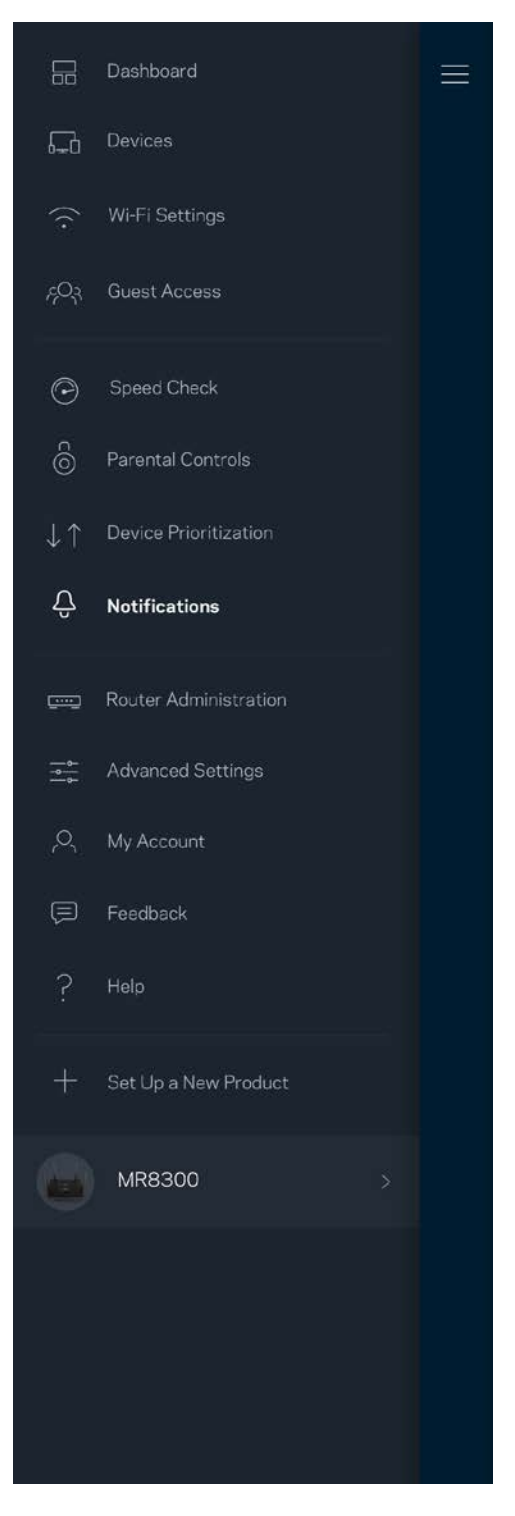

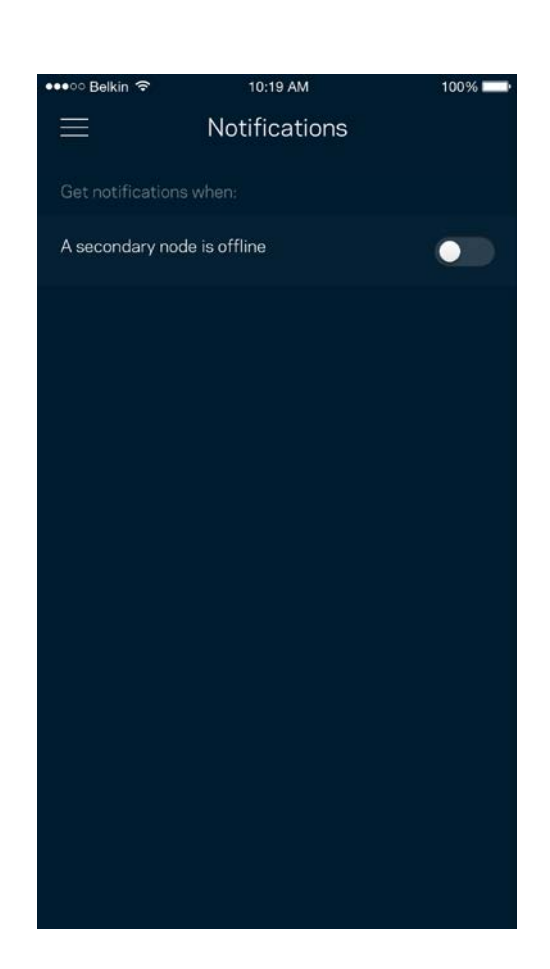

### <span id="page-23-0"></span>**Router Administration**

Use the Router Administration screen to change the router password and hint, and check various identifiers (model number, serial number, and IP details) for your router.

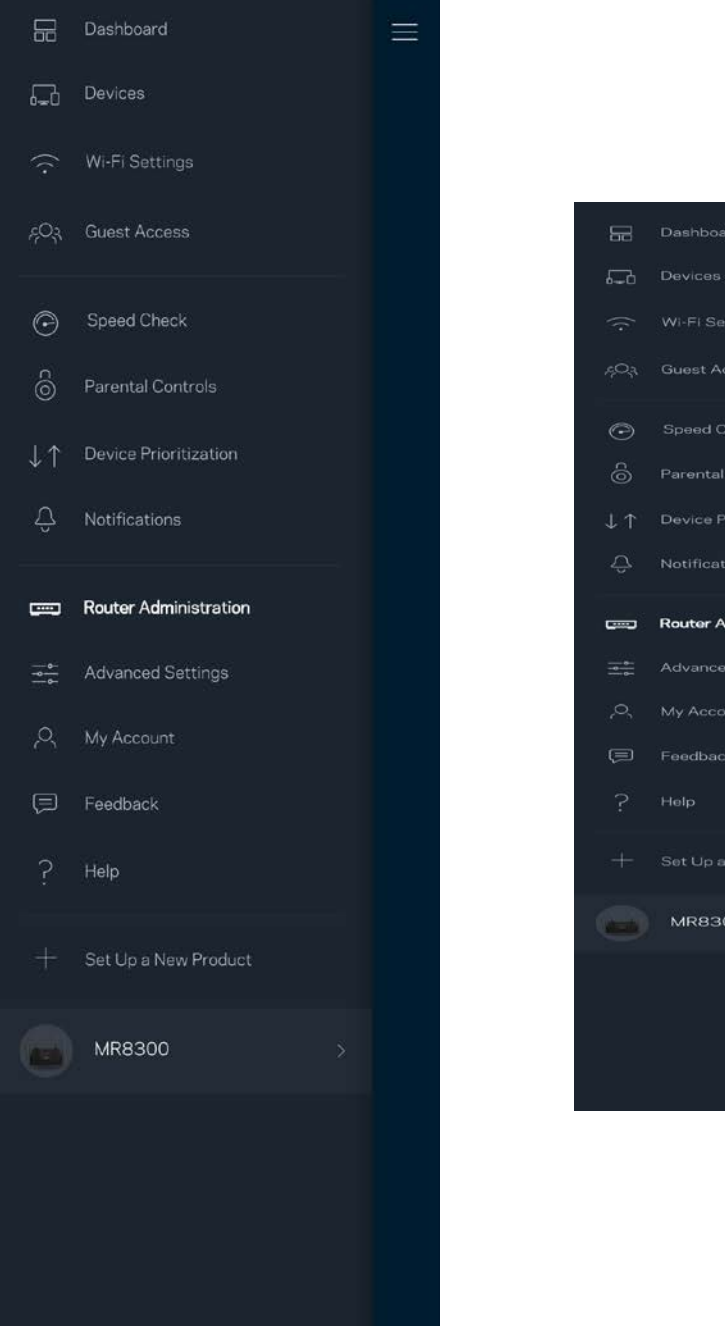

Device Prioritization Notifications **Router Administration Advanced Settings MR8300** 

Opt in to automatically report crashes to Linksys and contribute to improving the Wi-Fi experience. You also can manually report specific issues to Linksys.

The following information will be sent with your description of the issue:

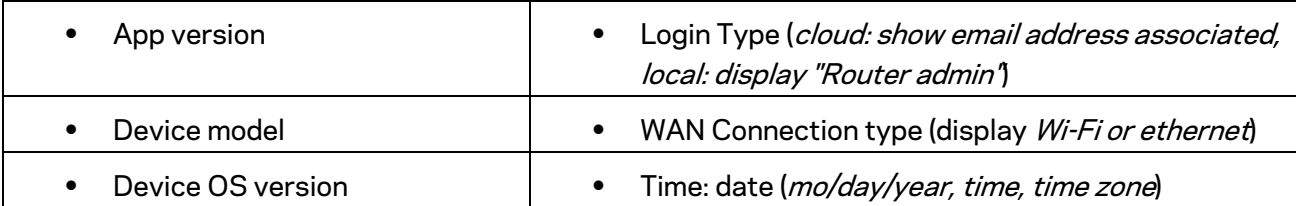

### <span id="page-25-0"></span>**Advanced Settings**

#### <span id="page-25-1"></span>Internet Settings

You can choose how your router connects to the internet. The default is *Automatic Configuration – DHCP.* Other connection types depend on your internet service provider or how you plan to use your router. Advanced users can use *Additional Settings* to clone MAC addresses and set MTU (maximum transmission unit).

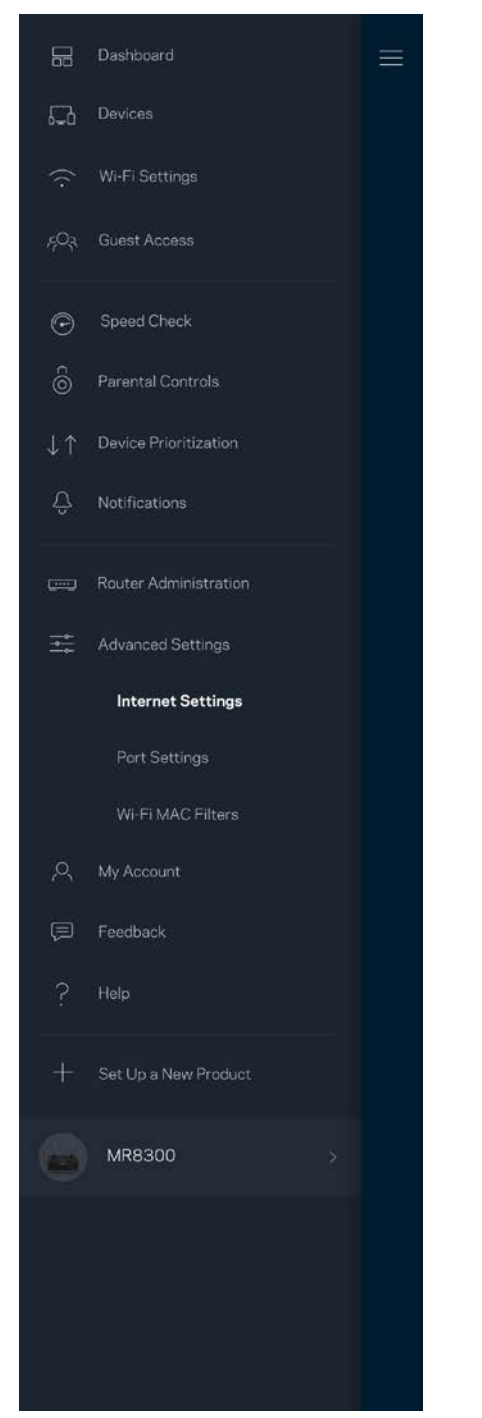

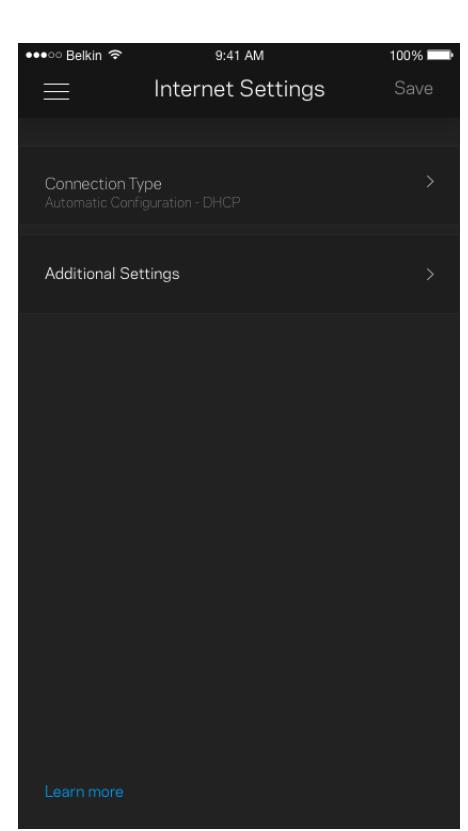

#### <span id="page-26-0"></span>Port Settings

Port forwarding—for a single port, multiple ports or a range of ports—sends traffic inbound on a specific port or ports to a specific device or port on your Wi-Fi. In port range triggering, your router watches outgoing data for specific port numbers. Your router remembers the IP address of the device that requests the data so that when the requested data returns, it is routed back to the proper device.

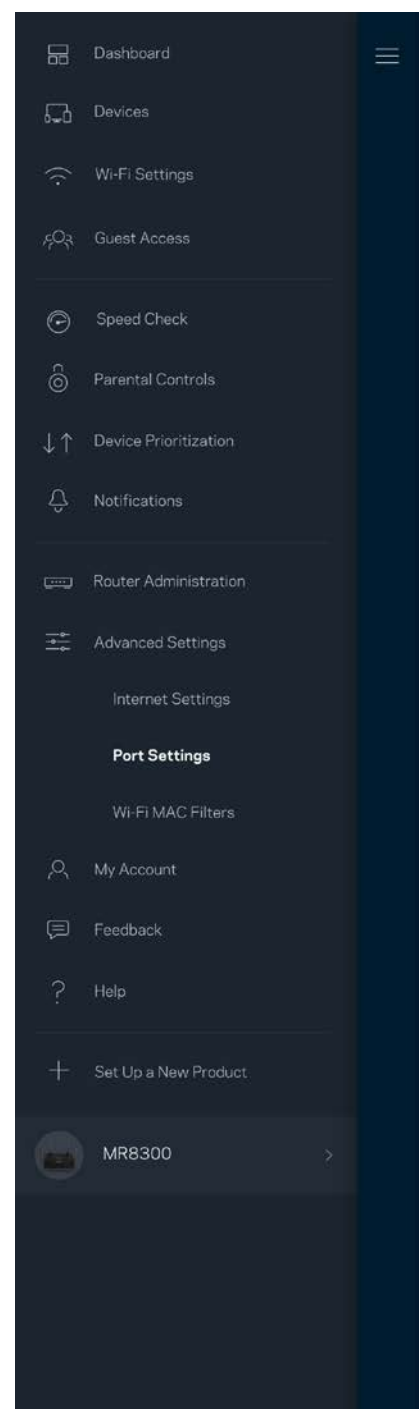

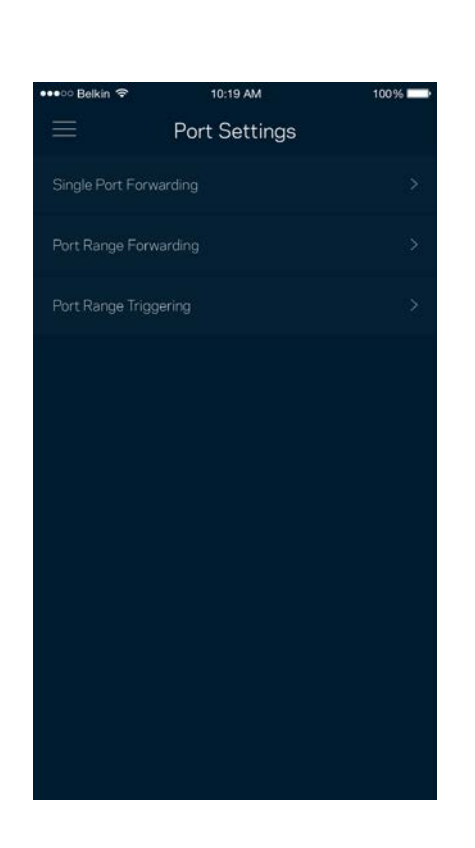

#### <span id="page-27-0"></span>Wi-Fi MAC Filters

Every network device has a unique 12-digit MAC (media access control) address. You can create a list of MAC addresses, and then allow or deny those devices on your Wi-Fi.

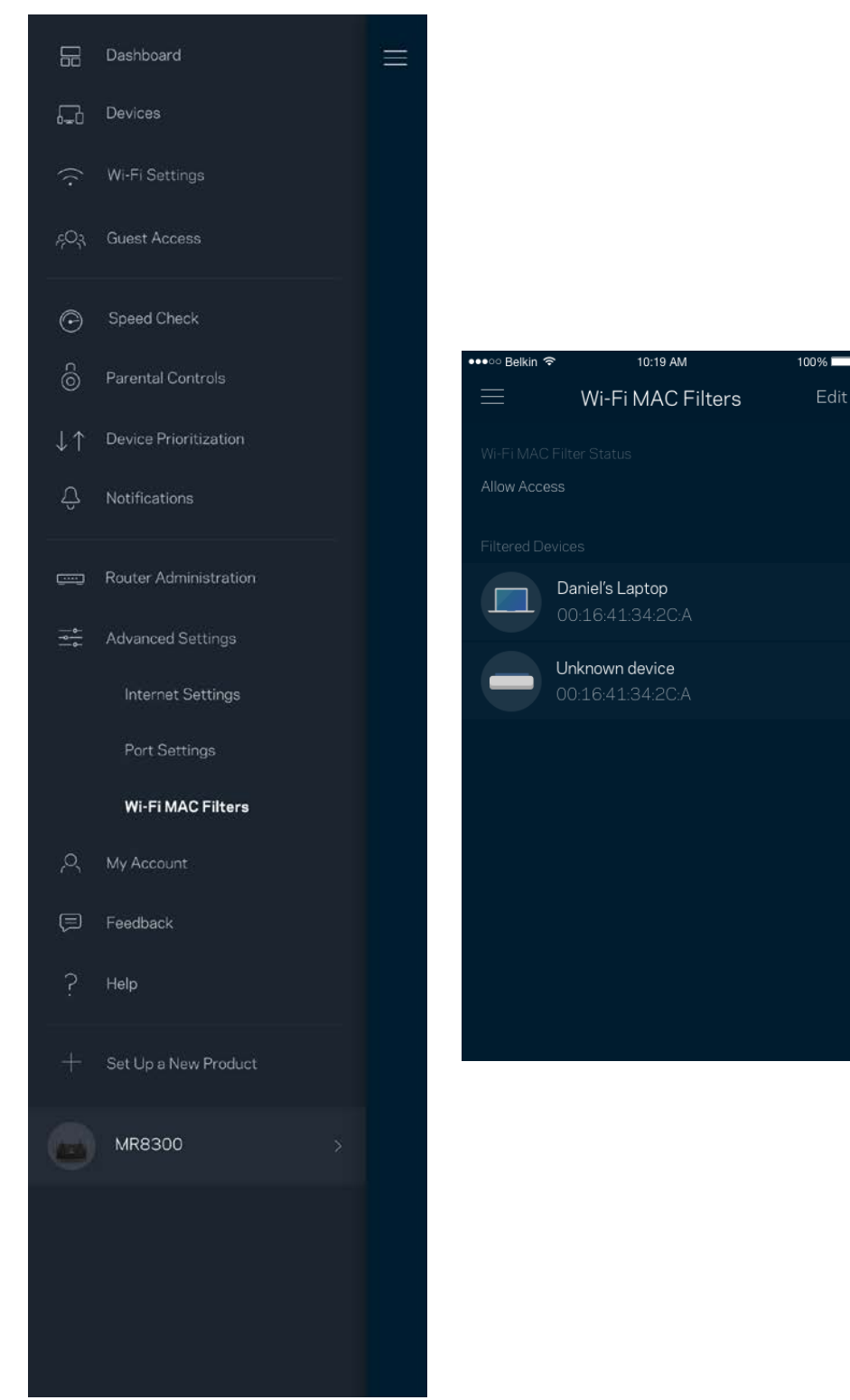

### <span id="page-28-0"></span>**My Account**

Change your Linksys app password and opt in to receive the latest news and deals from Linksys.

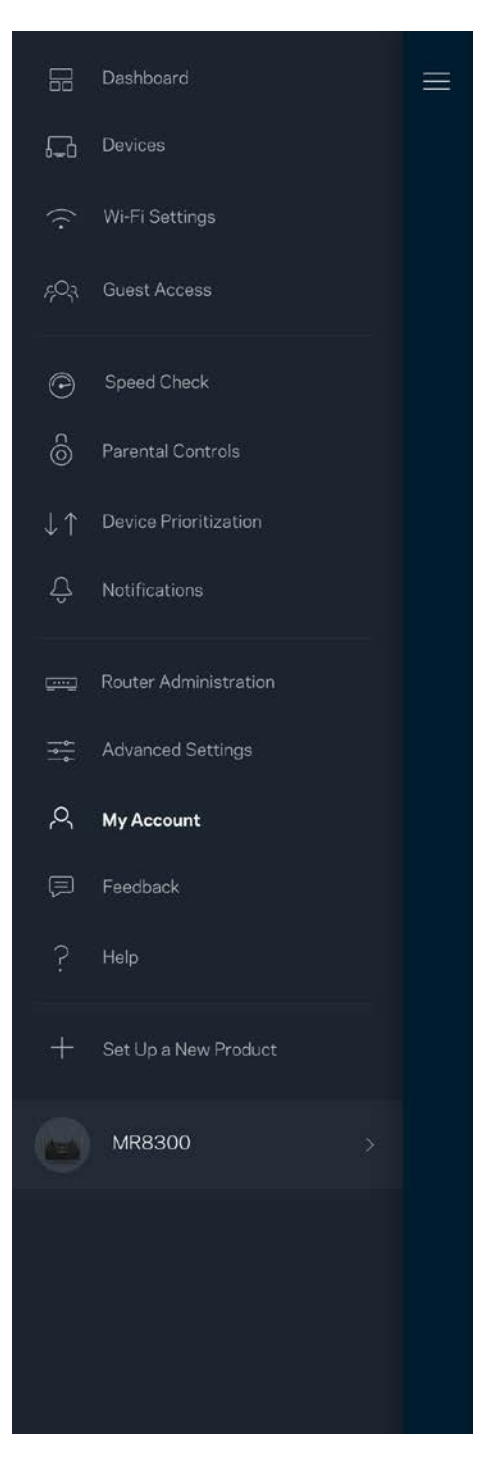

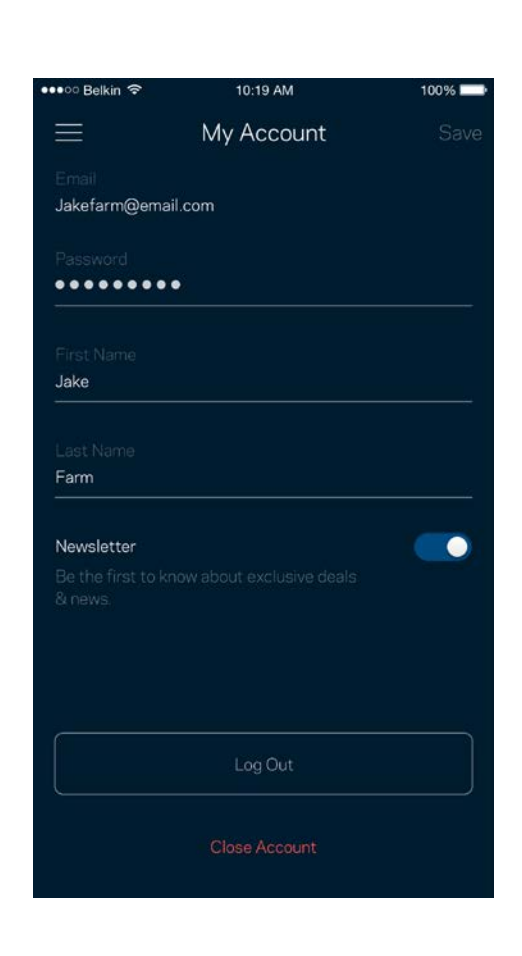

### <span id="page-29-0"></span>**Feedback**

Here's your chance to tell us what you think. Rate the app at your app store, send us a suggestion, or report an issue that's keeping you from a great experience.

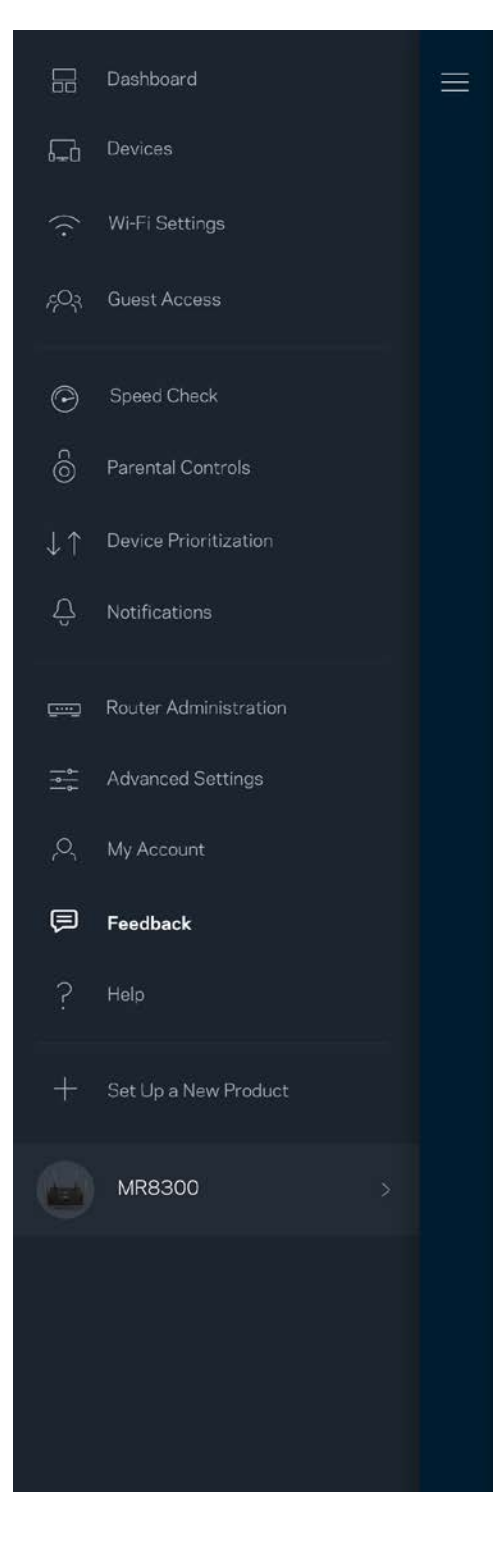

### <span id="page-30-0"></span>**Help**

Having trouble with the app? Just need a little more information about a feature? Tap Help for an explanation.

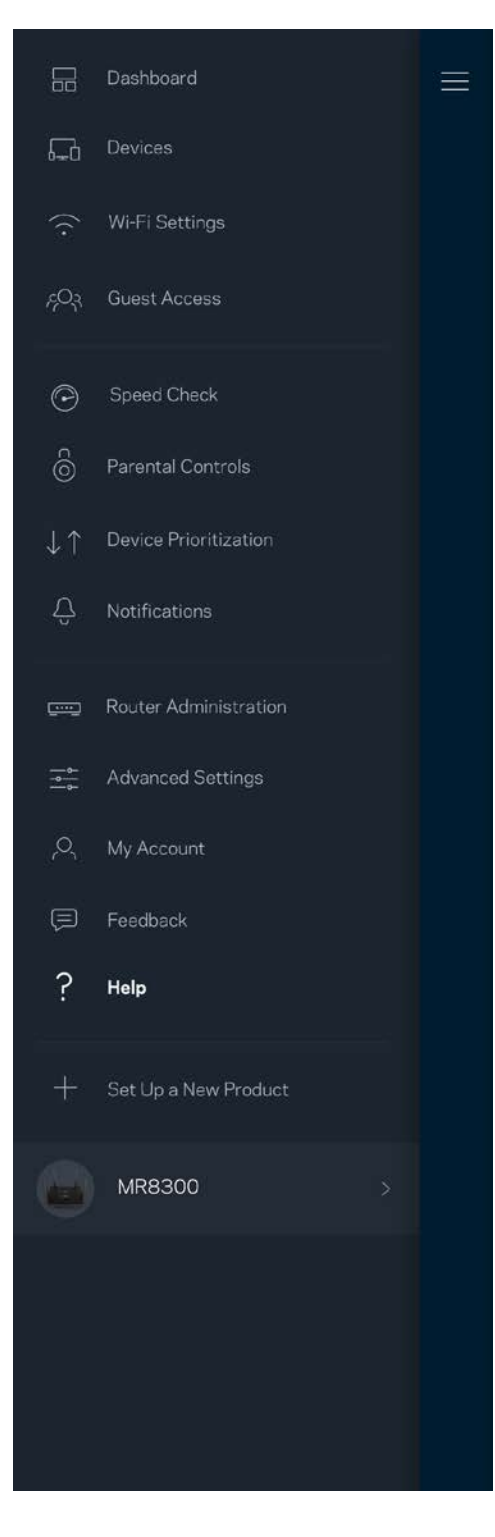

# <span id="page-31-0"></span>**Connect Directly To Your Router**

If you are not connected to the internet you still can access your router settings. Connect to your Wi-Fi name, launch the Linksys app and tap *Log in with Router Password* toward the bottom of the screen. You will not be able to access your Linksys Wi-Fi account when not online.

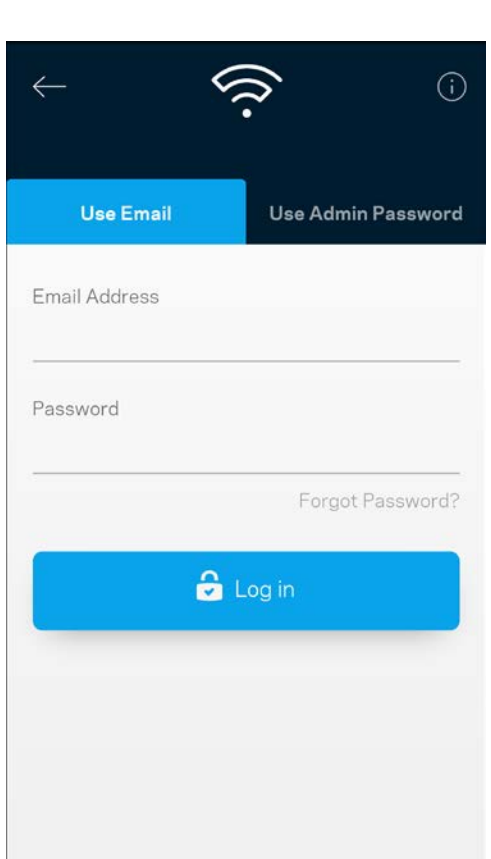

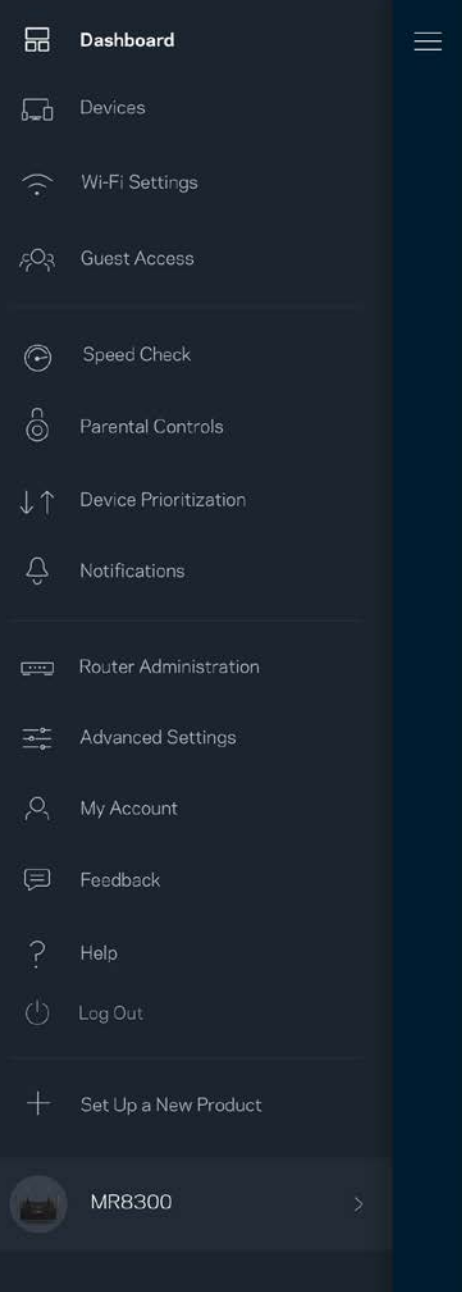

#### <span id="page-32-0"></span>Router password

We created a secure admin password during setup. To change it, tap *Router Administration* and *Change Router Password and Hint*.

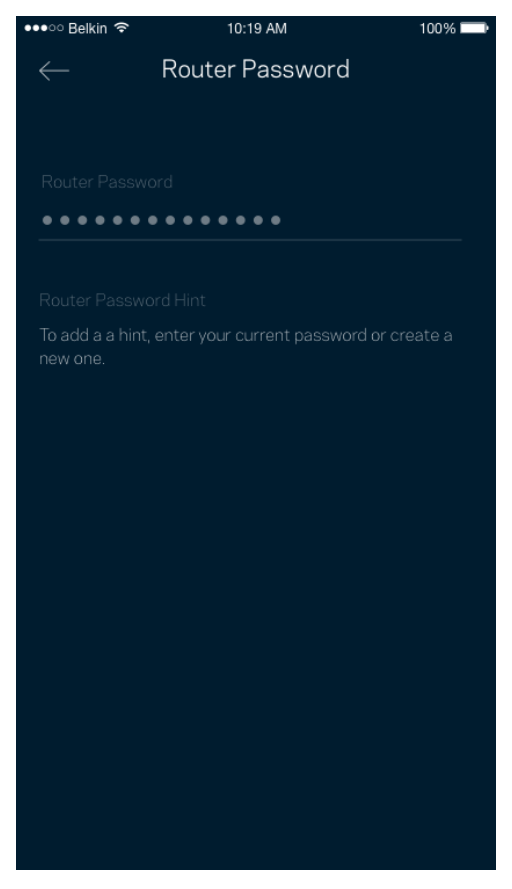

To keep your router secure, we'll send you an email if someone changes the router password.

# <span id="page-33-0"></span>**How to factory reset your router**

You should never need to factory reset your MR8300 router—a very disruptive process. A factory reset restores your router to the state it was when you took it out of its box, requiring you to go through the setup process again. All settings you have customized in setup and since – things such as Wi-Fi name, passwords, security type – will be erased. All wireless devices will disconnect from your Wi-Fi.

To factory reset :

• With your router connected to power and turned on, press and hold the Reset button on the back panel. The light on top of the router will blink red. Do not release the button until the light goes out and then turns bright red.

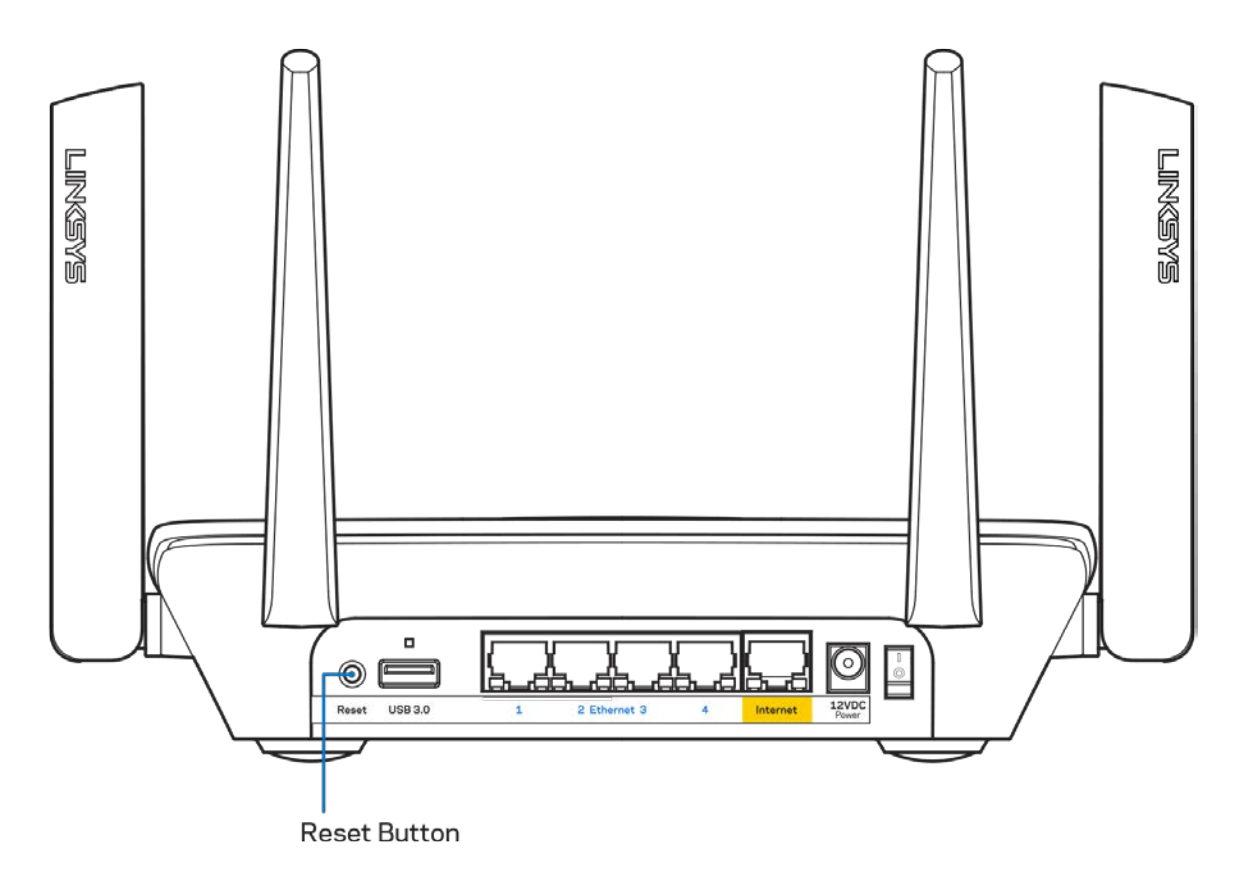

# <span id="page-34-0"></span>**Specifications**

### <span id="page-34-1"></span>**Linksys MR8300**

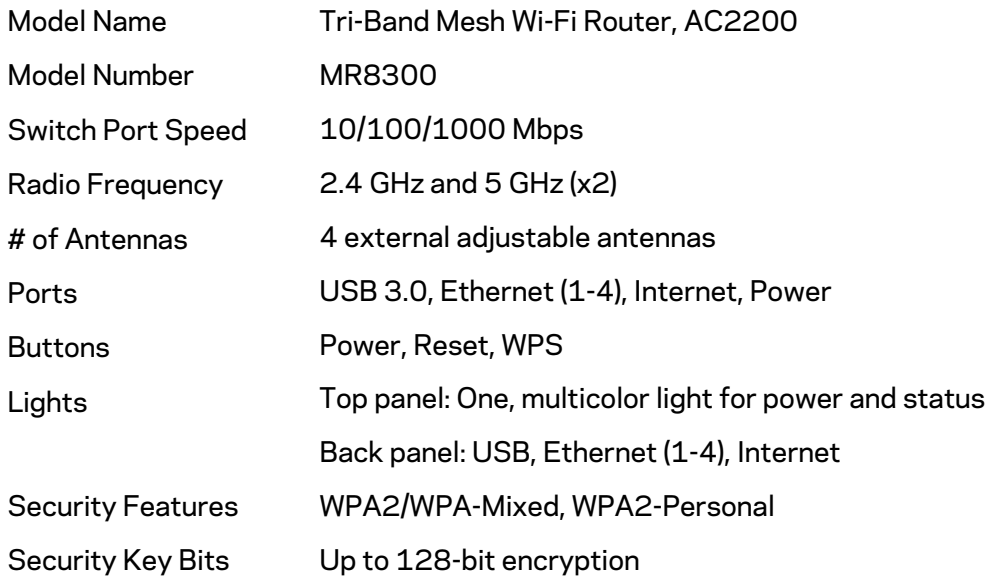

#### <span id="page-34-2"></span>**Environmental**

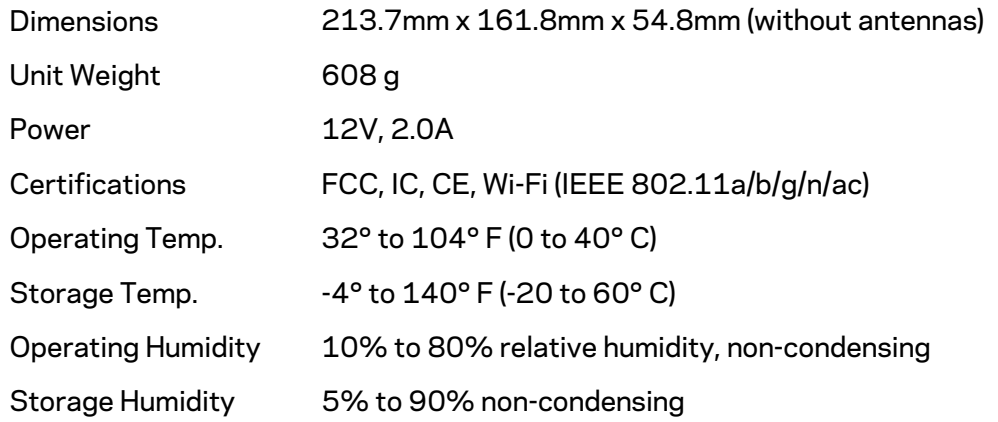

#### Notes:

For regulatory, warranty, and safety information, go to Linksys.com/support/MR8300. Specifications are subject to change without notice.

Maximum performance derived from IEEE Standard 802.11 specifications. Actual performance can vary, including lower wireless network capacity, data throughput rate, range and coverage. Performance depends on many factors, conditions and variables, including distance from the access point, volume of network traffic, building materials and construction, operating system used, mix of wireless products used, interference and other adverse conditions.

Visi[t linksys.com/support/MR8300](http://www.linksys.com/support) for award-winning technical support.

BELKIN, LINKSYS and many product names and logos are trademarks of the Belkin group of companies. Third-party trademarks mentioned are the property of their respective owners.

© 2018 Belkin International, Inc. and/or its affiliates. All rights reserved.
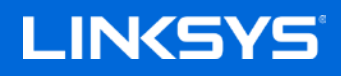

Brugervejledning

#### **MAX-STREAM™**

**Tri-Band Mesh Wi-Fi-router, AC2200**

MR8300

## **Indhold**

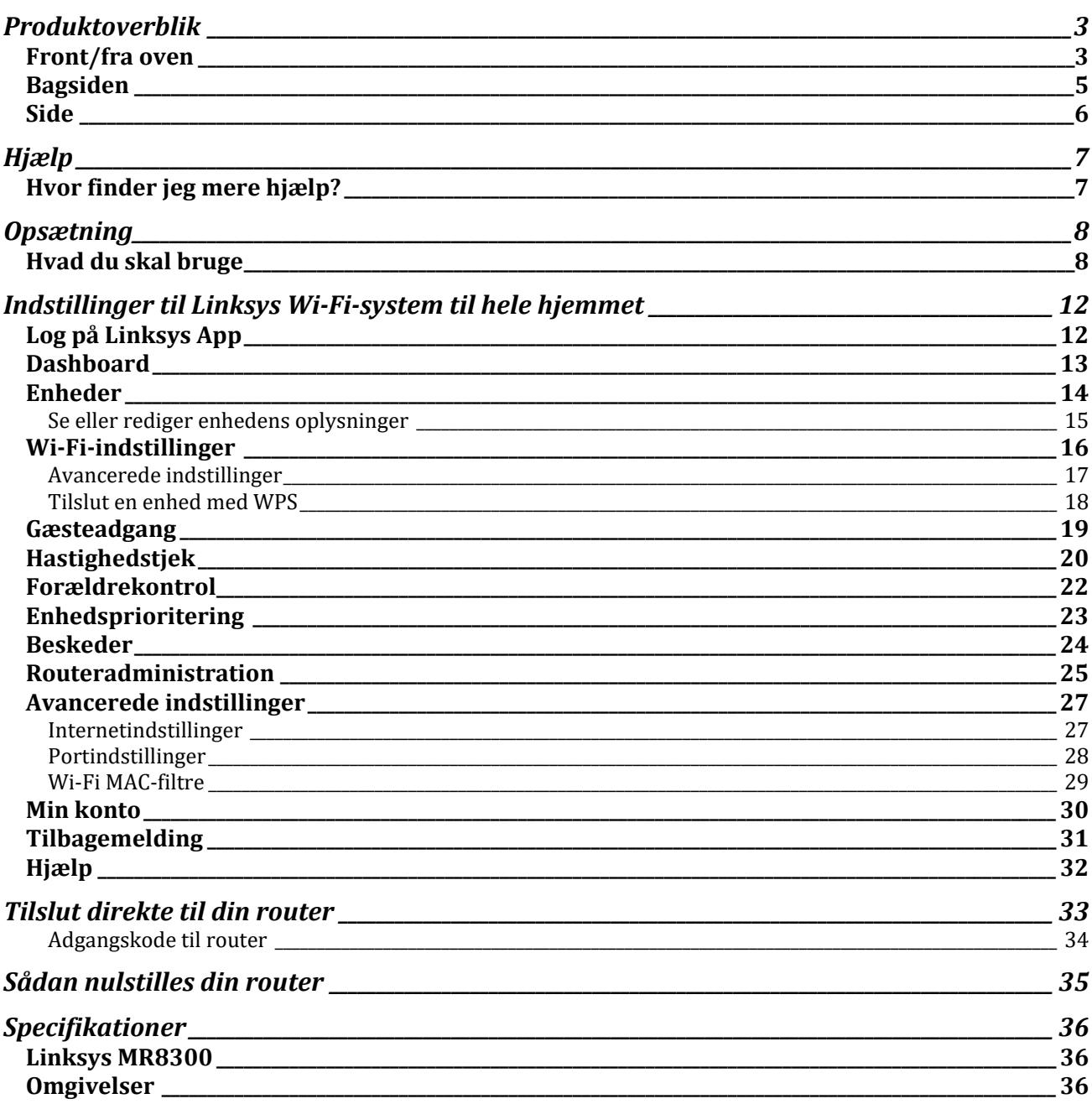

# <span id="page-38-0"></span>**Produktoverblik**

## <span id="page-38-1"></span>**Front/fra oven**

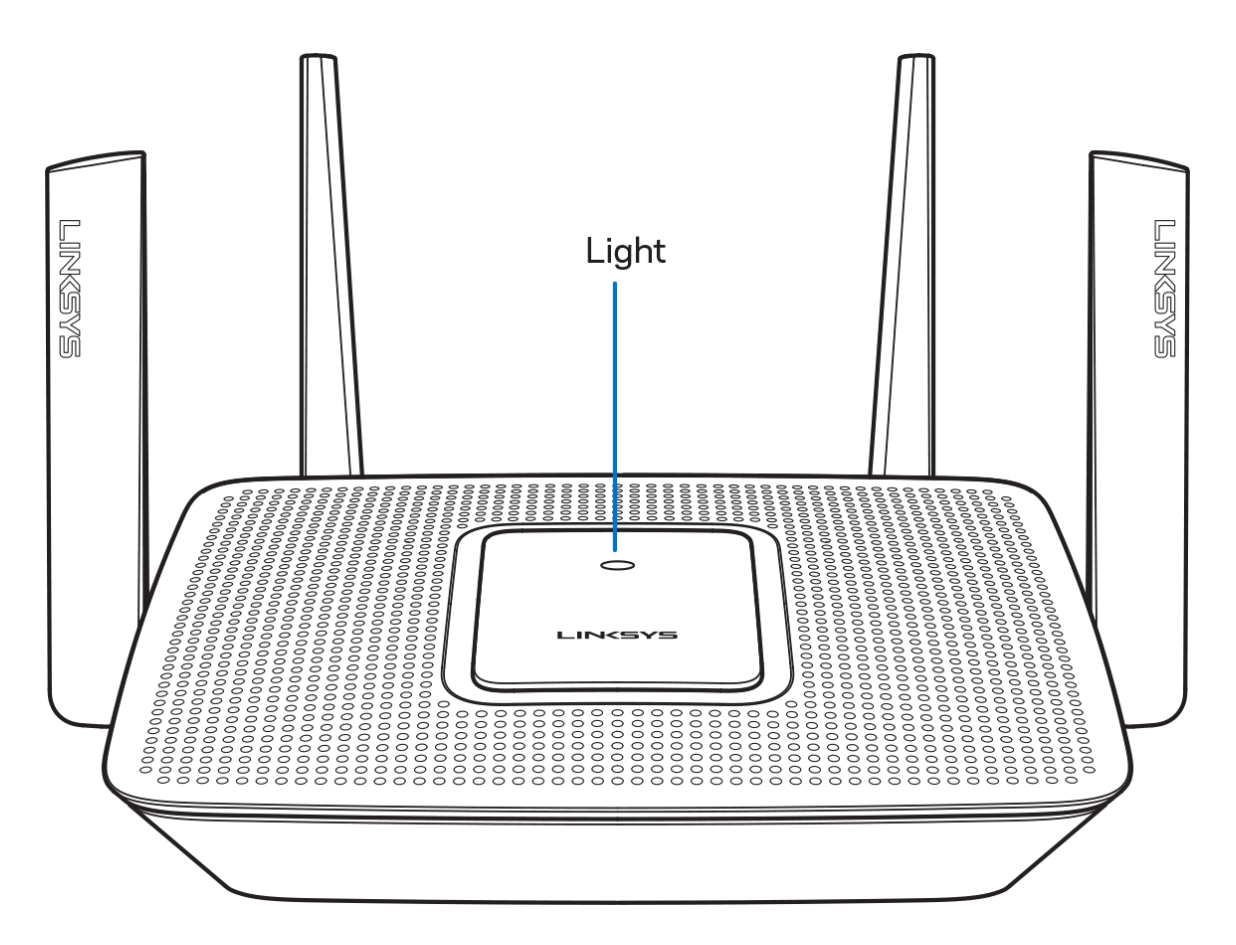

Lyset oven på din router giver dig oplysninger om routerens drift.

#### **Normal drift**

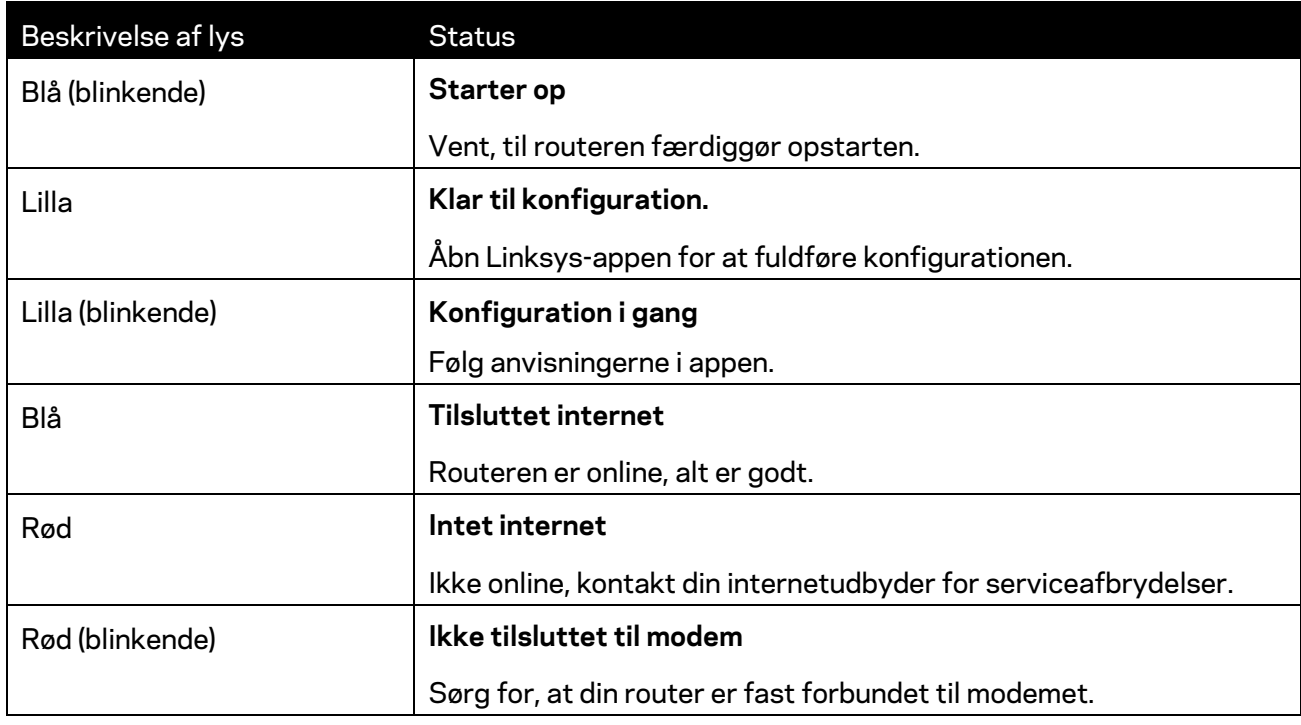

#### **WPS**

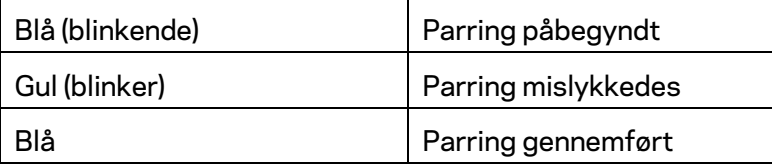

#### <span id="page-40-0"></span>**Bagsiden**

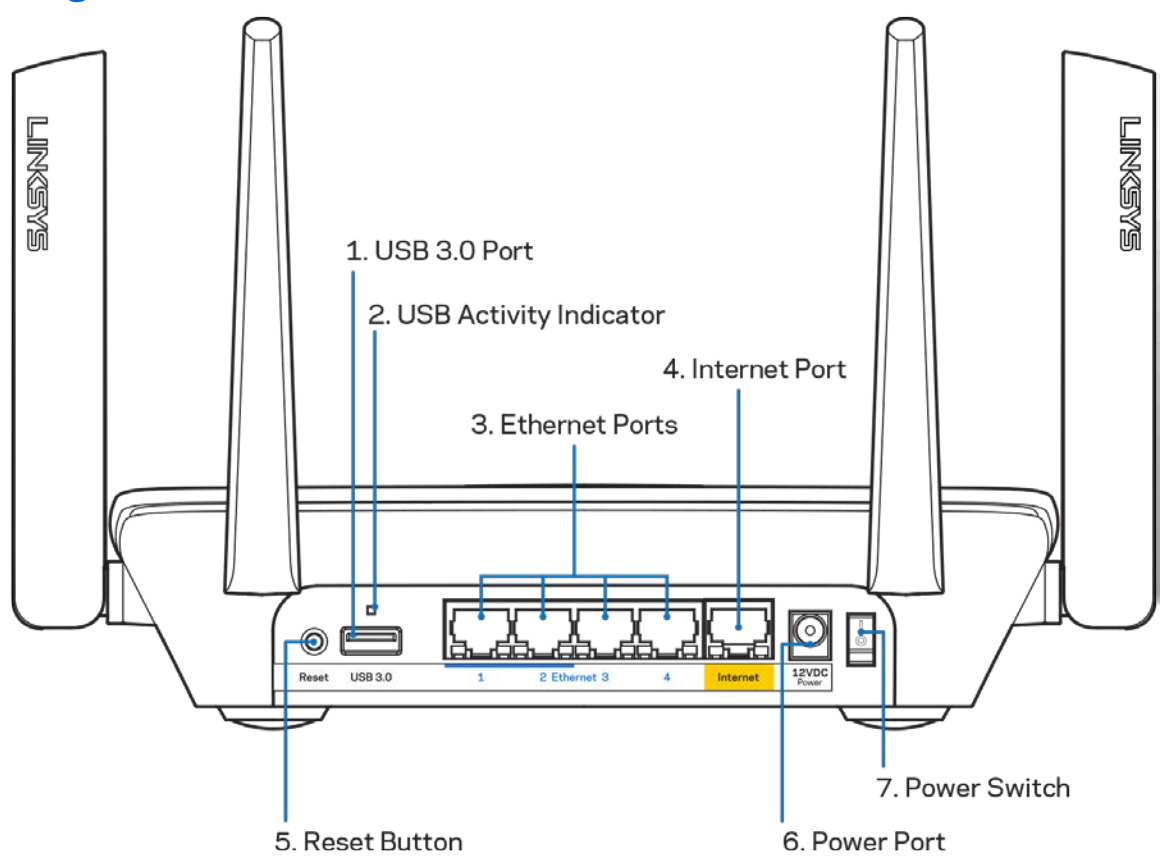

**USB 3.0-port (1)** – Tilslut og del USB-drev på dit netværk eller på internettet.

**Bemærk –** *Denne port er til en kommende funktionalitet og kan kræve en firmwareopdatering, når den bliver tilgængelig.*

**USB-aktivitetsindikator (2)** – Lyset indikerer dataoverførsel til/fra eksterne enheder.

**Ethernet-porte (3)**—Tilslut ethernet-kabler til disse blå gigabit-porte (10/100/1000) og til kablede enheder på dit netværk.

**Bemærk:** *Brug CAT5e-ledninger eller ledninger med en højere mærkeeffekt til Ethernetportene for optimal funktion.*

**Internetport (4)** – Tilslut et ethernet-kabel til denne gule gigabit-port (10/100/1000) og til et bredbåndsinternetkabel/DSL- eller fibermodem.

**Bemærk**: *Brug CAT5e-ledninger eller ledninger med en højere mærkeeffekt til internetportene for optimal funktion.*

**Nulstillingsknap (5)** – Hvis du vil nulstille din router, skal du trykke på og holde knappen nede, mens lyset oven på routeren blinker rødt. Lyset vil lyse vedvarende rødt og derefter gå ud.

**Strømport (6)** – Tilslut den medfølgende strømadapter.

**Afbryderen (7)** – Tryk på | (on) for at tænde routeren.

<span id="page-41-0"></span>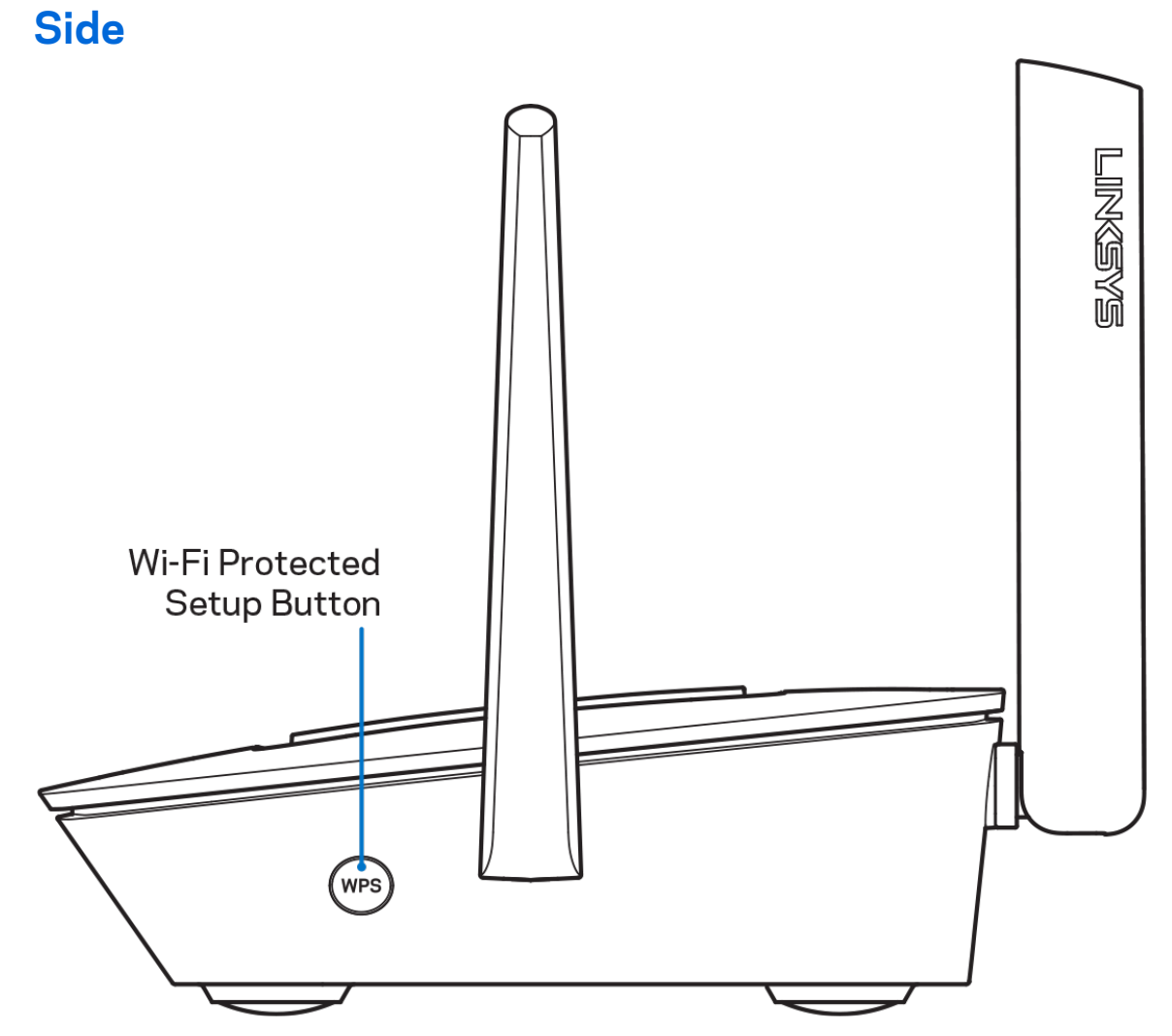

**Wi-Fi Protected Setup™-knappen** – Tryk for at oprette forbindelse til WPS-aktiverede netværksenheder.

# <span id="page-42-0"></span>**Hjælp**

#### <span id="page-42-1"></span>**Hvor finder jeg mere hjælp?**

- Linksys.com/support/MR8300
- Linksys app hjælp (start appen, og klik på *Hjælp* i hovedmenuen)

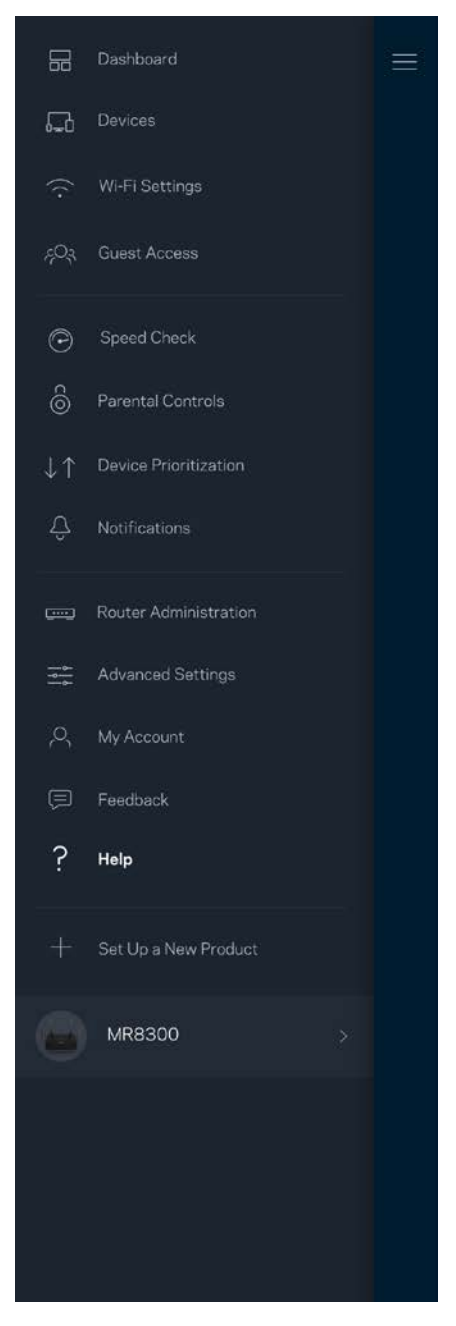

**Bemærk –** *Licenser og meddelelser vedrørende tredjepartssoftware, som anvendes i dette produkt, kan ses på [http://support.linksys.com/en-us/license.](http://support.linksys.com/en-us/license) Se [http://support.linksys.com/en](http://support.linksys.com/en-us/gplcodecenter)[us/gplcodecenter,](http://support.linksys.com/en-us/gplcodecenter) hvis du har spørgsmål eller ønsker GPL-kildekode.*

# <span id="page-43-0"></span>**Opsætning**

**VIGTIGT**—*Din MR8300 kan kun konfigureres som en primær node i et mesh-Wi-Fi-system til hele hjemmet. En primær node skal være forbundet via et ethernet-kabel til dit modem eller din modemrouter. Sekundære noder kan tilsluttes trådløst eller med ethernetkabler.* 

*Hvis du tilføjer routeren til et eksisterende Velop mesh-Wi-Fi-system til hele hjemmet, skal du nulstille alle noders fabriksindstillinger og tilføje dem til systemet efter din MR8300 er konfigureret og klar.*

Download Linksys appen. Du skal bruge denne app til at konfigurere din router.

Gå til din enheds app-butik, og søg efter Linksys.

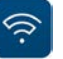

#### <span id="page-43-1"></span>**Hvad du skal bruge**

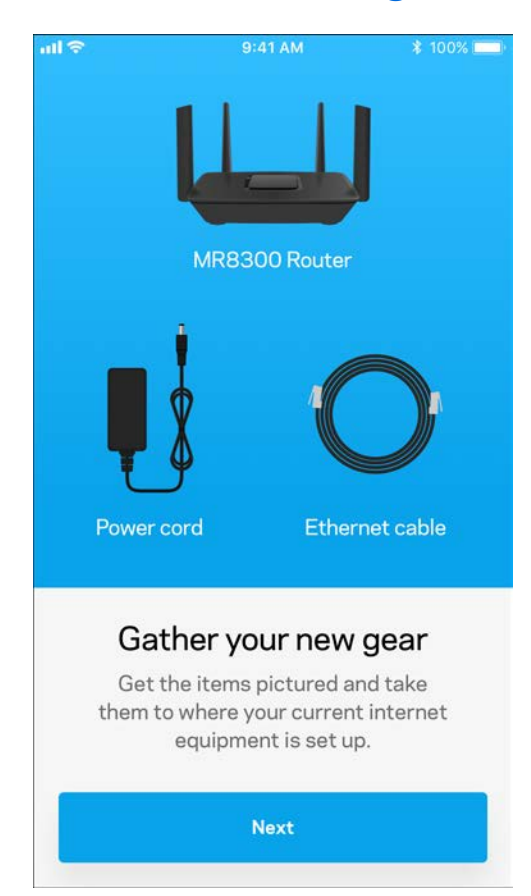

Installer appen, åbn den og følg instruktionerne.

**Bemærk**—*Appen fungerer med iOS 9.0 og nyere og Android 4.1 og nyere.*

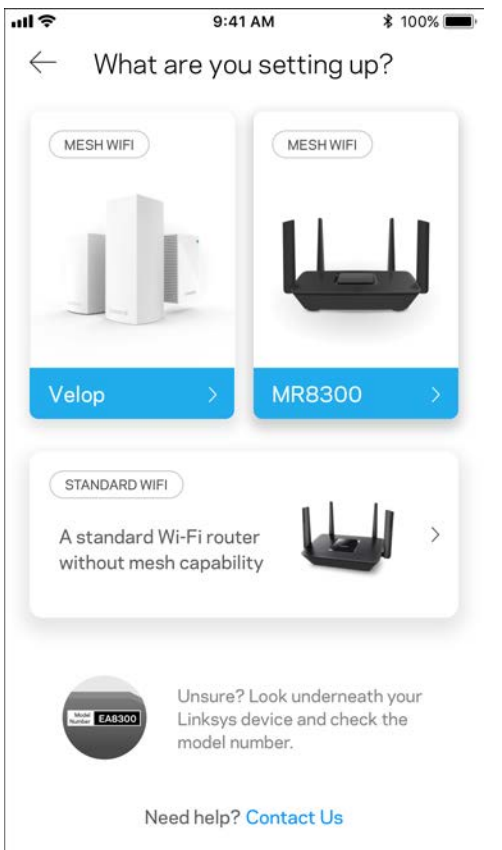

Under opsætningen skal du oprette en Linksys Smart Wi-Fi-konto, så du kan bruge appen til at se eller redigere dine routersystemindstillinger, fra hvor som helst du har en internetforbindelse.

Nogle af de mange ting du kan gøre med Linksys Smart Wi-Fi og Linksys-appen:

- Ændre routerens navn og adgangskode
- Konfigurere gæsteadgang
- Tilslutte enheder til Wi-Fi med WPS
- Blokere internettet med forældrekontrol
- Teste din internetforbindelses hastighed

#### **Bemærk –***Vi sender dig en bekræftelsesmail. Via dit hjemmenetværk skal du klikke på linket i emailen for at forbinde din router med din konto.*

Bortset fra at tilslutte strøm og Ethernet-kablet, gør den app-baserede opsætningsproces arbejdet for dig. Efter tilslutning kan du bruge appen til at personliggøre dit Wi-Fi ved at give det et navn og en adgangskode. Du kan også navngive noder baseret på, hvor de er placeret, så du kan identificere dem i de sjældne tilfælde, hvor de skulle få brug for vedligeholdelse.

Hvis du har til hensigt at tilføje Velop-noder for at oprette et mesh-Wi-Fi-system til hele hjemmet, kan de sættes op hvor som helst inden for rækkevidde af en fungerende node. Kun MR8300 skal tilsluttes til modem eller modemrouter via kabel. Bare rolig, appen hjælper dig med at placere dine noder.

**Udskriv denne side, og noter dine router- og kontoindstillinger i tabellen nedenfor som reference. Gem de noterede indstillinger til efterfølgende brug.**

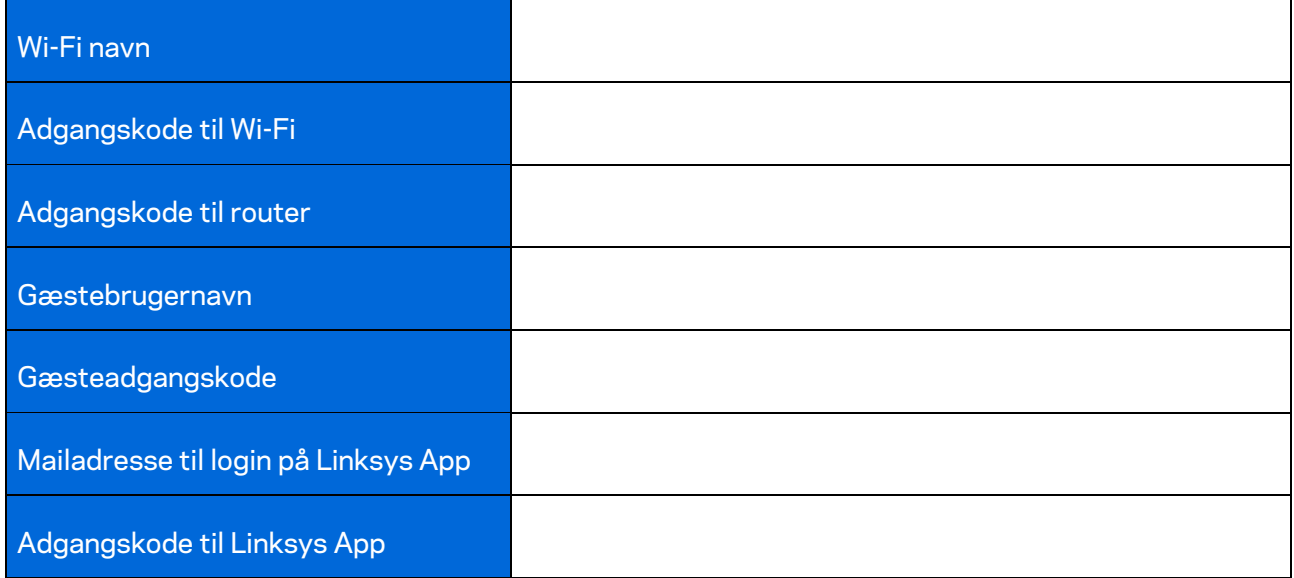

Din mailadresse og adgangskode til login på Linksys-app kan også bruges til at logge ind på LinksysSmartWiFi.com. Du kan se eller styre dit Wi-Fi i en internetbrowser.

# <span id="page-47-0"></span>**Indstillinger til Linksys Wi-Fi-system til hele hjemmet**

Med din Linksys-app kan du se eller ændre Wi-Fi-systemindstillinger, herunder sikkerhed og forældrekontrol. Du kan tilgå indstillingerne fra hele verden, hvis du har en internetforbindelse. Du kan også få adgang til dit system direkte fra dit hjemmenetværk, selvom du ikke har internetforbindelse.

## <span id="page-47-1"></span>**Log på Linksys App**

1. Åbn Linksys appen.

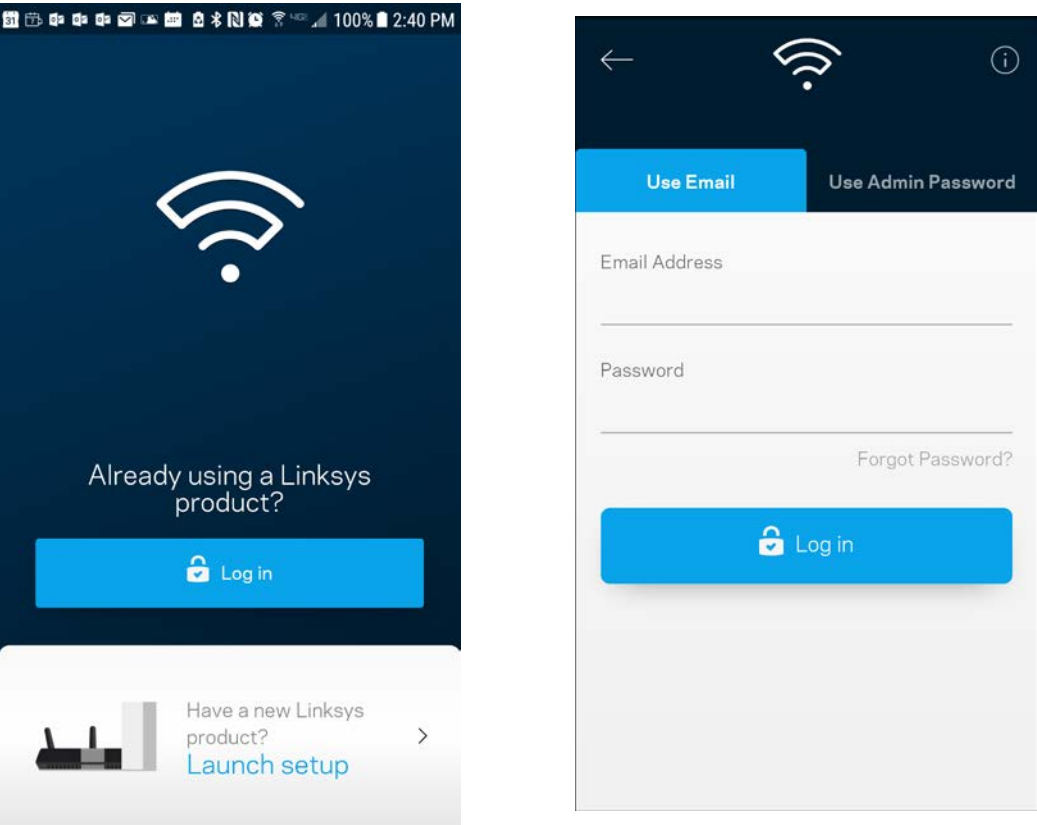

- 2. Indtast den e-mail-adresse, du brugte, da du oprettede din konto.
- 3. Indtast din adgangskode til kontoen.
- 4. Tryk på **Log på**.

### <span id="page-48-0"></span>**Dashboard**

Dashboard er et øjebliksbillede af dit Wi-Fi. Se, hvor mange enheder der er forbundet til dit system. Fra Dashboard kan du dele din Wi-Fi-adgangskode og aktivere gæsteadgang. Dashboard viser dig også, om nogle enheder har forældrekontrol eller er blevet prioriteret til Wi-Fi-adgang.

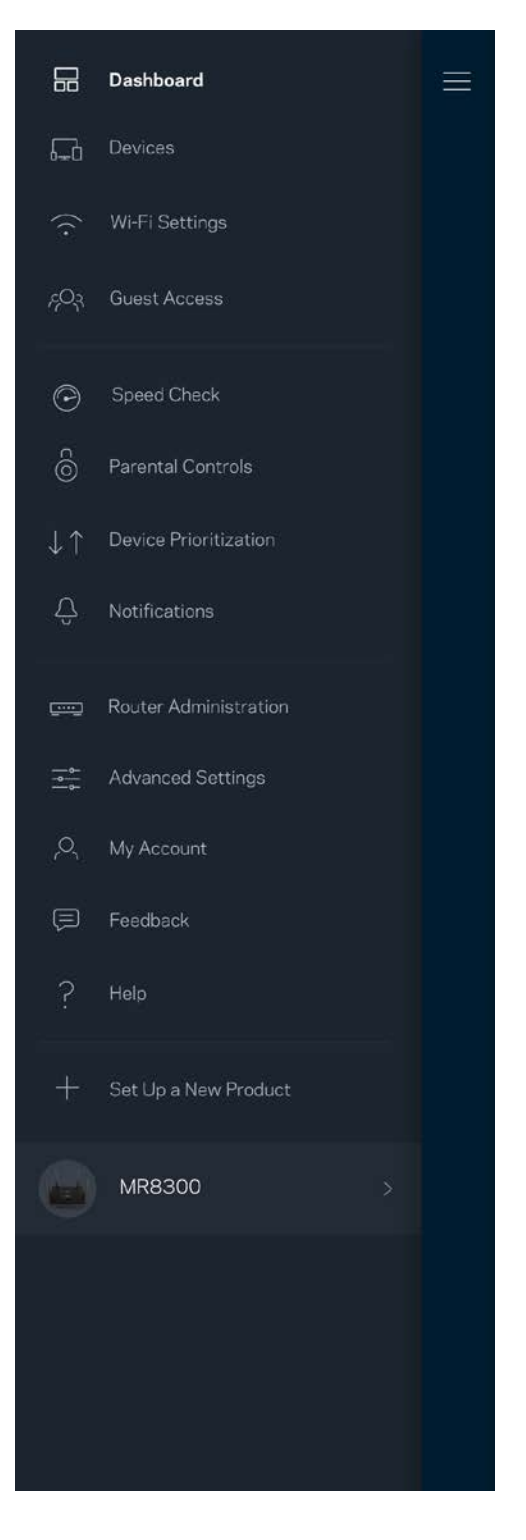

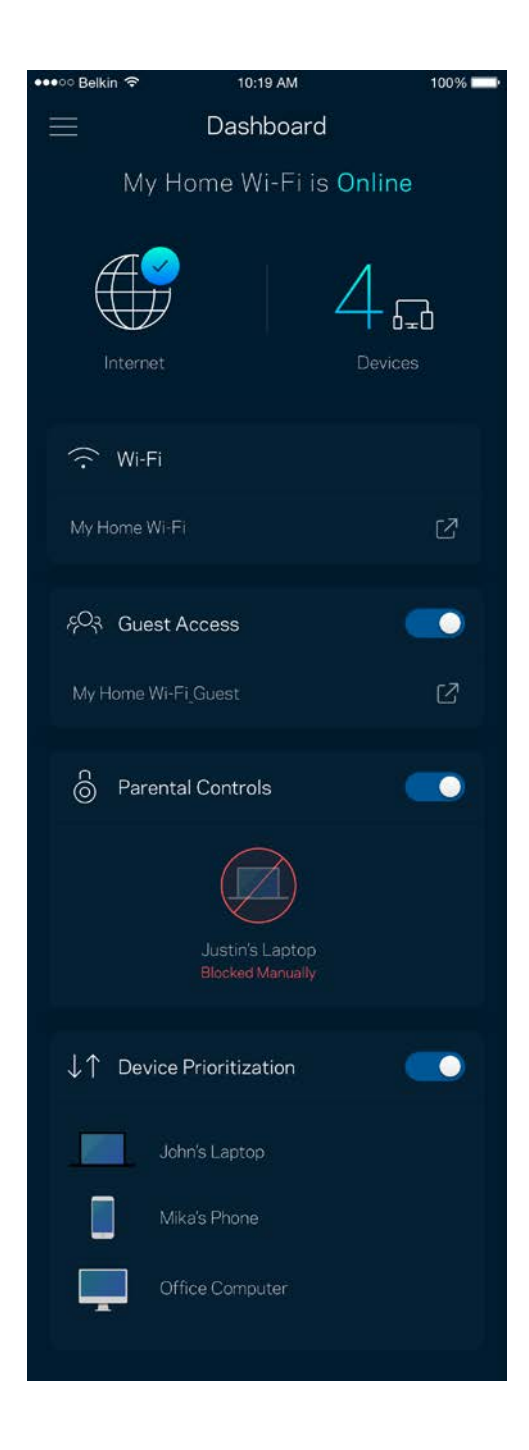

### <span id="page-49-0"></span>**Enheder**

Se og rediger oplysningerne for alle enheder tilsluttet til dit Wi-Fi. Du kan se enheder på dit primære netværk og gæstenetværk eller se oplysninger om hver enkelt enhed.

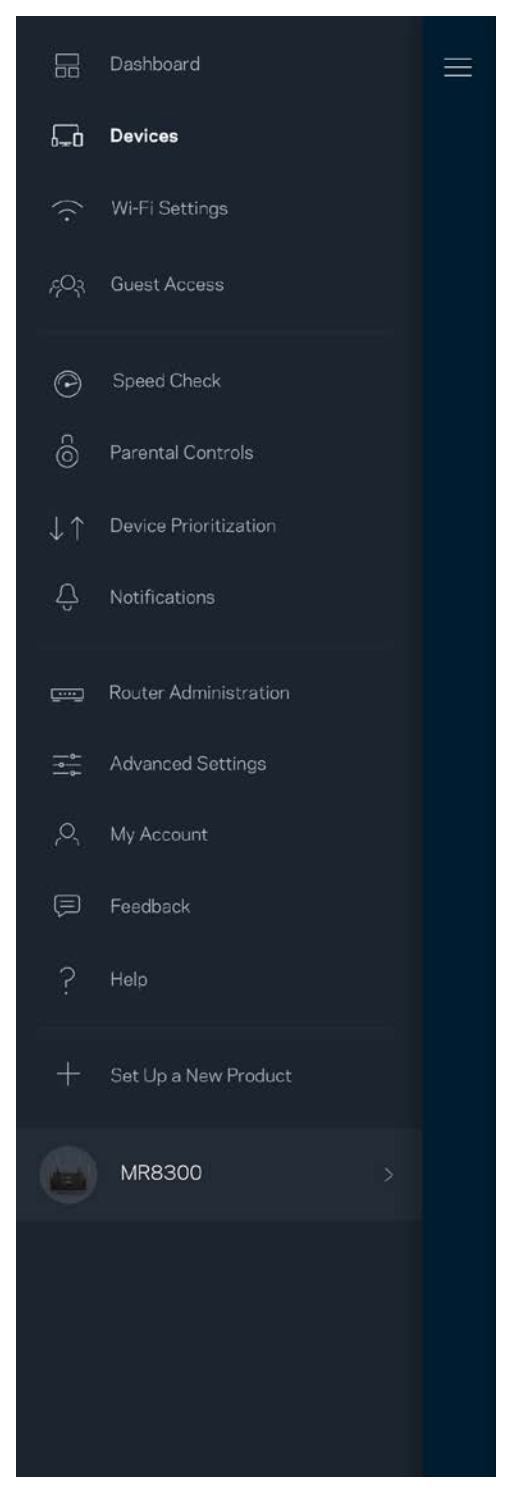

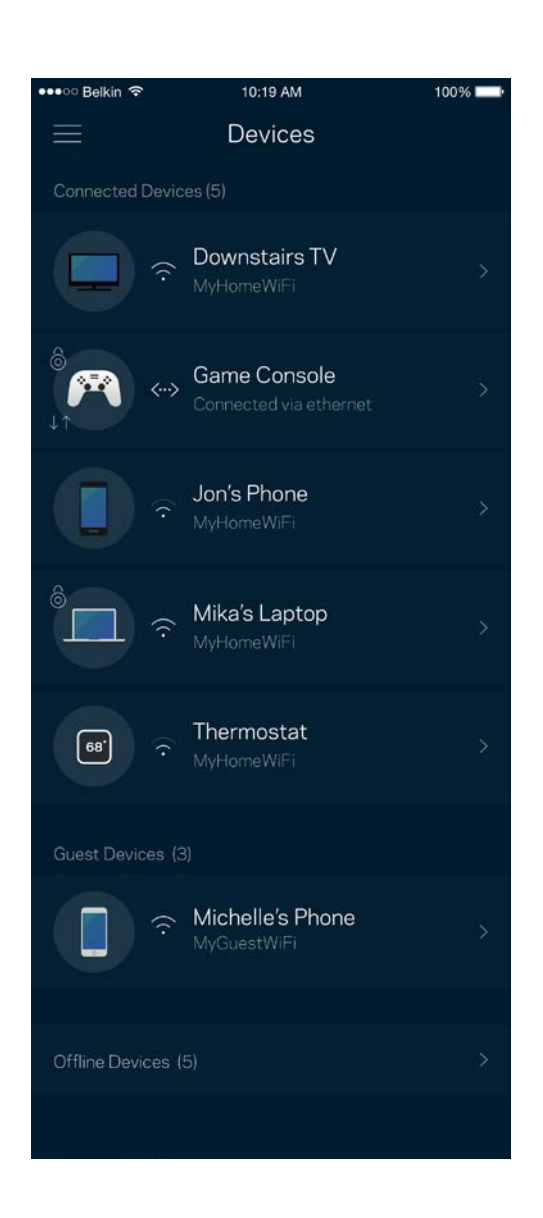

#### <span id="page-50-0"></span>Se eller rediger enhedens oplysninger

Fra skærmen Enheder kan du redigere enhedsnavne og ændre enhedens ikoner. Du kan også prioritere enheder, indstille forældrekontrol, og se oplysninger om dit Wi-Fi. Tryk på en vilkårlig enhed for at se dens oplysninger.

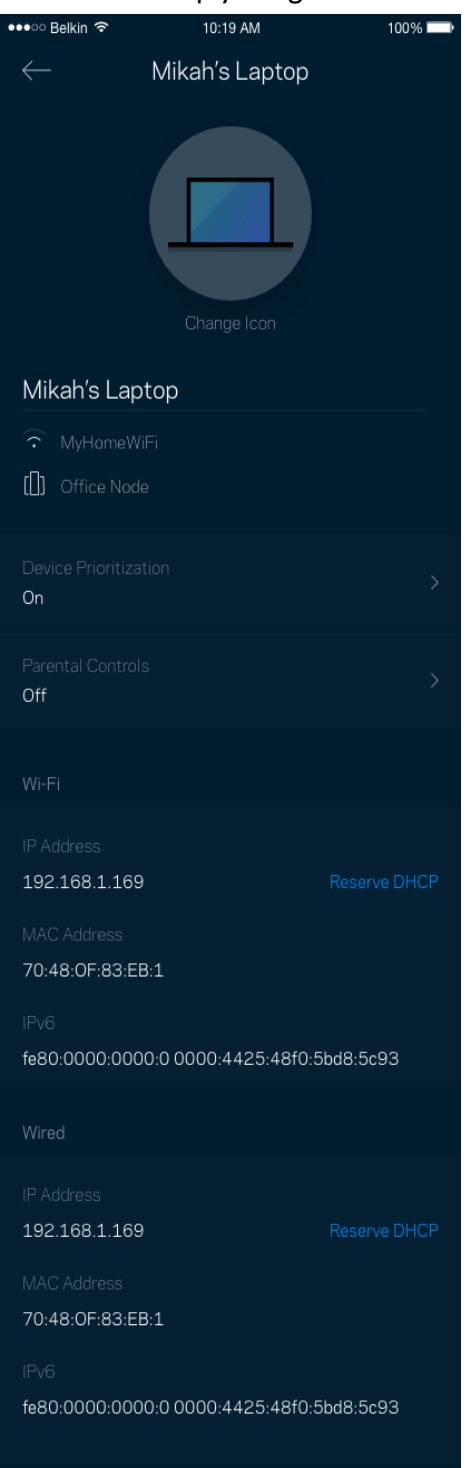

#### <span id="page-51-0"></span>**Wi-Fi-indstillinger**

Se eller rediger navnet og adgangskoden for dit Wi-Fi, og tilslut enheder ved hjælp af Wi-Fi Protected Setup™.

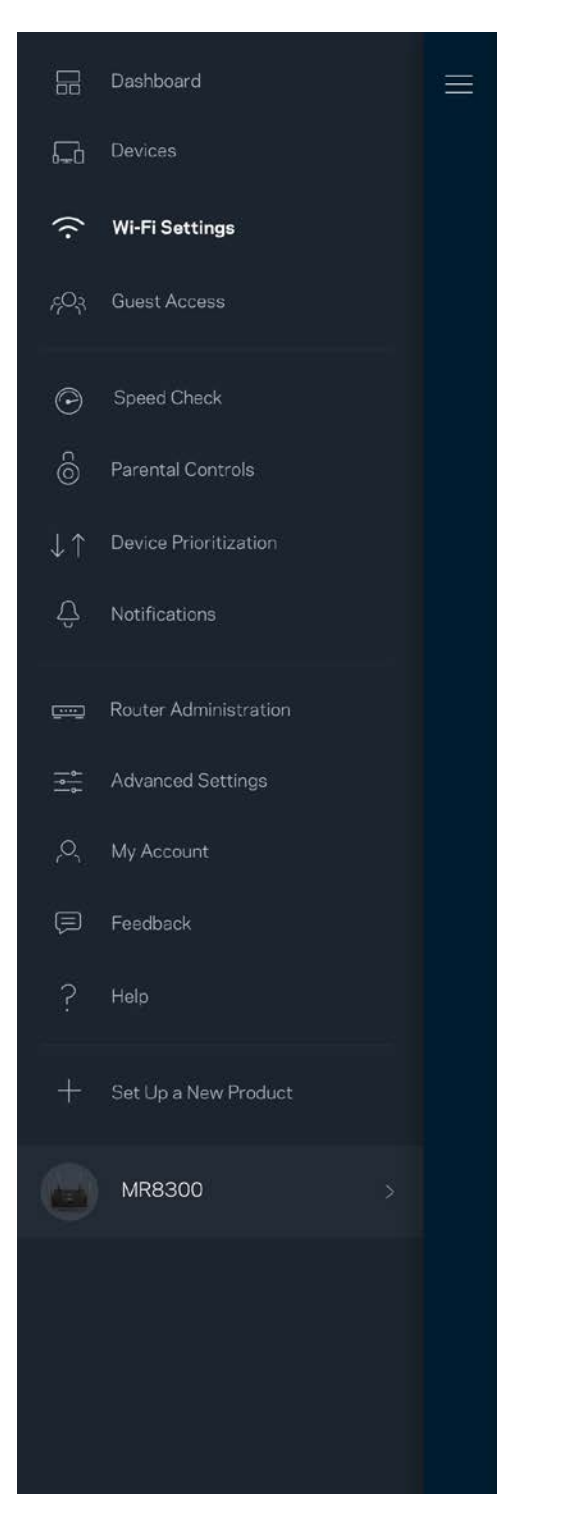

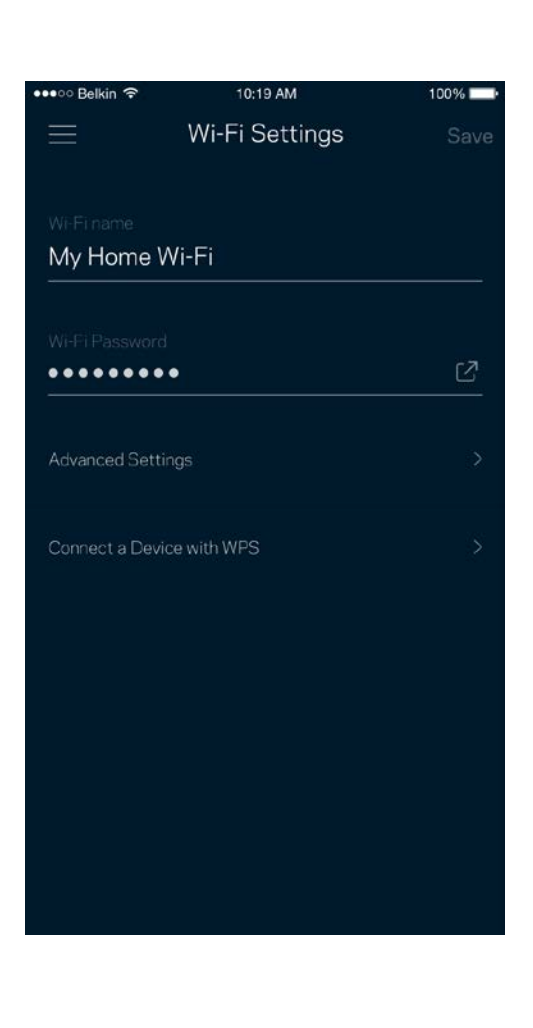

#### <span id="page-52-0"></span>Avancerede indstillinger

Avancerede brugere kan ændre standardsikkerhedstypen og Wi-Fi-tilstand. Du bør ikke ændre disse, medmindre du har erfaring med Wi-Fi-netværk. Kanalsøgning vil søge efter de mest åbne Wi-Fikanaler i dit område for at sikre, at du får den bedste ydeevne fra dit system. Hvis du har mere end én node i dit system, finder Kanalsøgning den bedste kanal til hver node.

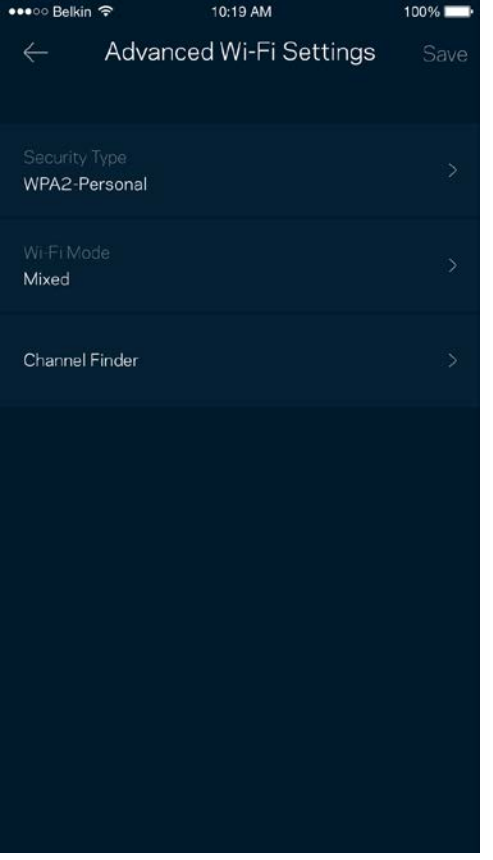

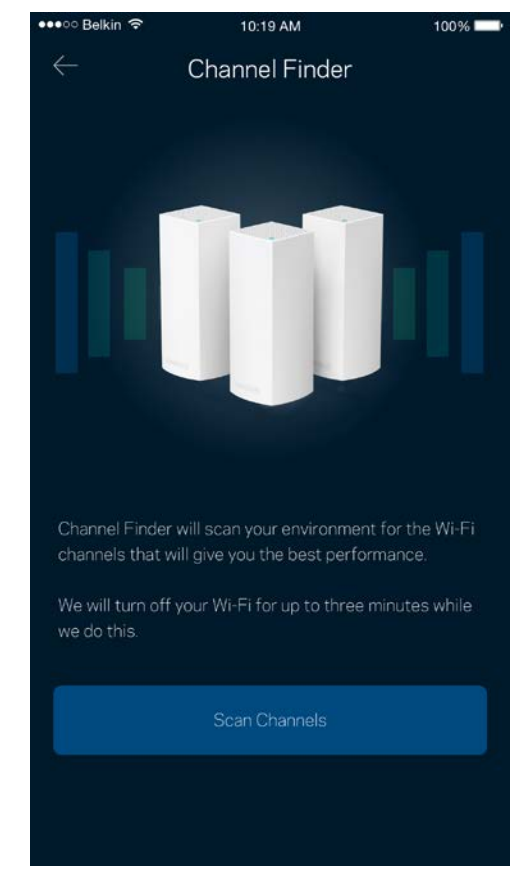

#### <span id="page-53-0"></span>Tilslut en enhed med WPS

Med Wi-Fi Protected Setup kan du nemt tilslutte trådløse enheder til dit Wi-Fi-netværk uden at konfigurere sikkerhedsindstillinger manuelt.

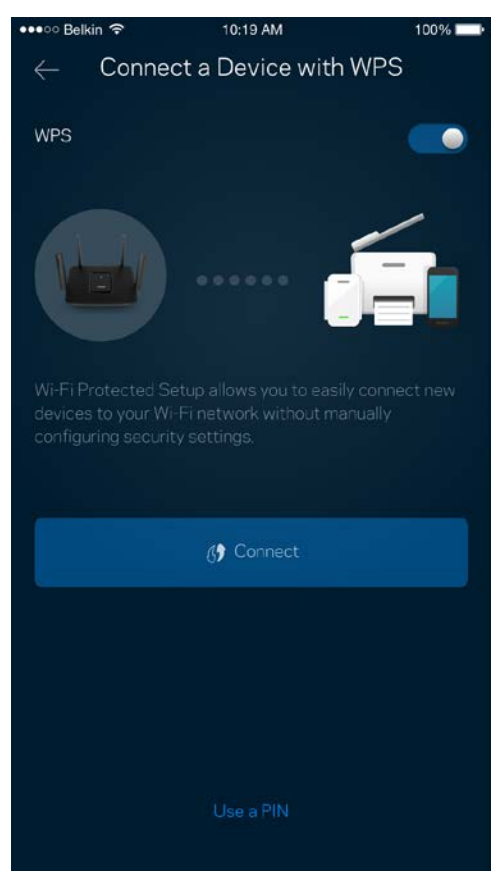

### <span id="page-54-0"></span>**Gæsteadgang**

Du kan bruge Gæsteadgang til at give gæster adgang til internettet, uden at de har adgang til øvrige dele af dit Wi-Fi. Send adgangskoden til netværket med sms eller e-mail.

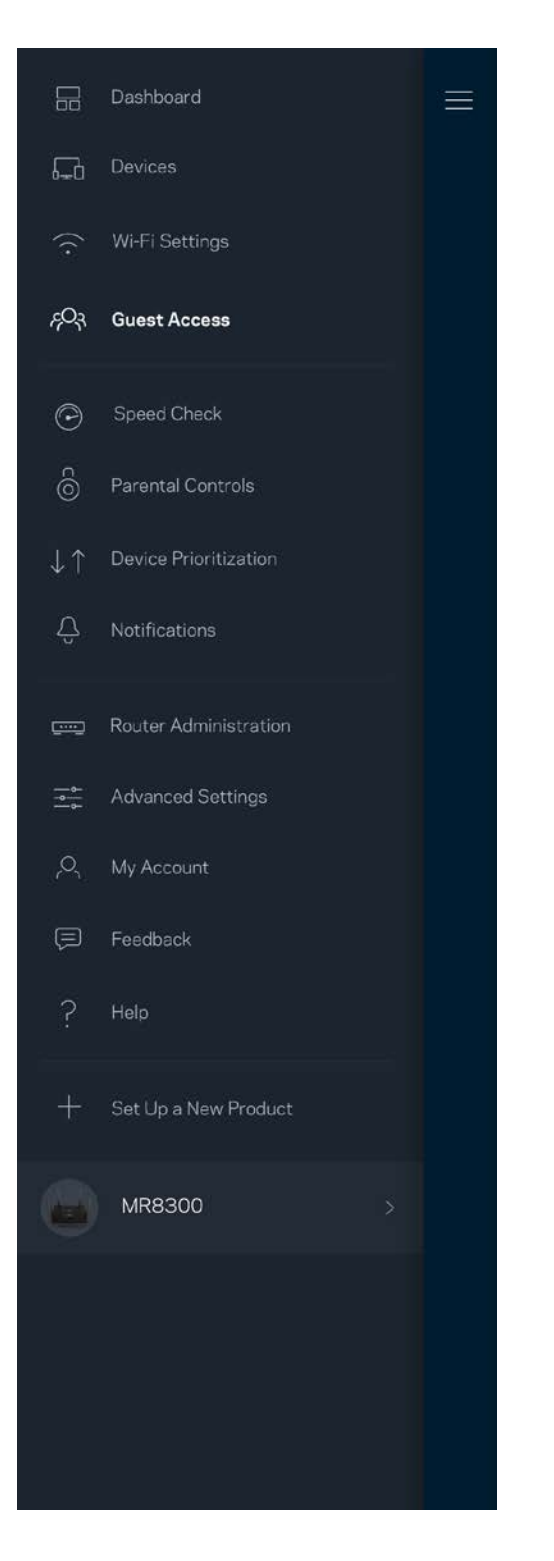

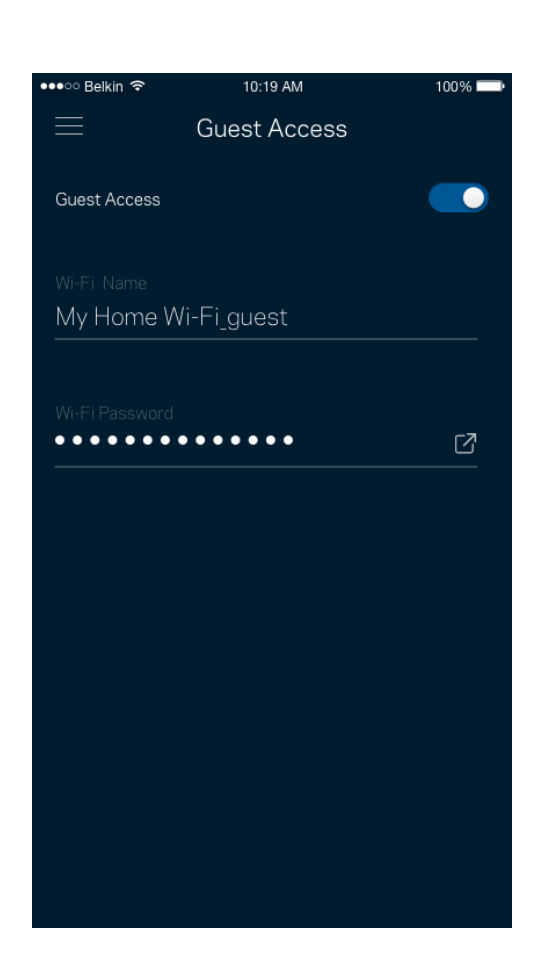

### <span id="page-55-0"></span>**Hastighedstjek**

Kør et hastighedstjek for at sikre, at du får de hastigheder, du betaler for. Et hastighedstjek hjælper også med prioritering af enhederne, for resultaterne bestemmer, hvordan wi-fi fordeles til de prioriterede enheder.

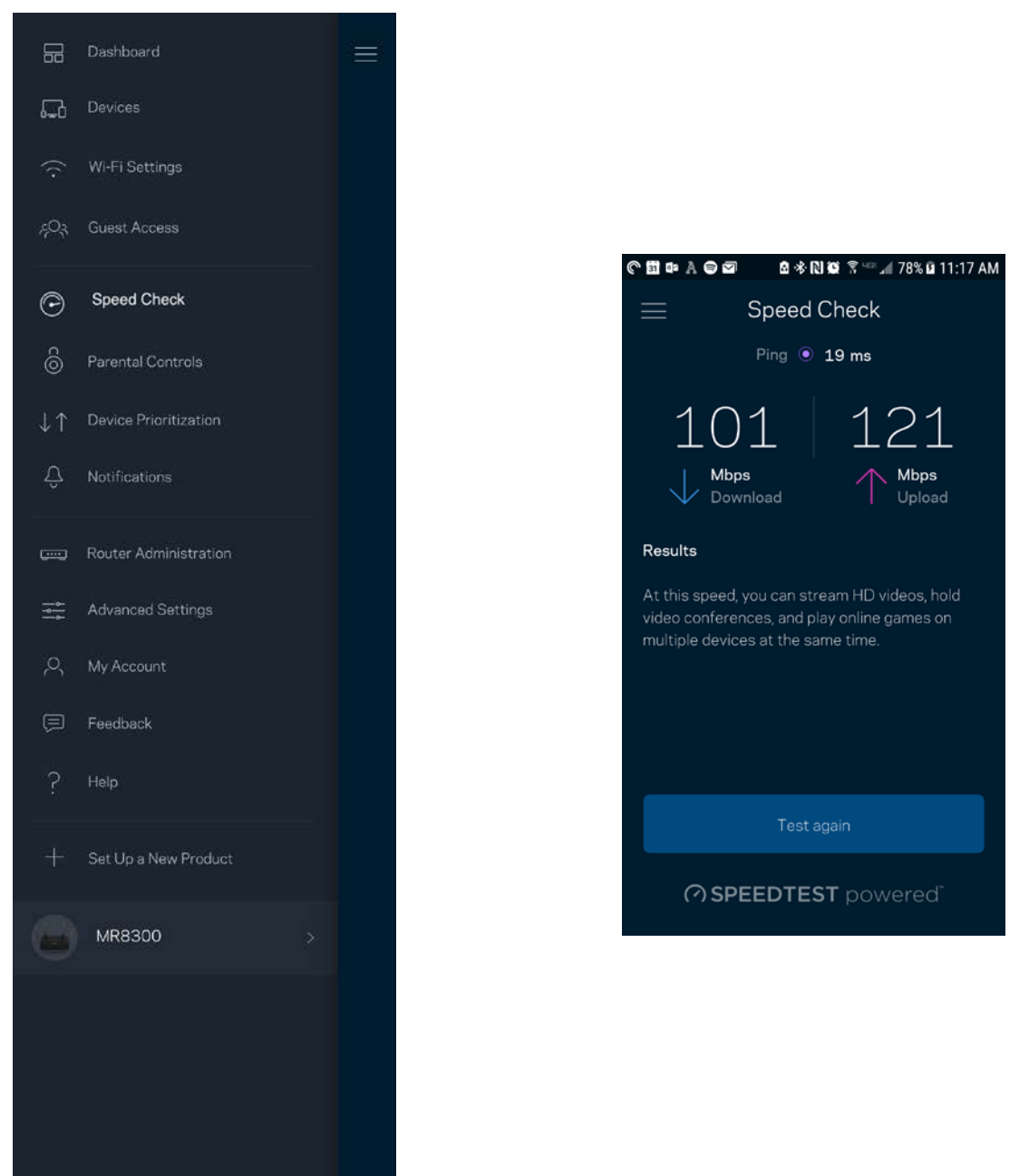

- **Downloadhastighed** er den hastighed, hvormed internetindhold overføres til din router.
- **Upload speed** er den hastighed, hvormed du kan uploade indhold til internettet.

**Bemærk –** *Hastigheden på en internetforbindelse afgøres ud fra forskellige faktorer, bl.a. typen af internetudbyderkonto, lokal og global internettrafik samt antallet af enheder i hjemmet, der deler internetforbindelsen.*

### <span id="page-57-0"></span>**Forældrekontrol**

Forældrekontrol giver dig mulighed for at styre, hvornår dine børn er online, og hvad de laver der. Pausér internettet til bestemte enheder, eller bloker bestemte websteder.

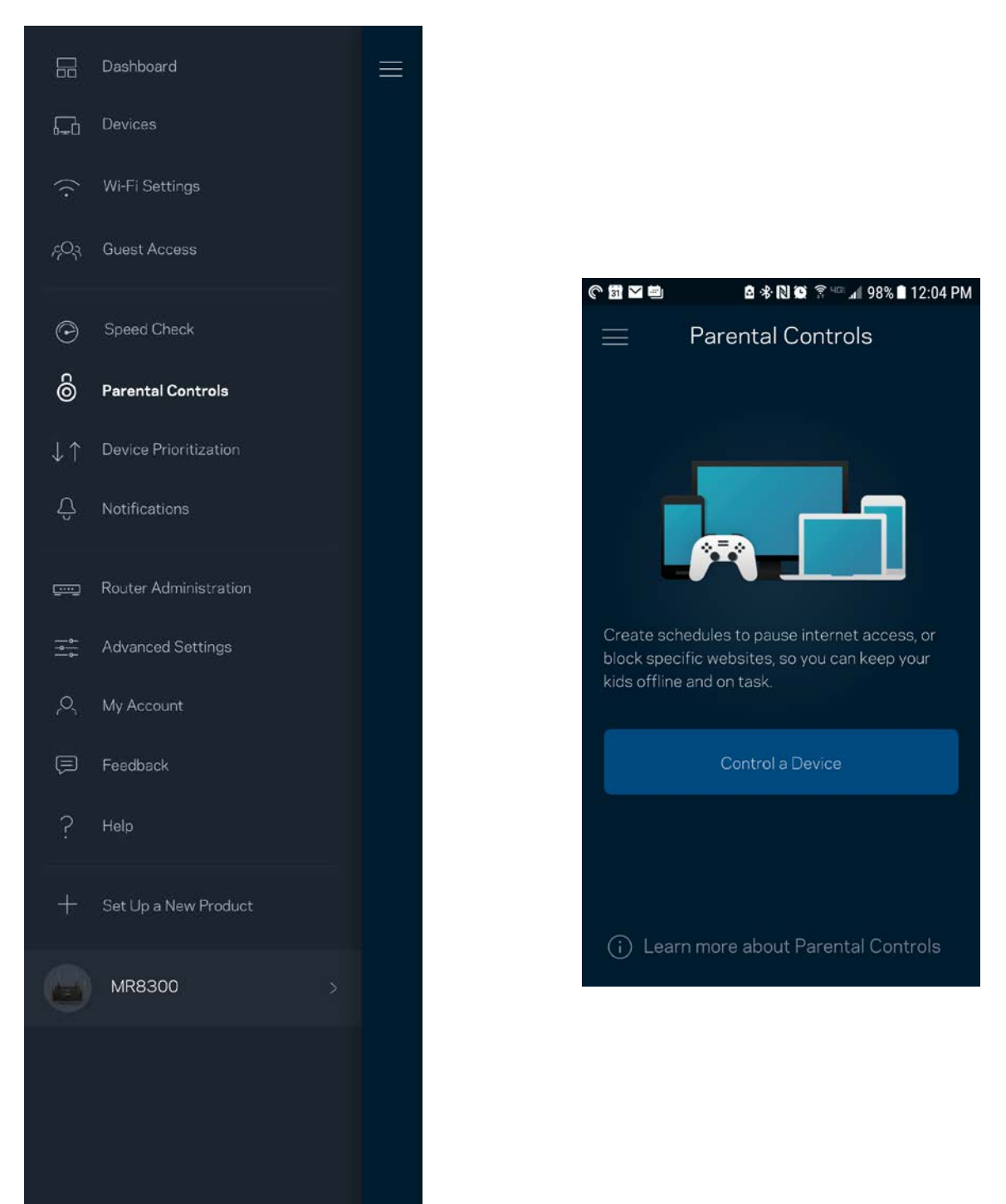

### <span id="page-58-0"></span>**Enhedsprioritering**

Vælg op til tre enheder til prioriteret brug af din internetforbindelse. Disse enheder – kablede og/eller trådløse – får altid den bedste forbindelse, når de er tilsluttet. Din router kører et hastighedstjek for at vurdere, hvordan du bedst kan administrere Wi-Fi til prioriterede enheder. Øvrige enheder deles om den resterende forbindelseskapacitet. Prioriterede enheder vises på Dashboard.

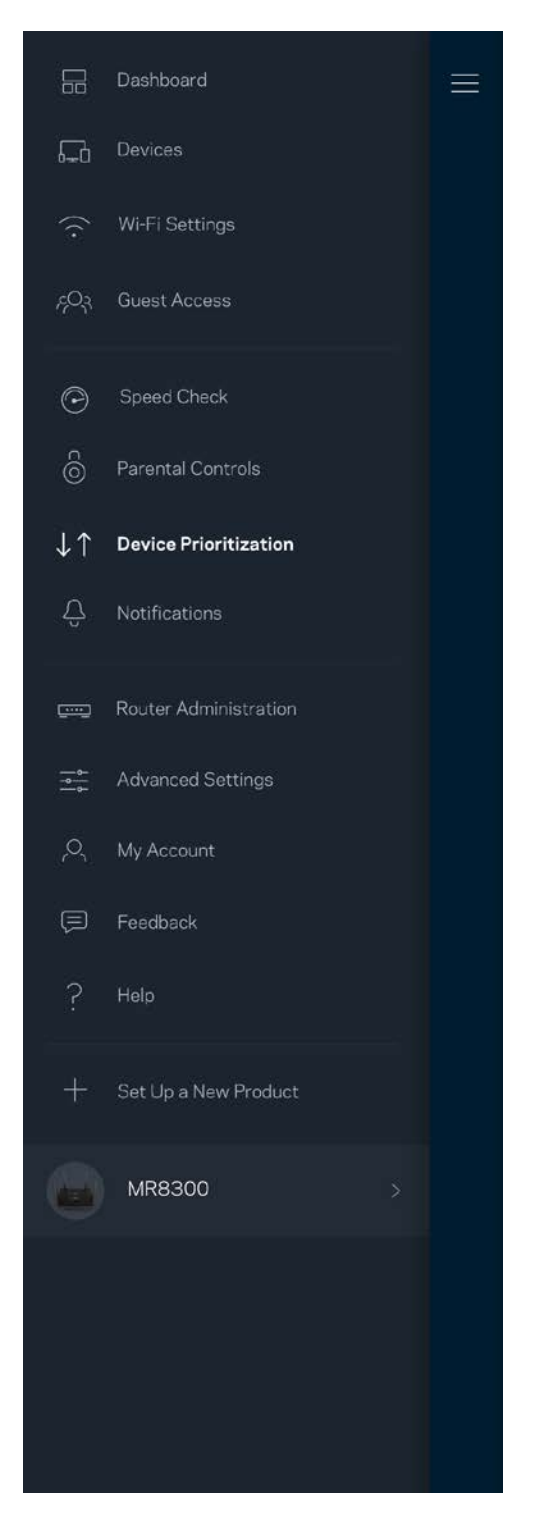

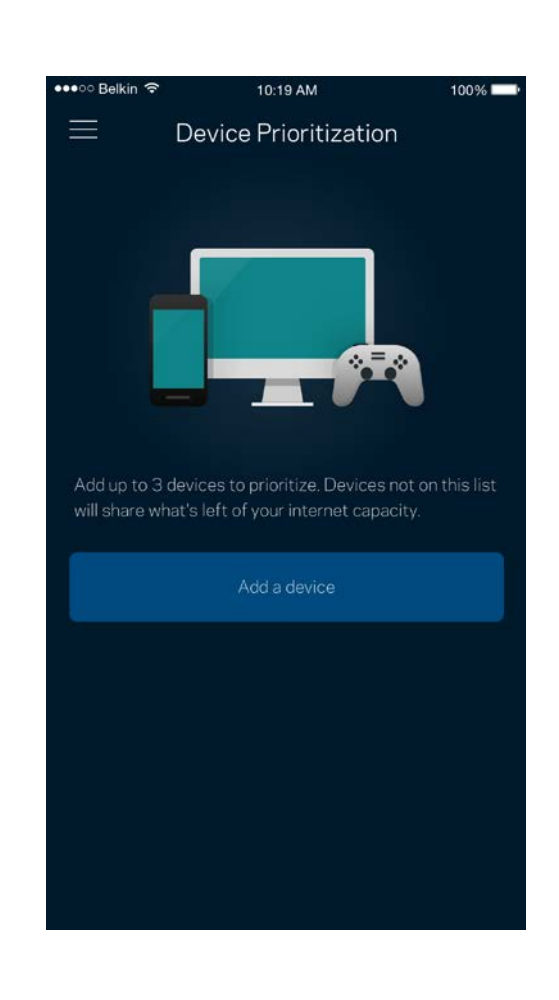

#### <span id="page-59-0"></span>**Beskeder**

Hvis du har mere end én node, kan appen underrette dig, når sekundære noder i dit system går offline. Sekundære noder er dem, der ikke er tilsluttet dit modem med kabel. Du skal aktivere notifikationer i din mobils indstillinger, så appen kan underrette dig.

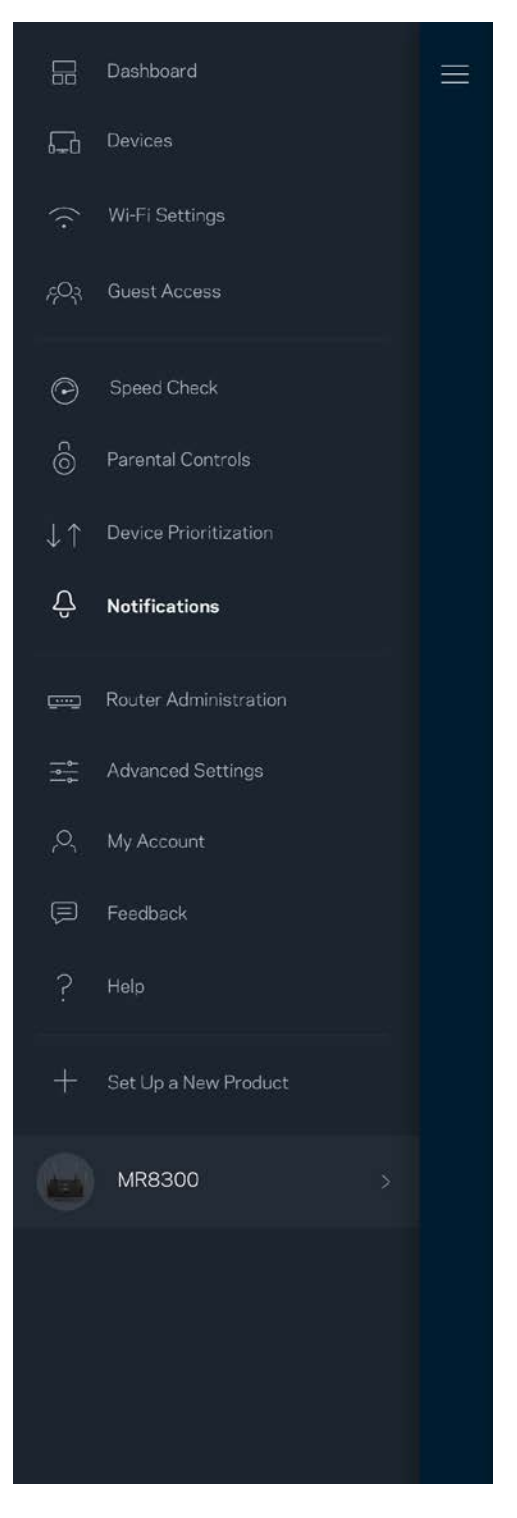

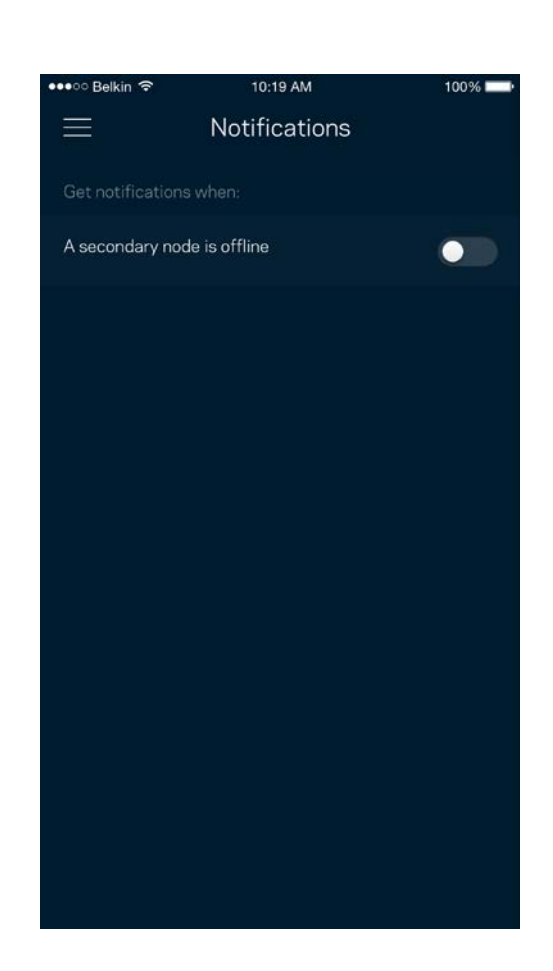

#### <span id="page-60-0"></span>**Routeradministration**

Brug skærmen til Routeradministration til at ændre routerens adgangskode og adgangskodetip, samt tjekke forskellige identifikatorer (modelnummer, serienummer og IP-oplysninger) for din router.

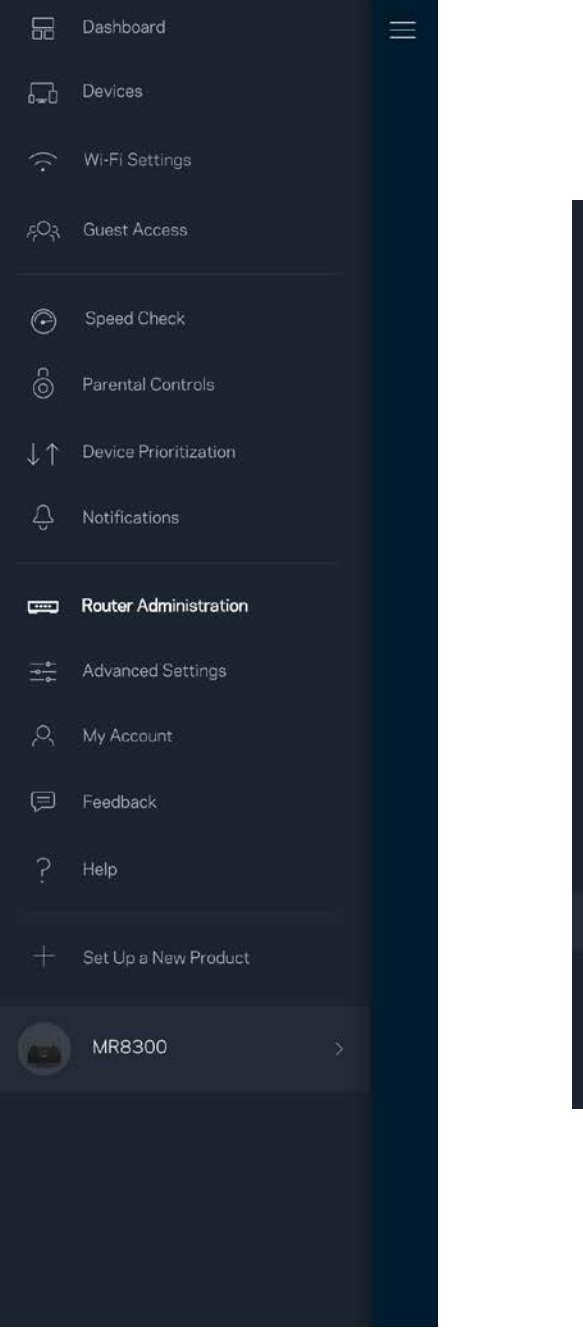

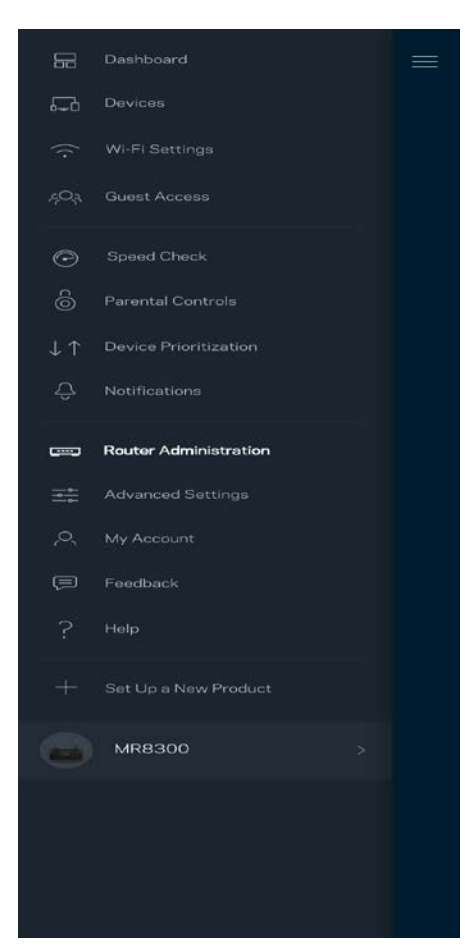

Tilvælg automatisk rapportering af nedbrud til Linksys, og bidrag til at forbedre Wi-Fi-oplevelsen. Du kan også vælge at rapportere eventuelle problemer til Linksys manuelt.

Følgende oplysninger sendes med din beskrivelse af problemet:

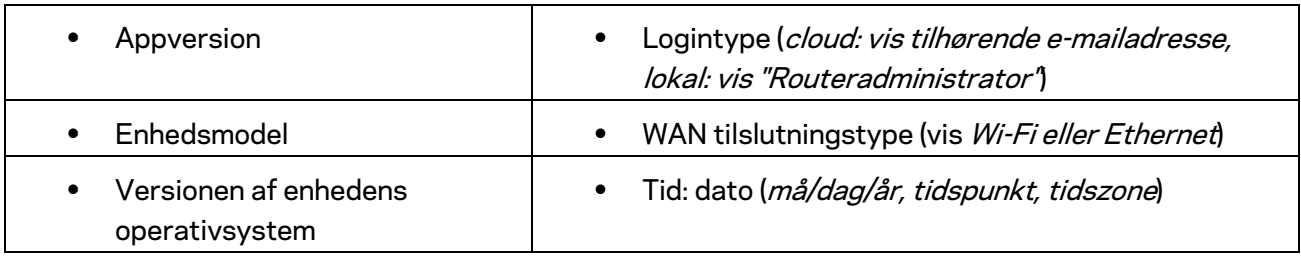

## <span id="page-62-0"></span>**Avancerede indstillinger**

#### <span id="page-62-1"></span>Internetindstillinger

Du kan vælge, hvordan din router forbinder til internettet. Standardindstillingen er *Automatic Configuration – DHCP.* Andre forbindelsestyper afhænger af din internetudbyder, eller hvordan du planlægger at bruge din router. Avancerede brugere kan bruge *Yderligere indstillinger* til at klone MAC-adresser og angive MTU (største transmissionsenhed).

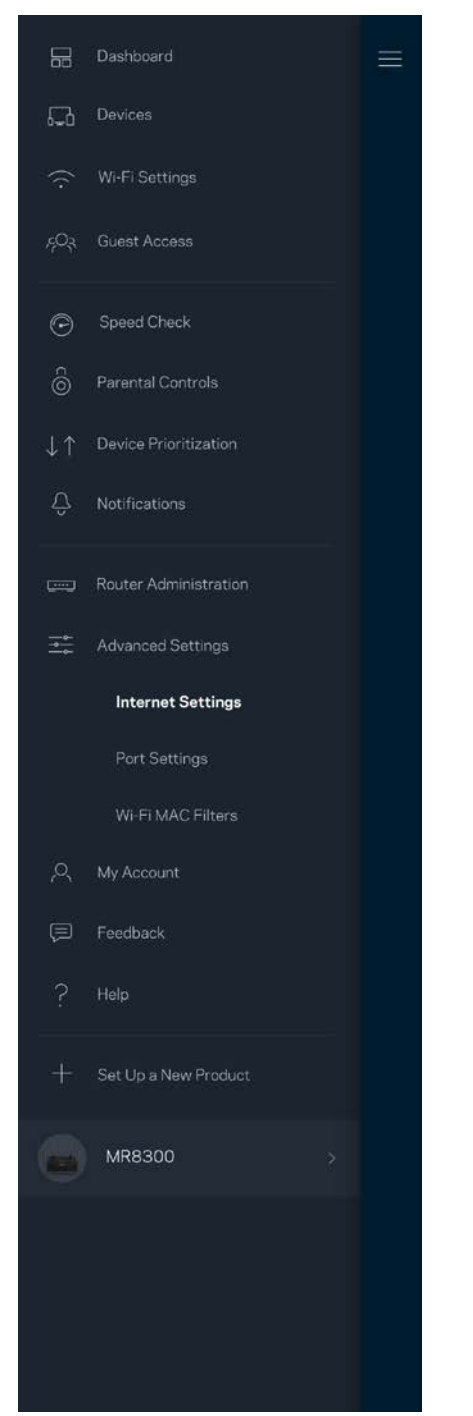

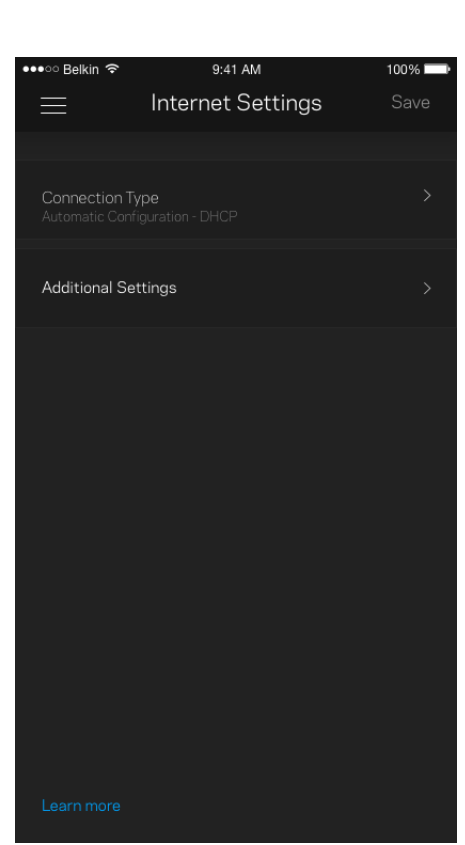

#### <span id="page-63-0"></span>Portindstillinger

Omdirigering af port – for en enkelt port, flere porte eller en række porte – sender indgående trafik via en bestemt port eller porte til en bestemt enhed eller port på dit Wi-Fi. I portintervaludløsning ser din router udgående data til bestemte portnumre. Din router husker IP-adressen på den enhed, der anmoder om dataene, så den ønskede data sendes til den korrekte enhed, når den returneres.

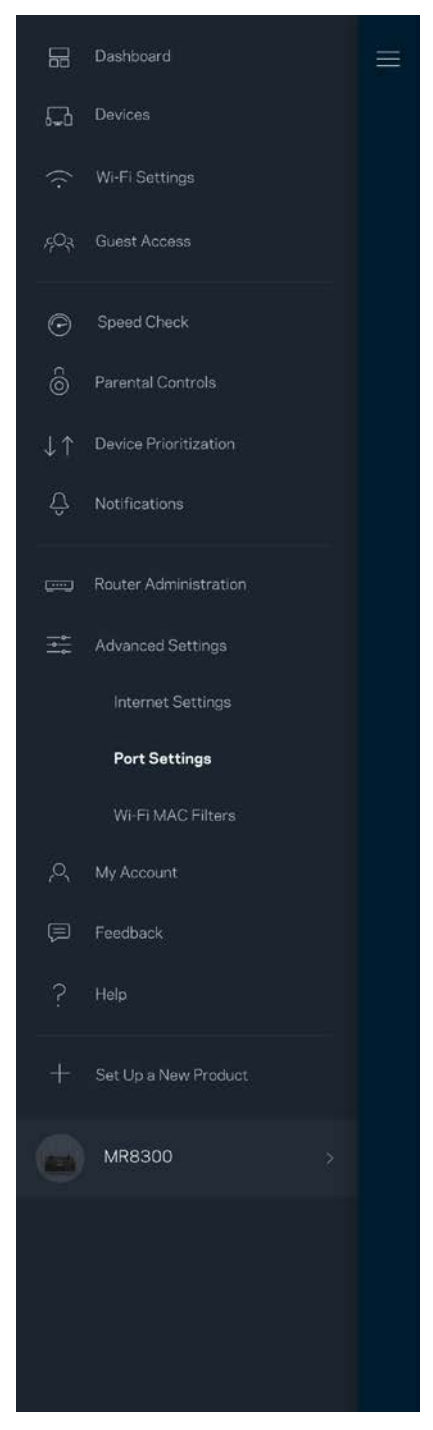

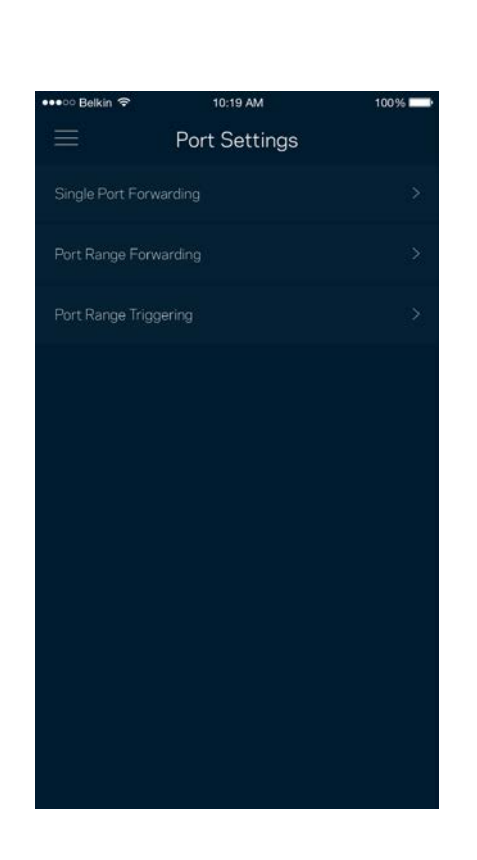

#### <span id="page-64-0"></span>Wi-Fi MAC-filtre

Alle netværksopkoblede enheder har en entydig 12-cifret MAC-adresse (Media Access Control). Du kan oprette en liste over MAC-adresser, og derefter tillade eller nægte adgang disse enheder til dit Wi-Fi.

10:19 AM

 $100\%$   $\blacksquare$ 

Edit

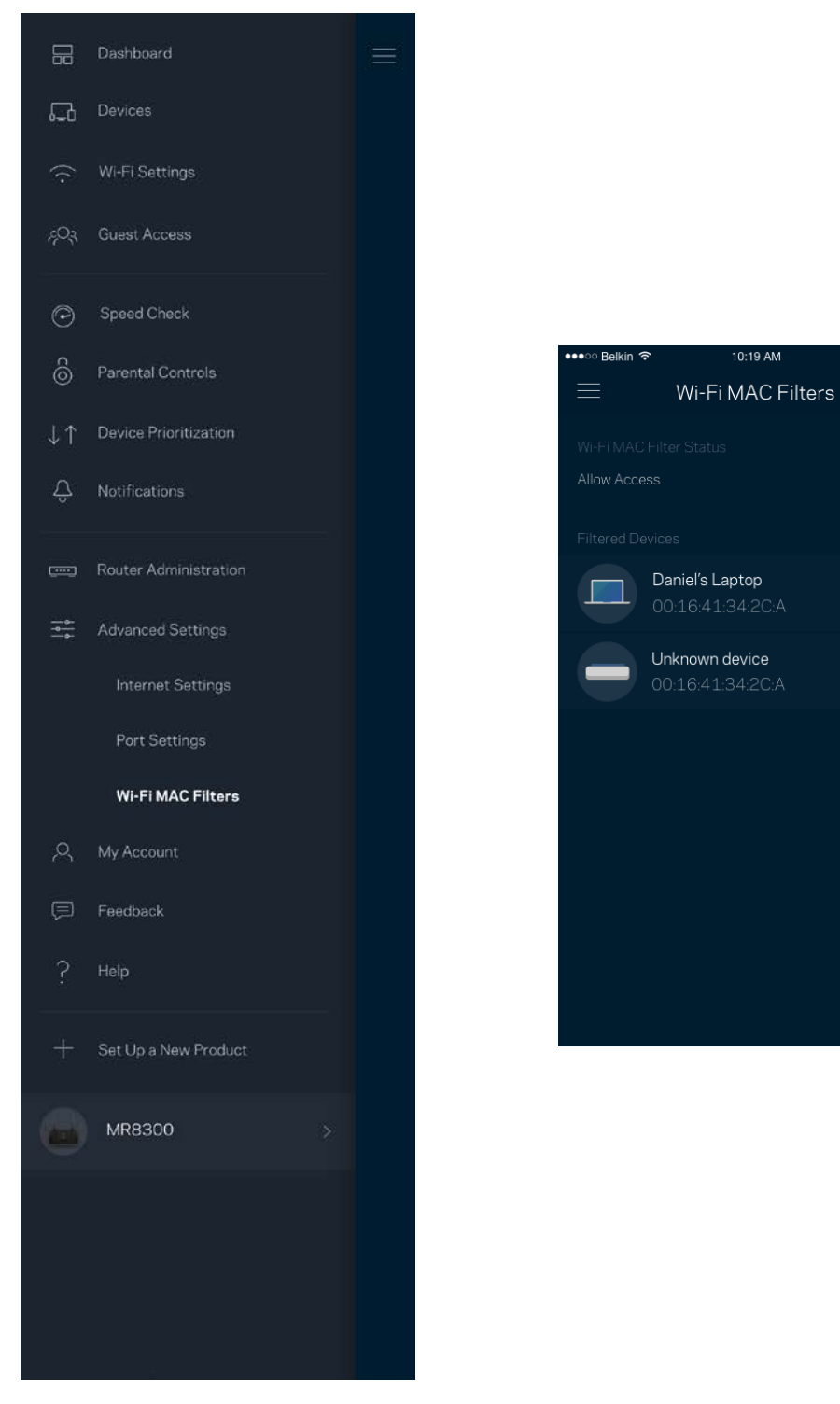

#### <span id="page-65-0"></span>**Min konto**

Skift din adgangskode til Linksys App, og vælg at modtage de seneste nyheder og tilbud fra Linksys.

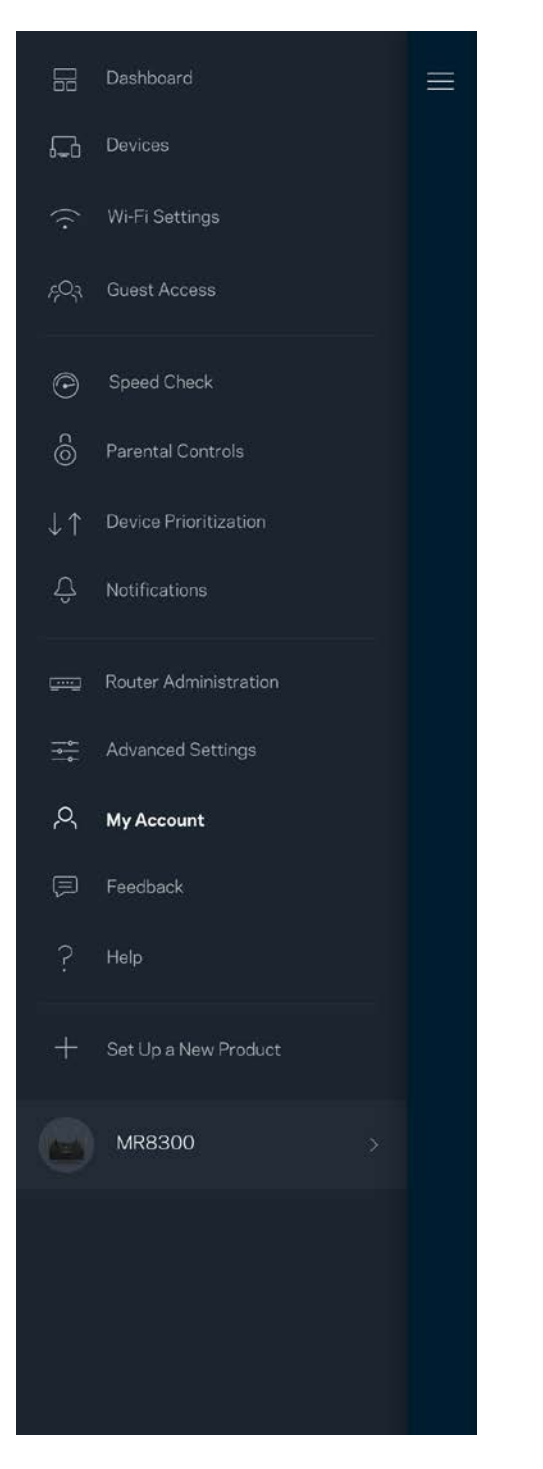

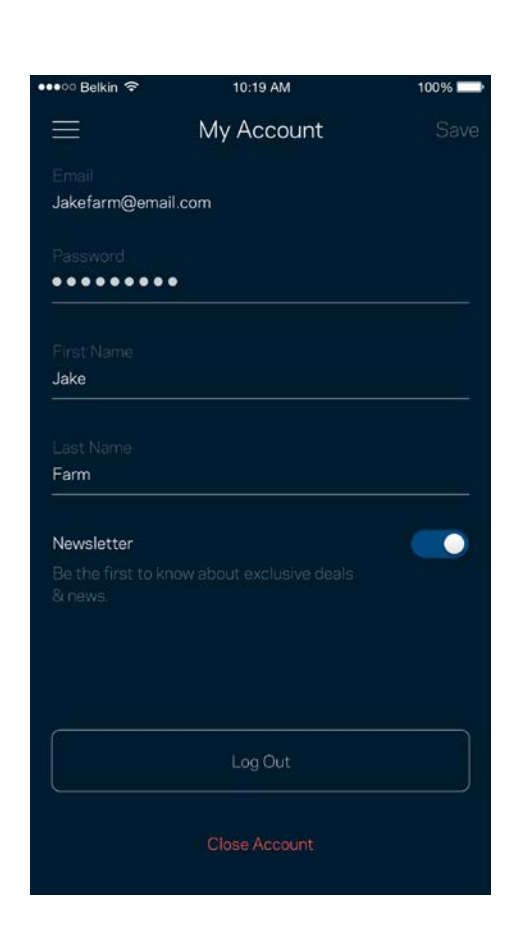

### <span id="page-66-0"></span>**Tilbagemelding**

Her er din chance for at fortælle os, hvad du synes. Bedøm appen i din app-butik, send os et forslag, eller rapportér et problem, der påvirker din oplevelse.

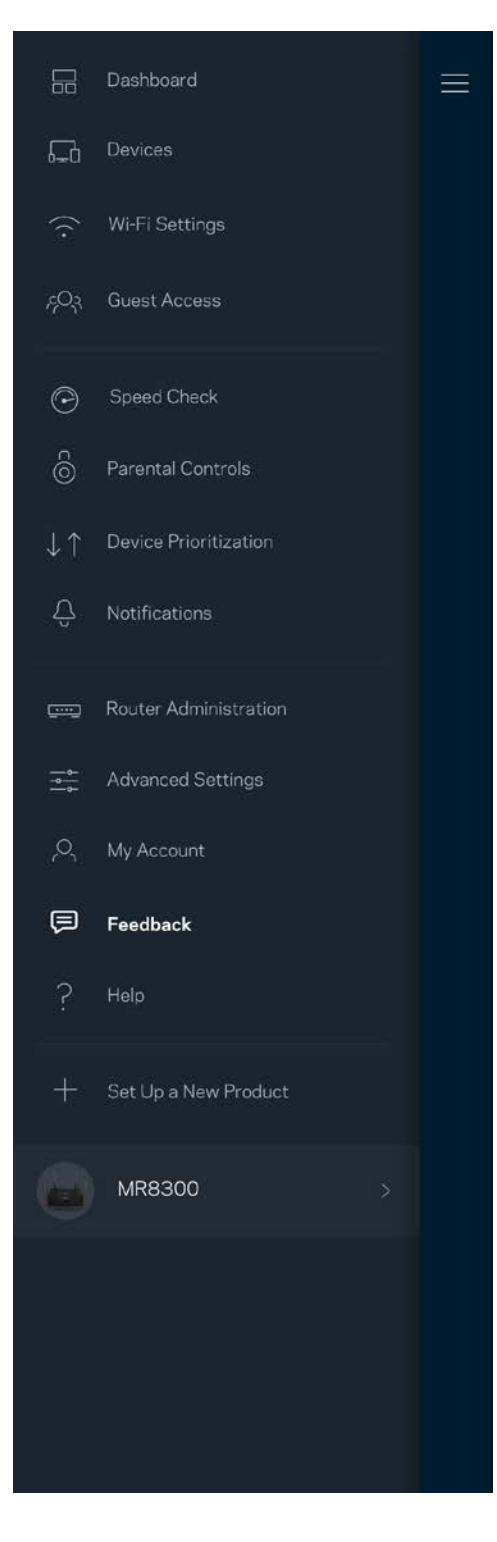

## <span id="page-67-0"></span>**Hjælp**

Problemer med appen? Bare brug for lidt mere information om en funktion? Tryk på Hjælp for at få en forklaring

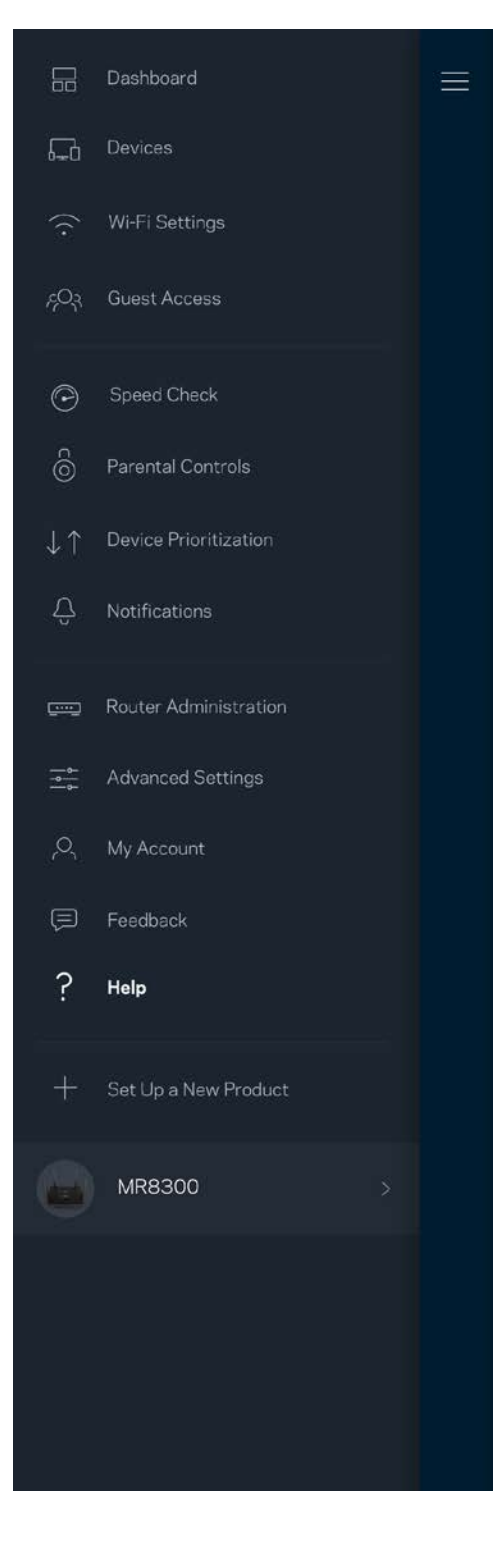

# <span id="page-68-0"></span>**Tilslut direkte til din router**

Selvom du ikke har forbindelse til internettet, kan du stadig få adgang til dine routerindstillinger. Opret forbindelse til dit Wi-Fi-navn, start Linksys app, og tryk på *Log på med routeradgangskode*  nederst på skærmen. Du vil ikke kunne få adgang til din Linksys Wi-Fi-konto, når du ikke har adgang til internettet.

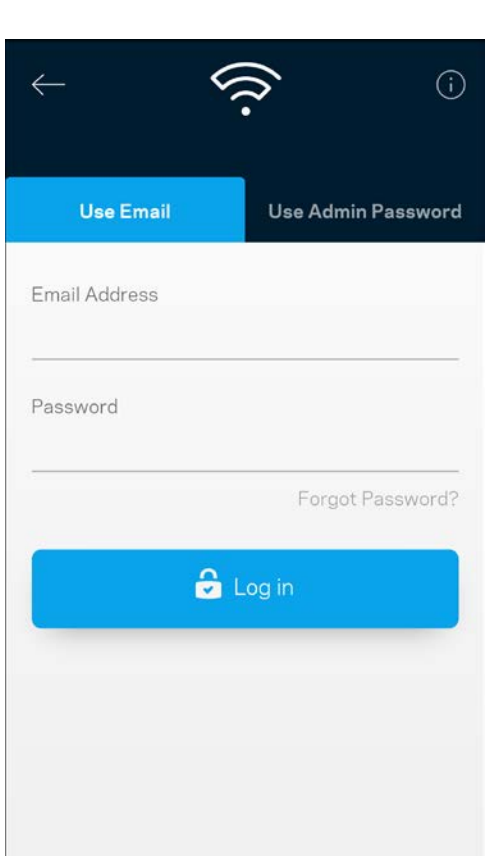

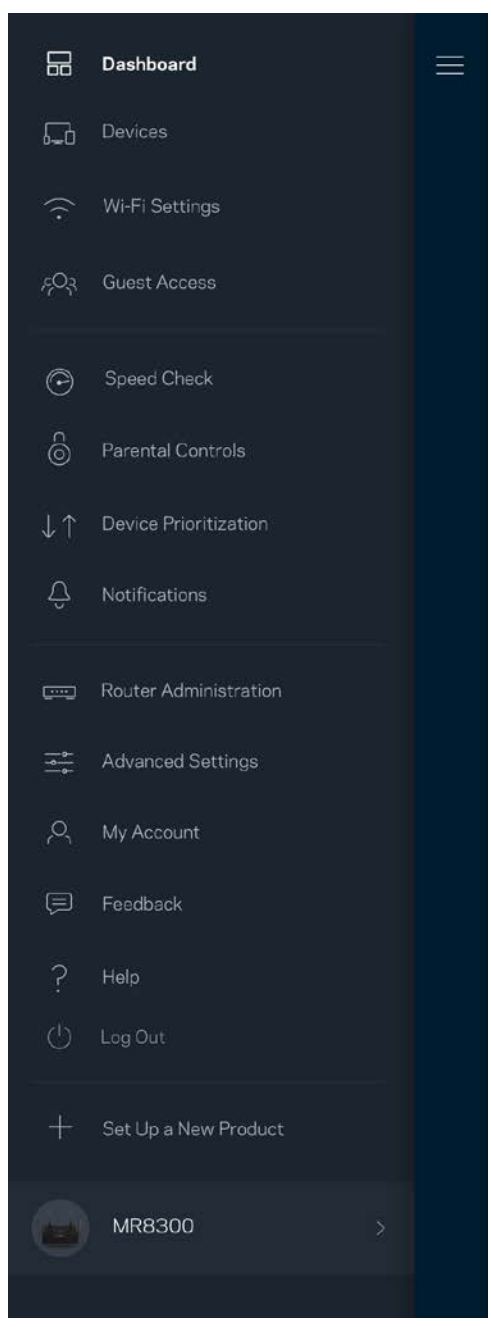

#### <span id="page-69-0"></span>Adgangskode til router

Vi har oprettet en sikker administratoradgangskode under konfigurationen. For at ændre dette så tryk på *Routeradministration* og *Rediger routeradgangskode og tip*.

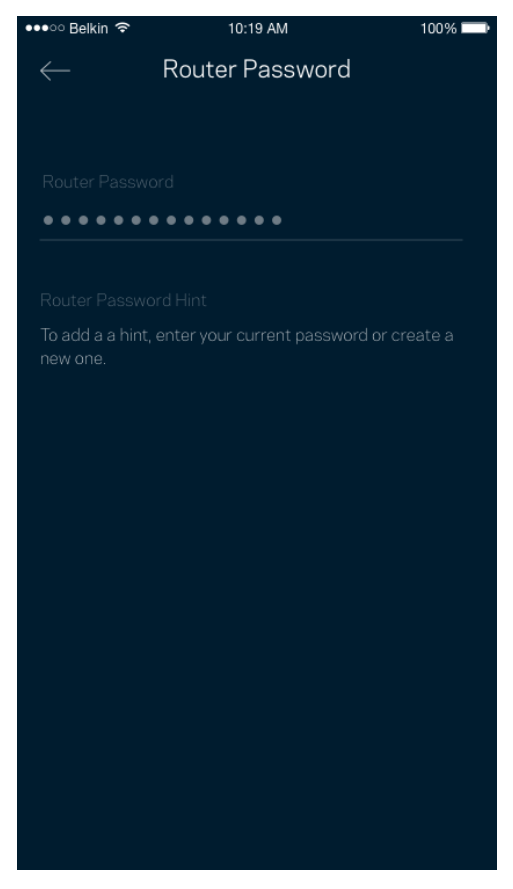

For at beskytte din router sender vi dig en e-mail, hvis nogen ændrer routerens adgangskode.

# <span id="page-70-0"></span>**Sådan nulstilles din router**

Du burde aldrig få brug for at nulstille din MR8300-router – det er en meget forstyrrende proces. Ved en fabriksnulstilling gendannes routeren til den tilstand, som du fik den leveret i, så du er nødt til at udføre hele installationen igen. Alle indstillinger, du foretager ved installationen og efterfølgende – f.eks. angivelse af navne, adgangskoder sikkerhedstype for dit Wi-Fi – bliver slettet. Alle trådløse enheder mister forbindelsen til dit Wi-Fi.

For at nulstille:

• Med din router sluttet til strømmen og tændt skal du trykke på nulstillingsknappen på bagsiden. Lyset oven på routeren vil blinke rødt. Slip ikke knappen, før lyset går ud og derefter lyser rødt.

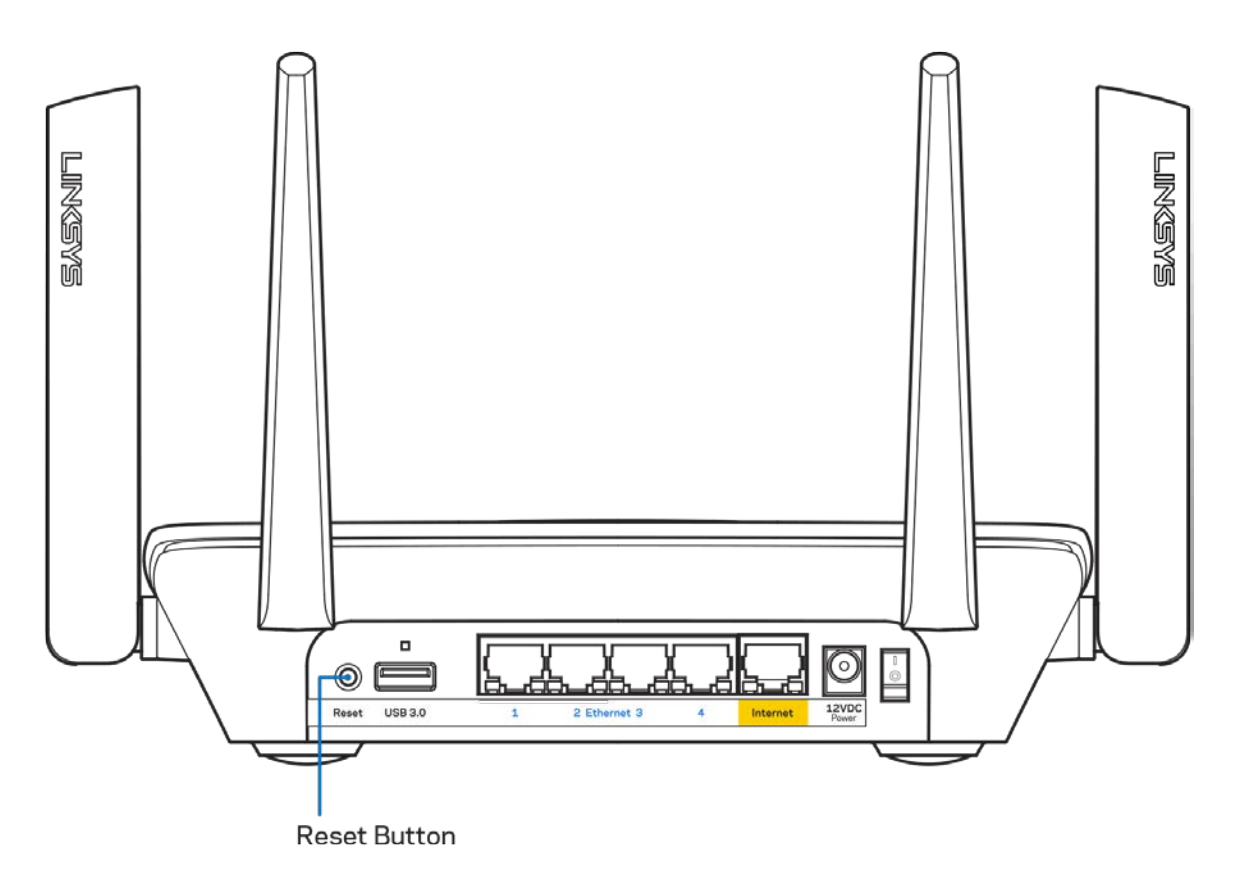

# <span id="page-71-0"></span>**Specifikationer**

### <span id="page-71-1"></span>**Linksys MR8300**

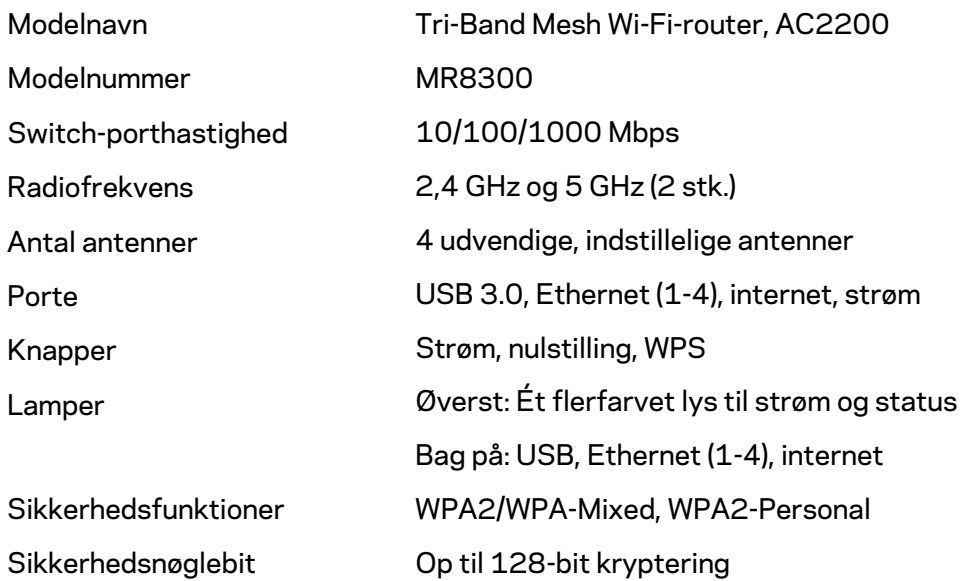

#### <span id="page-71-2"></span>**Omgivelser**

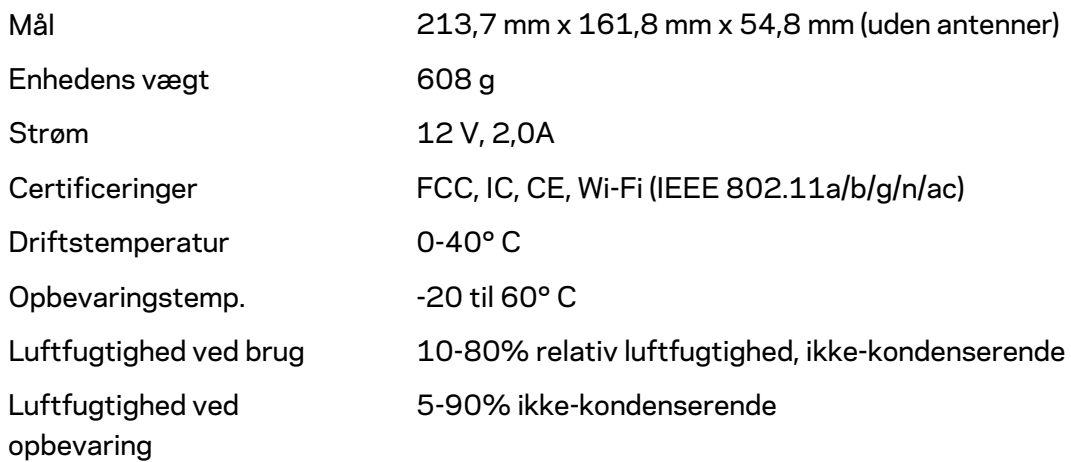

#### Bemærk:

Gå ind på Linksys.com/support/MR8300 for oplysninger om lovkrav, garantier og sikkerhedsinformation.

Specifikationerne er med forbehold for ændringer uden varsel.
Maksimal ydeevne baseret på specifikationer for IEEE-standard 802.11. Den faktiske ydeevne kan variere, f.eks. kan der være lavere netværkskapacitet, dataoverførselshastighed, rækkevidde og dækning. Ydeevnen afhænger af mange faktorer, betingelser og variabler, bl.a. afstanden fra adgangspunktet, netværkstrafikmængden, bygningens materialer og konstruktion, det anvendte operativsystem, kombinationen af de anvendte trådløse produkter, interferens og andre ugunstige forhold.

Se [linksys.com/support/MR8300](http://www.linksys.com/support) for prisbelønnet teknisk support.

BELKIN, LINKSYS og mange af produktnavnene og logoerne er varemærker tilhørende Belkin koncernen. Tredjeparters varemærker, som er nævnt heri, tilhører de respektive ejere.

© 2018 Belkin International, Inc. og/eller selskabets associerede virksomheder. Alle rettigheder forbeholdes.

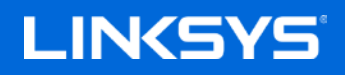

Käyttöopas

#### **MAX-STREAM™ Tri-Band Mesh Wi-Fi Reititin AC2200**

MR8300

## Sisällysluettelo

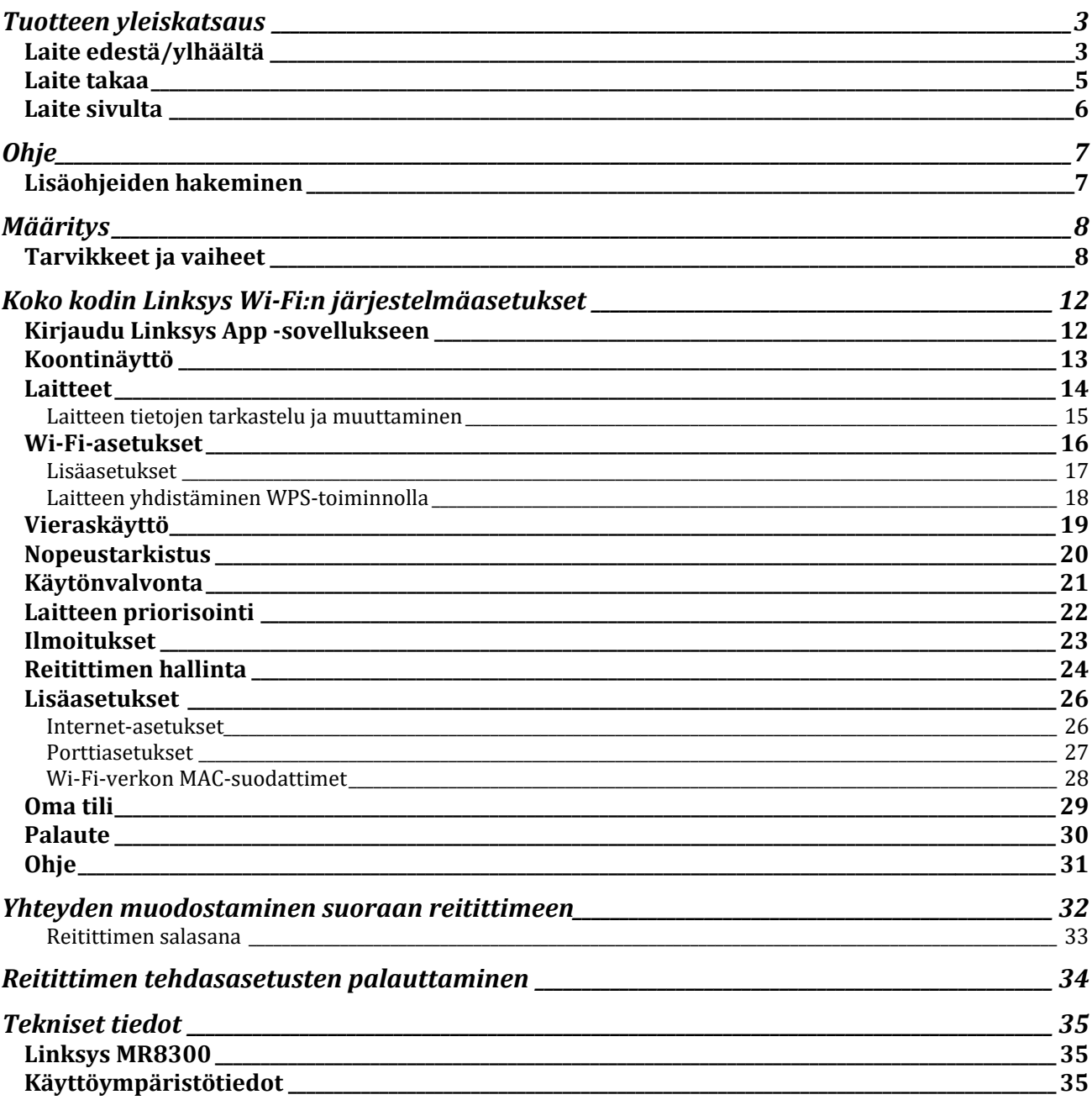

## <span id="page-75-0"></span>**Tuotteen yleiskatsaus**

## <span id="page-75-1"></span>**Laite edestä/ylhäältä**

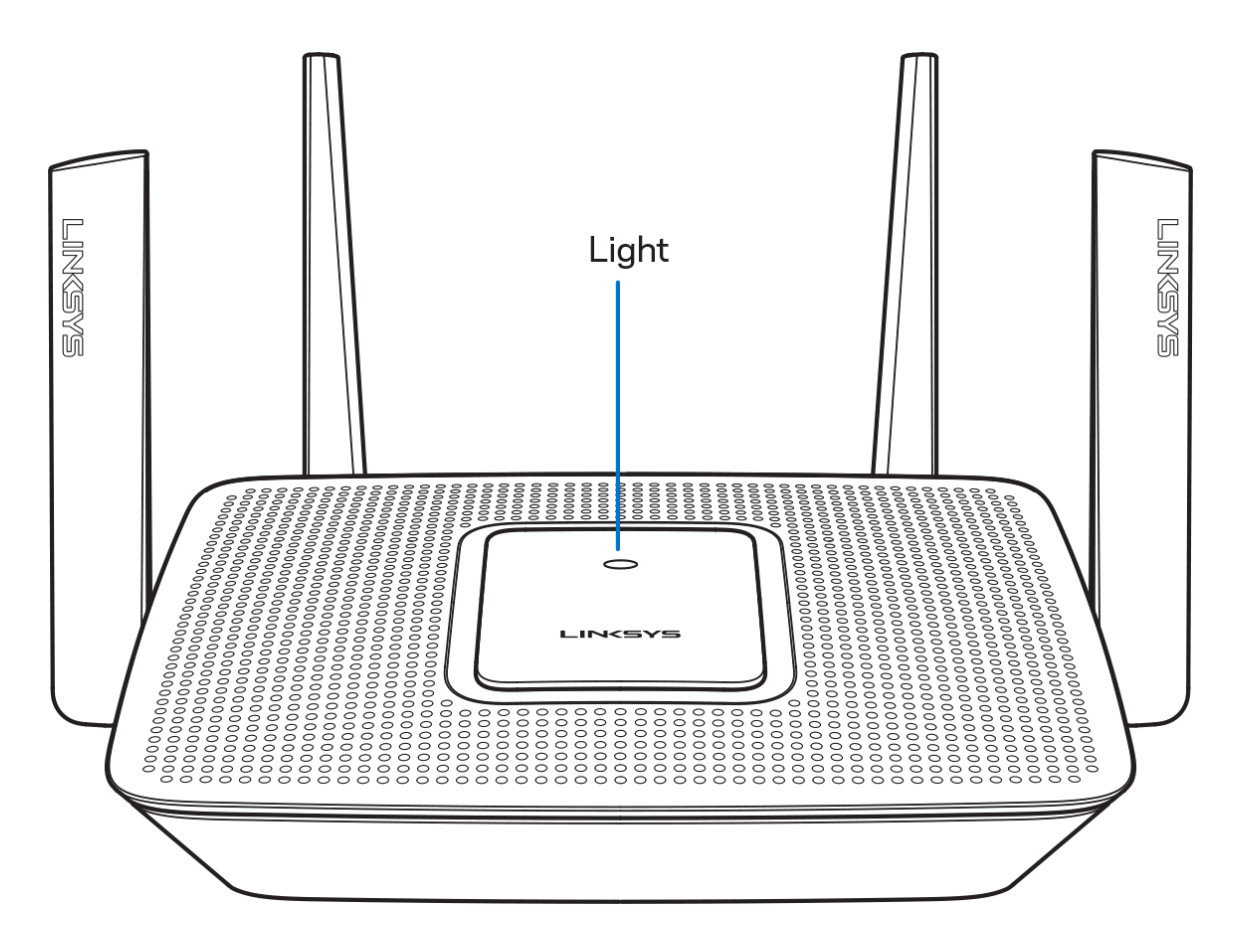

Reitittimen päällä oleva valo kertoo reitittimen tilasta.

#### **Normaali toiminta**

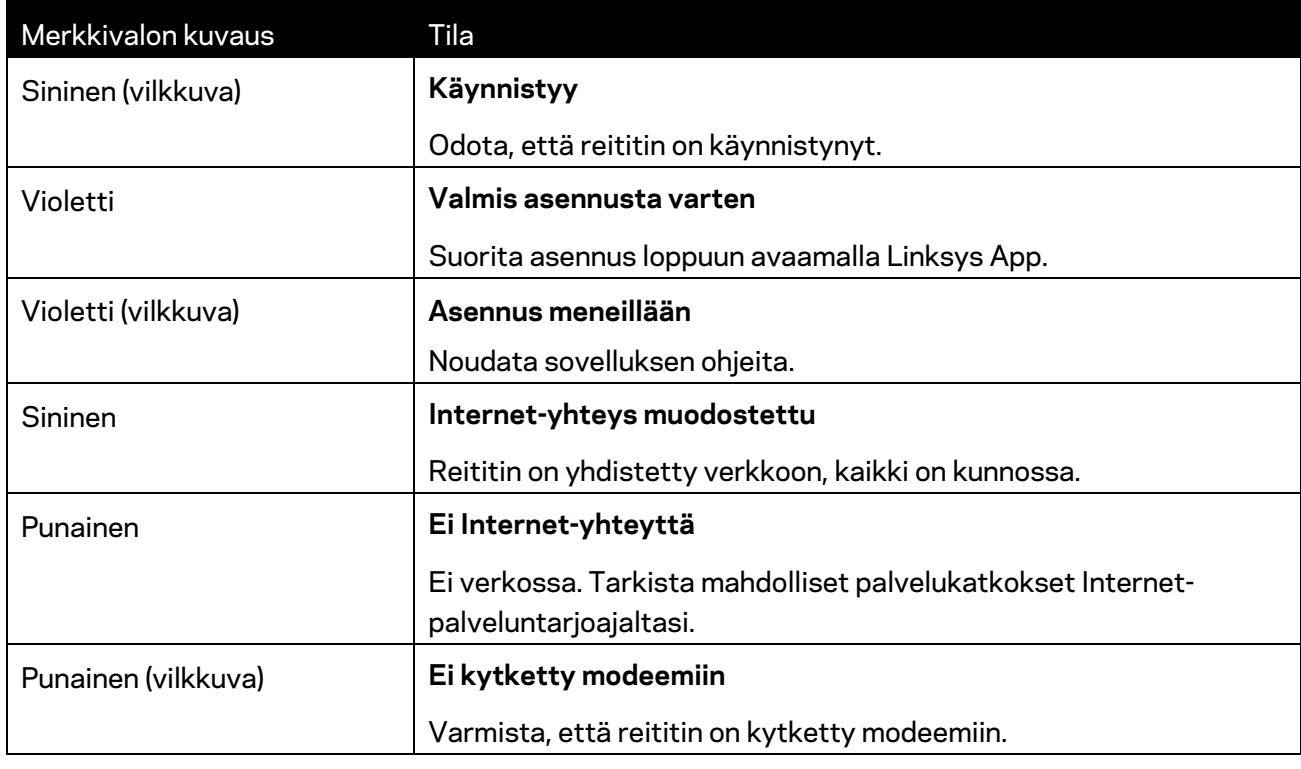

#### **WPS**

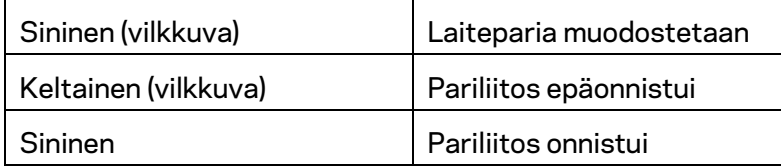

#### <span id="page-77-0"></span>**Laite takaa**

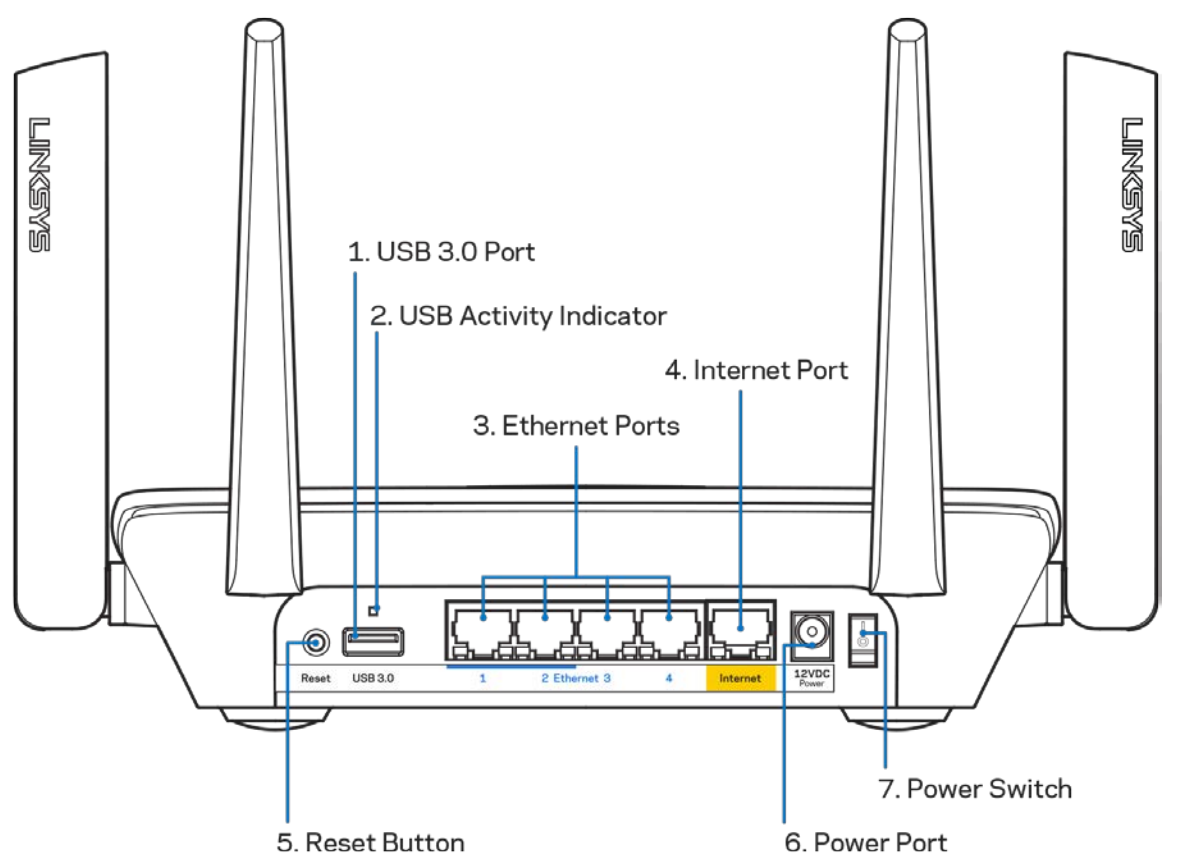

**USB 3.0 -portti (1)** – Kytke USB-asemia jaettavaksi lähiverkossa tai Internetissä.

**Huomautus:** *Tämä portti on tulevia ominaisuuksia varten ja sen käyttö saattaa edellyttää laiteohjelmistopäivitystä.*

**USB-toiminnan merkkivalo (2)** – Palaa, kun tietoja siirretään ulkoisten laitteiden välillä.

**Ethernet-portit (3)** – Kytke Ethernet-kaapelit sinisiin Gigabit (10/100/1000) -portteihin ja langallista verkkoyhteyttä käyttävin laitteisiin.

**Huomautus:** *paras suorituskyky saadaan käyttämällä Ethernet-porteissa vähintään CAT5eluokan kaapeleita.*

**Internet-portti (4)** – Kytke Ethernet-kaapeli keltaiseen Gigabit (10/100/1000) -porttiin ja laajakaistayhteyden kaapeli-, DSL- tai valokuitumodeemiin.

**Huomautus:** *paras suorituskyky saadaan käyttämällä Internet-portissa vähintään CAT5eluokan kaapelia.*

**Nollauspainike (5)**– Voit palauttaa reitittimen tehdasasetukset painamalla tätä painiketta, kunnes reitittimen päällä oleva valo vilkkuu punaisena. Merkkivalo palaa hetken punaisena ja sammuu.

**Virtaliitäntä (6)** – Kytke mukana toimitettu verkkovirtasovitin tähän liitäntään.

**Virtakytkin (7)** – Käynnistä reititin painamalla kytkin | (on) -asentoon.

### <span id="page-78-0"></span>**Laite sivulta**

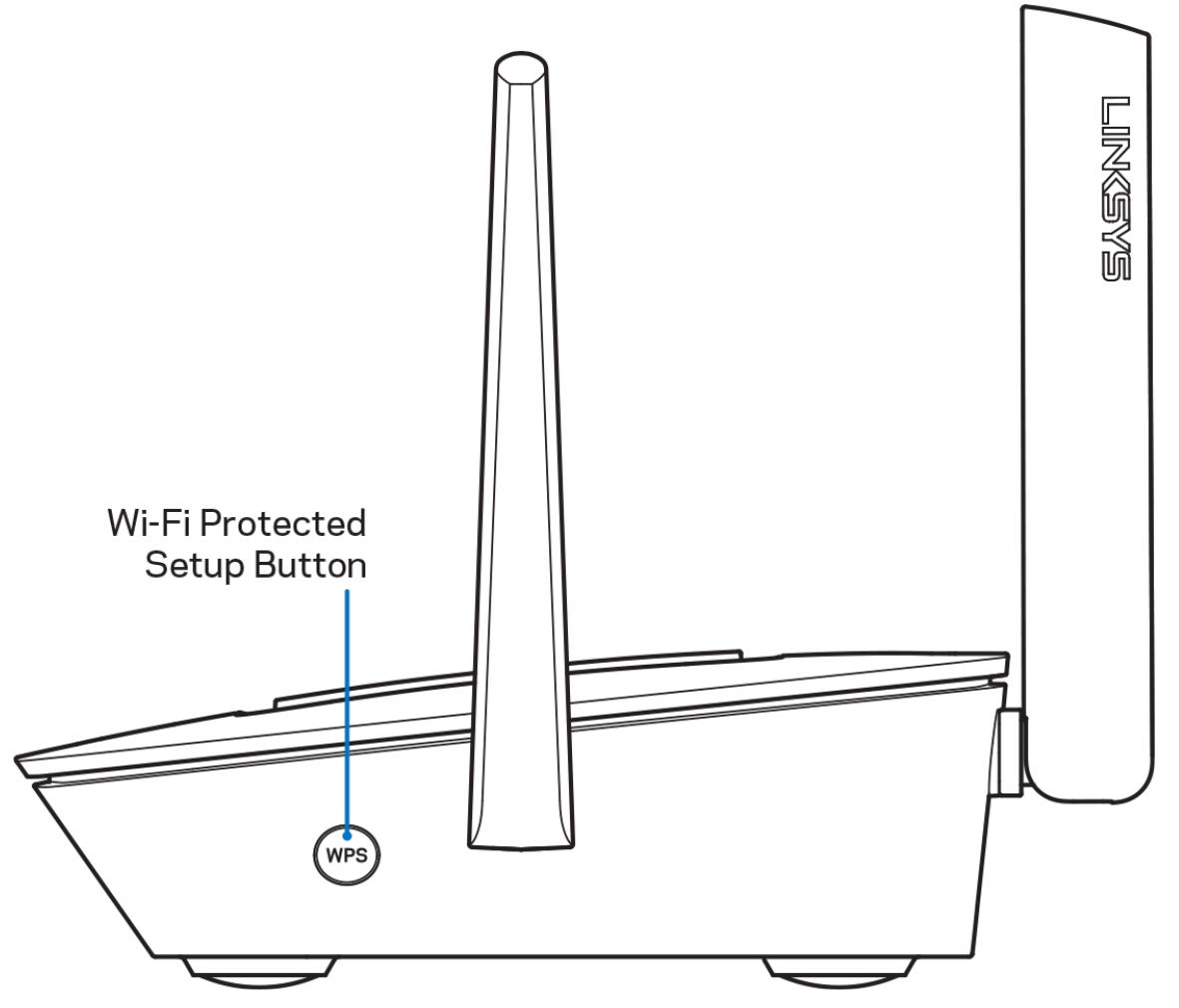

**Wi-Fi Protected Setup™ -painike** – Yhdistä WPS-yhteensopivia verkkolaitteita painamalla tätä painiketta.

# <span id="page-79-0"></span>**Ohje**

#### <span id="page-79-1"></span>**Lisäohjeiden hakeminen**

- Linksys.com/support/MR8300
- Linksys Appin ohje (Käynnistä sovellus ja valitse päävalikossa Ohje.)

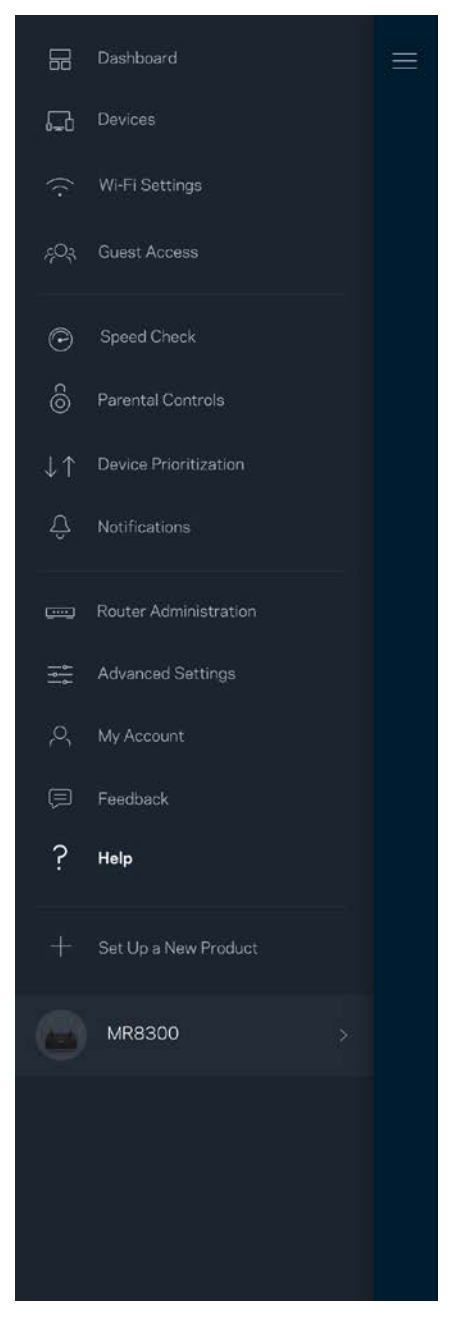

**Huomautus:** *Tuotteessa käytetyn kolmannen osapuolen ohjelmiston lisenssit ja ilmoitukset ovat saatavilla osoitteessa [http://support.linksys.com/en-us/license.](http://support.linksys.com/en-us/license) Lisätietoja GPL-lisenssistä ja lähdekoodin pyyntölomake on osoitteess[a http://support.linksys.com/en-us/gplcodecenter.](http://support.linksys.com/en-us/gplcodecenter)*

# <span id="page-80-0"></span>**Määritys**

**TÄRKEÄÄ:** *MR8300-reititin voidaan määrittää vain ensisijaiseksi solmuksi koko kodin Mesh Wi-Fi järjestelmässä. Ensisijainen solmu on kytkettävä Ethernet-kaapelilla modeemiin tai modeemireitittimeen. Toissijaiset solmut voidaan yhdistää langattomasti tai Ethernet-kaapelilla. Jos olet lisäämässä reititintä olemassa olevaan kodin Velop Mesh Wi-Fi -järjestelmään, palauta kaikkien solmujen tehdasasetukset ja lisää ne järjestelmään, kun MR8300 on asennettu ja toiminnassa.*

Lataa Linksys App. Tarvitset sovellusta reitittimen määrittämiseen.

Siirry laitteesi sovelluskauppaan ja etsi hakusanalla Linksys.

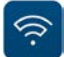

#### <span id="page-80-1"></span>**Tarvikkeet ja vaiheet**

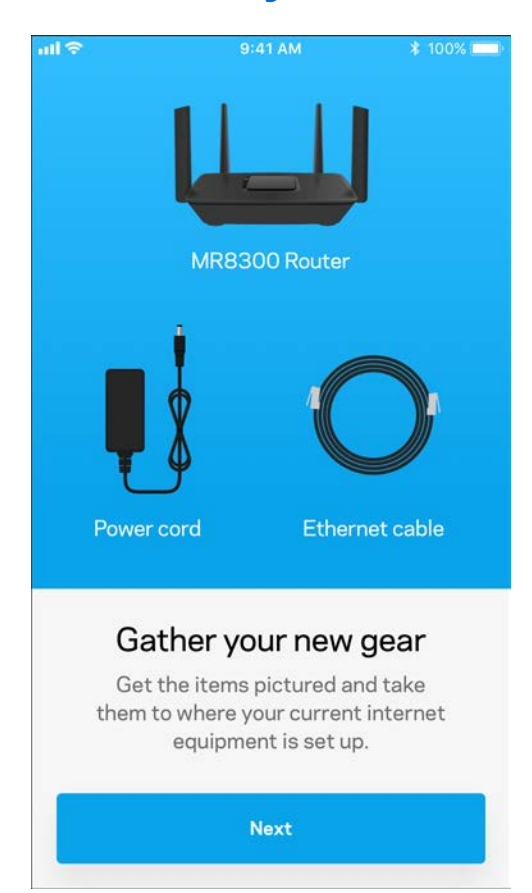

Asenna sovellus avaa se ja noudata ohjeita.

**Huomautus**: *Sovellus toimii iOS 9.0:ssä ja uudemmissa sekä Android 4.1:ssä ja sitä uudemmissa versioissa.*

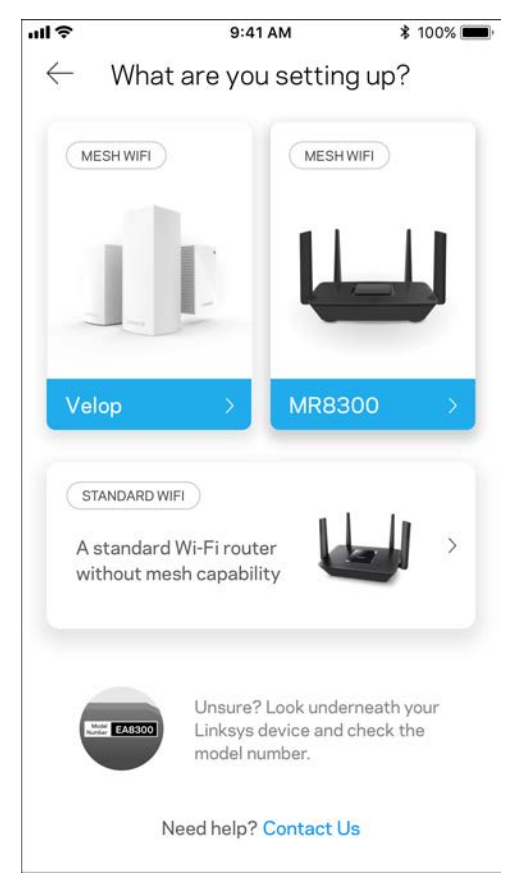

Asennuksen aikana luot Linksys Smart Wi-Fi -tilin, jonka avulla voit tarkastella ja muuttaa reititinjärjestelmän asetuksia missä tahansa, kunhan käytössä on Internet-yhteys.

Tässä on muutamia asioita, joita voit tehdä Linksys Smart Wi-Fi -tilin ja Linksys Appin avulla:

- muuttaa Wi-Fi-verkon nimen ja salasanan
- määrittää vieraskäytön
- yhdistää laitteita Wi-Fi-verkkoon WPS-toiminnolla
- rajoittaa Internetin käyttöä Käytönvalvonta-toiminnoilla
- testata Internet-yhteyden nopeuden.

#### **Huomautus:** *Lähetämme sinulle vahvistussähköpostin. Yhdistä reititin tiliisi napsauttamalla sähköpostiviestissä olevaa linkkiä kotiverkkoon yhdistetyssä laitteessa.*

Sovellus tekee kaikki määritykset puolestasi. Sinun tarvitsee vain kytkeä virta ja Ethernet-kaapeli. Kun yhteys on muodostettu, voit mukauttaa oman Wi-Fi-verkkosi antamalla sille nimen ja salasanan. Voit myös antaa verkon solmuille nimiä niiden sijainnin mukaan, jotta voit tunnistaa ne tarpeen tulleen. Jos olet luomassa koko kodin Mesh Wi-Fi -järjestelmää ja lisäät Velop-solmuja, voit sijoittaa uudet solmut mihin tahansa nykyisten solmujen kantavuusalueella. Vain MR8300 on kytkettävä modeemiin tai modeemireitittimeen kaapelilla. Älä huoli. Sovellus auttaa solmujen paikan valitsemisessa.

**Tulosta tämä sivu ja kirjoita Wi-Fi-verkon ja tilin asetukset alla olevaan taulukkoon myöhempää käyttöä varten. Säilytä muistiinpanojasi turvallisessa paikassa.**

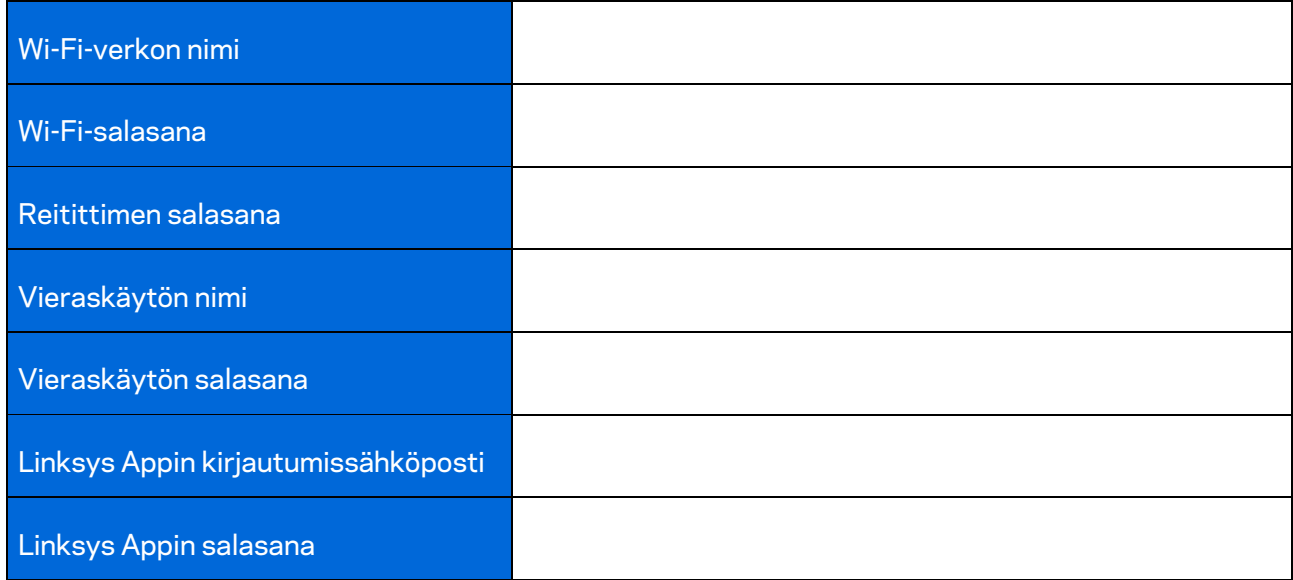

Linksys Appin kirjautumissähköposti ja salasana toimivat myös kirjautumistunnuksina osoitteessa LinksysSmartWiFi.com. Voit tarkastella ja hallita Wi-Fi-verkkoasi Internet-selaimella.

# <span id="page-84-0"></span>**Koko kodin Linksys Wi-Fi:n järjestelmäasetukset**

Linksys Appin avulla voit tarkastella ja muuttaa Wi-Fi-järjestelmän asetuksia, esimerkiksi käytönvalvontaa ja suojausasetuksia. Voit hallita asetuksia missä tahansa päin maailmaa, kunhan käytössäsi on Internet-yhteys. Kotiverkossa voit hallita järjestelmää myös suoraan ilman Internetyhteyttä.

## <span id="page-84-1"></span>**Kirjaudu Linksys App -sovellukseen**

1. Avaa Linksys App.

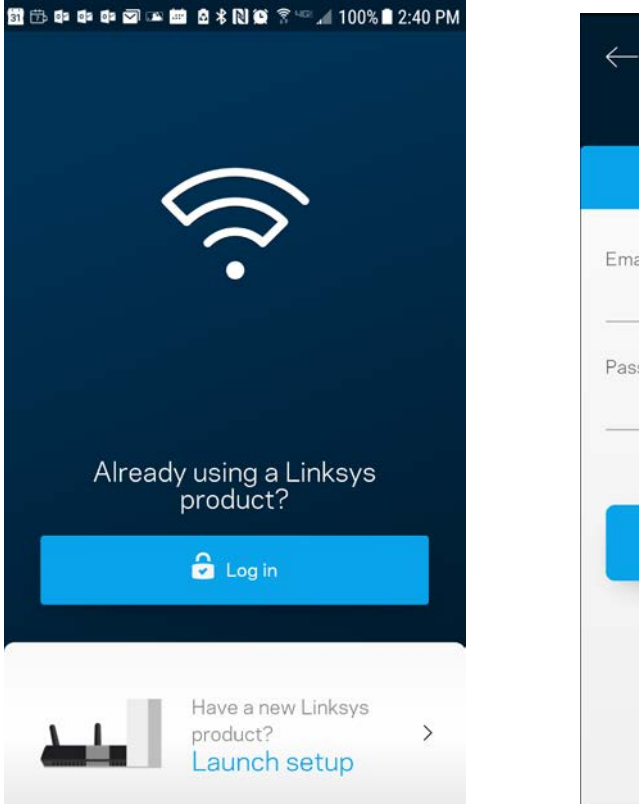

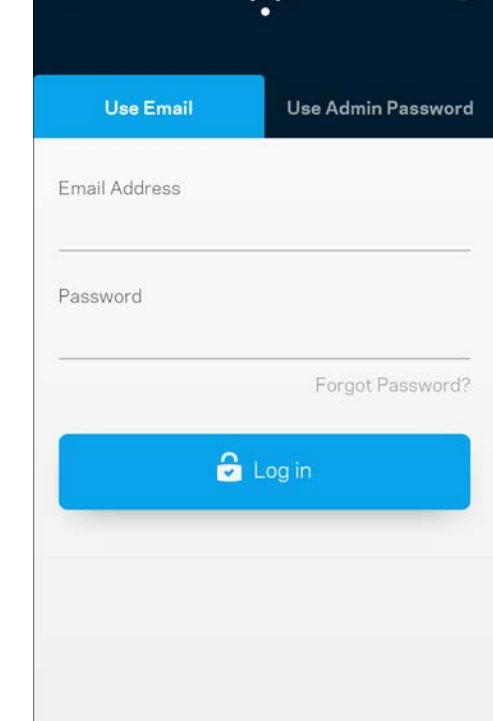

(i)

- 2. Anna sähköpostiosoite, jota käytit tilin luomiseen.
- 3. Anna tilin salasana.
- 4. Valitse **Kirjaudu**.

## <span id="page-85-0"></span>**Koontinäyttö**

Koontinäyttö on Wi-Fi-verkon tilannevedos. Näet, montako laitetta on yhteydessä järjestelmääsi. Koontinäytössä voit jakaa Wi-Fi-salasanan ja sallia vieraskäytön. Koontinäytöstä näet myös, mitkä laitteet on rajoitettu käytönvalvonnalla ja mille laitteille on asetettu langattoman yhteyden priorisointi.

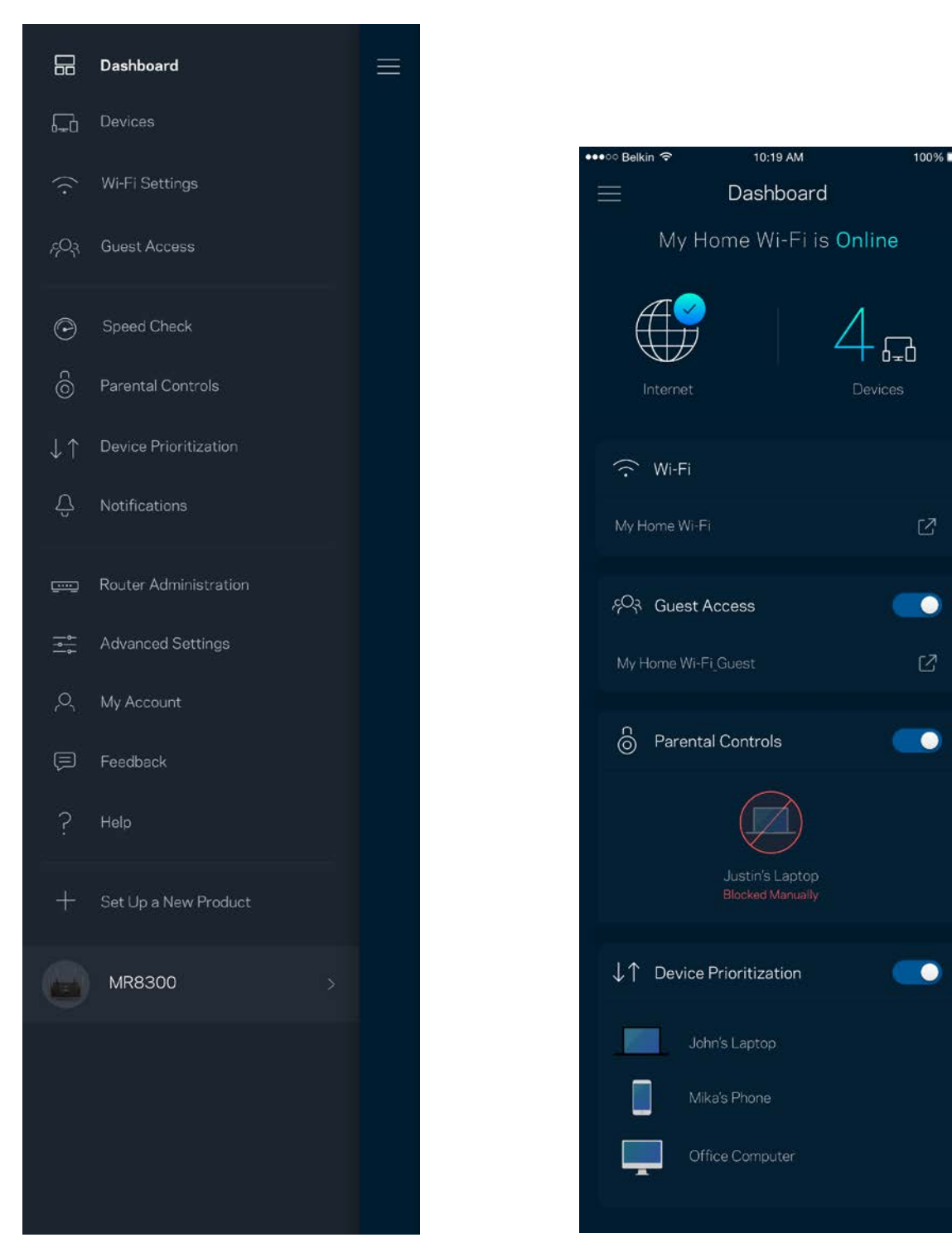

#### <span id="page-86-0"></span>**Laitteet**

Voit katsella ja muuttaa kaikkien Wi-Fi-verkkoon yhdistettyjen laitteiden tietoja. Voit tarkastella pääja vierasverkon laitteita ja näyttää kunkin laitteen tiedot.

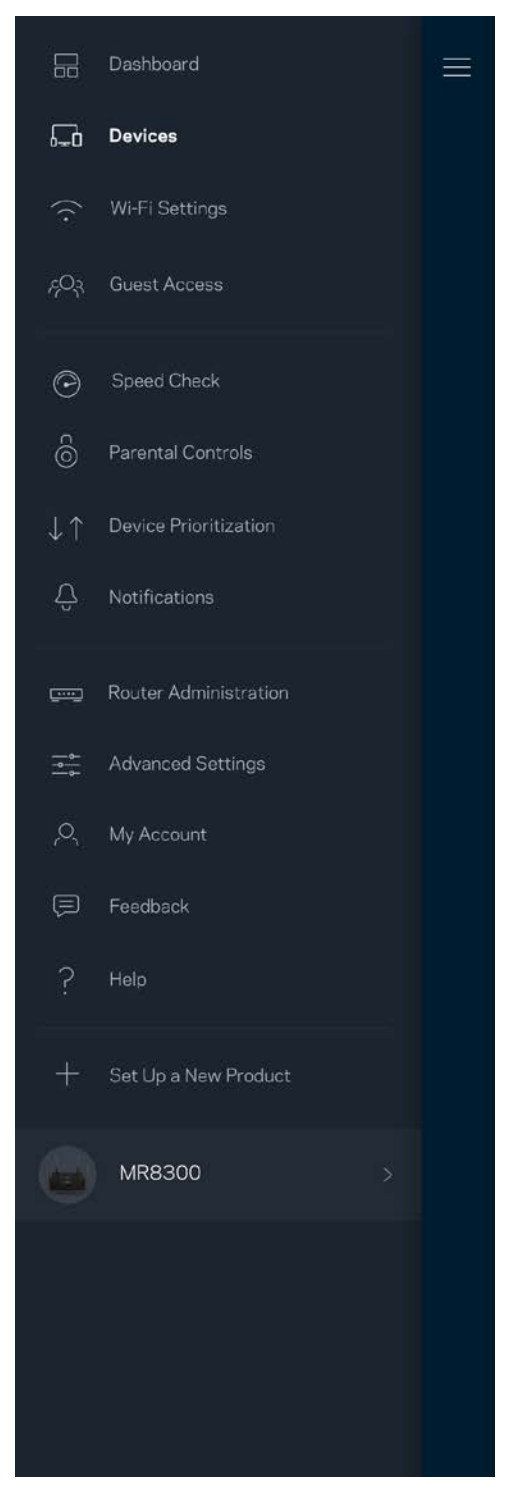

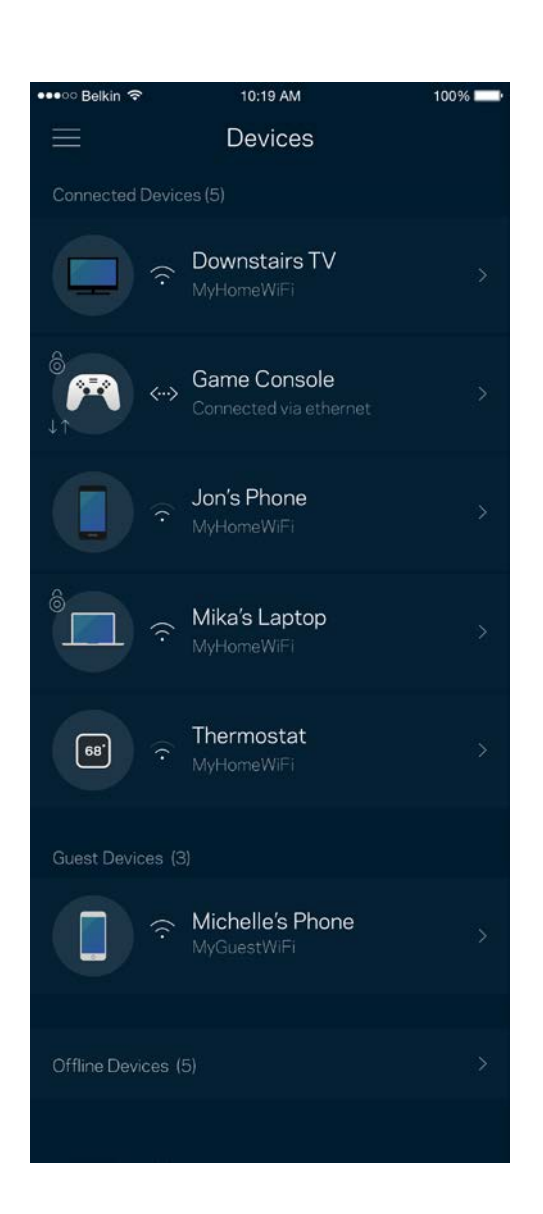

#### <span id="page-87-0"></span>Laitteen tietojen tarkastelu ja muuttaminen

Laitteet-näytössä voit muokata laitteiden nimiä ja kuvakkeita. Voit myös priorisoida tiettyjä laitteita, määrittää käytönvalvonnan ja tarkastella Wi-Fi-verkon tietoja. Napauta laitetta, jonka tietoja haluat tarkastella.

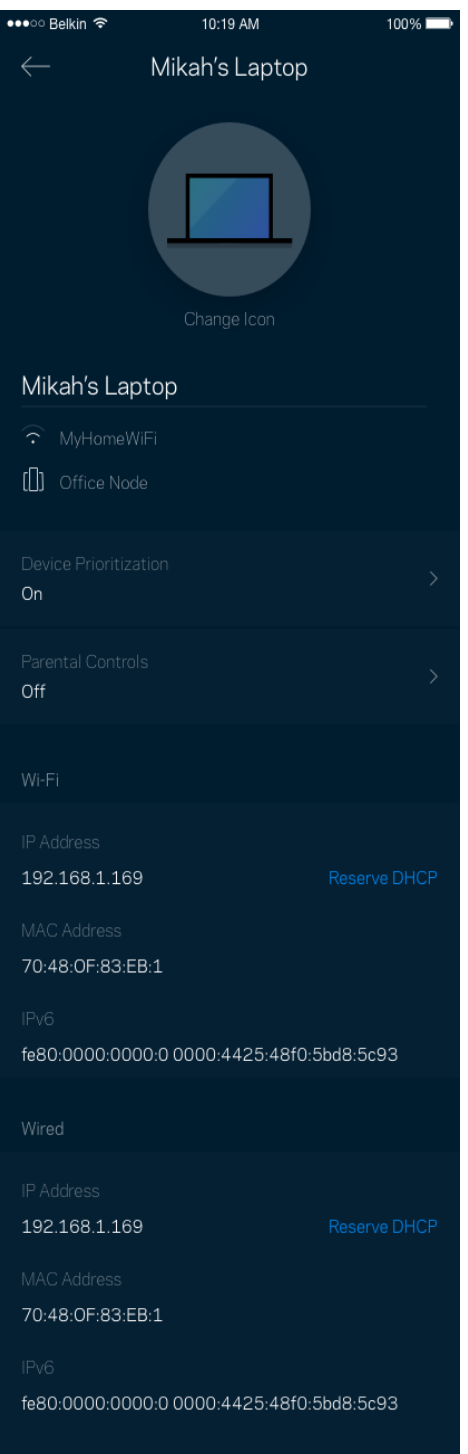

#### <span id="page-88-0"></span>**Wi-Fi-asetukset**

Voit tarkistaa tai muuttaa Wi-Fi-verkon nimen ja salasanan sekä yhdistää laitteita Wi-Fi Protected Setup™ -toiminnolla.

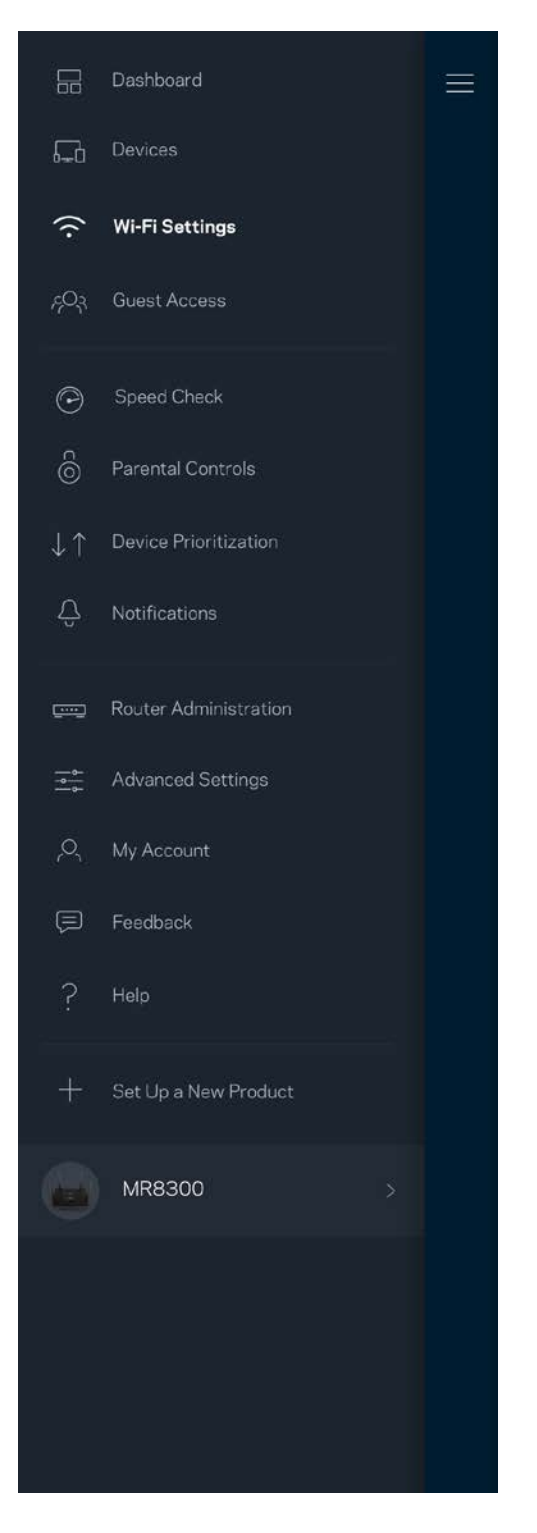

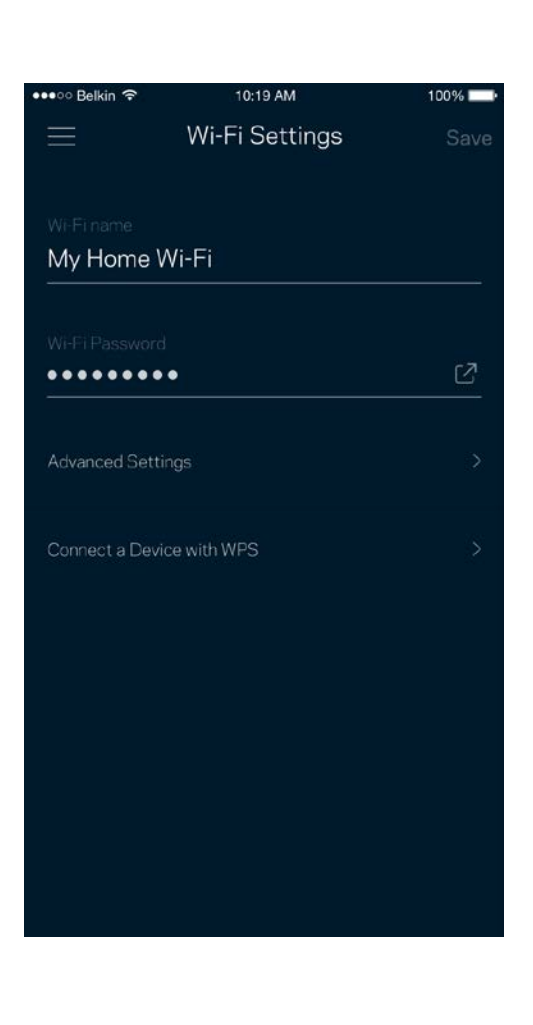

#### <span id="page-89-0"></span>Lisäasetukset

Kokeneet käyttäjät voivat muuttaa suojaustyyppiä ja Wi-Fi-tilaa. Näiden asetusten muuttaminen ei ole suositeltavaa ilman tietämystä Wi-Fi-verkkojen toiminnasta. Kanavan etsintä -toiminto etsii vapaimmat Wi-Fi-kanavat, jotta saat parhaan tehon irti järjestelmän suorituskyvystä. Jos järjestelmässäsi on useita solmuja, Kanavan etsintä etsii parhaan kanavan jokaiselle solmulle.

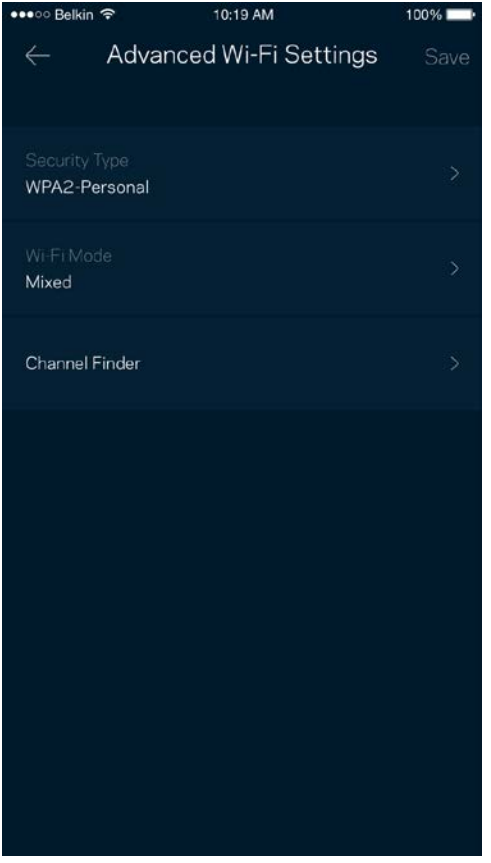

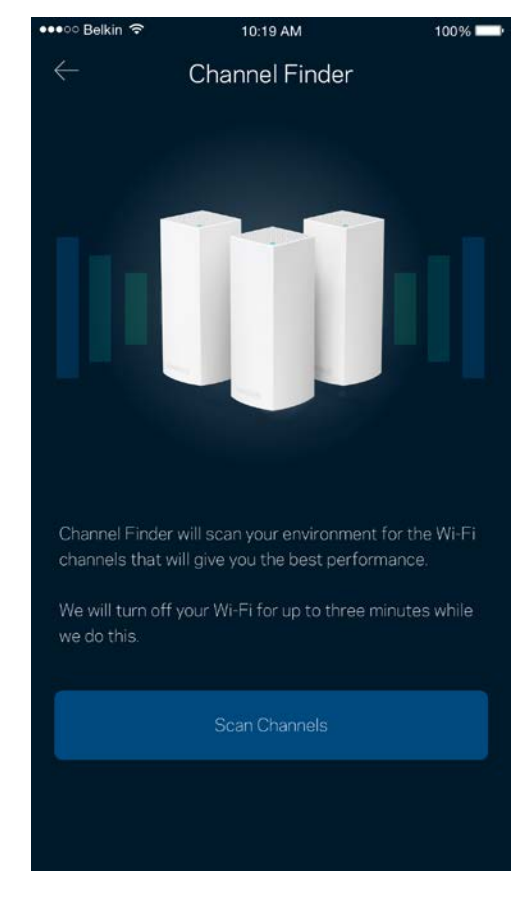

#### <span id="page-90-0"></span>Laitteen yhdistäminen WPS-toiminnolla

Wi-Fi Protected Setup -toiminnon avulla voit helposti yhdistää langattomia laitteita Wi-Fi-verkkoosi ilman suojausasetusten määrittämistä manuaalisesti.

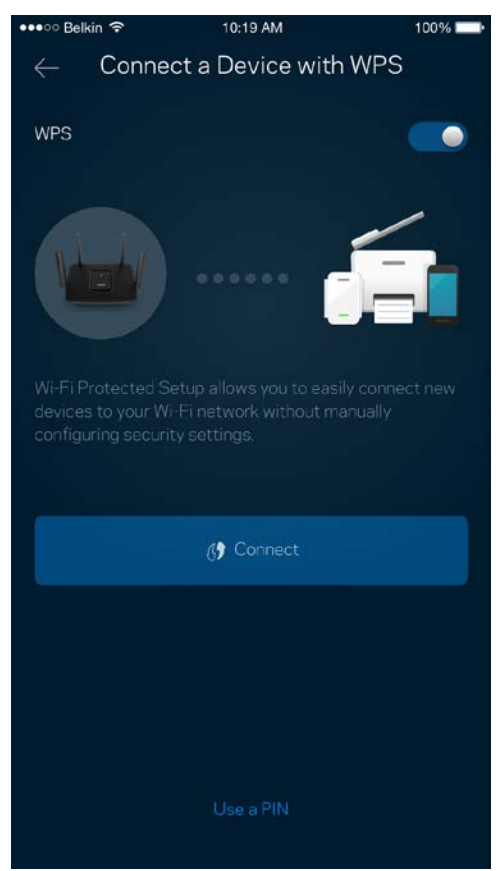

### <span id="page-91-0"></span>**Vieraskäyttö**

Vieraskäytön avulla voit jakaa vieraillesi Internet-yhteytesi, mutta rajoittaa heiltä pääsyn Wi-Fiverkkosi muihin resursseihin. Voit lähettää salasanan tekstiviestillä tai sähköpostilla.

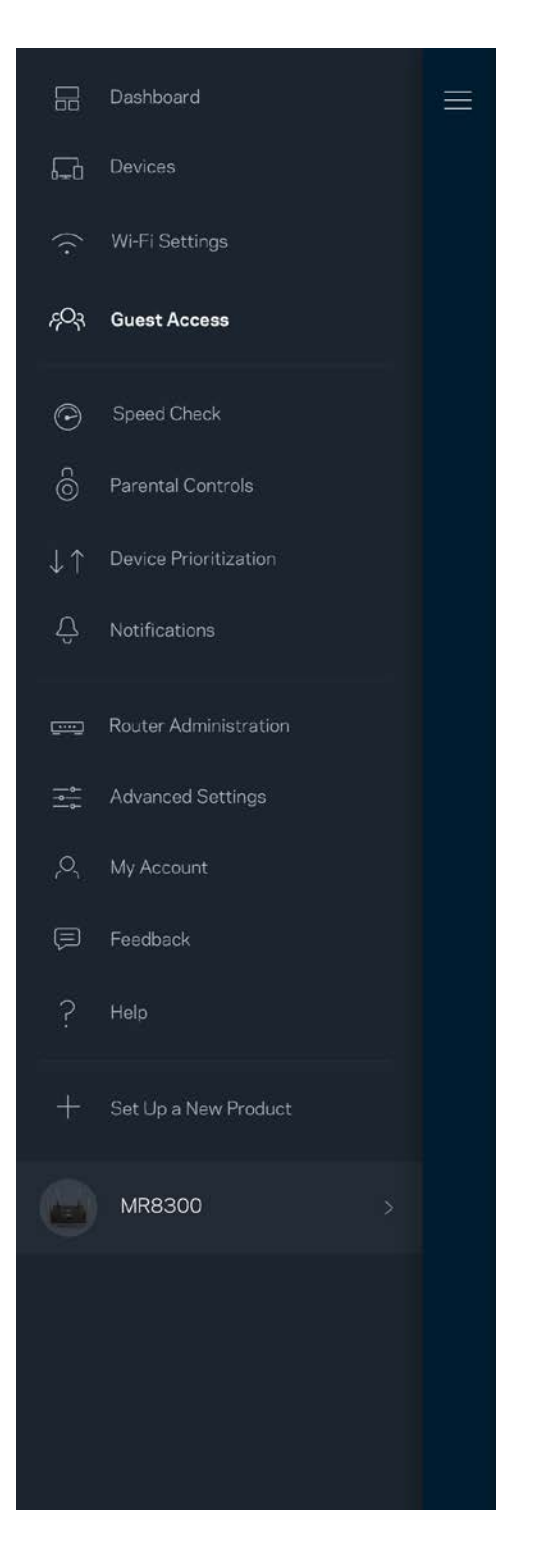

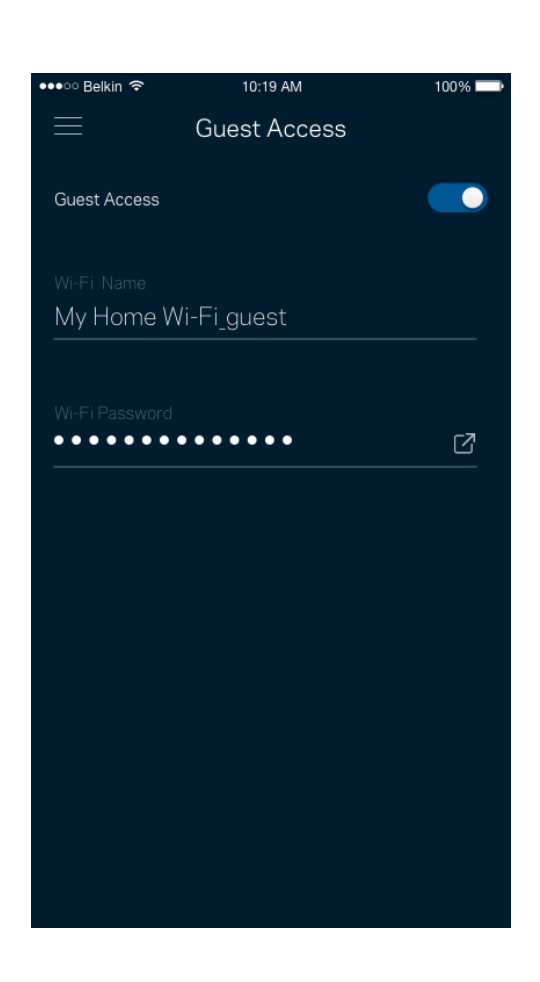

### <span id="page-92-0"></span>**Nopeustarkistus**

Suorita nopeustarkistus, kun haluat varmistaa, että saat sen nopeuden, josta olet maksanut. Nopeustarkistus auttaa myös laitteiden priorisoinnissa, koska tulokset määrittävät sen, miten Wi-Fiverkon kaista jaetaan priorisoiduille laitteille.

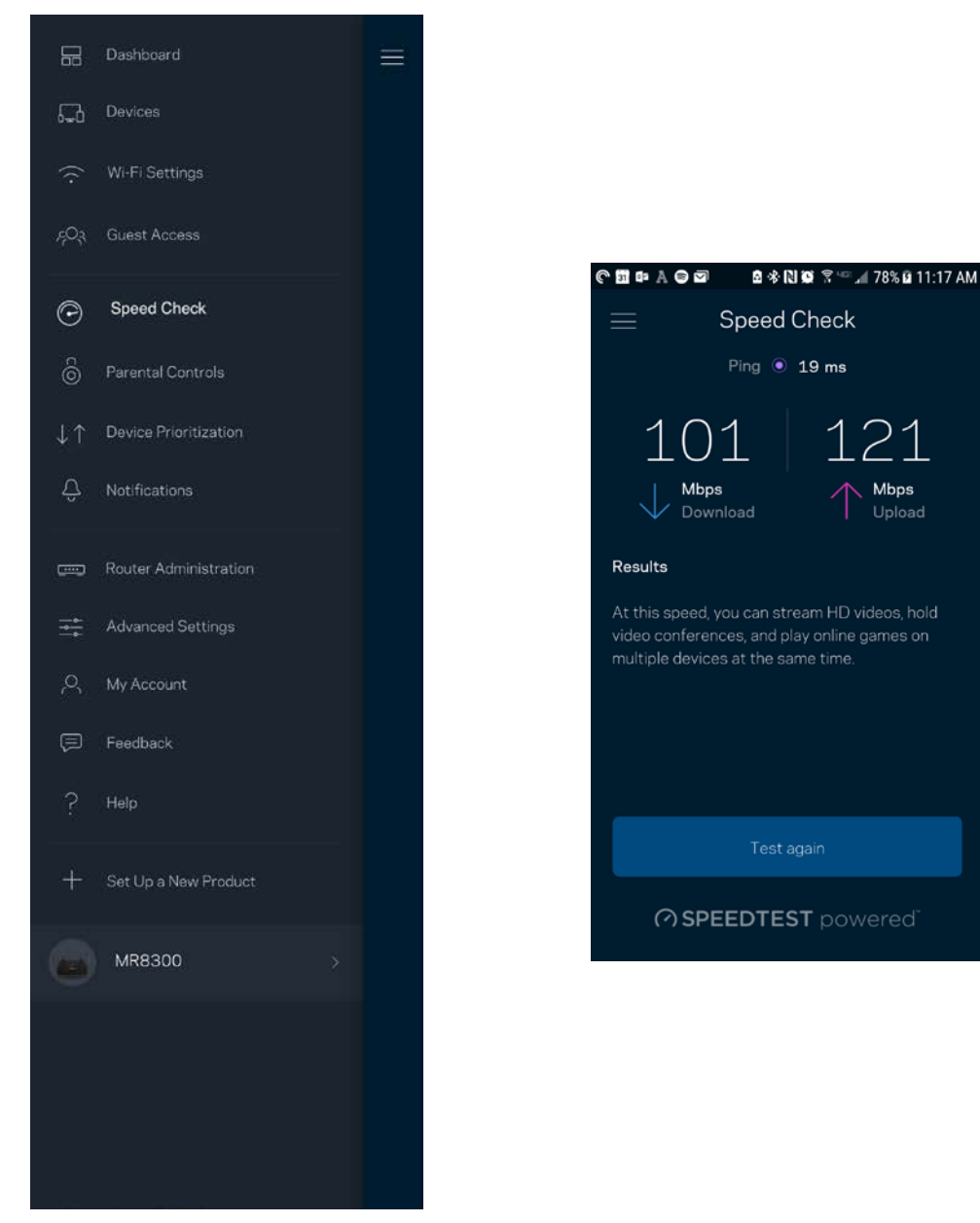

- **Latausnopeus** on nopeus, jolla sisältö siirretään Internetistä reitittimeesi.
- **Lähetysnopeus** kertoo, millä nopeudella sisältöä siirretään verkostasi Internetiin.

**Huomautus:** *Monet tekijät vaikuttavat Internet-yhteyden nopeuteen. Tällaisia ovat esimerkiksi Internet-palveluntarjoajalta hankitun tilin tyyppi, paikallinen ja maailmanlaajuinen Internetliikenne sekä kodin Internet-yhteyden jakavien laitteiden määrä.*

### <span id="page-93-0"></span>**Käytönvalvonta**

Käytönvalvonnan avulla voit hallita, milloin lapsesi voivat käyttää verkkoa ja mihin sisältöön heillä on pääsy. Voit keskeyttää Internetin käytön tietyiltä laitteilta tai estää pääsyn tiettyihin sivustoihin.

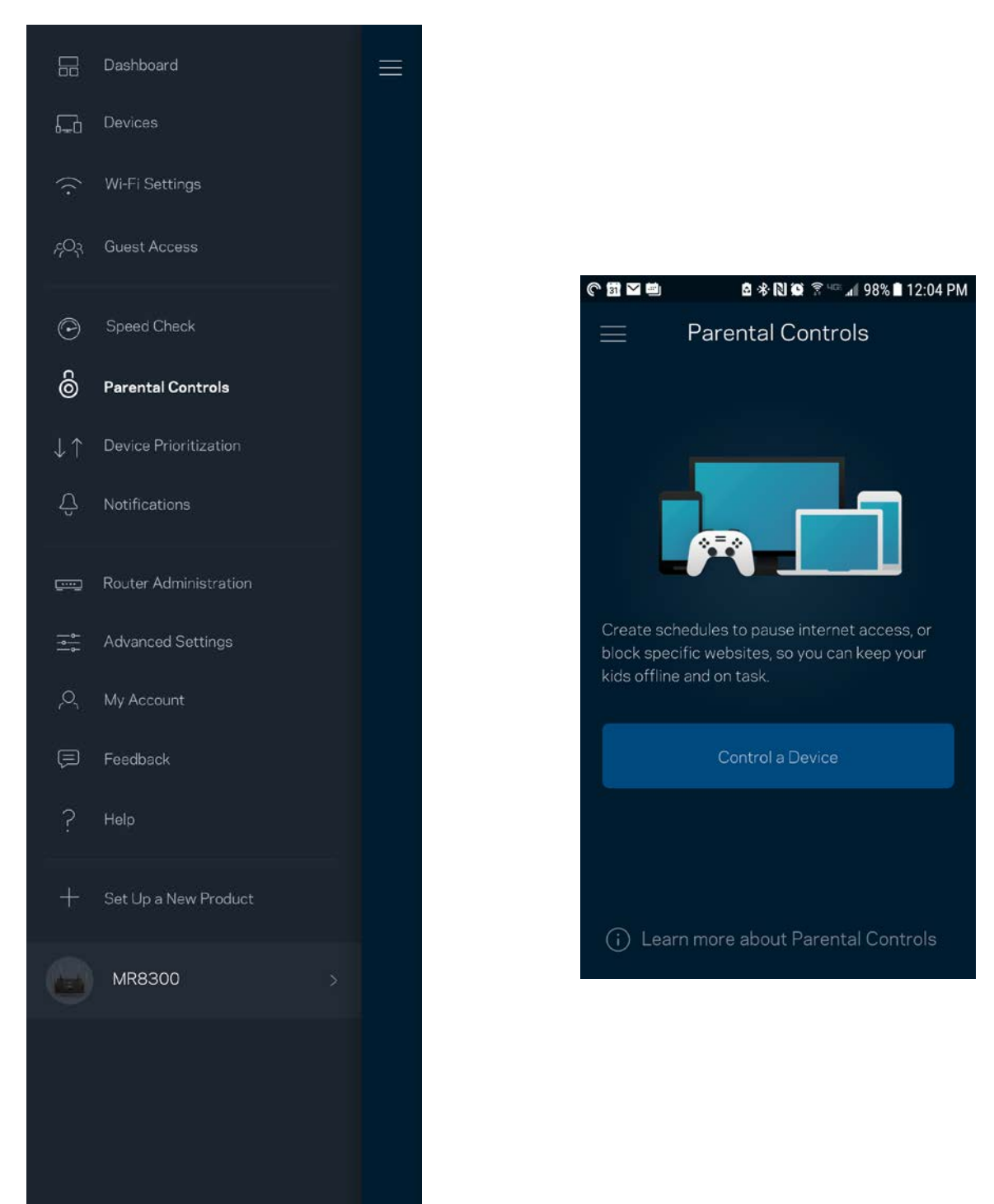

### <span id="page-94-0"></span>**Laitteen priorisointi**

Voit valita enintään kolme laitetta, joiden Internet-yhteyden käyttö priorisoidaan. Näille laitteille annetaan aina paras mahdollinen (langallinen ja/tai langaton) yhteysnopeus. Reititin suorittaa nopeustarkistuksen määrittääkseen parhaan tavan jakaa Wi-Fi-yhteys priorisoiduille laitteille. Muut laitteet jakavat jäljellä olevan kaistanleveyden. Priorisoidut laitteet näkyvät koontinäytössä.

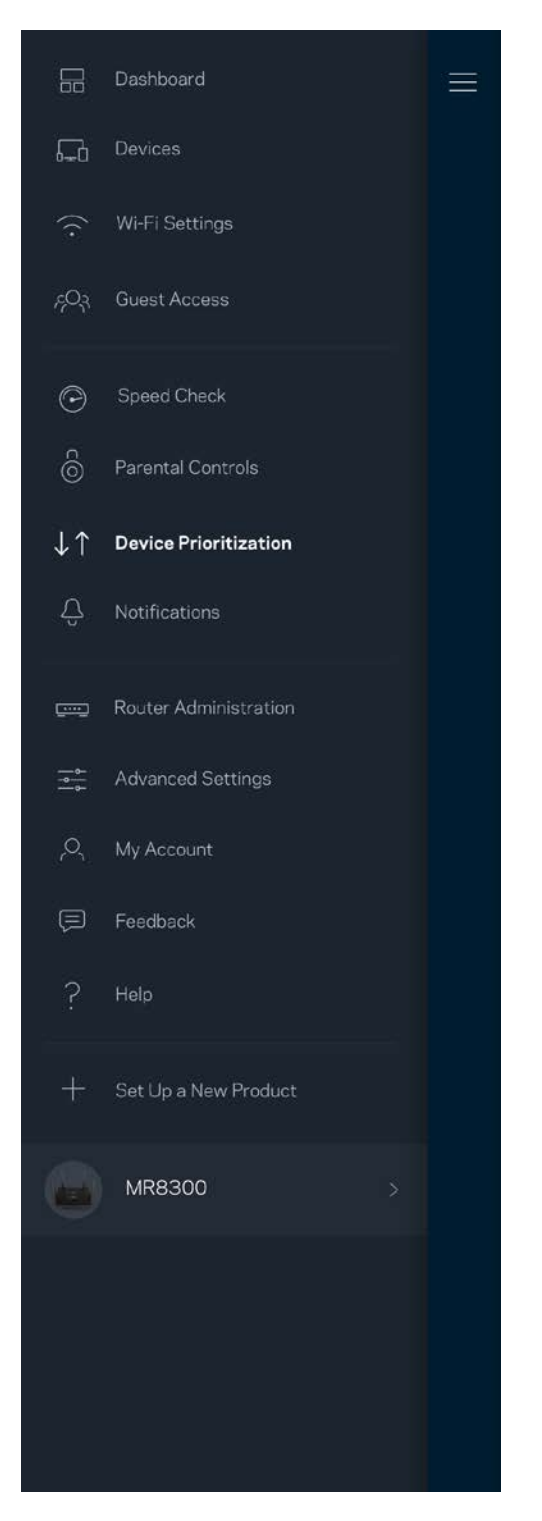

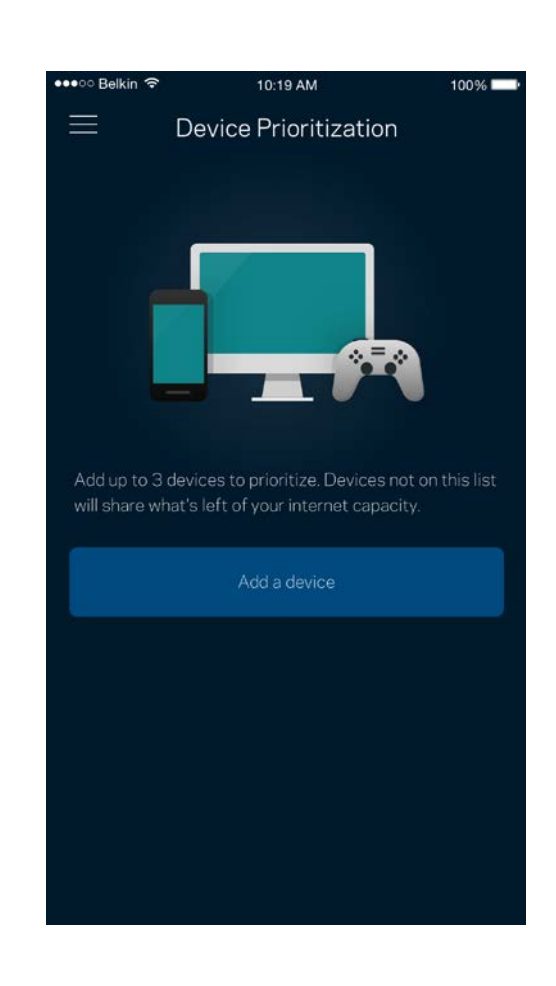

### <span id="page-95-0"></span>**Ilmoitukset**

Jos käytössä on useita solmuja, sovellus voi lähettää ilmoituksia, jos järjestelmään kuuluva toissijainen solmu kytkeytyy pois päältä. Toissijaisia solmuja ovat ne, joita ei ole kytketty modeemiin kaapelilla. Ilmoitukset on sallittava mobiililaitteen asetuksissa, jotta sovellus voi lähettää sinulle ilmoituksia.

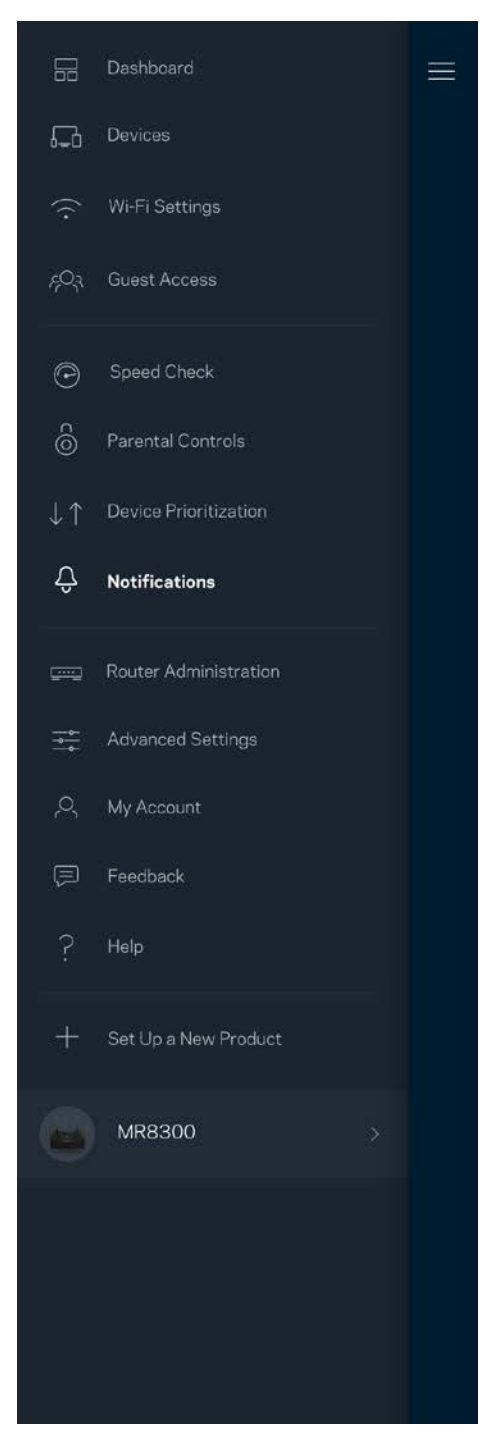

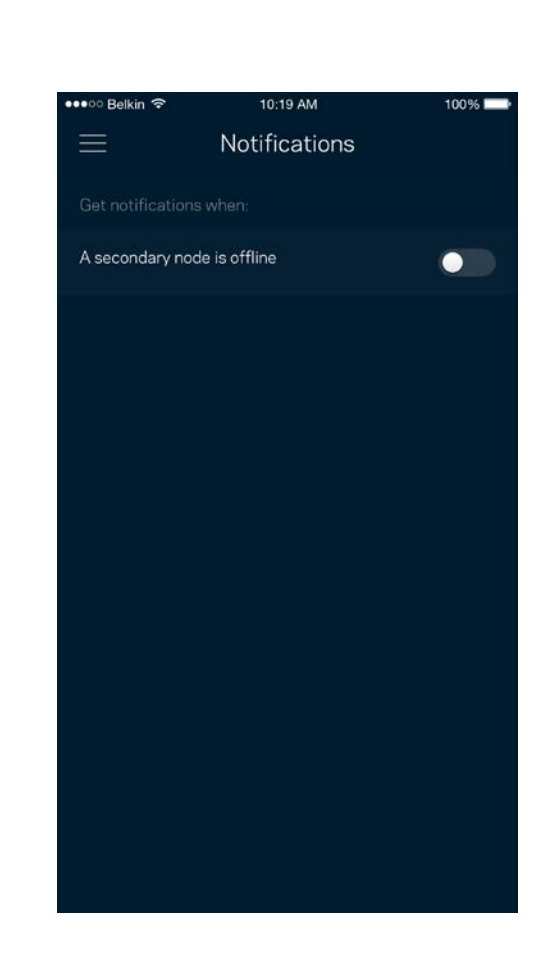

### <span id="page-96-0"></span>**Reitittimen hallinta**

Reitittimen hallintanäytössä voit muuttaa reitittimen salasanaa ja vihjettä sekä tarkistaa erilaisia reitittimen tunnistetietoja (kuten mallinumero, sarjanumero sekä IP-tiedot).

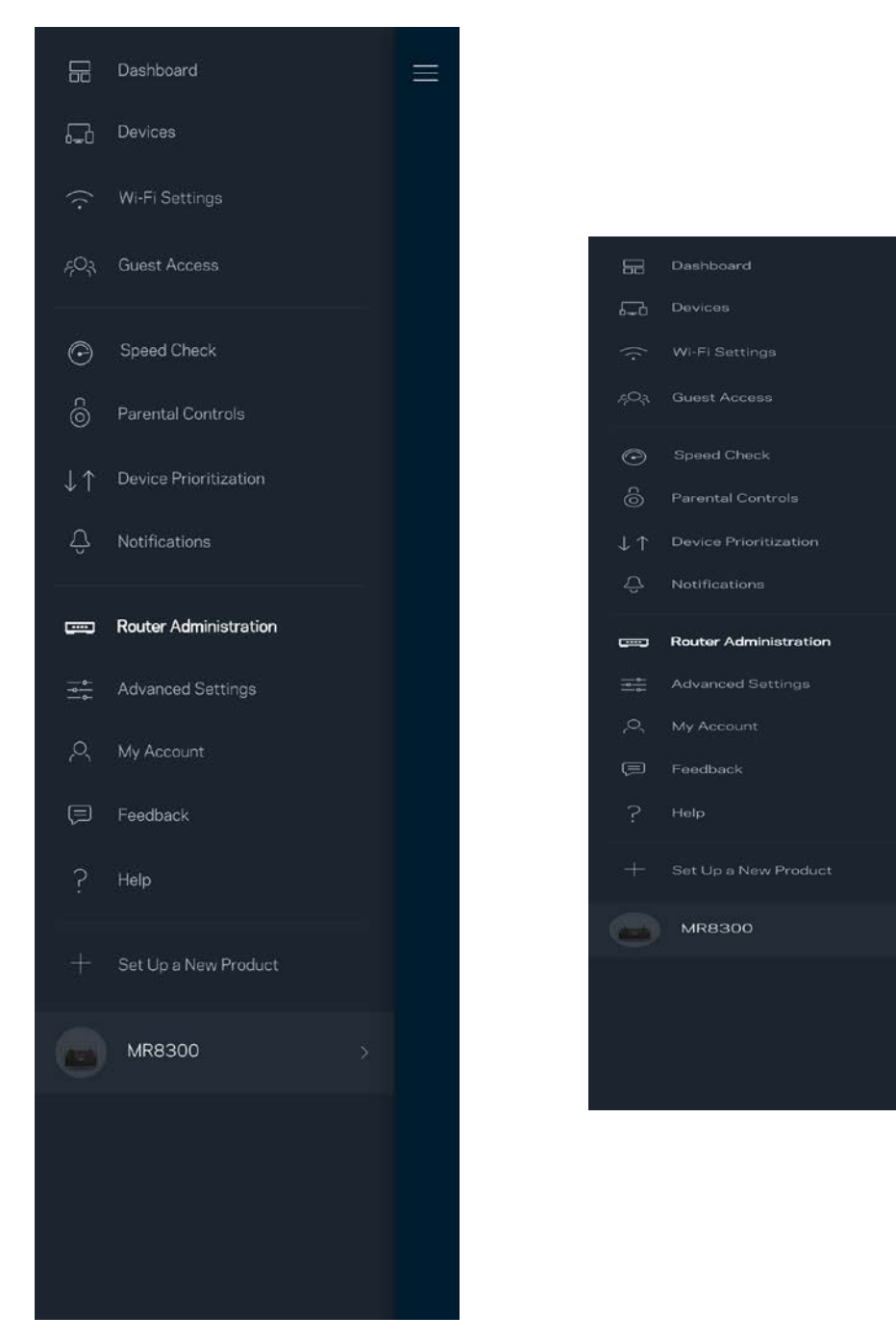

Voit halutessasi lähettää automaattisia kaatumisraportteja Linksysille Wi-Fi-verkon käyttökokemuksen parantamista varten. Voit myös ilmoittaa tietyistä ongelmista Linksysille manuaalisesti.

Seuraavat tiedot lähetetään ongelman kuvaksen kanssa:

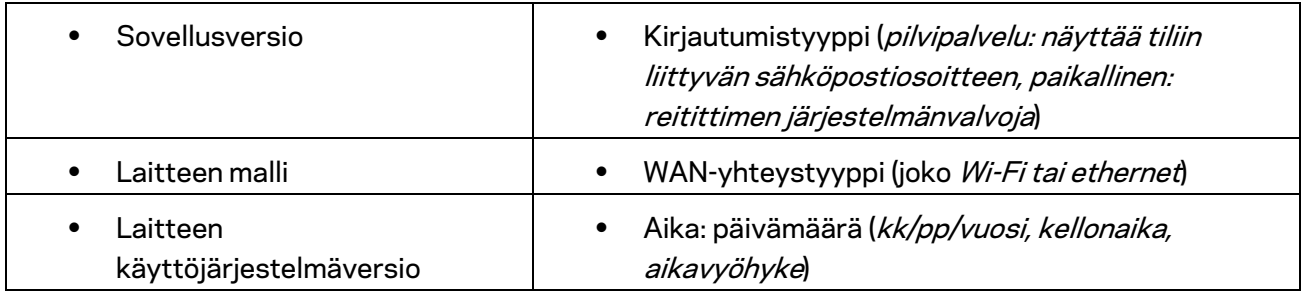

## <span id="page-98-0"></span>**Lisäasetukset**

#### <span id="page-98-1"></span>Internet-asetukset

Voit valita, miten reititin muodostaa Internet-yhteyden. Oletusasetus on Automaattinen määritys - DHCP. Muut yhteystyypit vaihtelevat Internet-palveluntarjoajan ja reitittimen käyttötavan mukaan. Kokeneet käyttäjät voivat käyttää lisäasetuksia MAC-osoitteiden kloonaamiseen ja suurimman siirtoyksikön (MTU) määrittämiseen.

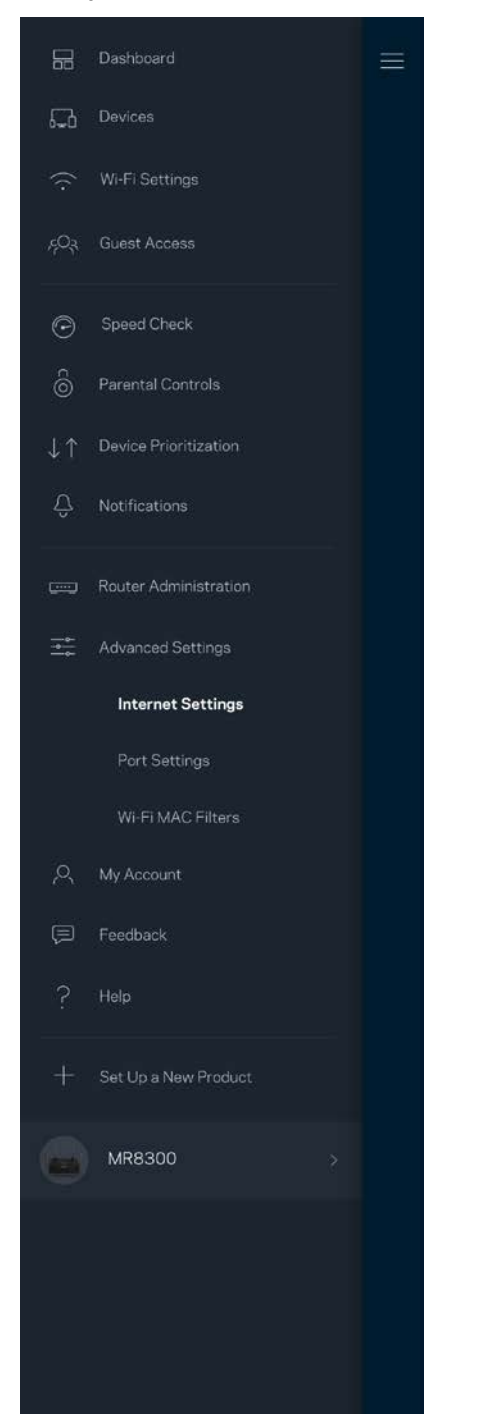

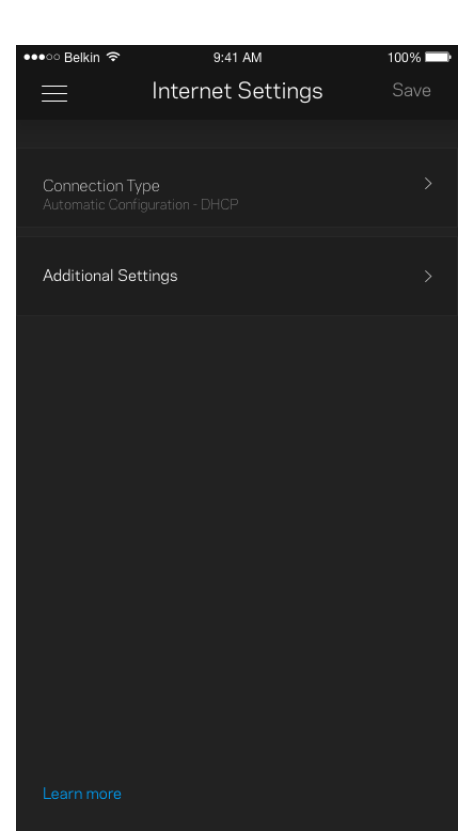

#### <span id="page-99-0"></span>Porttiasetukset

Portin edelleenohjaus – yhdelle portille, usealle portille tai porttialueelle – lähettää tiettyyn porttiin tai portteihin saapuvan liikenteen Wi-Fi-verkon tietylle laitteelle tai tietylle portille. Porttialueen laukaisussa reititin valvoo tiettyjen porttien lähteviä tietoja. Reititin muistaa tietoja pyytävän laitteen IP-osoitteen, jolloin tietojen palautuessa ne reititetään suoraan oikealle laitteelle.

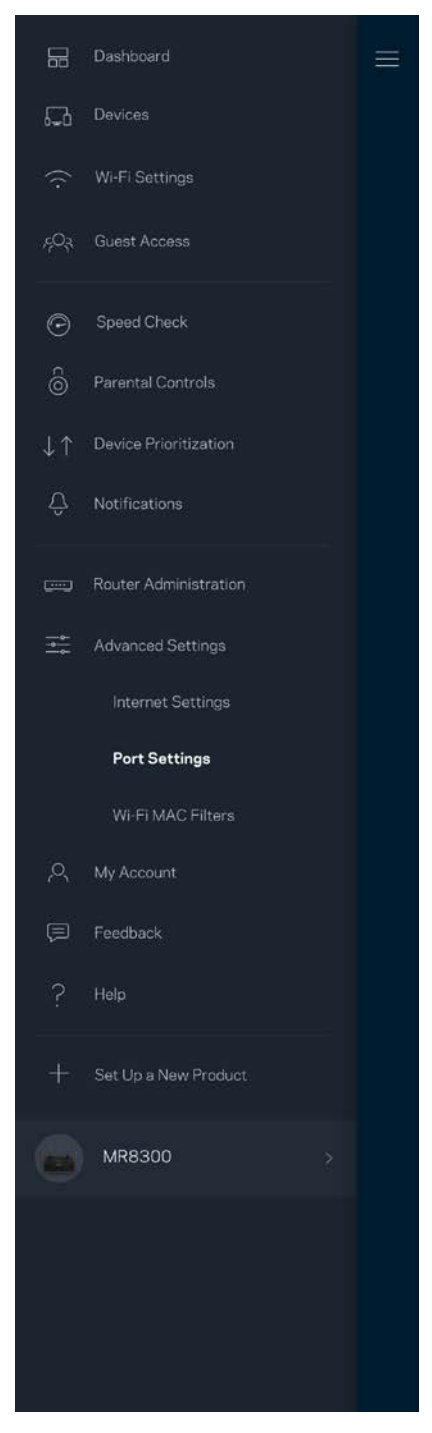

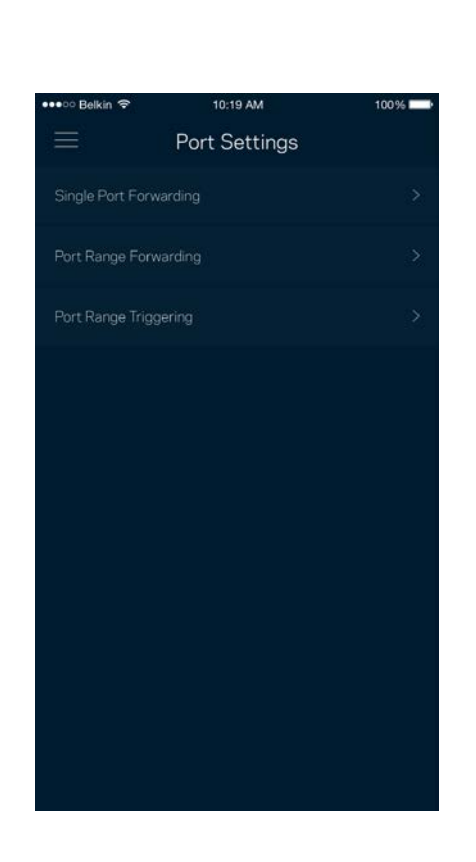

#### <span id="page-100-0"></span>Wi-Fi-verkon MAC-suodattimet

Jokaisella verkkolaitteella on yksilöllinen 12-numeroinen MAC (Media Access Control) -osoite. Voit luoda luettelon MAC-osoitteista, jotka sallitaan tai estetään Wi-Fi-verkossasi.

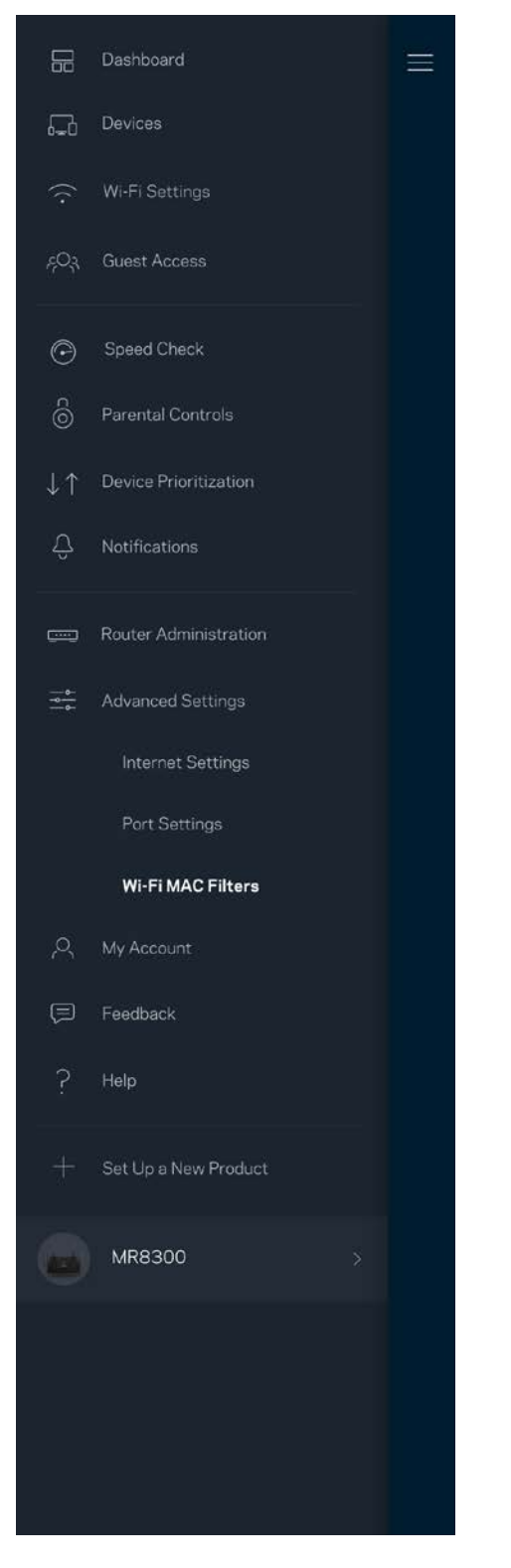

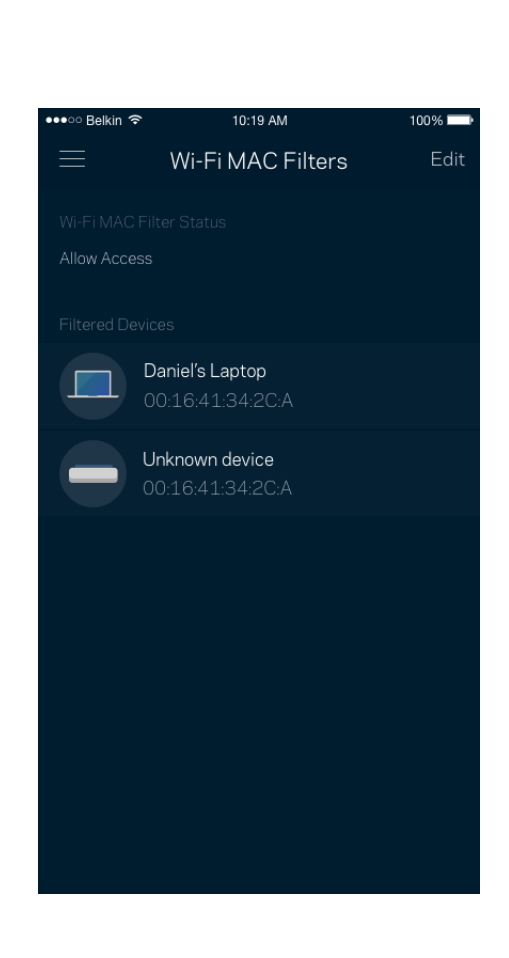

#### <span id="page-101-0"></span>**Oma tili**

Voit muuttaa Linksys Appin salasanaa tai tilata uusimmat uutiset ja tarjoukset Linksysiltä.

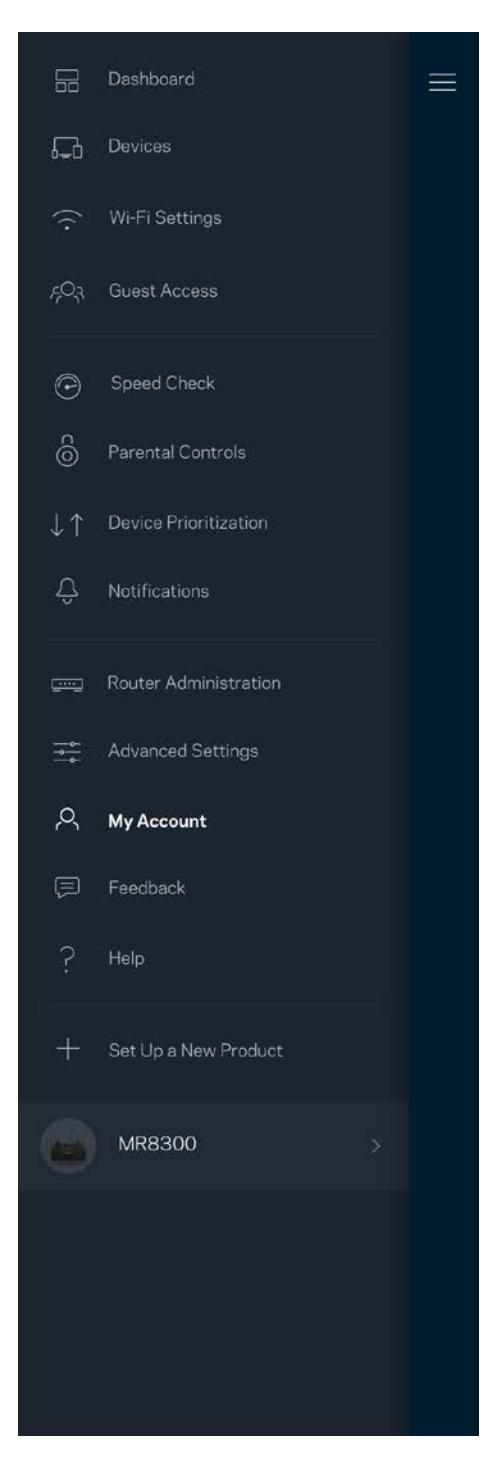

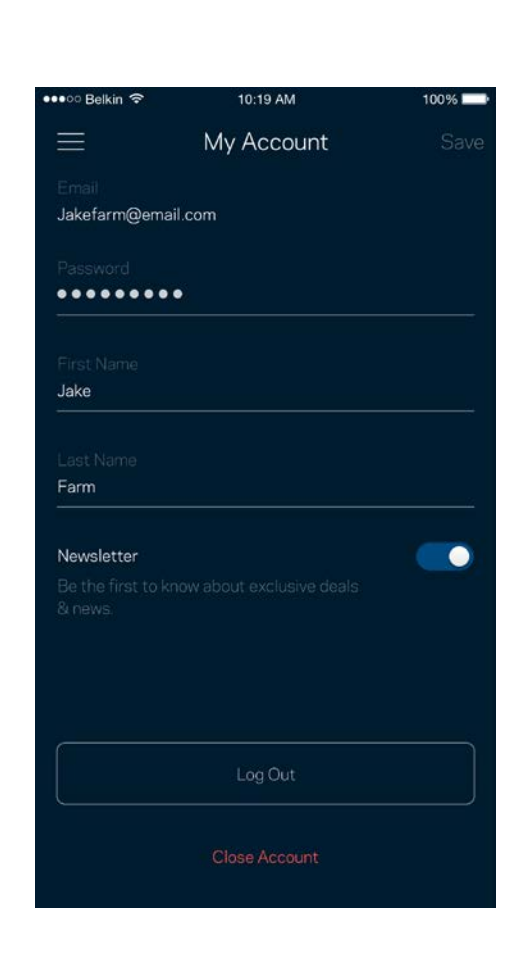

## <span id="page-102-0"></span>**Palaute**

Voit antaa meille palautetta sovelluksesta. Arvioi sovellus sovelluskaupassa, lähetä meille ehdotuksia tai ilmoita ongelmasta. Kaikki tämä auttaa meitä parantamaan käyttökokemustasi.

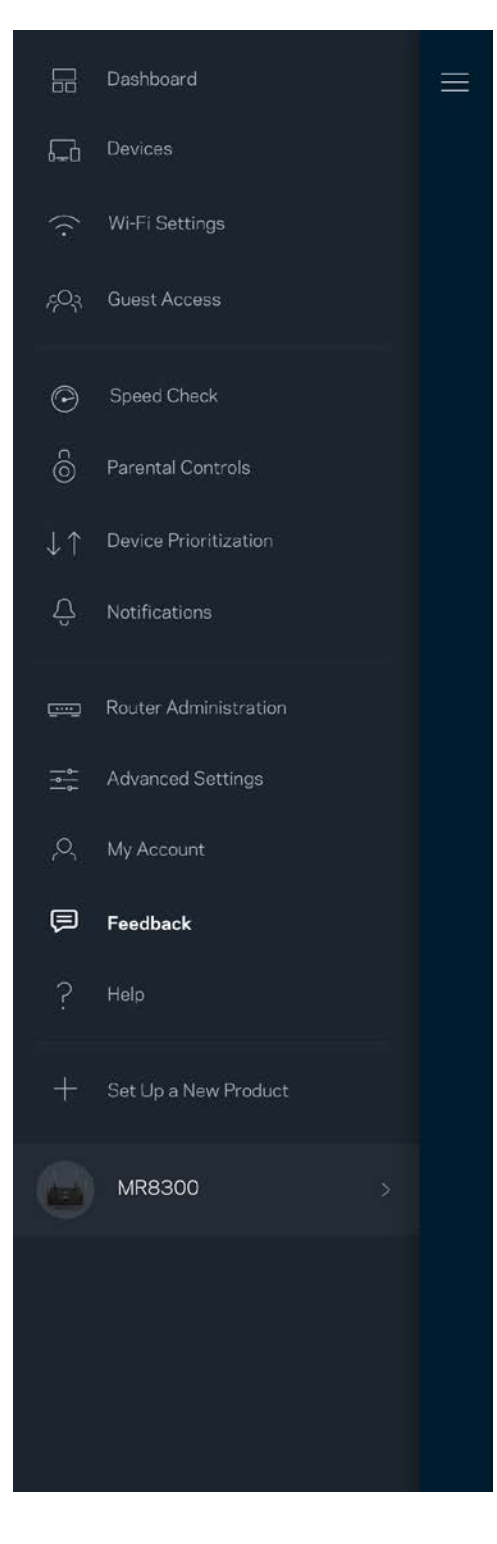

## <span id="page-103-0"></span>**Ohje**

Onko sovelluksen käytössä ongelmia? Tarvitsetko apua toimintojen käyttämiseen? Saat lisätietoja valitsemalla ohjeen.

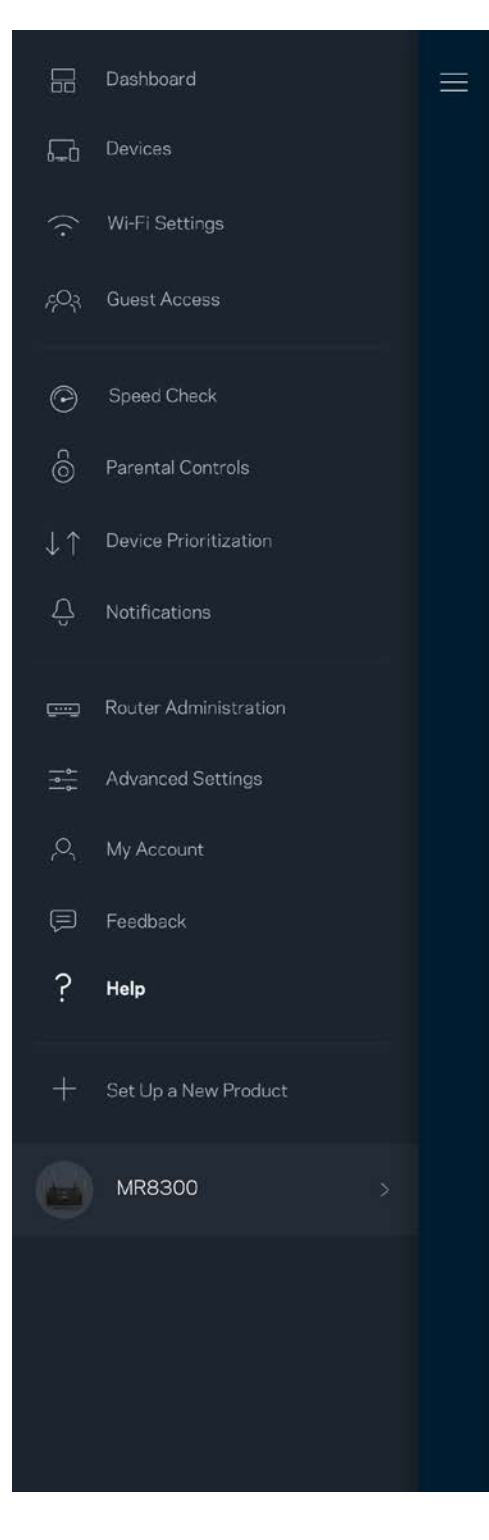

## <span id="page-104-0"></span>**Yhteyden muodostaminen suoraan reitittimeen**

Vaikka Internet-yhteys ei olisi käytössä, voit silti käyttää reitittimen asetuksia. Muodosta yhteys Wi-Fi-verkkoosi, käynnistä Linksys App ja valitse alhaalta *Kirjaudu reitittimen salasanalla*. Et voi käyttää Linksys Smart Wi-Fi -tiliäsi ilman Internet-yhteyttä.

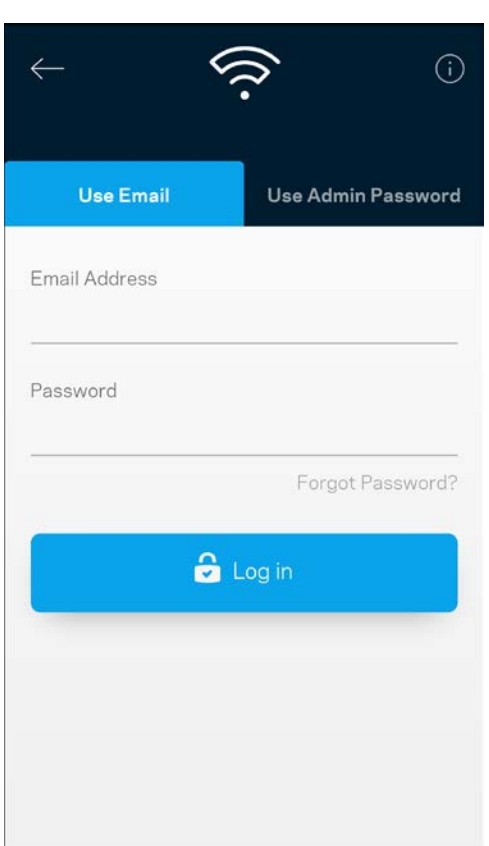

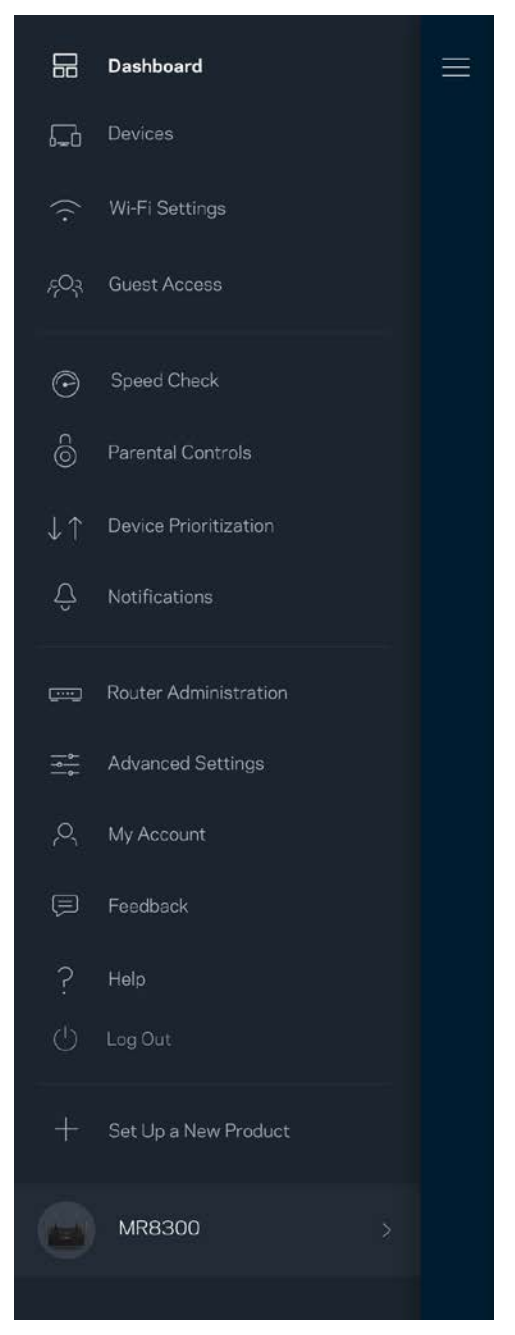

#### <span id="page-105-0"></span>Reitittimen salasana

Suojattu järjestelmänvalvojan salasana luodaan automaattisesti asennuksen aikana. Voit muuttaa sitä valitsemalla *Reitittimen järjestelmänvalvoja* ja *Muuta reitittimen salasana ja vihje*.

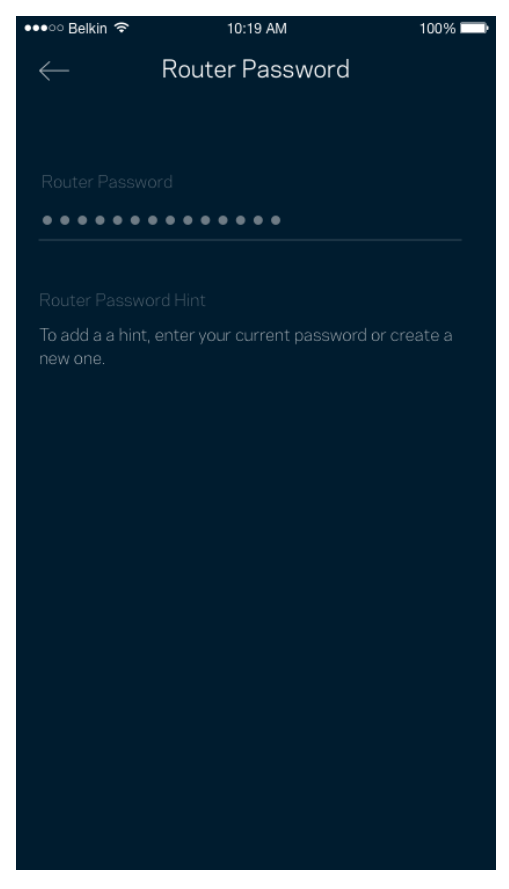

Reitittimen suojaamiseksi lähetämme sinulle sähköpostin, kun joku muuttaa reitittimen salasanaa.

## <span id="page-106-0"></span>**Reitittimen tehdasasetusten palauttaminen**

Reitittimen MR8300 tehdasasetusten palauttamiselle ei pitäisi olla tarvetta. Tehdasasetusten palautus nollaa reitittimen siihen tilaan, jossa se toimitettiin tehtaalta, jolloin alkuasennusprosessi on suoritettava uudelleen. Kaikki asennuksen aikana ja sen jälkeen määrittämäsi mukautetut asetukset, kuten Wi-Fi-verkon nimi, salasanat ja suojaustyyppi, poistetaan reitittimestä. Kaikkien langattomien laitteiden yhteys Wi-Fi-verkkoon katkaistaan.

Tehdasasetusten palauttaminen:

• Kun reitittimeen on kytketty virta, paina sen taustapuolella olevaa nollauspainiketta pitkään. Reitittimen päällä oleva valo alkaa vilkkua punaisena. Älä vapauta painiketta, ennen kuin valo sammuu ja syttyy sitten uudelleen kirkkaan punaisena.

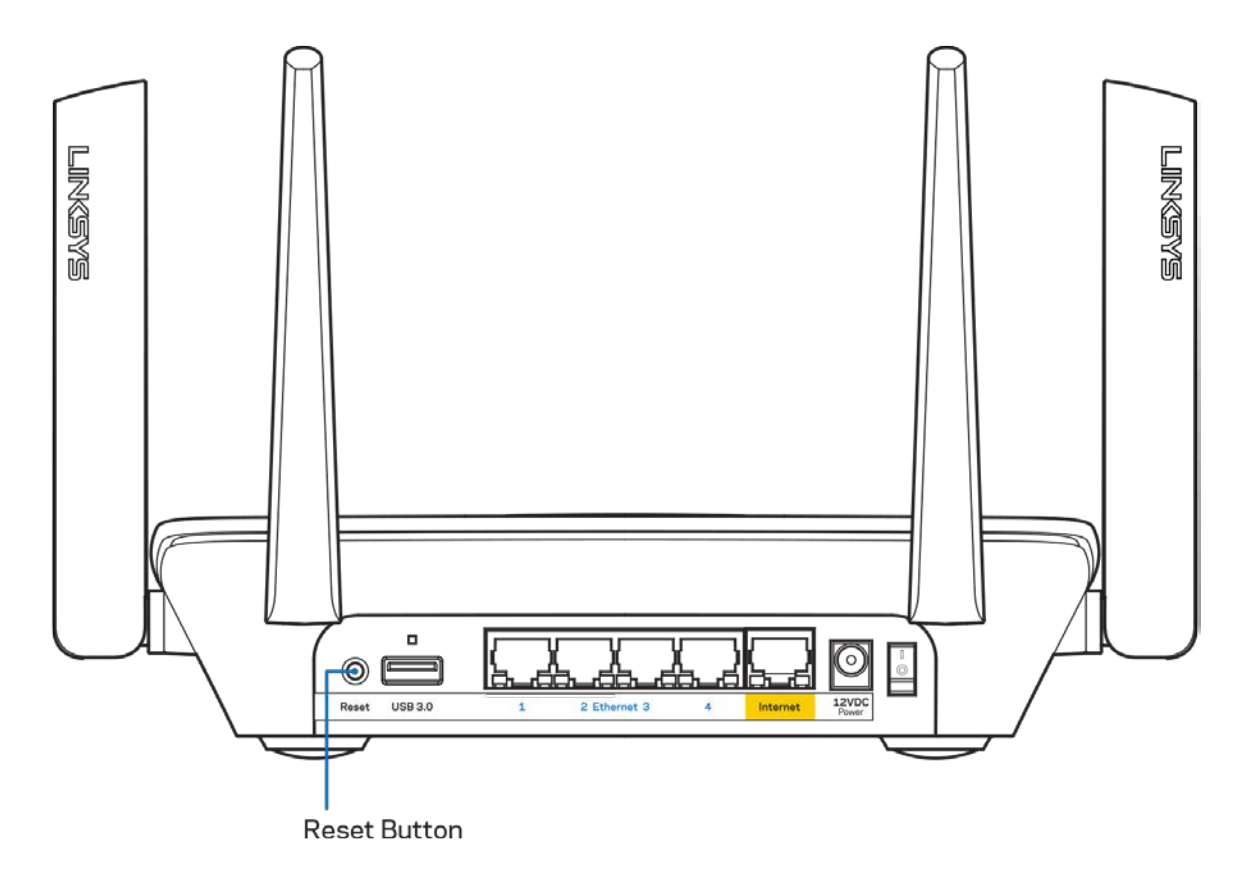

## <span id="page-107-0"></span>**Tekniset tiedot**

## <span id="page-107-1"></span>**Linksys MR8300**

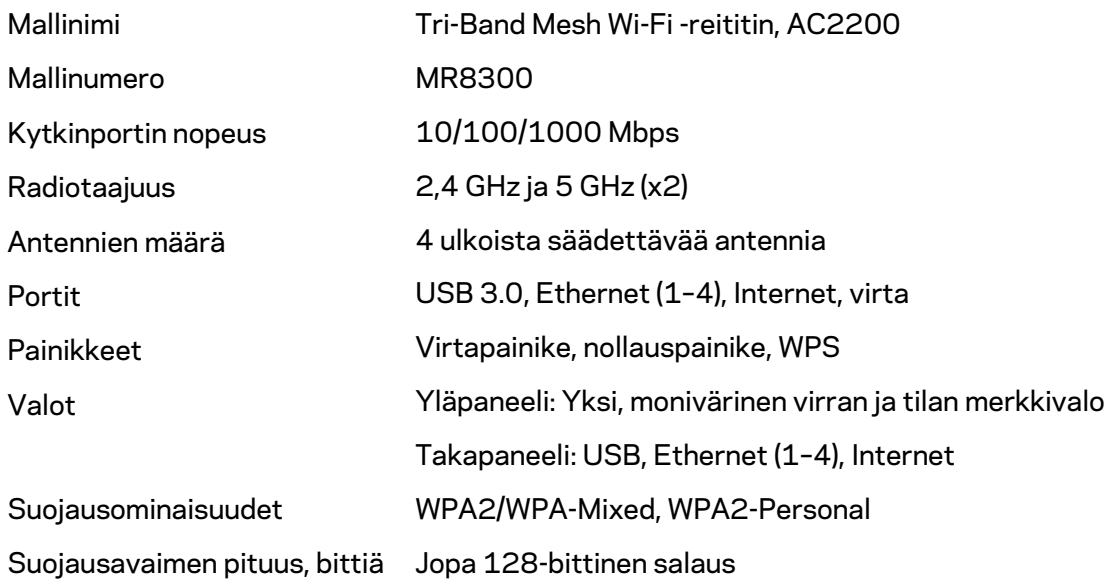

#### <span id="page-107-2"></span>**Käyttöympäristötiedot**

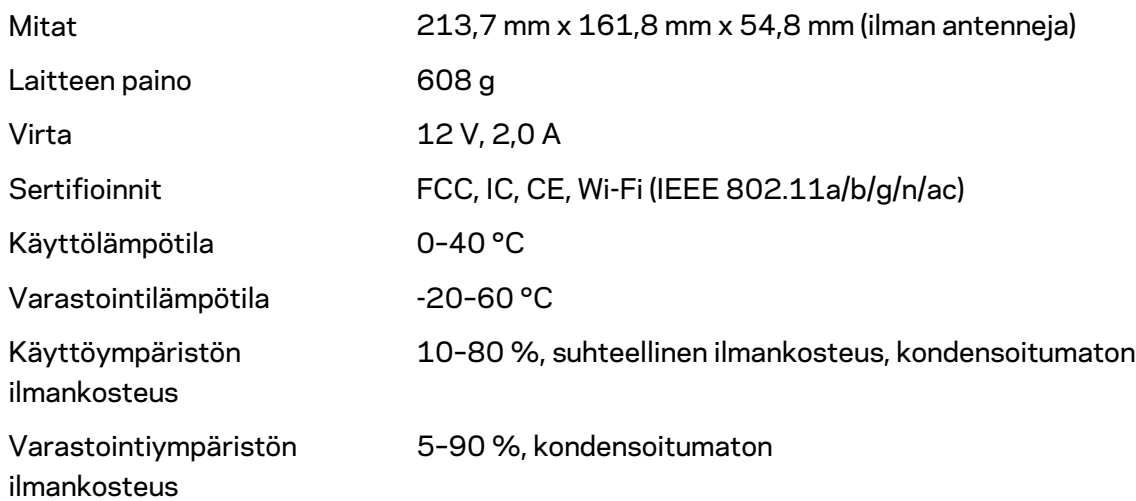

Huomautukset:

Lisätietoja säännöksistä, takuusta ja turvatiedoista on osoitteessa Linksys.com/support/MR8300. Oikeus teknisten tietojen muuttamiseen pidätetään.
Enimmäissuorituskyky IEEE Standard 802.11 -säädöksen mukaan. Todellinen suorituskyky saattaa vaihdella langattoman verkon kapasiteetin, tiedonsiirtonopeuden, alueen ja peiton mukaan. Suorituskyky riippuu monista tekijöistä, olosuhteista ja muuttujista, mm. etäisyys tukiasemasta, verkkoliikenteen määrä, rakennusmateriaalit ja rakenne, käytössä oleva käyttöjärjestelmä, käytettävien langattomien tuotteiden sekoitus, häiriöt ja muut haitalliset olosuhteet.

Ympärivuorokautinen tekninen tuki toimii osoitteessa [linksys.com/support/MR8300.](http://www.linksys.com/support)

BELKIN, LINKSYS ja monet tuotenimet ja logot ovat Belkin-yhtymän omistamia tavaramerkkejä. Mainitut kolmansien osapuolien tavaramerkit ovat omistajiensa omaisuutta.

© 2018 Belkin International, Inc. ja/tai sen tytäryhtiöt. Kaikki oikeudet pidätetään.

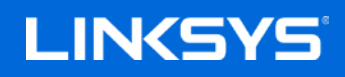

Gebruikershandleiding

**MAX-STREAM™ tri-band Mesh Wi-Fi-router, AC2200**

MR8300

## Inhoudsopgave

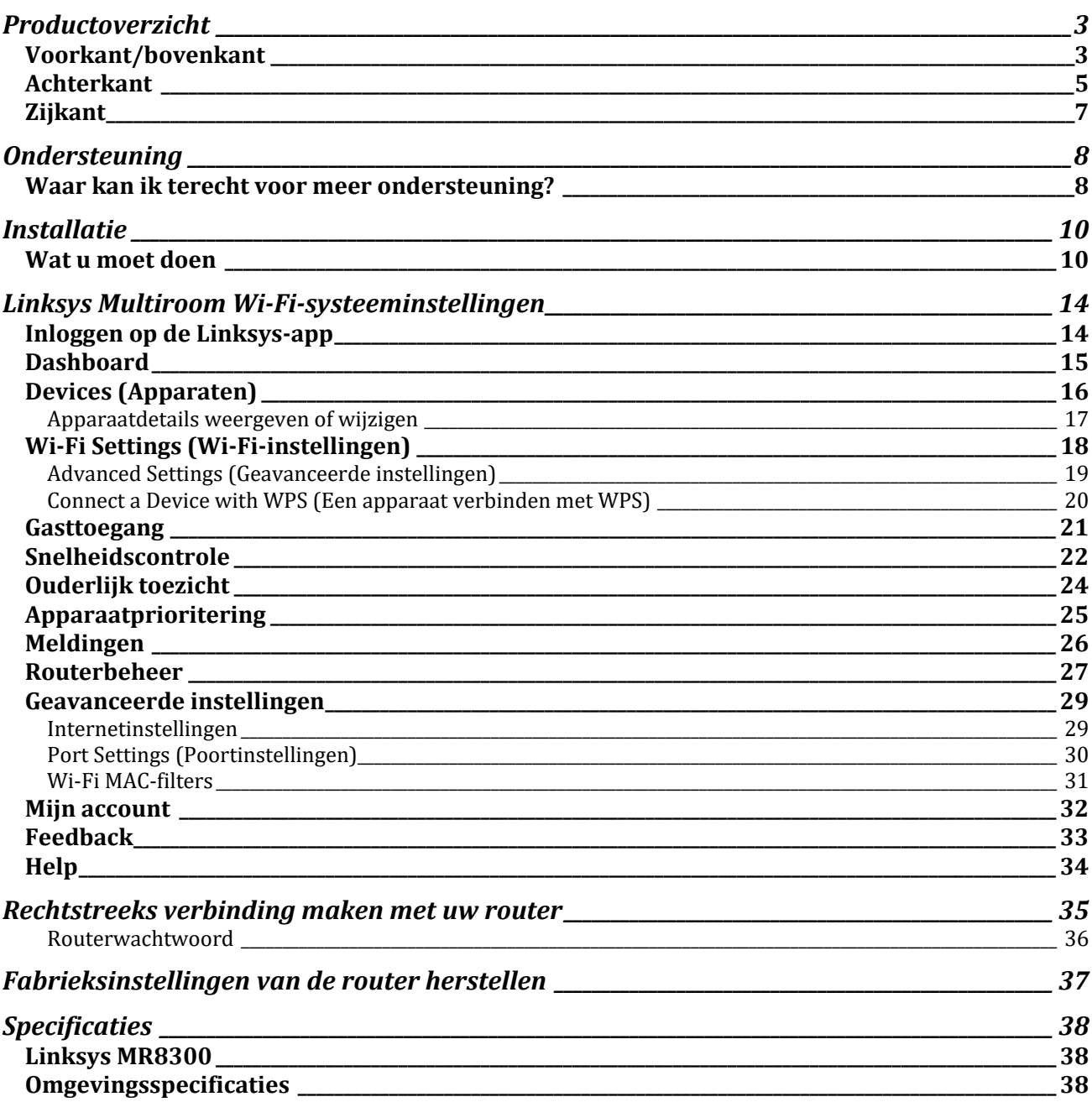

## <span id="page-111-0"></span>**Productoverzicht**

### <span id="page-111-1"></span>**Voorkant/bovenkant**

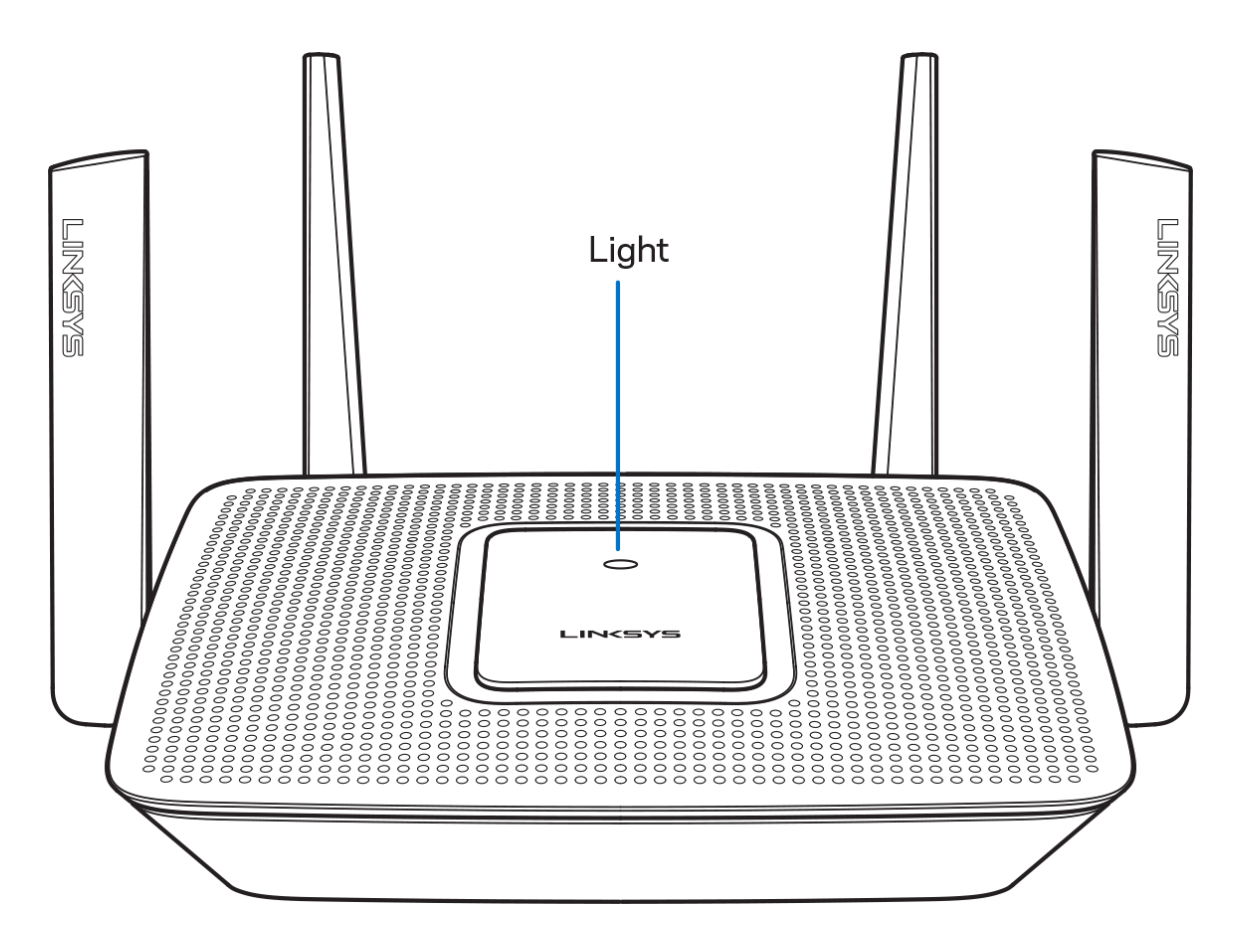

Het lampje bovenop de router geeft informatie over de werking van de router.

#### **Normale werking**

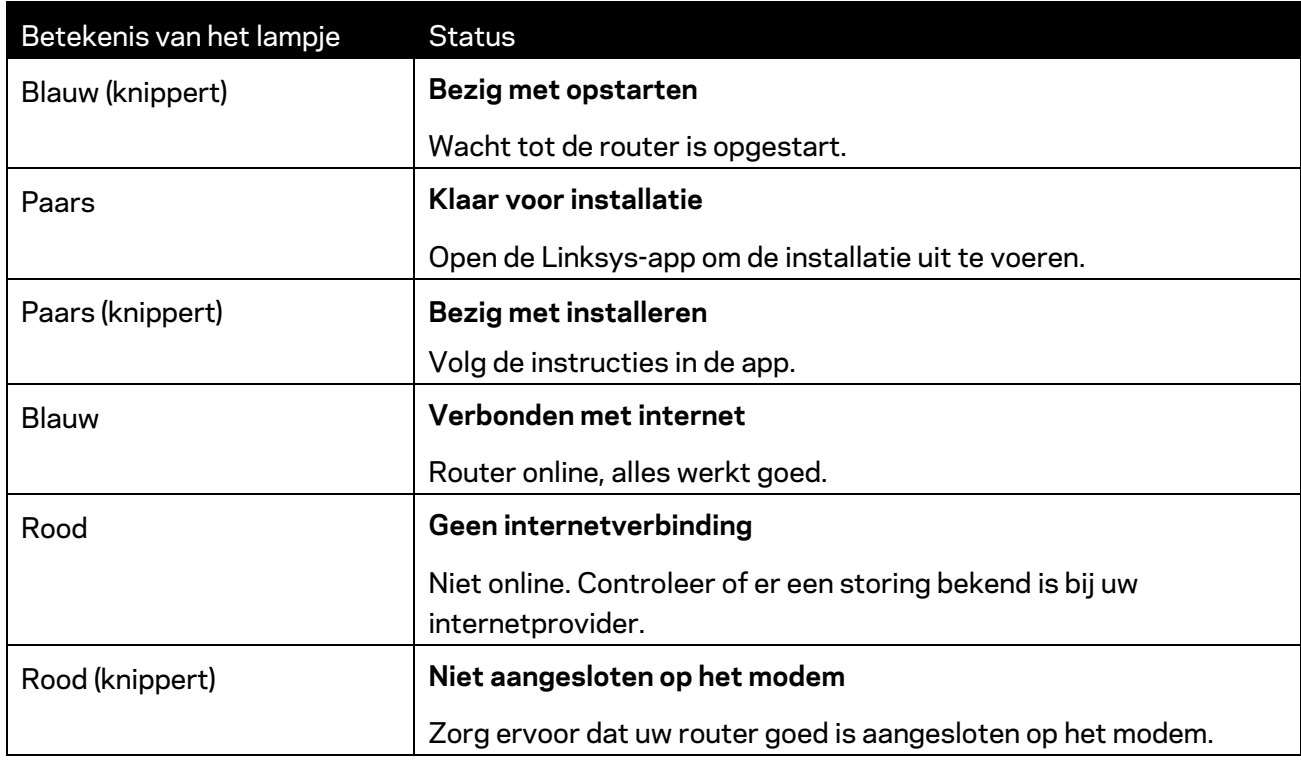

#### **WPS**

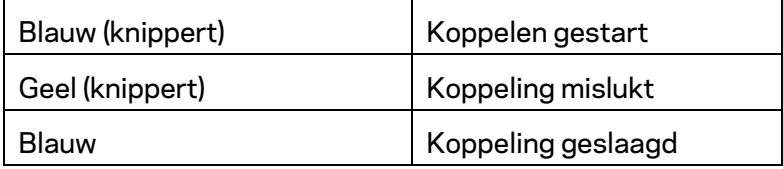

#### <span id="page-113-0"></span>**Achterkant**

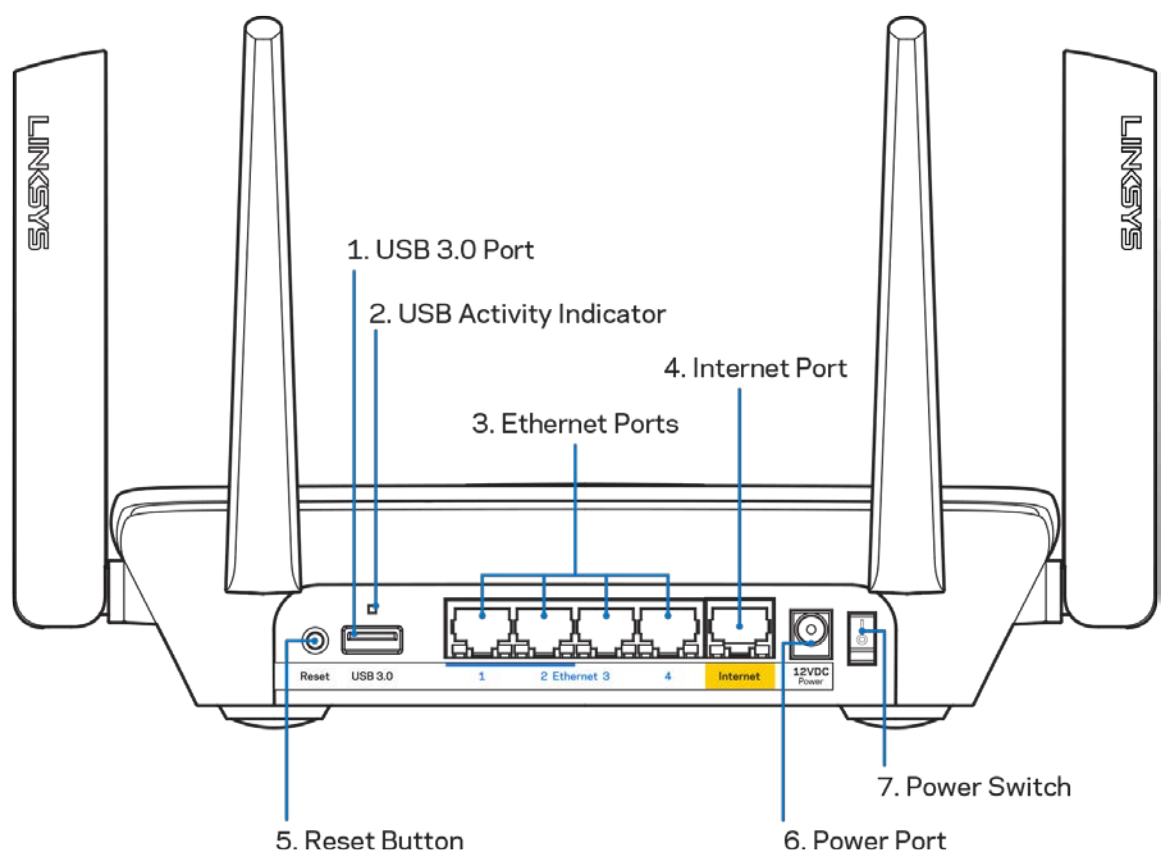

**USB 3.0-poort (1):** Sluit USB-stations aan om deze te delen op uw netwerk of het internet.

**Let op:** *Deze poort is voor toekomstige functionaliteit waarvoor te zijner tijd een firmwareupdate nodig kan zijn.*

**Lampje USB-activiteit (2)**: Een brandend lampje geeft aan dat er gegevensoverdracht plaatsvindt van of naar een extern apparaat.

**Ethernet-poorten (3):** Sluit Ethernet-kabels aan op deze blauwe Gigabit-poorten (10/100/1000) en op de apparaten die u via deze kabels met uw netwerk wilt verbinden.

**Opmerking:** *Gebruik voor de beste prestaties CAT5e-kabels of hoger voor het aansluiten van apparaten op de Ethernet-poorten.*

**Internet port (4)**: Sluit een Ethernet-kabel aan op deze gele Gigabit-poort (10/100/1000) en op een breedbandinternetkabel-, ADSL- of glasvezelmodem.

**Opmerking:** *Gebruik voor de beste prestaties een CAT5e-kabel of hoger voor het aansluiten van apparaten op de Internet-poort.*

**Resetknop (5):** Om de fabrieksinstellingen van uw router te herstellen, drukt u deze knop in en houdt u hem ingedrukt terwijl het lampje bovenop de router rood knippert. Het lampje zal vervolgens blijven branden en daarna uitgaan.

**Voedingsaansluiting (6):** Sluit de meegeleverde netvoedingsadapter aan op deze poort. **Aan/uit-schakelaar (7):** Druk op | (aan) om de router aan te zetten.

### <span id="page-115-0"></span>**Zijkant**

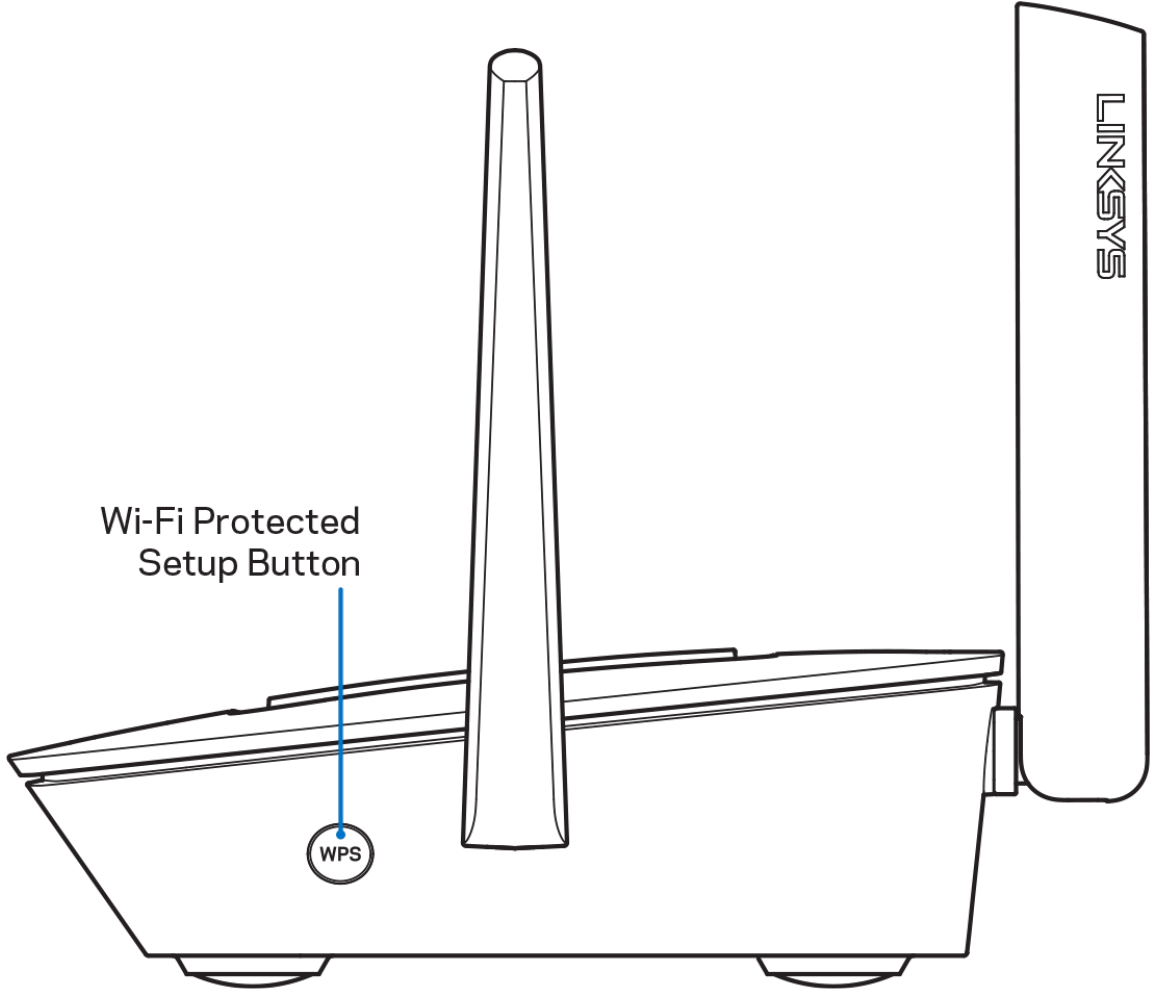

**Wi-Fi Protected Setup™-knop:** Druk op deze knop om verbinding te maken met netwerkapparaten met WPS-ondersteuning.

## <span id="page-116-0"></span>**Ondersteuning**

### <span id="page-116-1"></span>**Waar kan ik terecht voor meer ondersteuning?**

- Linksys.com/support/MR8300
- Help in de Linksys-app (open de app en klik op *Help* in het hoofdmenu)

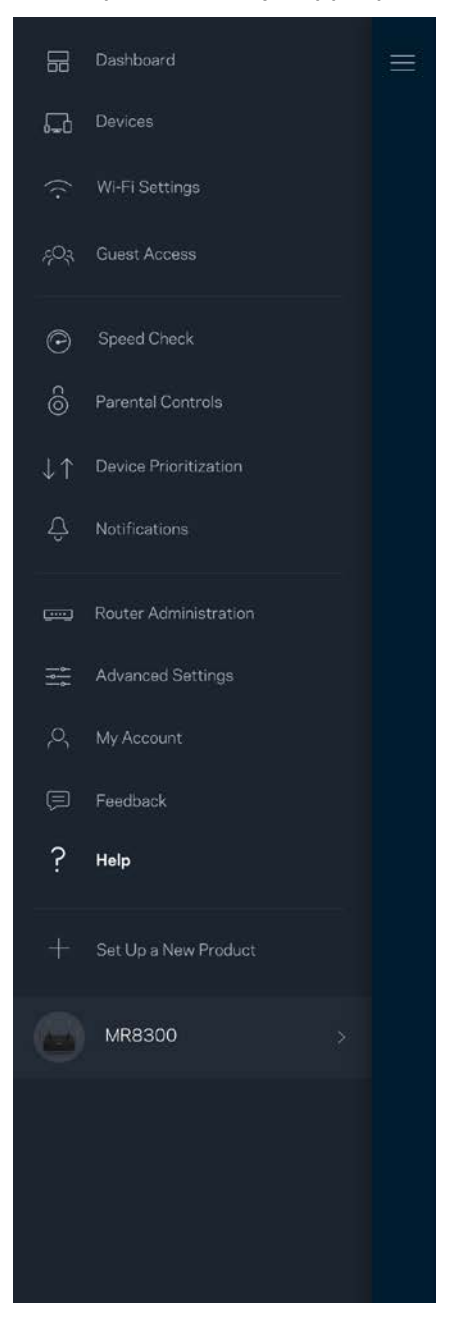

**Opmerking:** *Licenties en kennisgevingen voor software van derden die gebruikt worden voor dit product vindt u o[p http://support.linksys.com/en-us/license.](http://support.linksys.com/en-us/license) Voor vragen of verzoeken om de GPL-broncodebestanden kunt u contact opnemen via [http://support.linksys.com/en](http://support.linksys.com/en-us/gplcodecenter)[us/gplcodecenter.](http://support.linksys.com/en-us/gplcodecenter)*

## <span id="page-118-0"></span>**Installatie**

**BELANGRIJK:** *Uw MR8300 kan alleen als primaire node (hoofdnode) worden ingesteld in een Multiroom Wi-Fi-mesh-systeem. Een primaire node moet met een Ethernet-kabel aangesloten worden op uw modem of modem-router. Secundaire nodes kunnen draadloos worden verbonden, maar ook met Ethernet-kabels.* 

*Als u de router toevoegt aan een bestaand Velop Multiroom Wi-Fi-mesh-systeem, herstel dan de fabrieksinstellingen op alle nodes en voeg ze aan het systeem toe zodra u uw MR8300 hebt geïnstalleerd.*

Download de Linksys-app. U heeft deze app nodig om uw router te installeren.

Ga naar de app store voor uw apparaat en zoek op Linksys.

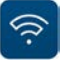

#### <span id="page-118-1"></span>**Wat u moet doen**

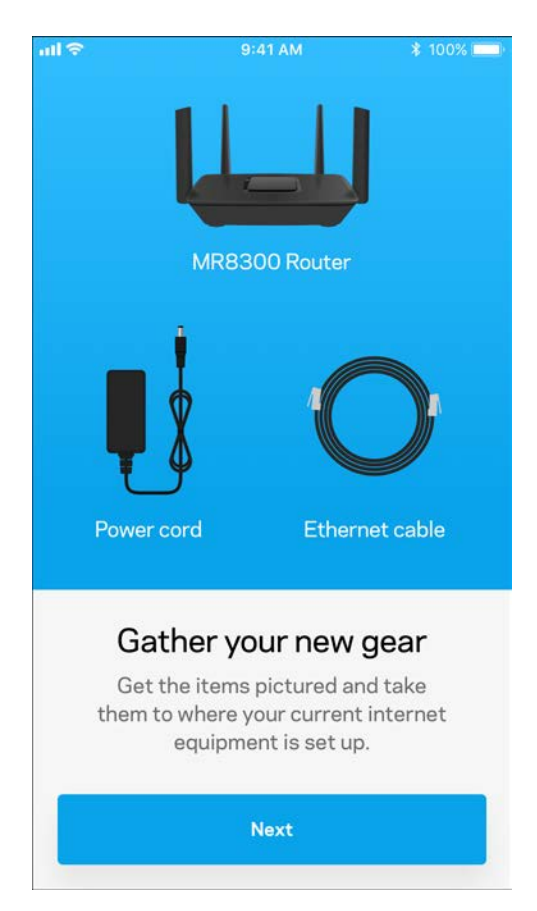

Installeer en open de app en volg de aanwijzingen.

**Opmerking:** *De app werkt met iOS 9.0 en hoger en Android 4.1 en hoger.*

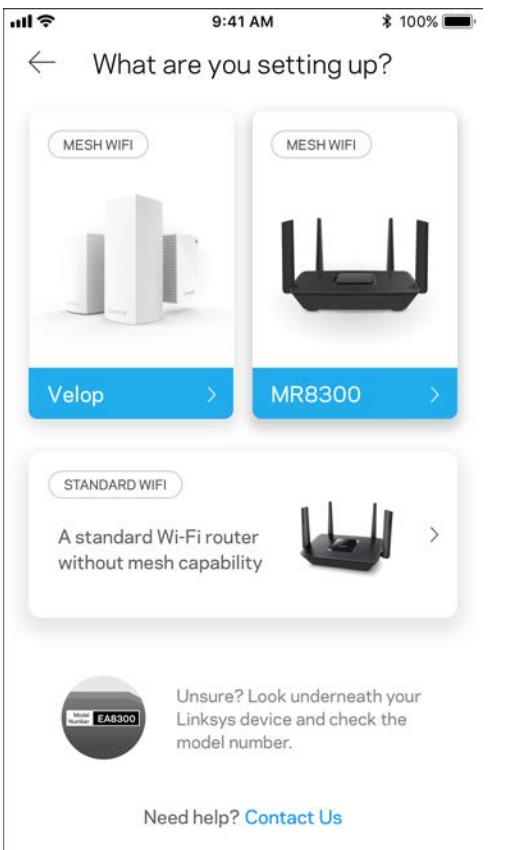

Tijdens de installatie maakt u een Linksys Smart Wi-Fi-account aan zodat u de app kunt gebruiken om de instellingen van uw router overal te bekijken of wijzigen, waar u ook bent, zolang u maar een internetverbinding heeft.

Enkele van de vele dingen die u kunt doen met Linksys Smart Wi-Fi en de Linksys-app:

- Uw Wi-Fi-naam en wachtwoord wijzigen
- Gasttoegang instellen
- Apparaten met Wi-Fi verbinden via WPS
- Internet blokkeren met ouderlijk toezicht
- De snelheid van uw internetverbinding testen

#### **Opmerking:** *We zullen u via e-mail een verificatiebericht. Klik vanuit uw thuisnetwerk op de link in de e-mail om uw router te koppelen aan uw-account.*

Met uitzondering van het aansluiten van de voedings- en Ethernet-kabel doet de app al het werk voor u bij de installatie. Zodra er verbinding is gemaakt, kunt u met de app uw Wi-Fi-netwerk personaliseren door deze een naam en wachtwoord te geven. U kunt nodes ook een naam geven die aangeeft waar ze staan. Zo weet u waar u moet zijn, mocht er wat aan de hand zijn.

Als u van plan bent meer Velop-nodes toe te voegen om een Multiroom Wi-Fi-mesh-systeem te creëren, kunnen deze overal binnen het bereik van een andere werkende node worden geïnstalleerd. Alleen de MR8300 moet met een kabel aangesloten worden op uw modem of modem-router. Geen zorgen, de app helpt u bij het plaatsen van uw nodes.

**Druk deze pagina af en noteer de instellingen van uw Wi-Fi-netwerk en account in de tabel hieronder. Bewaar deze gegevens op een veilige plaats.**

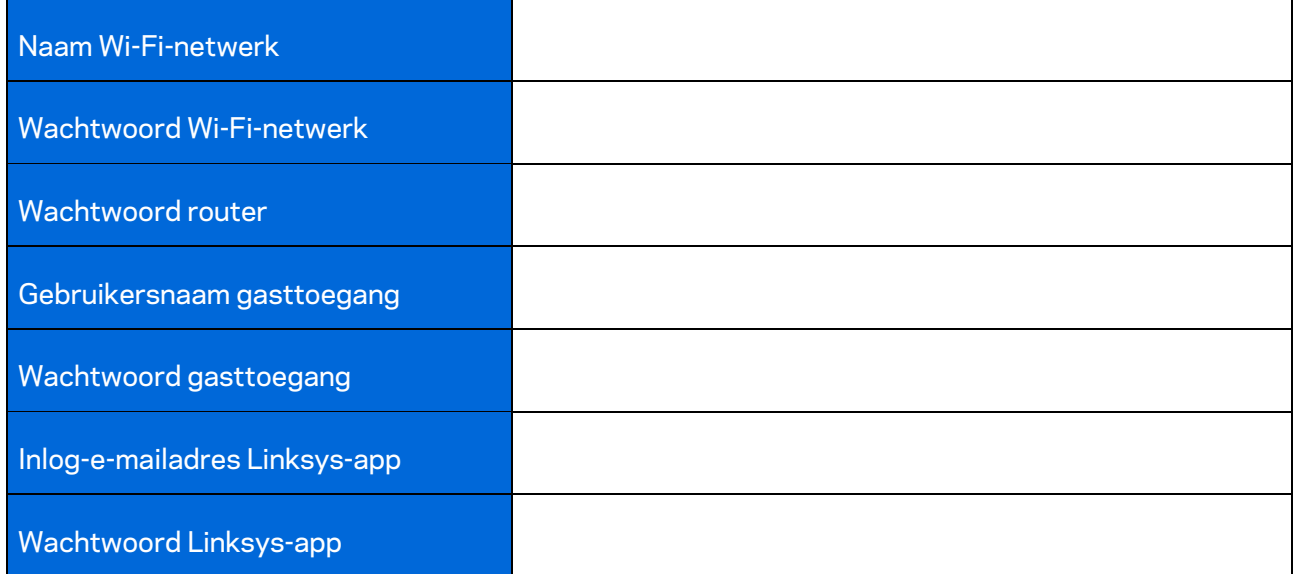

Uw inlog-e-mailadres voor de Linksys-app en het bijbehorende wachtwoord kunt u ook gebruiken om in te loggen op LinksysSmartWiFi.com. U kunt uw Wi-Fi-netwerk bekijken en beheren via een internetbrowser.

# <span id="page-122-0"></span>**Linksys Multiroom Wi-Fisysteeminstellingen**

Via de Linksys-app kunt u Wi-Fi-systeeminstellingen bekijken en wijzigen, waaronder beveiligingsinstellingen en ouderlijk toezicht. U kunt dit vanaf elke plek ter wereld doen, zolang u maar een internetverbinding heeft. Zelfs als u geen internetverbinding heeft, kunt u rechtstreeks vanuit uw thuisnetwerk toegang krijgen tot het systeem.

### <span id="page-122-1"></span>**Inloggen op de Linksys-app**

1. Open de Linksys-app.

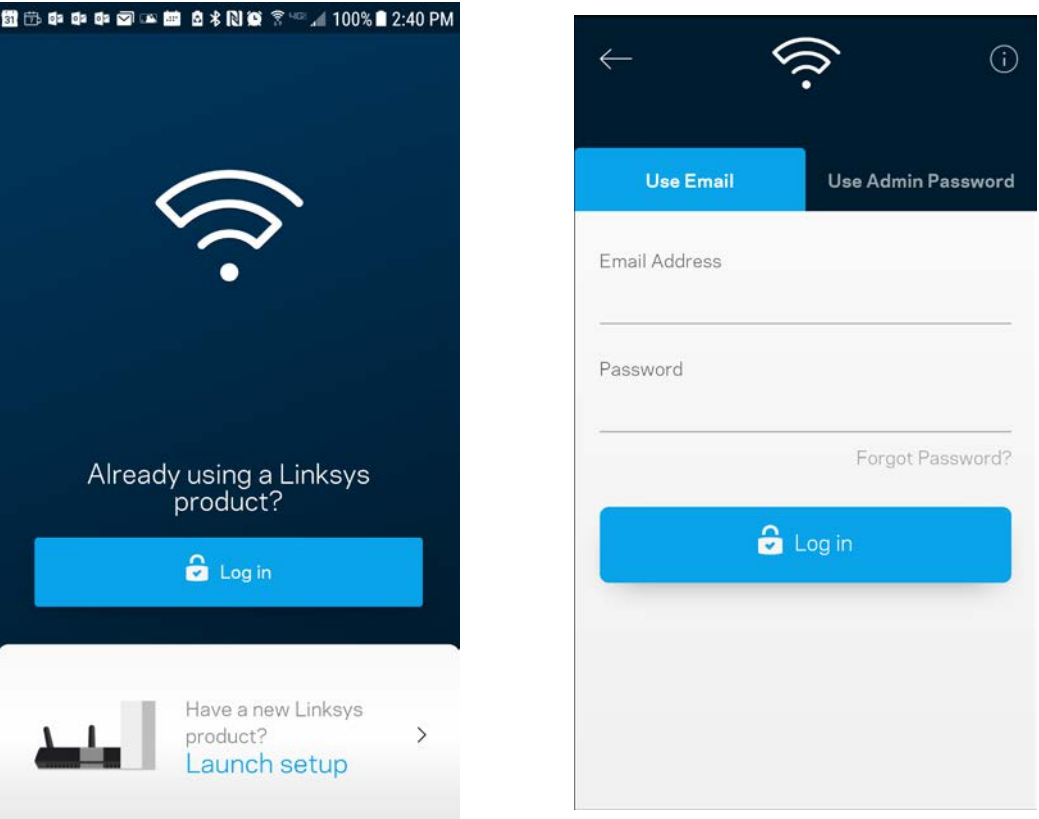

- 2. Voer het e-mailadres in dat u heeft gebruikt bij het aanmaken van uw account.
- 3. Voer het wachtwoord van uw account in.
- 4. Tik op **Log in** (Inloggen).

### <span id="page-123-0"></span>**Dashboard**

Het dashboard geeft een overzicht van uw Wi-Fi-netwerk. Bekijk bijvoorbeeld hoeveel apparaten verbonden zijn met uw Velop-systeem. Vanuit het Dashboard kunt u ook uw Wi-Fi-wachtwoord delen en gasttoegang inschakelen. Het dashboard laat u ook zien of er apparaten zijn waarvoor ouderlijk toezicht is ingesteld of die voorrang krijgen met Wi-Fi-toegang.

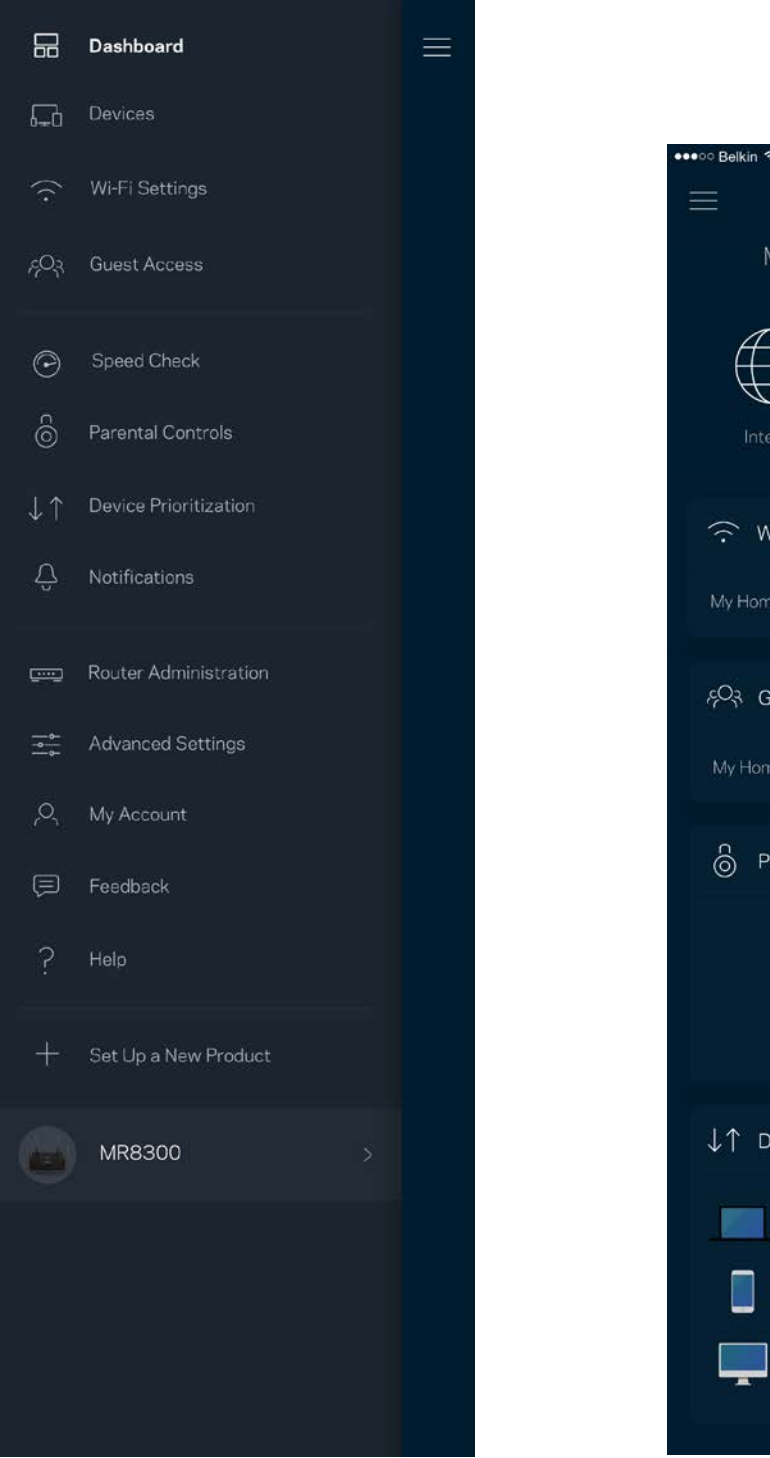

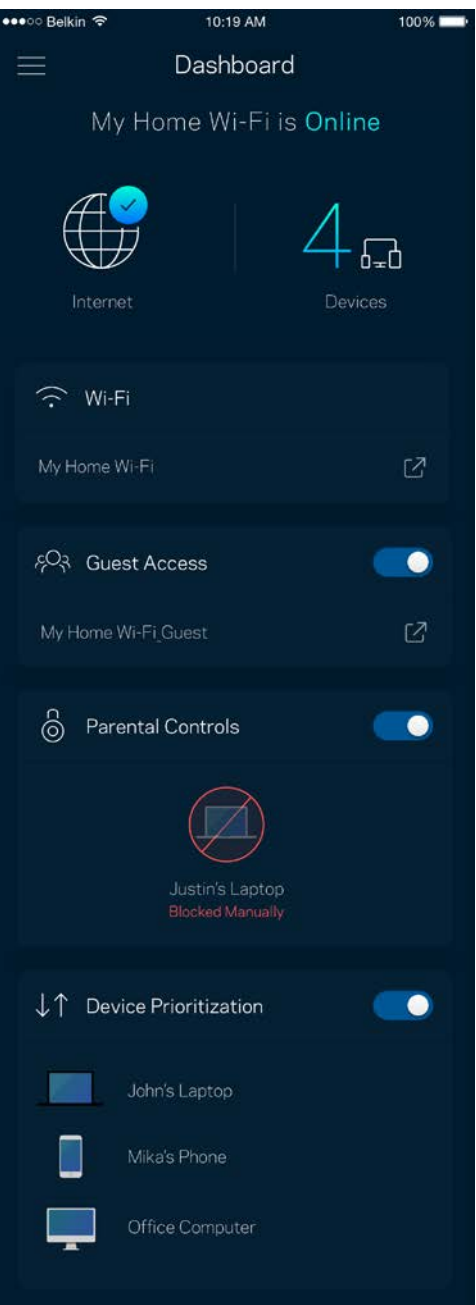

### <span id="page-124-0"></span>**Devices (Apparaten)**

Bekijk en wijzig details voor alle apparaten die verbonden zijn met uw Wi-Fi-systeem. U kunt apparaten op uw hoofdnetwerk en gastnetwerk weergeven en informatie over elk apparaat bekijken.

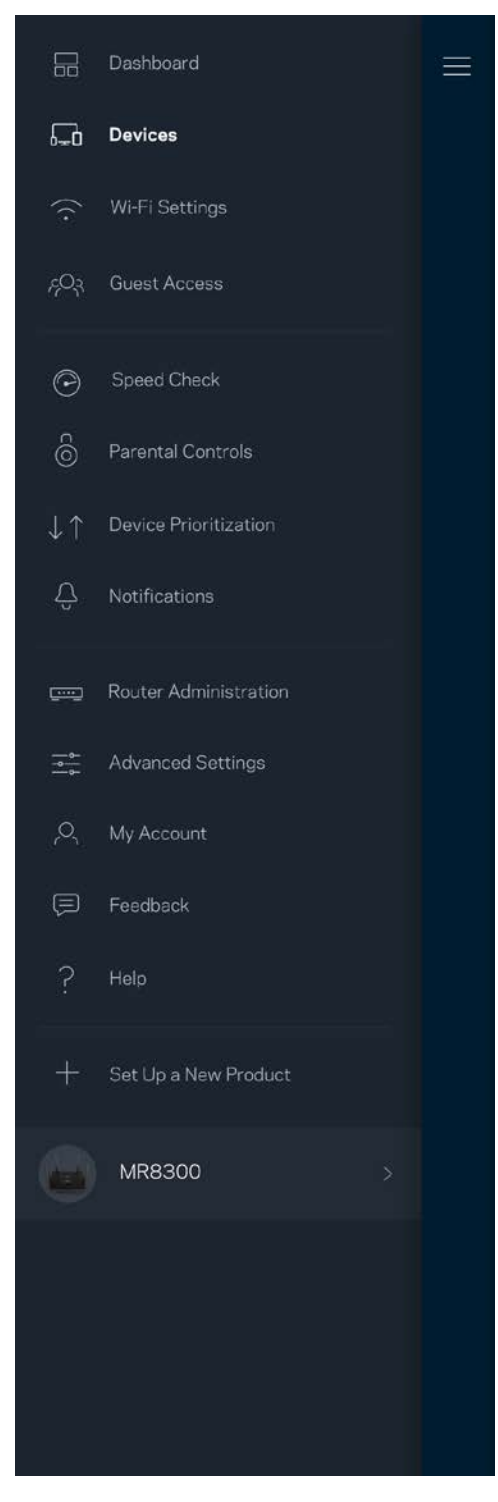

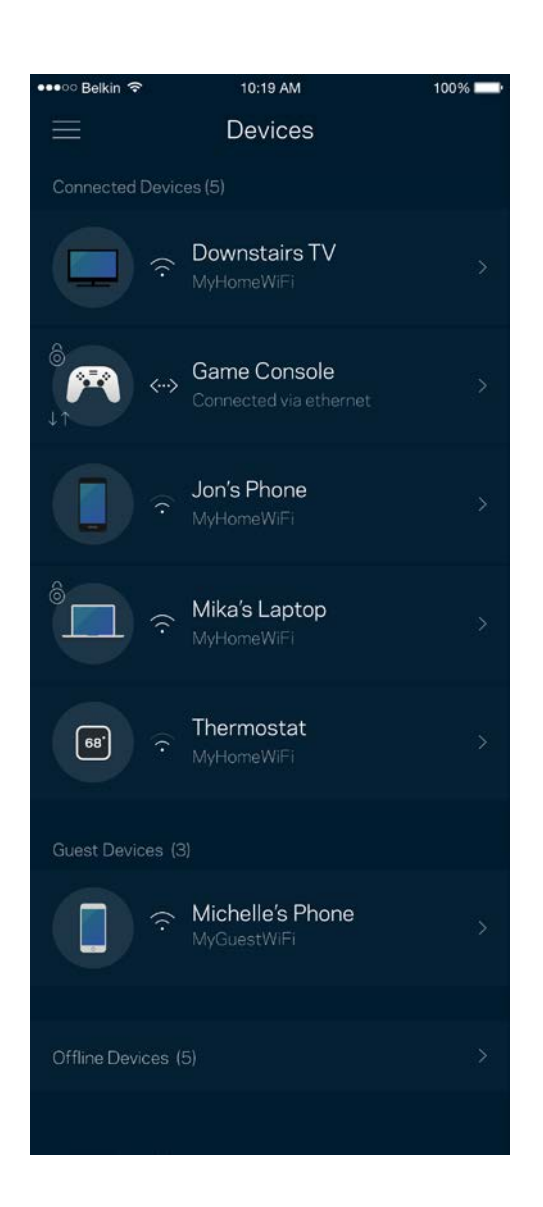

#### <span id="page-125-0"></span>Apparaatdetails weergeven of wijzigen

In het scherm 'Devices' (Apparaten) kunt u de namen en pictogrammen van apparaten wijzigen. U kunt ook voorrang geven aan apparaten, ouderlijk toezicht instellen en Wi-Fi-informatie bekijken. Tik op een apparaat om de details te bekijken.

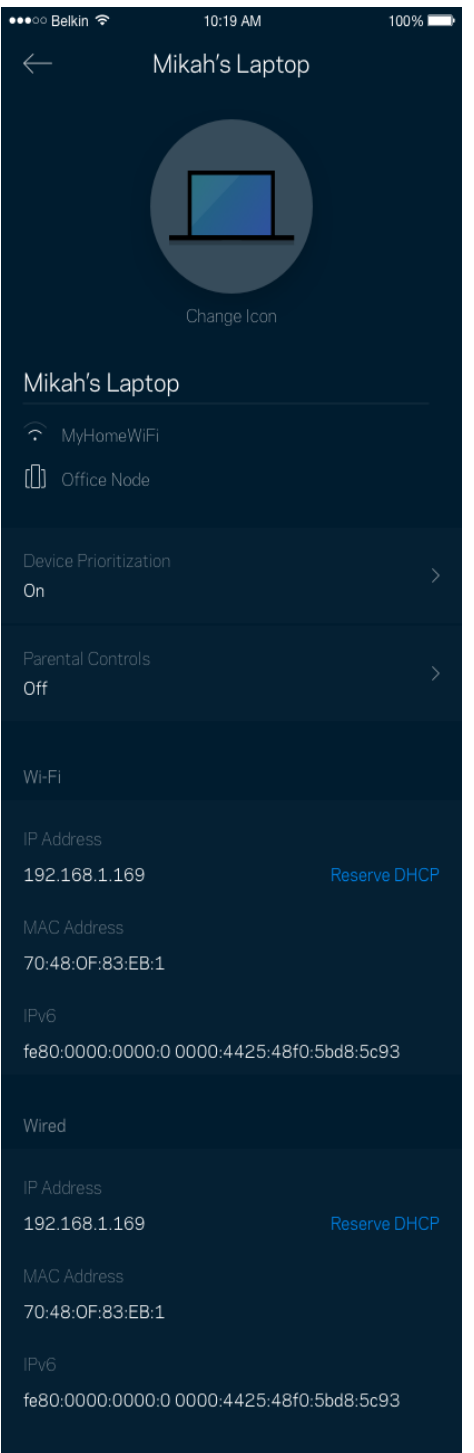

### <span id="page-126-0"></span>**Wi-Fi Settings (Wi-Fi-instellingen)**

Bekijk of wijzig uw Wi-Fi-naam en wachtwoord en verbind apparaten via Wi-Fi Protected Setup™.

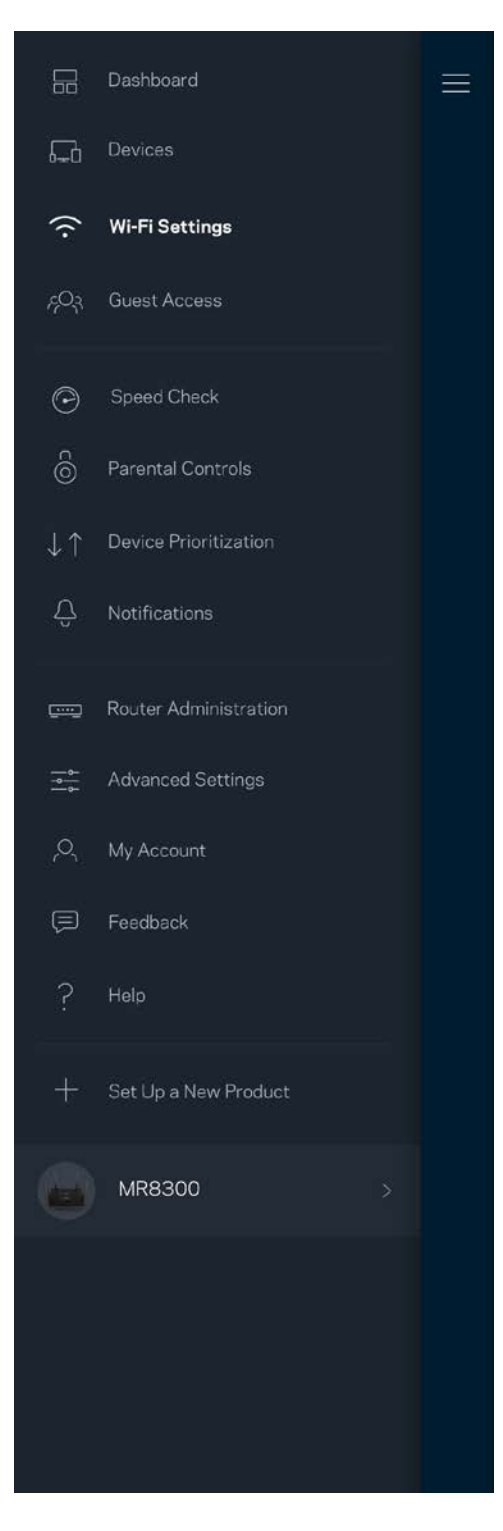

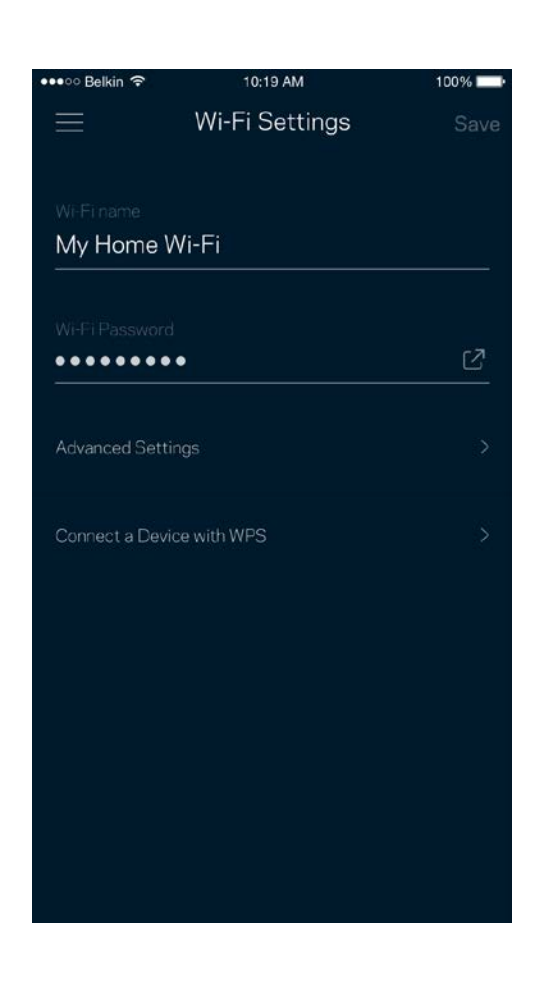

#### <span id="page-127-0"></span>Advanced Settings (Geavanceerde instellingen)

Ervaren gebruikers kunnen het standaard beveiligingstype en de Wi-Fi-modus wijzigen. Wijzig deze instellingen alleen als u veel ervaring heeft met Wi-Fi-netwerken. Channel Finder zoekt naar de minst drukke Wi-Fi-kanalen in uw omgeving om de prestaties van uw systeem te optimaliseren. Als u meer dan één node in uw systeem heeft, vindt Channel Finder het beste kanaal voor elke node.

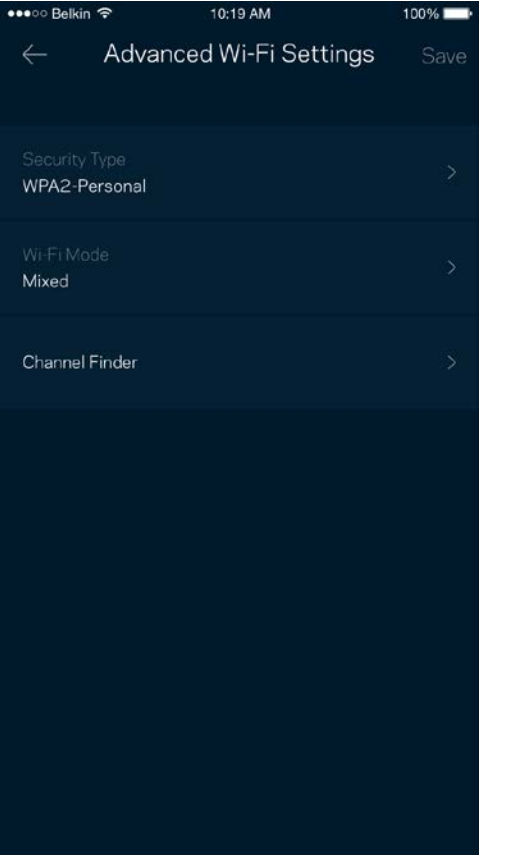

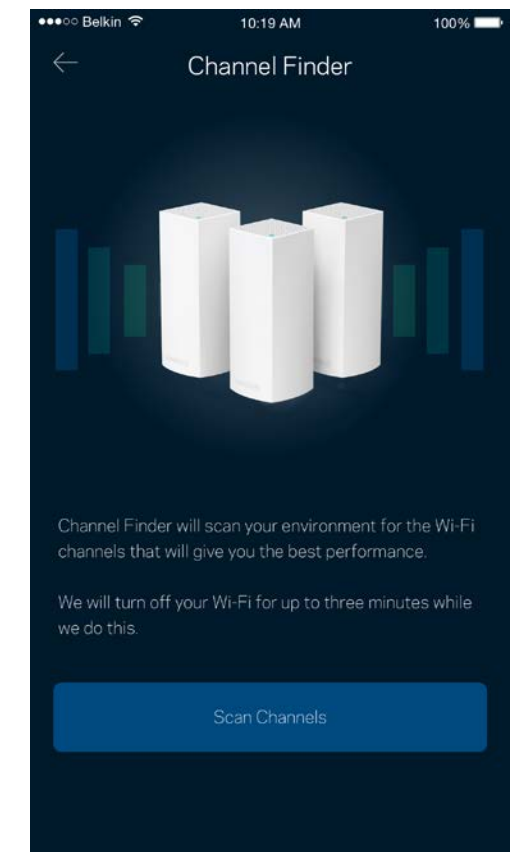

#### <span id="page-128-0"></span>Connect a Device with WPS (Een apparaat verbinden met WPS)

Met Wi-Fi Protected Setup kunt u eenvoudig draadloze apparaten met uw Wi-Fi-netwerk verbinden zonder beveiligingsinstellingen handmatig in te voeren.

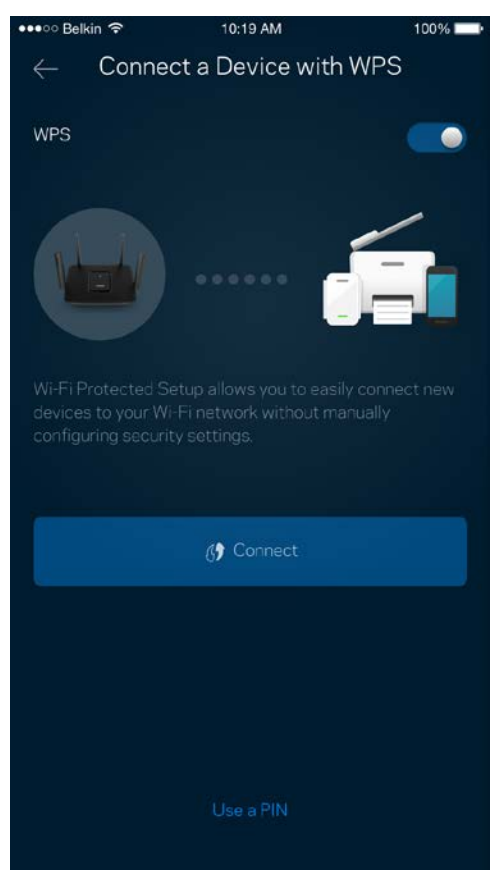

### <span id="page-129-0"></span>**Gasttoegang**

Gebruik 'Guest Access' (Gasttoegang) om gasten online te laten gaan zonder ze toegang te geven tot andere bronnen die zijn verbonden met uw Wi-Fi. Verstuur het wachtwoord via sms of e-mail.

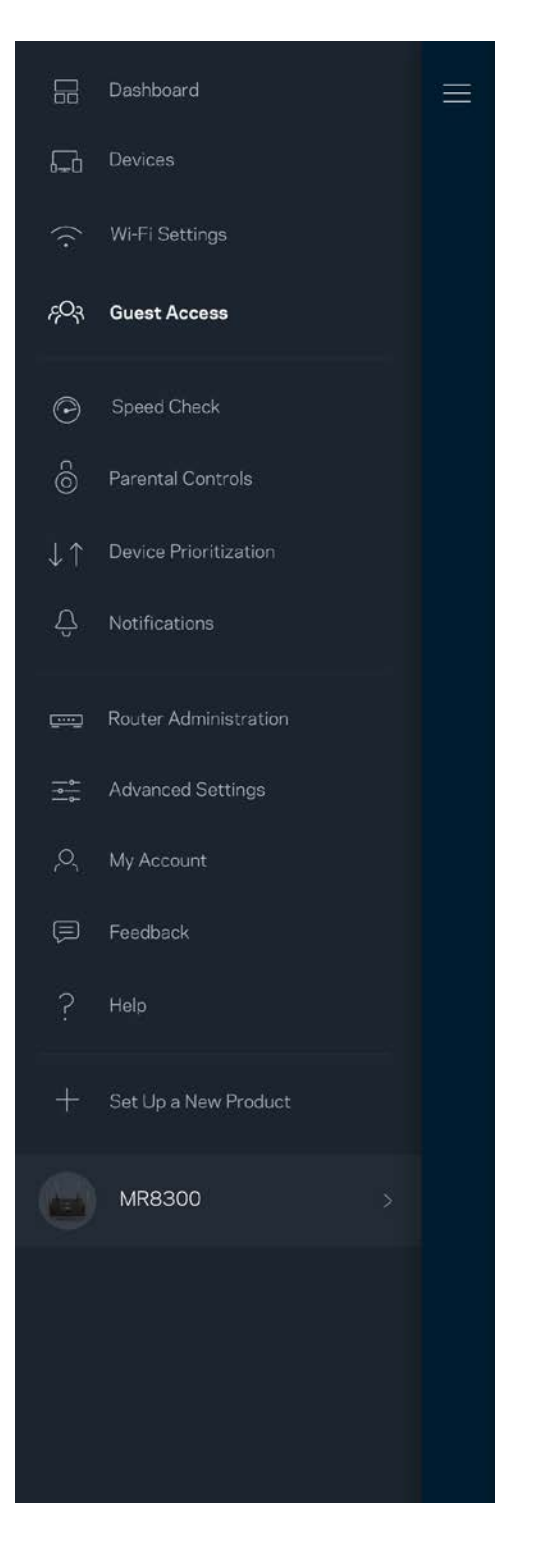

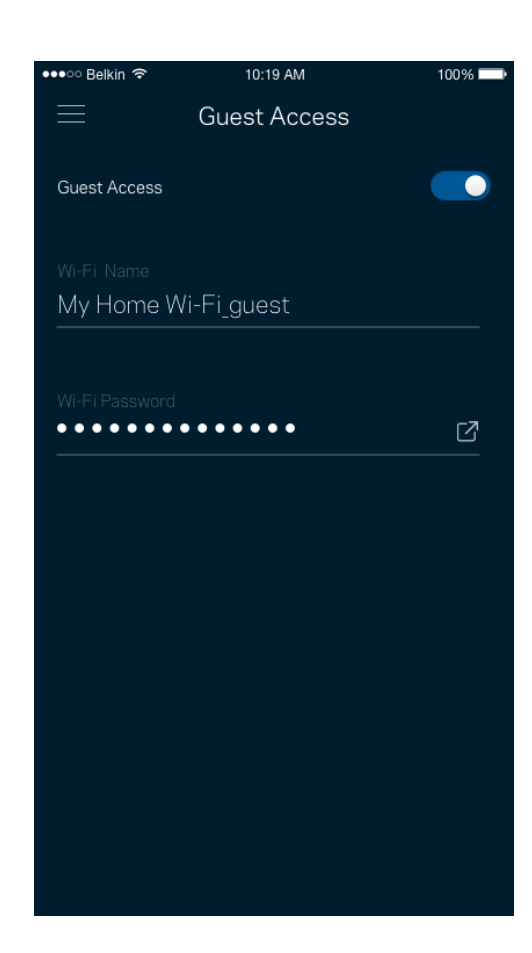

### <span id="page-130-0"></span>**Snelheidscontrole**

Voer een 'Speed Check' (Snelheidscontrole) uit om zeker te weten dat u de snelheid krijgt waarvoor u betaalt. De resultaten van de snelheidscontrole zijn onder meer van invloed op de wijze waarop bij Apparaatprioritering Wi-Fi wordt verdeeld tussen de apparaten met voorrang.

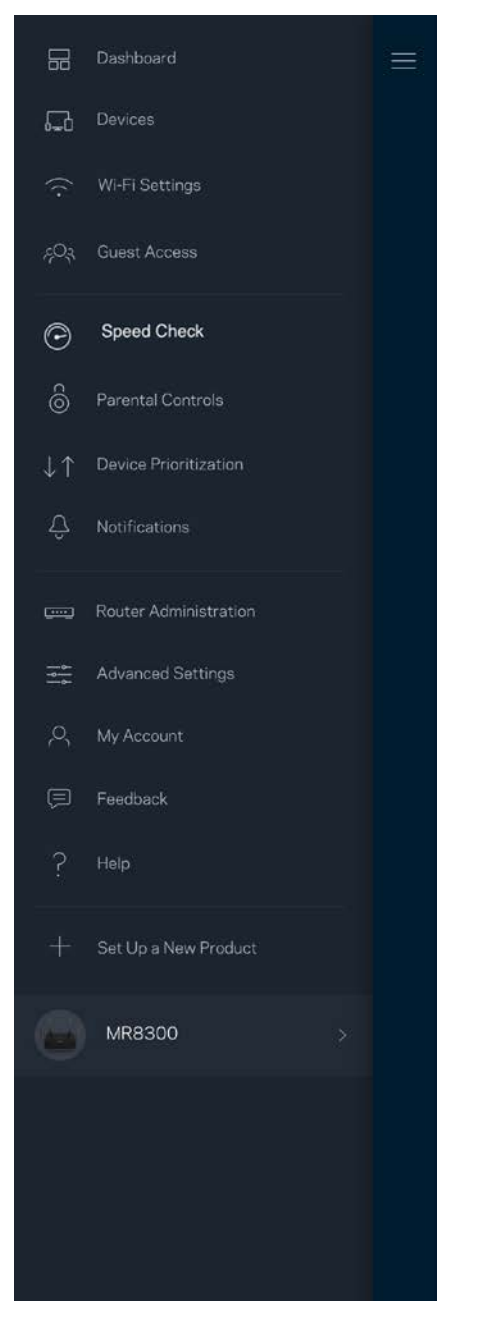

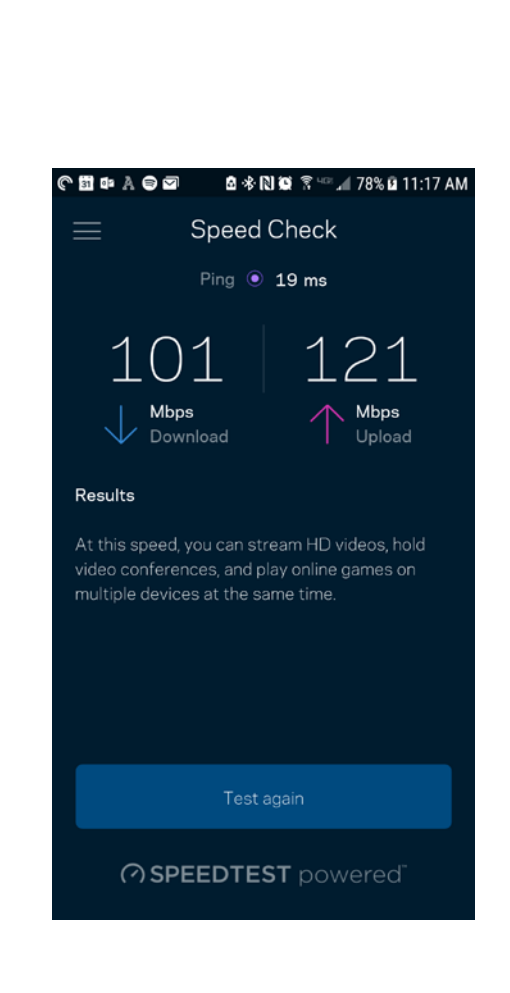

- **Downloadsnelheid** is de snelheid waarmee internetinhoud wordt overgedragen naar uw router.
- **Uploadsnelheid** is de snelheid waarmee u iets kunt uploaden naar het internet.

**Opmerking:** *De snelheid van een internetverbinding is afhankelijk van allerlei factoren, waaronder het soort abonnement van uw internetprovider, lokaal en wereldwijd internetverkeer en het aantal apparaten in uw huis dat de internetverbinding deelt.*

### <span id="page-132-0"></span>**Ouderlijk toezicht**

Met Parental Controls (Ouderlijk toezicht) kunt u instellen wanneer uw kinderen online mogen en wat ze daar mogen doen. Blokkeer internet voor bepaalde apparaten of blokkeer bepaalde websites.

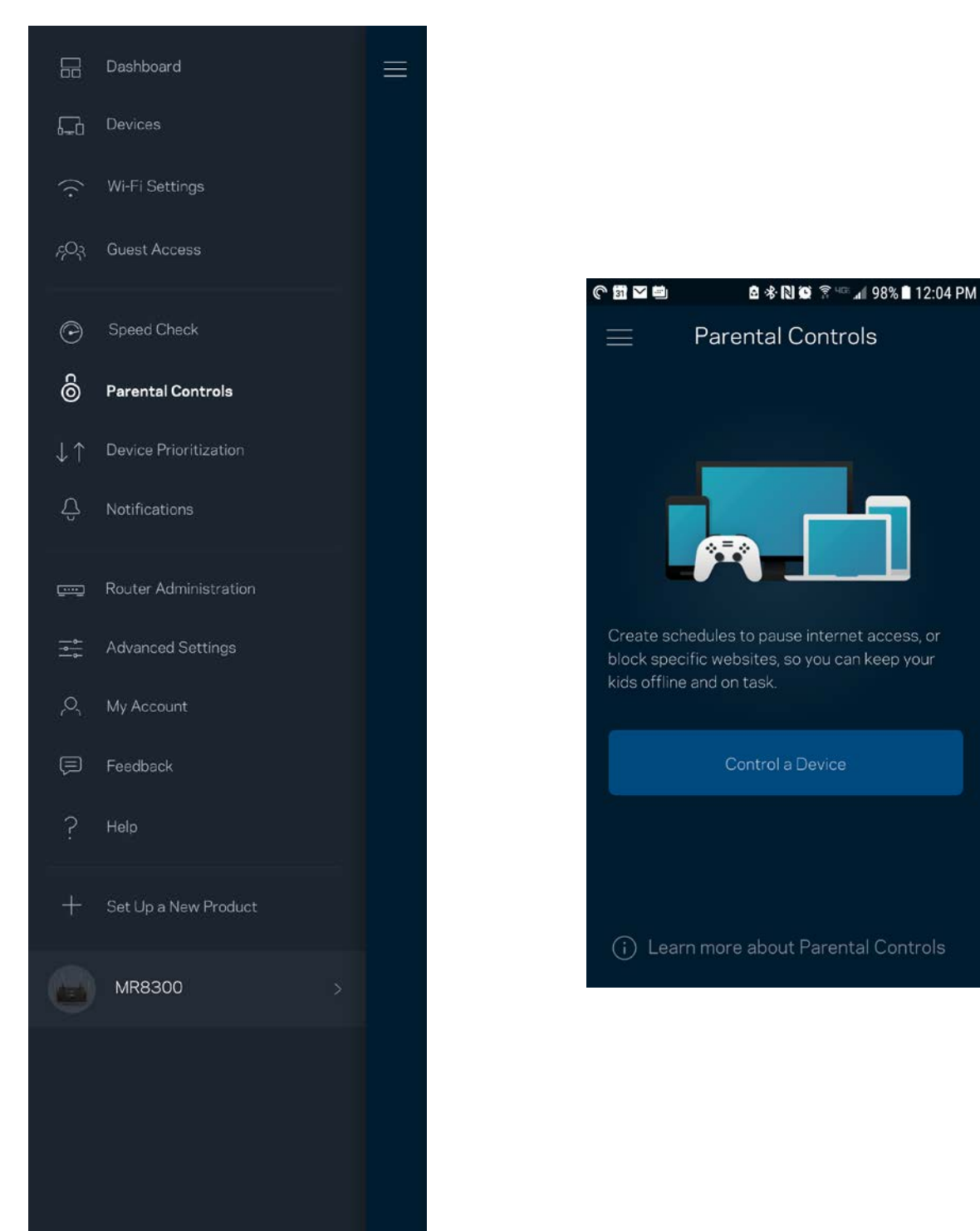

### <span id="page-133-0"></span>**Apparaatprioritering**

Kies bij 'Device Prioritization' (Apparaatprioritering) maximaal drie apparaten om uw internetverbinding met voorrang te gebruiken. Deze apparaten – bedraad en draadloos – krijgen altijd de beste toegang als ze verbonden zijn. Uw router voert een snelheidscontrole uit om te bepalen hoe Wi-Fi het best onder apparaten met voorrang verdeeld kan worden. Andere apparaten delen de resterende capaciteit. Apparaten met voorrang verschijnen op het dashboard.

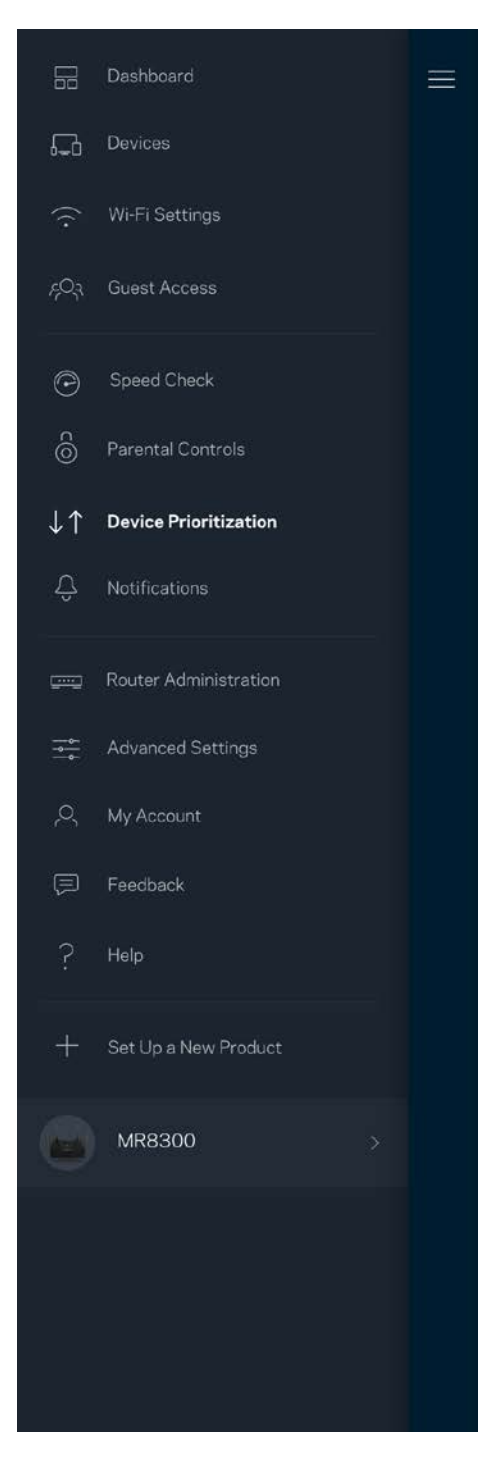

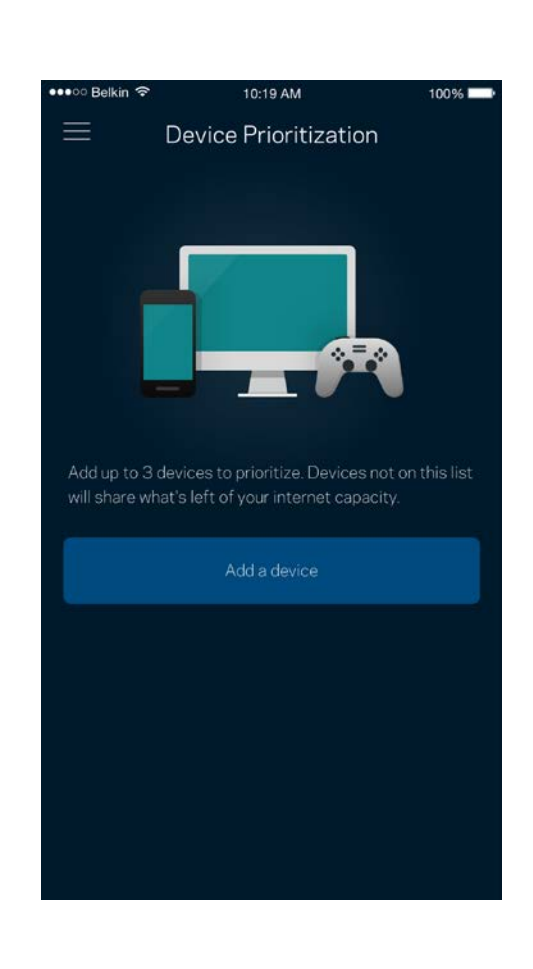

### <span id="page-134-0"></span>**Meldingen**

Indien u meer dan één node gebruikt, kan de app u laten weten wanneer er een secundaire node in uw systeem offline gaat. Secundaire nodes zijn alle nodes die niet met een kabel verbonden zijn met uw modem. U moet het versturen van meldingen aanzetten in de instellingen van uw mobiele apparaat om 'Notifications' (Meldingen) van de app te ontvangen.

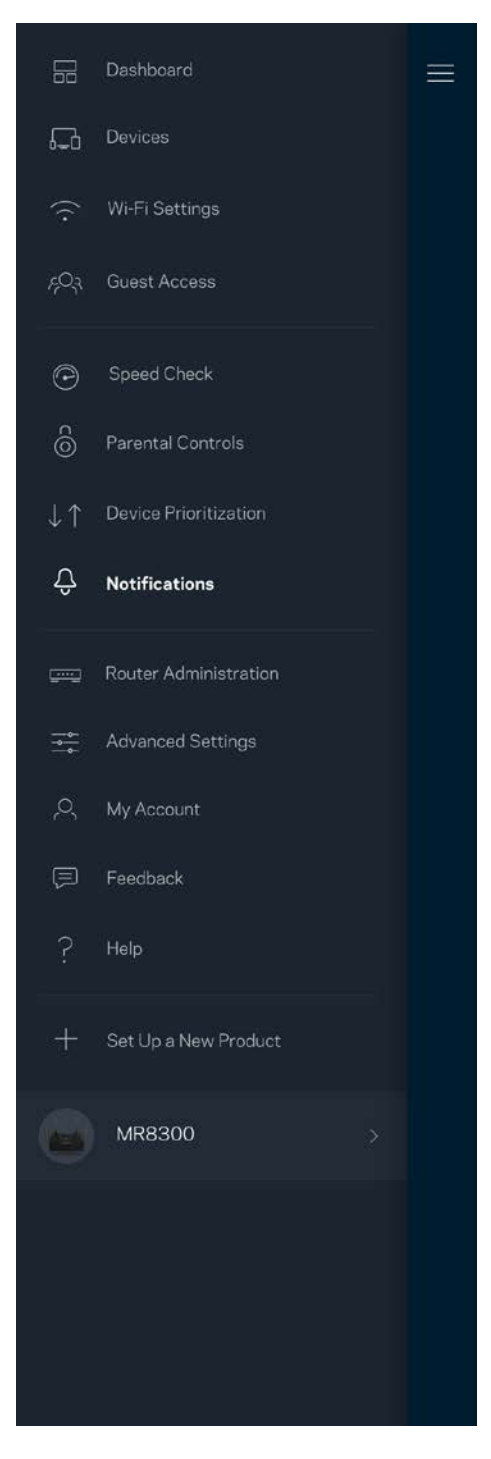

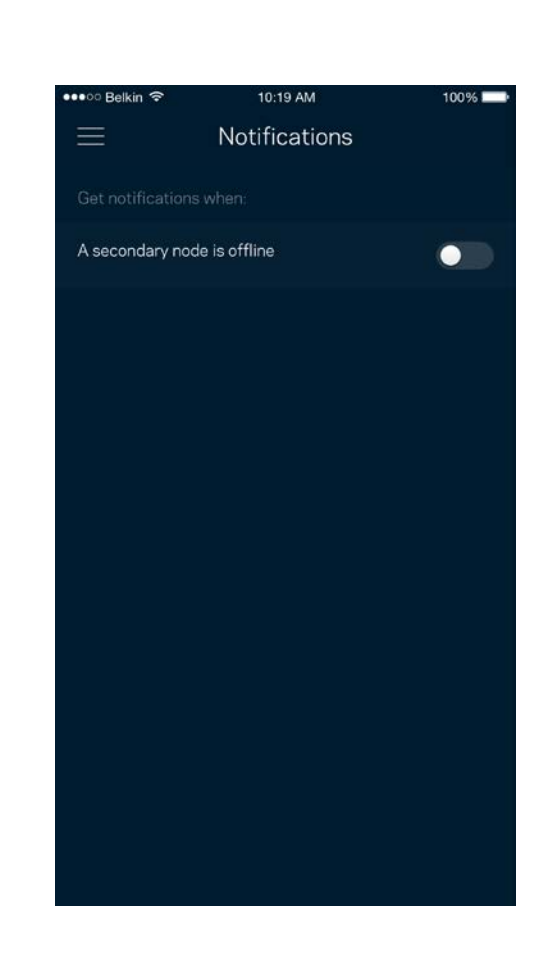

### <span id="page-135-0"></span>**Routerbeheer**

Gebruik het scherm 'Router administration' (Routerbeheer) om het wachtwoord van de router en de bijbehorende hint te wijzigen en diverse gegevens (model- en serienummer en IP-gegevens) te controleren voor uw router.

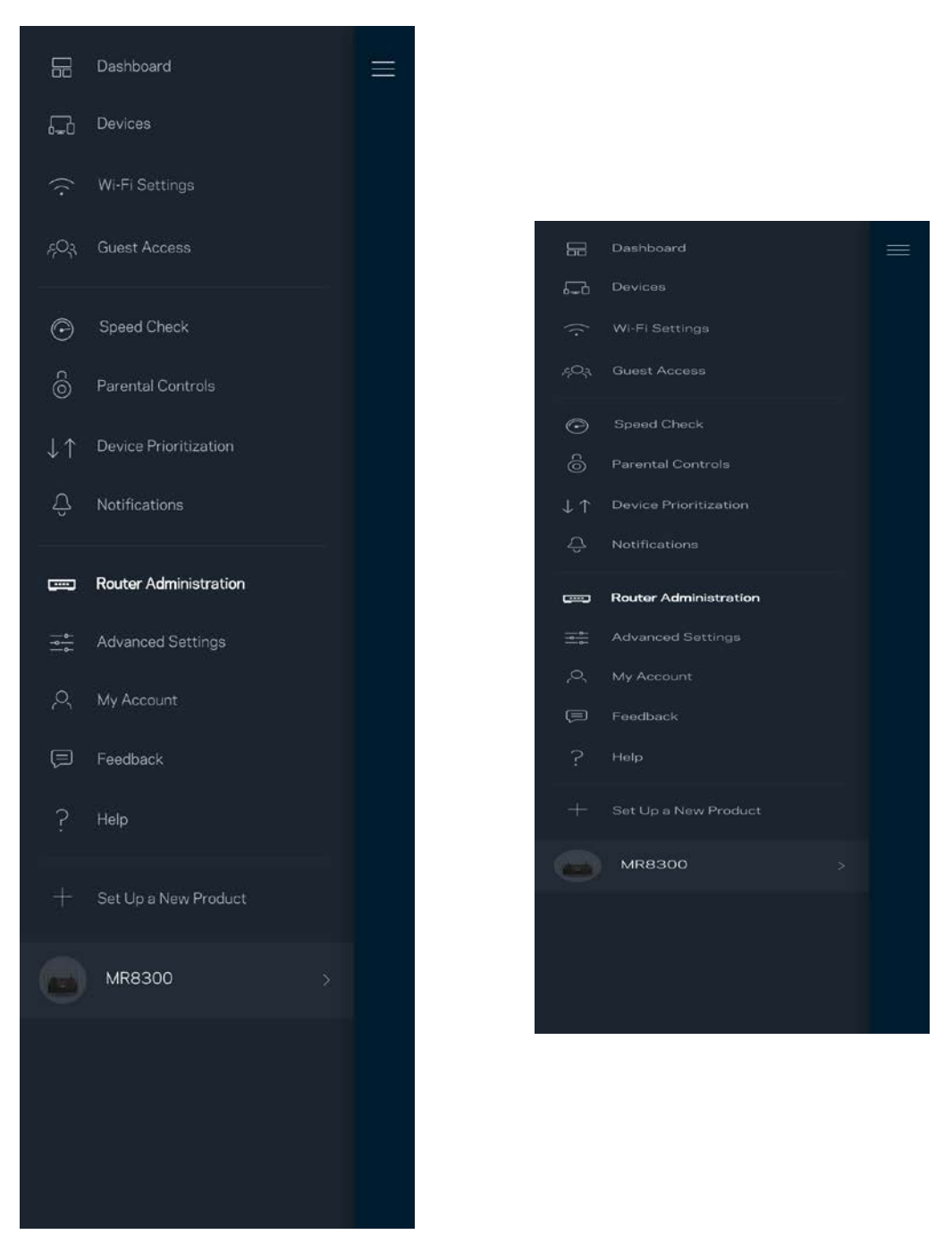

Kies ervoor om crashes automatisch aan Linksys te melden en de Wi-Fi-ervaring te helpen verbeteren. U kunt ook specifieke problemen handmatig aan Linksys melden.

De volgende informatie wordt meegezonden met uw beschrijving van het probleem:

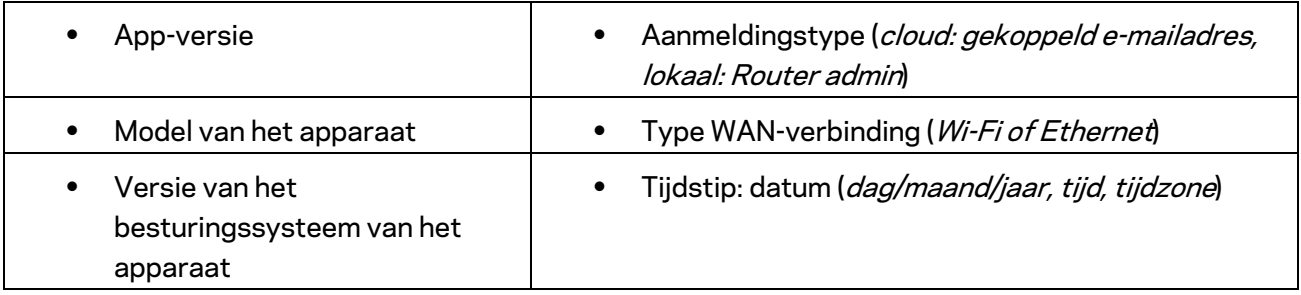

### <span id="page-137-0"></span>**Geavanceerde instellingen**

#### <span id="page-137-1"></span>Internetinstellingen

Onder 'Internet Settings' (Internetinstellingen) kunt u kiezen hoe uw router verbinding maakt met het internet. De standaardinstelling is *Automatic Configuration – DHCP* (Automatische configuratie – DHCP). Andere verbindingstypen zijn afhankelijk van uw internetprovider of de manier waarop u uw router wilt gebruiken. Gevorderde gebruikers kunnen *Additional Settings* (Extra instellingen) gebruiken om MAC-adressen te klonen en de MTU (Maximum Transmission Unit) in te stellen.

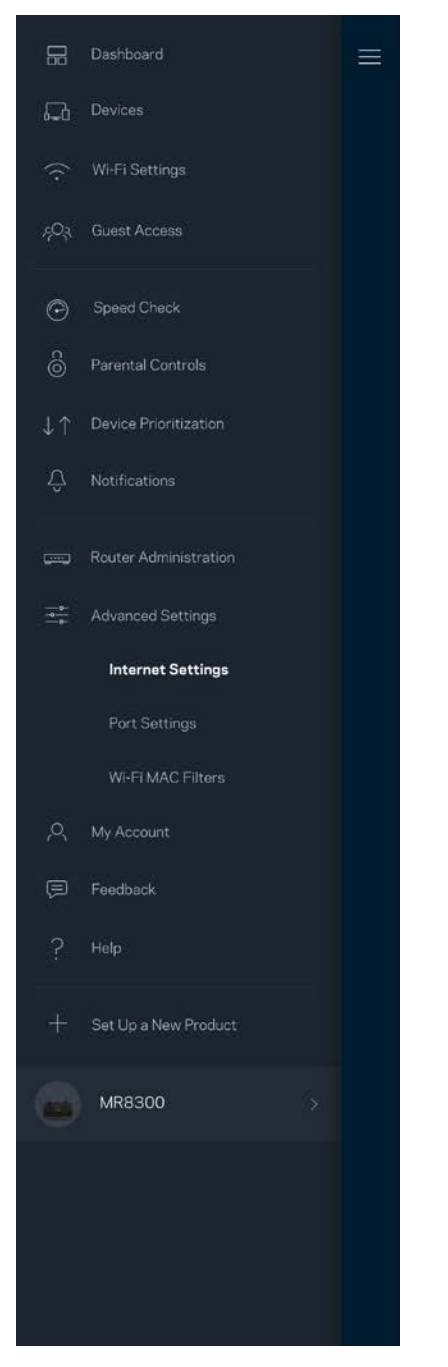

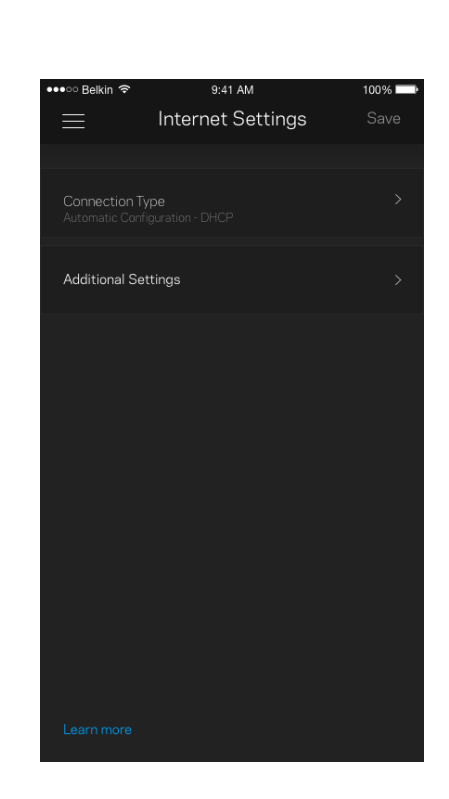

#### <span id="page-138-0"></span>Port Settings (Poortinstellingen)

Port forwarding (Poort doorschakelen) – voor één of meerdere poorten of een reeks poorten – stuurt verkeer dat op een bepaalde poort of poorten binnenkomt door naar een specifiek apparaat of specifieke poort in uw Wi-Fi-netwerk. Bij 'Port Range Triggering' (Poortbereik activeren) controleert uw router uitgaande gegevens voor specifieke poortnummers. Uw router onthoudt het IP-adres van het apparaat dat de gegevens aanvraagt om de aangevraagde gegevens naar het juiste apparaat door te sturen.

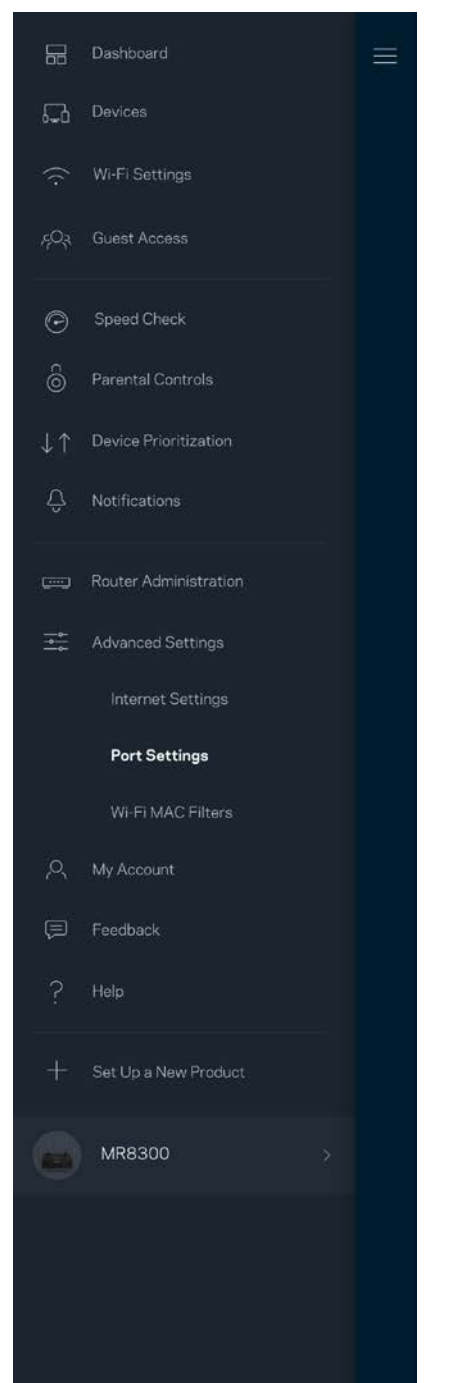

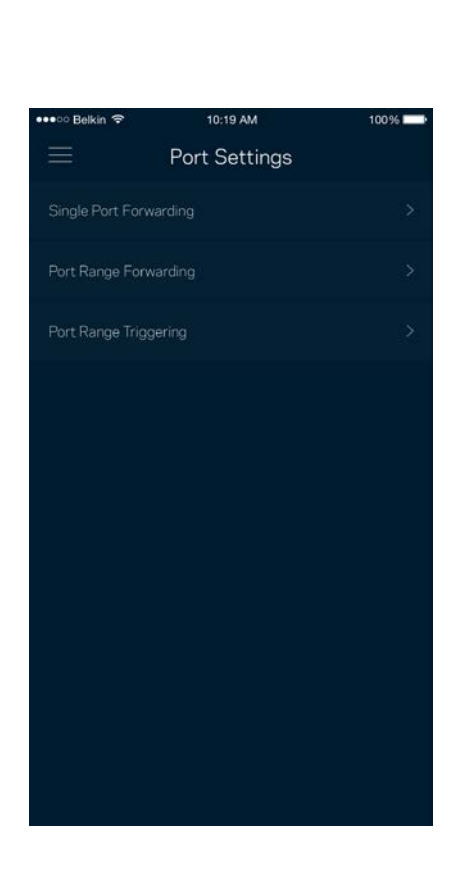

#### <span id="page-139-0"></span>Wi-Fi MAC-filters

Elk netwerkapparaat heeft een uniek, 12-cijferig MAC-adres (Media Access Control). U kunt een lijst van MAC-adressen aanmaken en deze apparaten dan toestaan of weigeren in uw Wi-Fi-netwerk.

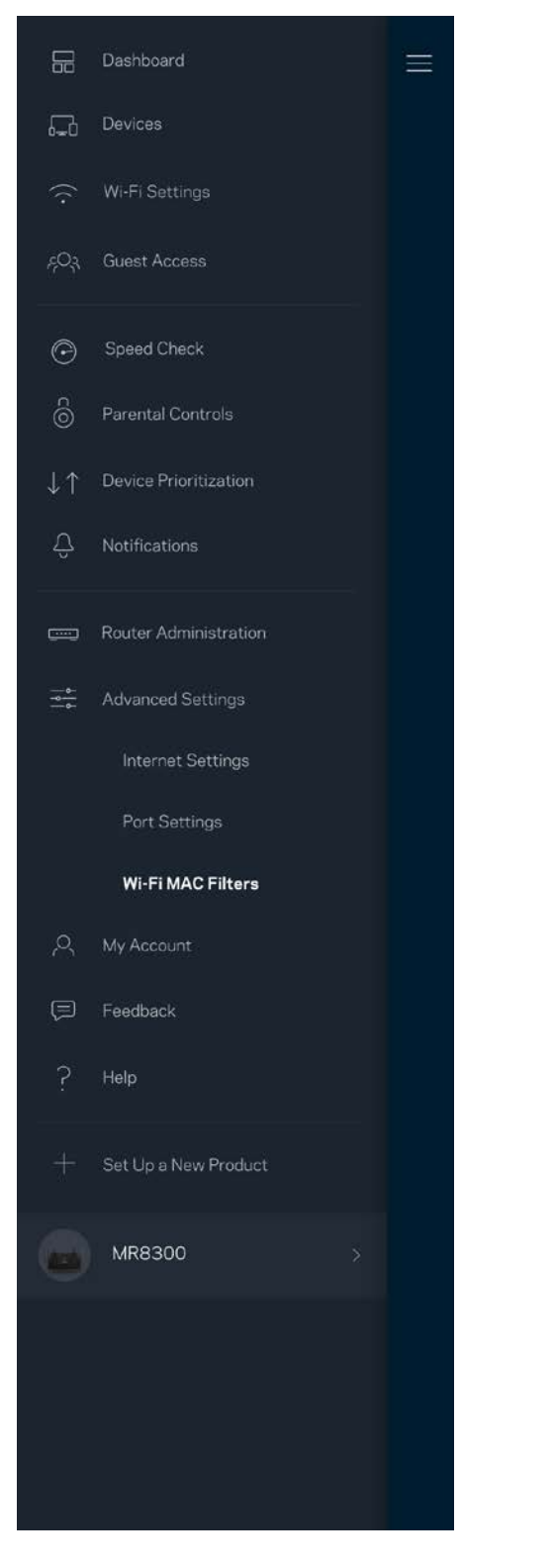

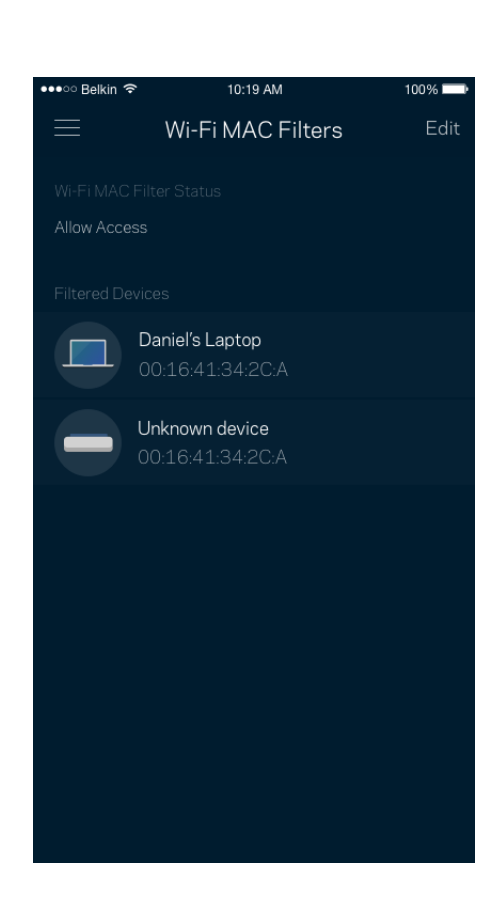

### <span id="page-140-0"></span>**Mijn account**

In 'My Account' (Mijn account) wijzigt u het wachtwoord van uw Linksys-app en kunt u ervoorkiezen om het laatste nieuws en aanbiedingen van Linksys te ontvangen.

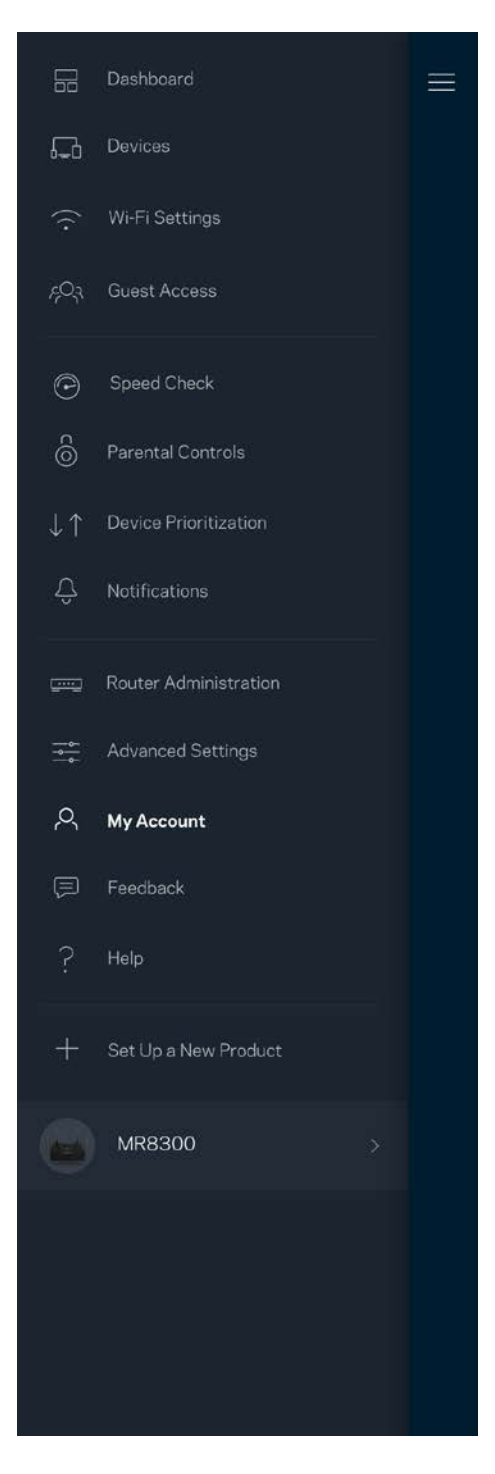

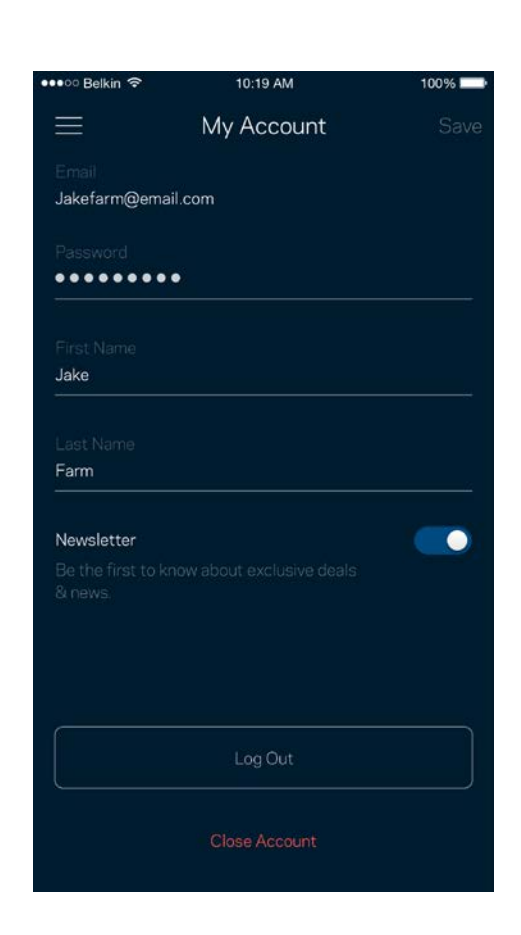

### <span id="page-141-0"></span>**Feedback**

Dit is uw kans om ons te laten weten wat u vindt. Beoordeel de app in uw app store, stuur ons een suggestie of meld een probleem dat een geweldige ervaring in de weg staat.

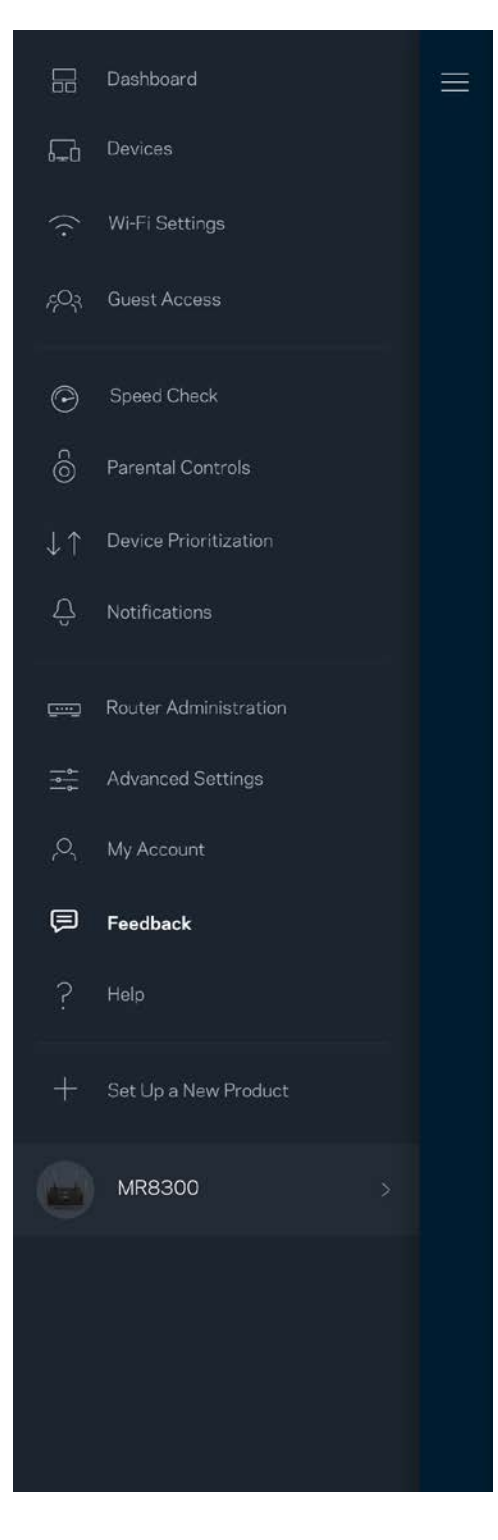

### <span id="page-142-0"></span>**Help**

Problemen met de app? Extra informatie nodig over een functie? Tik op Help voor uitleg.

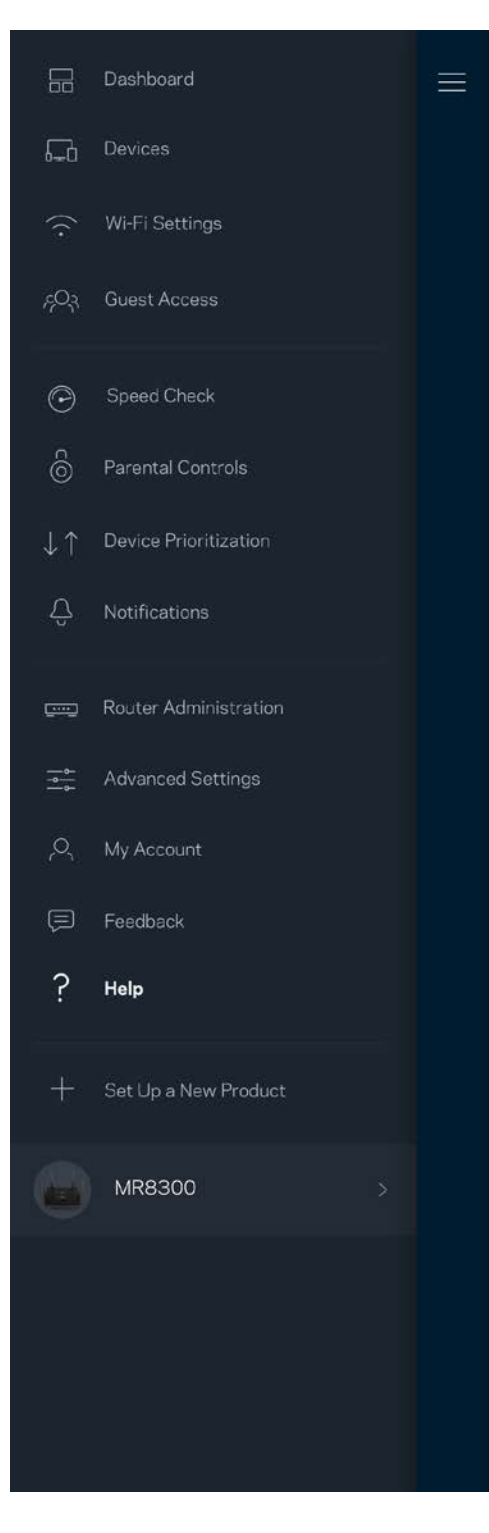

# <span id="page-143-0"></span>**Rechtstreeks verbinding maken met uw router**

Ook als u niet verbonden bent met het internet, kunt u toegang krijgen tot de instellingen van uw router. Maak verbinding met uw Wi-Fi-netwerk, start de Linksys-app en tik op *Log in with Router Password* (Inloggen met routerwachtwoord) onder in het scherm. U heeft geen toegang tot uw Linksys Wi-Fi-account als u niet online bent.

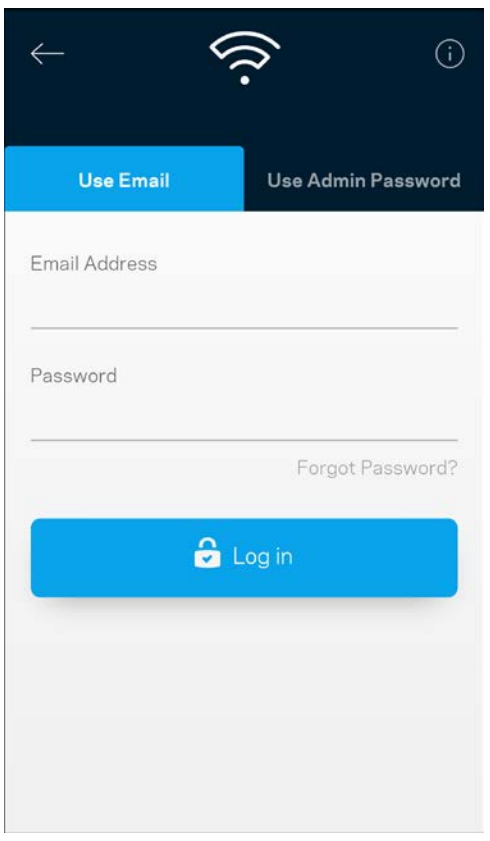

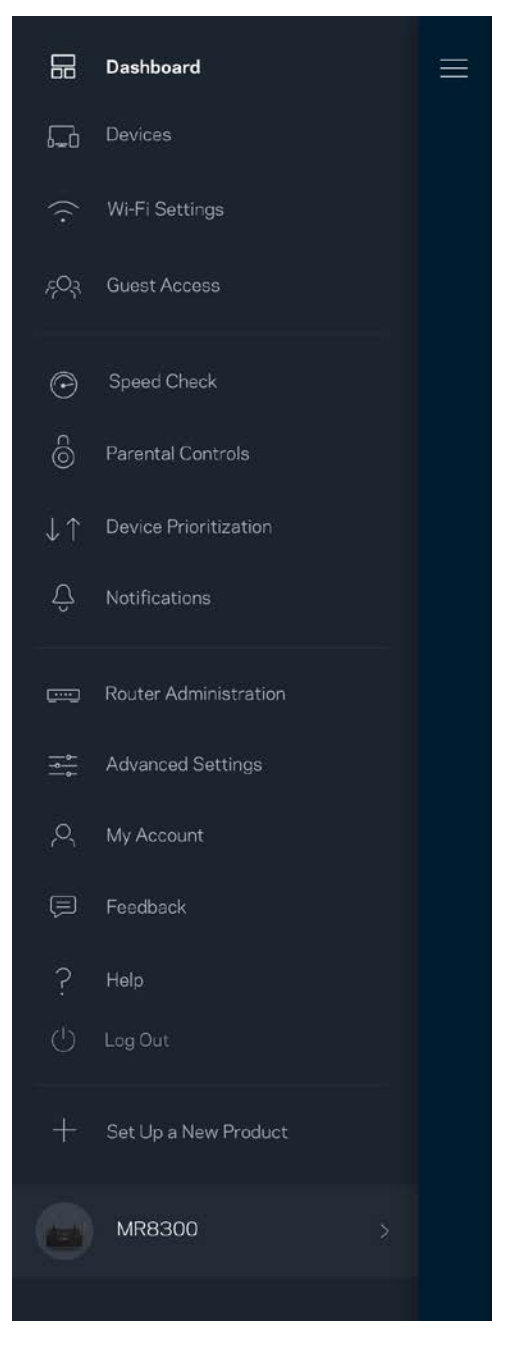
#### Routerwachtwoord

We hebben een veilig beheerderswachtwoord aangemaakt tijdens de installatie. Om dit te wijzigen, tikt u op *Router Administration* (Routerbeheer) en *Change Router Password and Hint* (Beheerderswachtwoord en hint wijzigen).

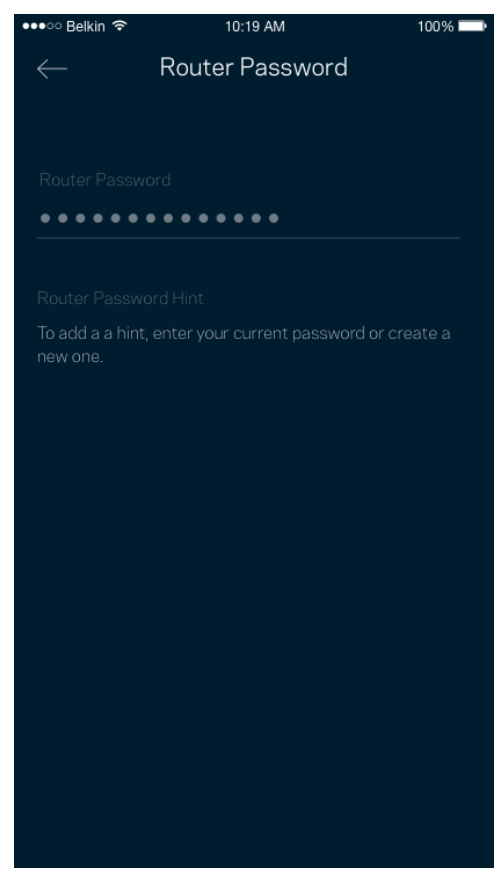

Uit veiligheidsoverweging, sturen we u een e-mail als iemand het beheerderswachtwoord van uw router wijzigt.

# **Fabrieksinstellingen van de router herstellen**

U zou de fabrieksinstellingen nooit moeten herstellen voor uw MR8300-router, want dat is erg ingrijpend. Bij het herstellen van de fabrieksinstellingen wordt uw router teruggezet in de staat waarin u het apparaat uit de doos haalde, waardoor u het installatieproces opnieuw moet doorlopen. Alle instellingen die u tijdens de installatie en daarna heeft aangepast – zoals Wi-Fi-naam, wachtwoorden, beveiligingstype – zullen worden gewist. De verbinding van alle draadloze apparaten met uw Wi-Fi-netwerk wordt verbroken.

Ga als volgt te werk om de fabrieksinstellingen te herstellen:

• Zorg dat de stekker van de router in het stopcontact zit en uw router is ingeschakeld. Houd de resetknop aan de achterkant ingedrukt. Het lampje bovenop de router zal rood knipperen. Laat de knop pas los als het lampje uit is gegaan en vervolgens helderrood is geworden.

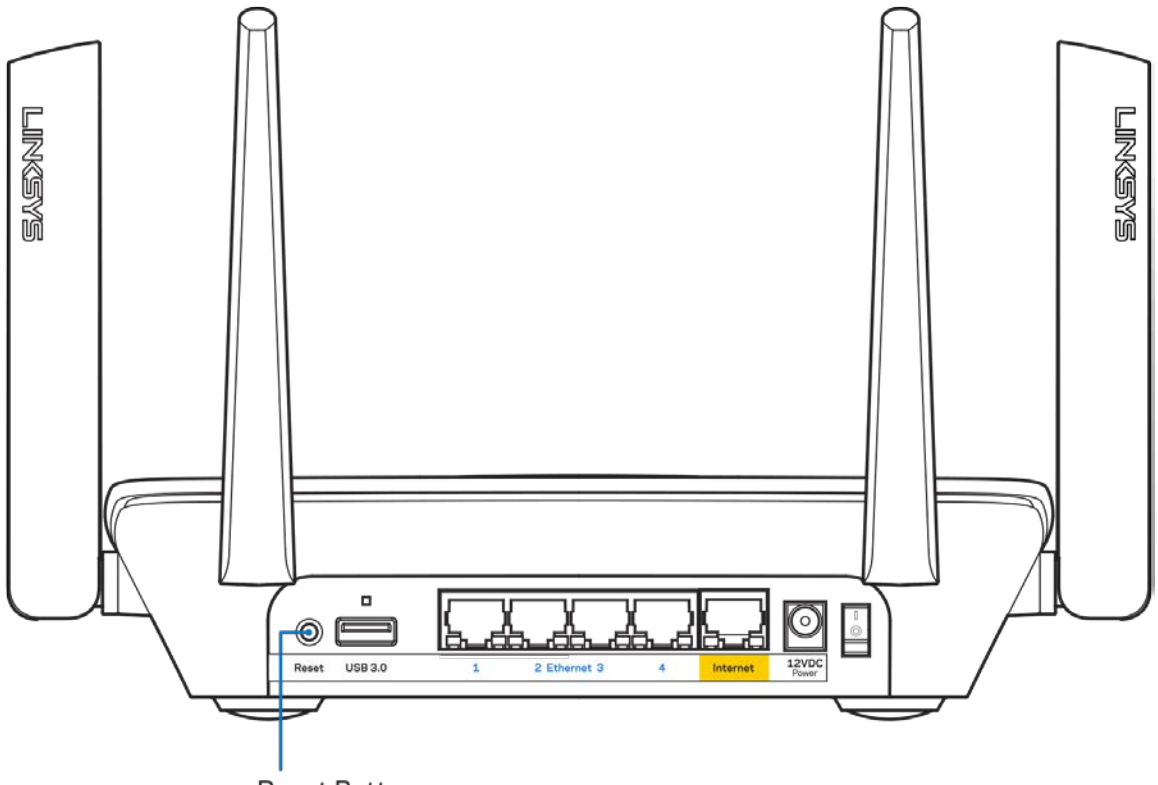

**Reset Button** 

# **Specificaties**

# **Linksys MR8300**

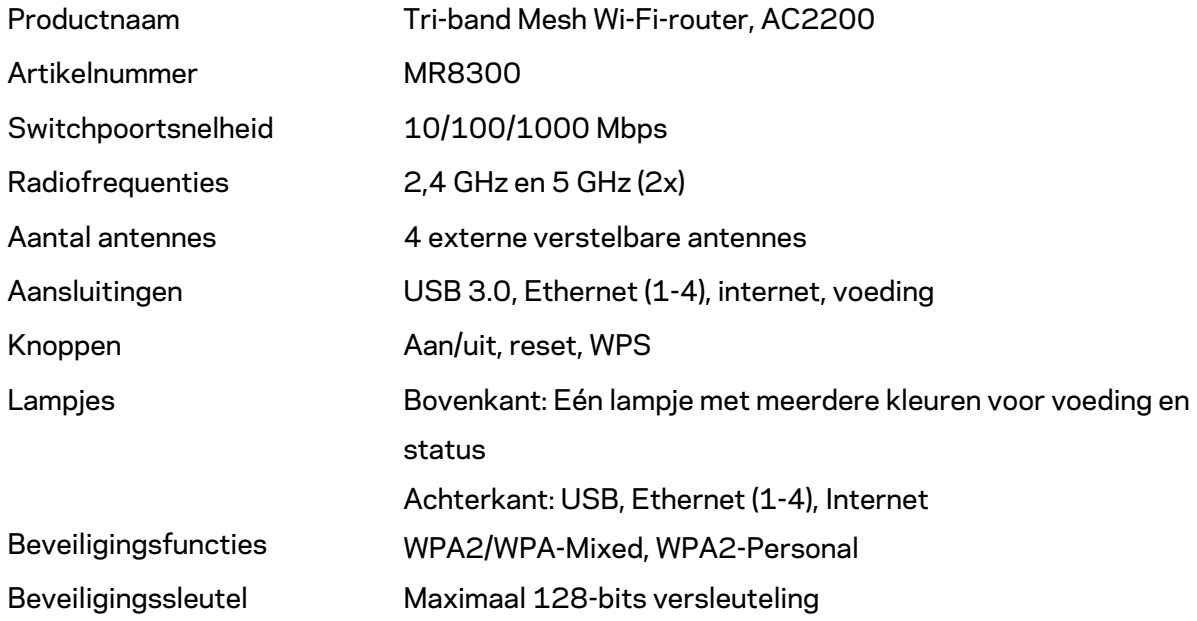

### **Omgevingsspecificaties**

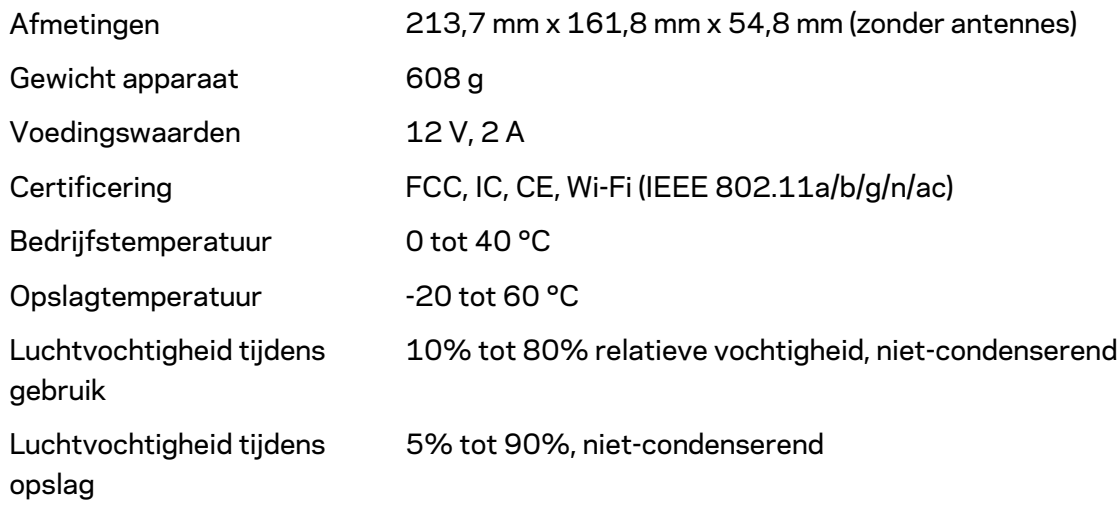

Opmerkingen:

Voor wettelijk verplichte informatie, garantie en veiligheidsvoorschriften verwijzen we u naar Linksys.com/support/MR8300.

De specificaties kunnen zonder kennisgeving worden gewijzigd.

Maximale prestaties zijn afgeleid van de specificaties van de IEEE 802.11-standaard. De werkelijke prestaties kunnen variëren, met een lagere capaciteit van het draadloze netwerk, lagere gegevensdoorvoersnelheden en een bereik en dekking die kleiner zijn. De prestaties hangen af van talrijke factoren, omstandigheden en variabelen, waaronder de afstand tot het accesspoint, het volume van het netwerkverkeer, bouwmaterialen en constructie, het gebruikte besturingssysteem, de combinatie van gebruikte draadloze producten, interferentie en andere ongunstige omstandigheden.

Ga naar [linksys.com/support/MR8300](http://www.linksys.com/support) voor onze bekroonde technische ondersteuning.

BELKIN, LINKSYS en veel andere productnamen en logo's zijn handelsmerken van de Belkinbedrijvengroep. Vermelde handelsmerken van derden zijn eigendom van hun respectieve eigenaars.

© 2018 Belkin International, Inc. en/of zijn gelieerde ondernemingen. Alle rechten voorbehouden.

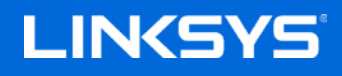

Brukerhåndbok

## **MAX-STREAM™**

**Tri-Band Mesh Wi-Firuter, AC2200**

MR8300

# Innholdsfortegnelse

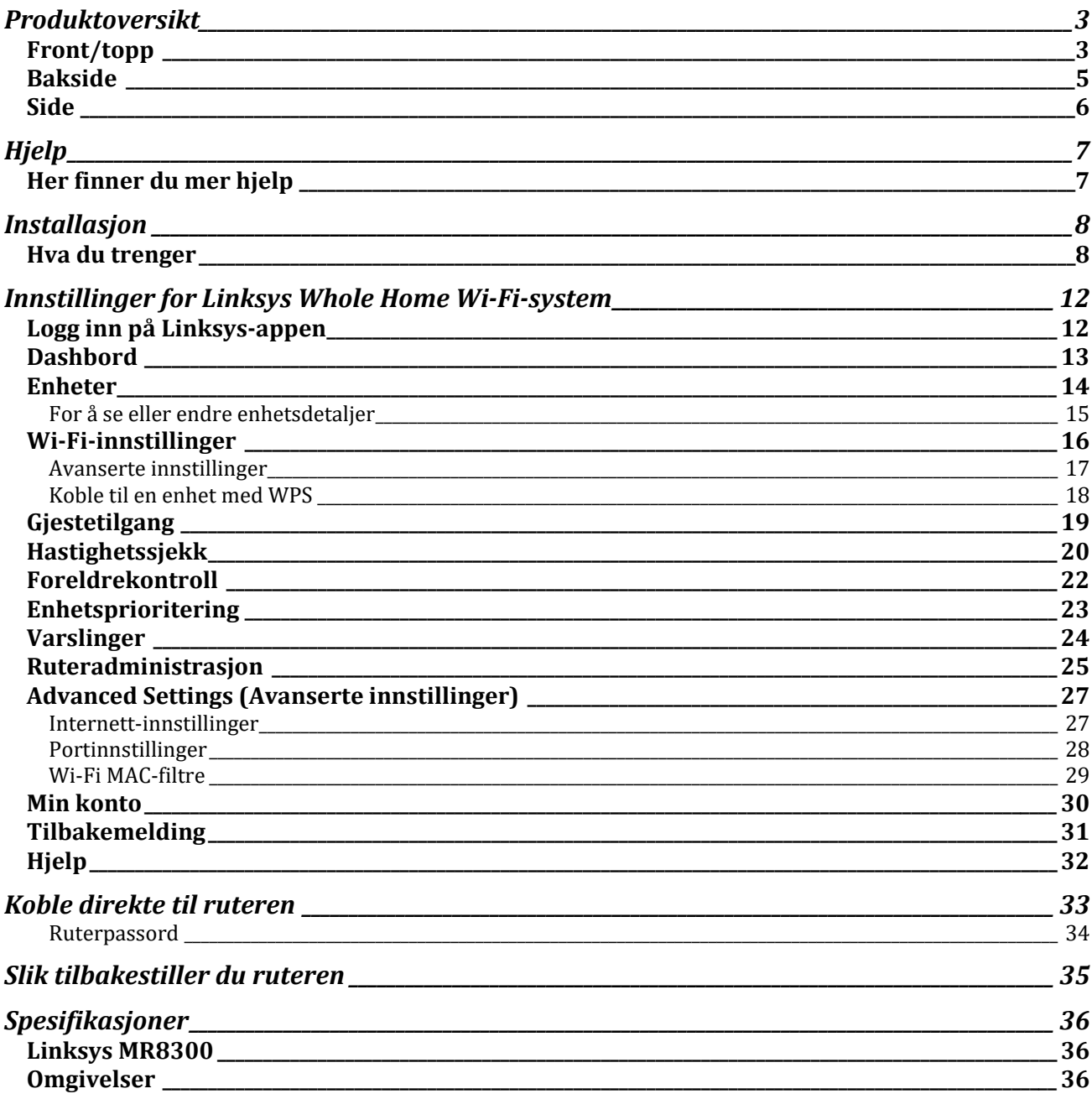

# <span id="page-150-0"></span>**Produktoversikt**

# <span id="page-150-1"></span>**Front/topp**

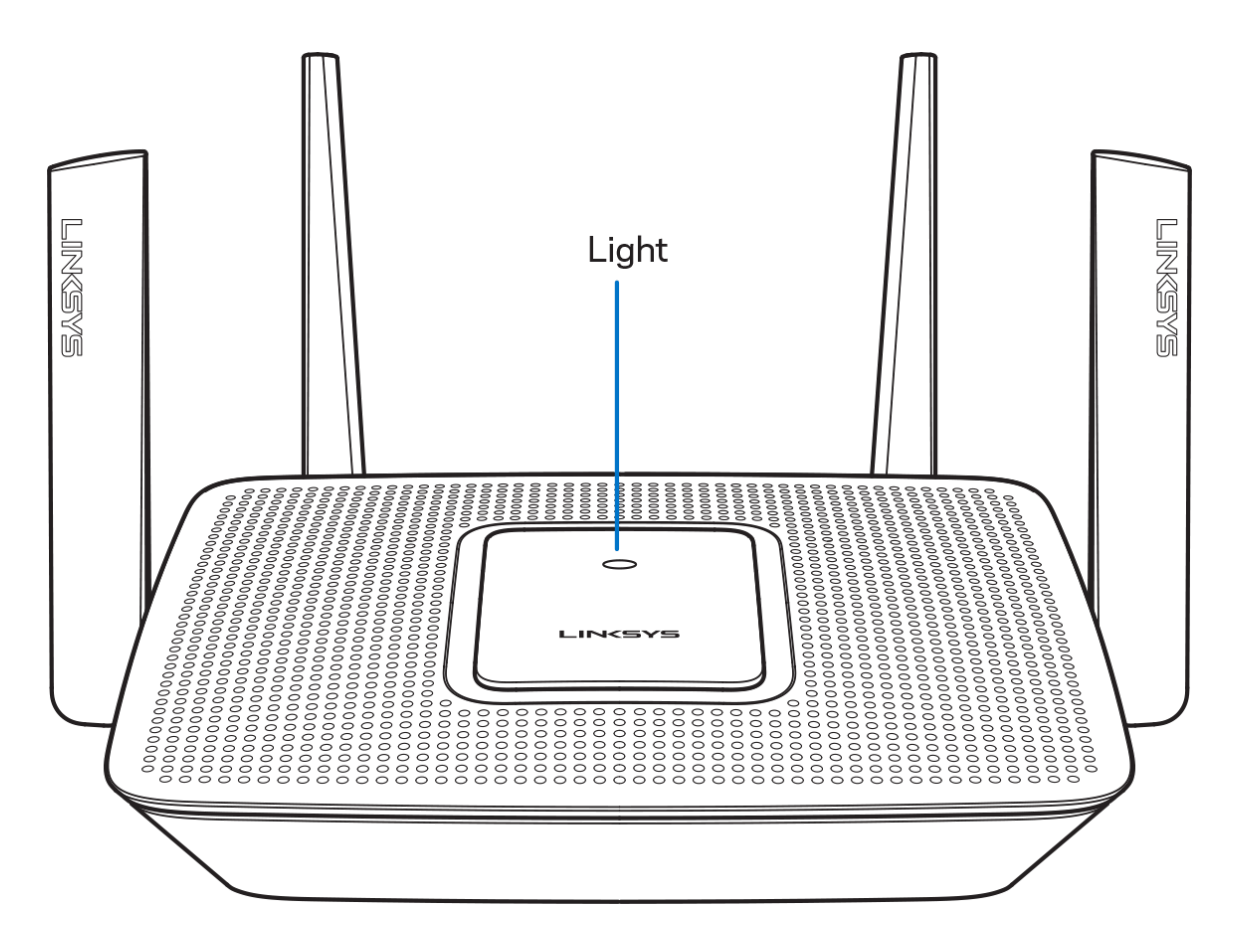

Lyset oppå ruteren gir deg informasjon om ruterens drift.

#### **Normal drift**

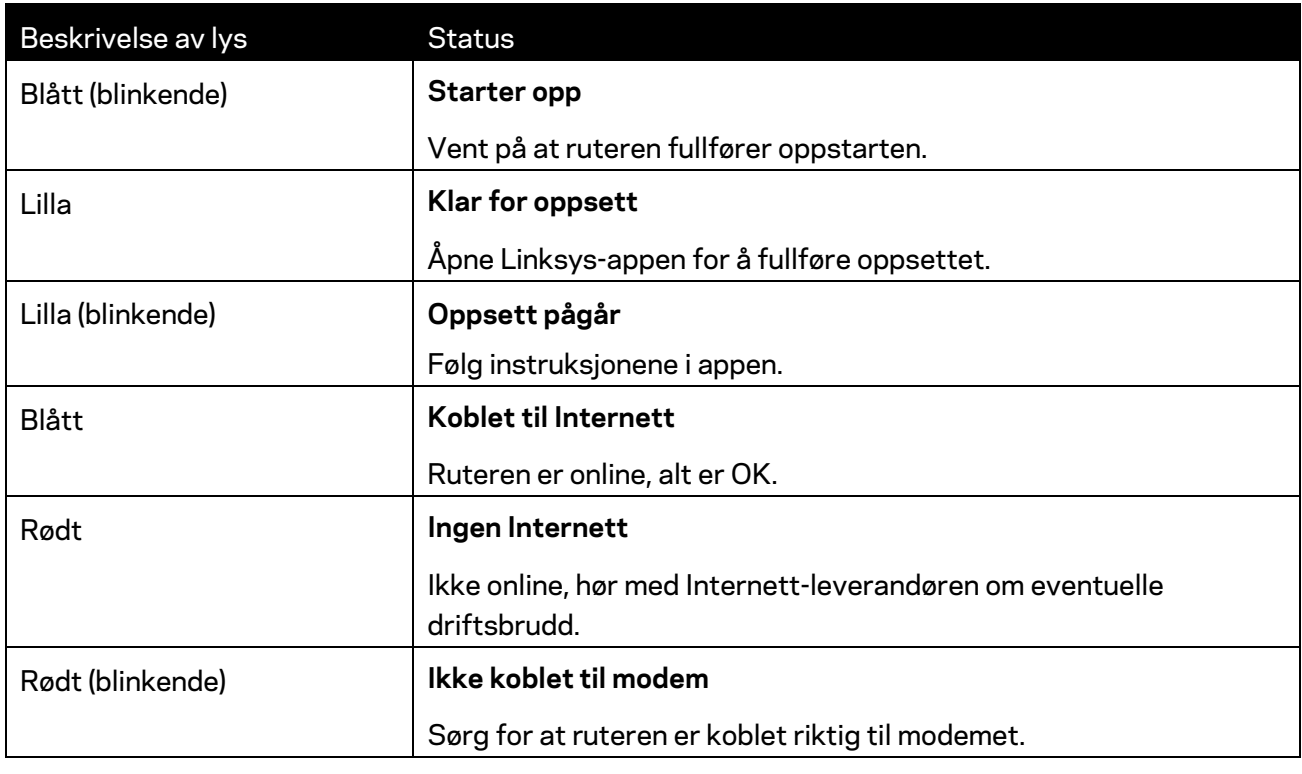

#### **WPS**

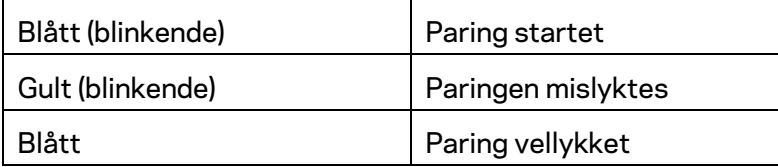

### <span id="page-152-0"></span>**Bakside**

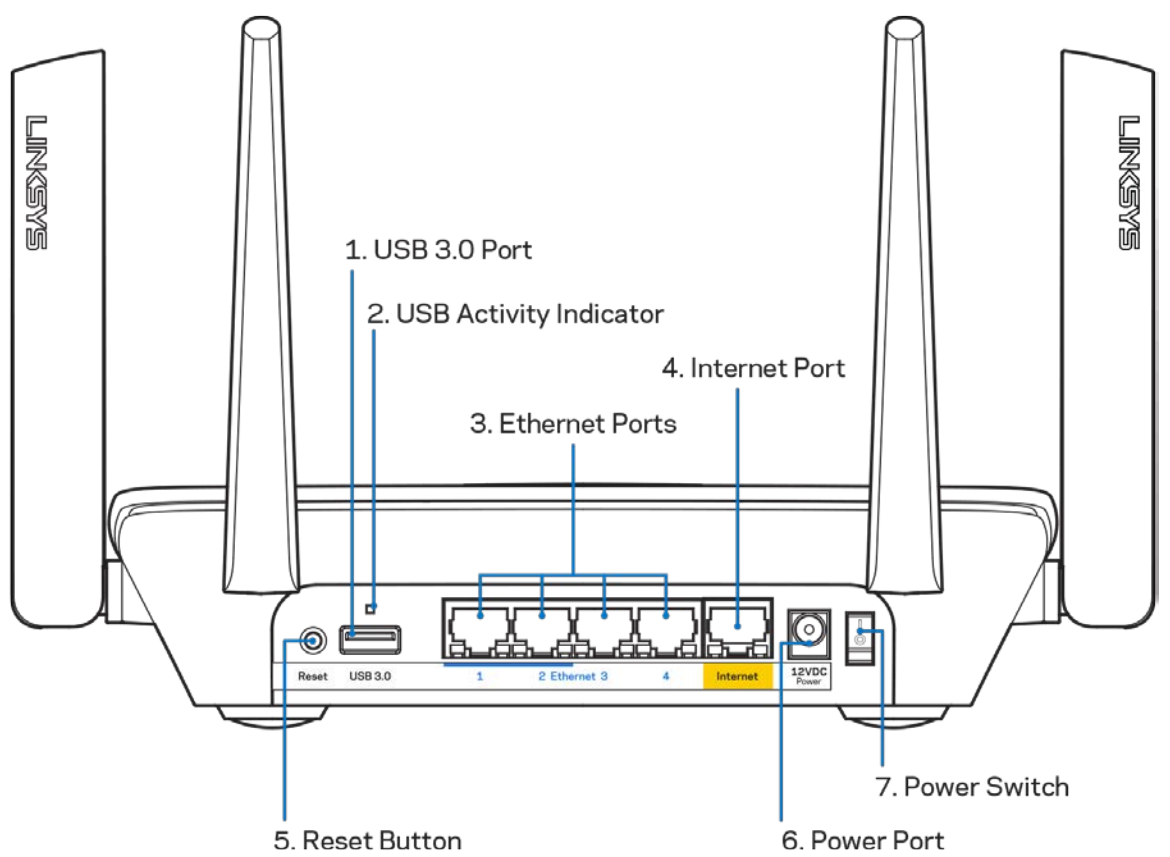

**USB 3.0-port (1)** – Koble til og del USB-stasjoner på nettverket eller på Internett.

**Merk –** *Denne porten er for fremtidig kompatibilitet og kan kreve en fastvareoppdatering når denne er tilgjengelig.*

**USB-aktivitetsindikator (2)** – Lampen indikerer dataoverføring til/fra eksterne enheter.

**Ethernet-porter** (3) – Koble Ethernet-kabler til disse blå Gigabit-portene (10/100/1000) og til kabelbaserte enheter på nettverket ditt.

**Merk** – *For best mulig ytelse kan du bruke CAT5e eller høyere klassifiserte kabler på Ethernet-portene.*

**Internet-port (4)** – Koble en Ethernet-kabel til denne gule Gigabit-porten (10/100/1000) og til en Internett-bredbåndskabel/DSL eller et fibermodem.

**Merk** – *For best mulig ytelse kan du bruke CAT5e eller en høyere klassifisert kabel på Internet-porten.*

**Reset-knapp (5)** – Trykk og hold inne for å tilbakestille ruteren mens lampen på ruteren blinker rødt. Lampen vil lyse rødt deretter slukkes.

**Strømport (6)** – Koble til strømadapteren som følger med.

**Strømbryter (7)** – Trykk på | (på) for å slå på ruteren.

<span id="page-153-0"></span>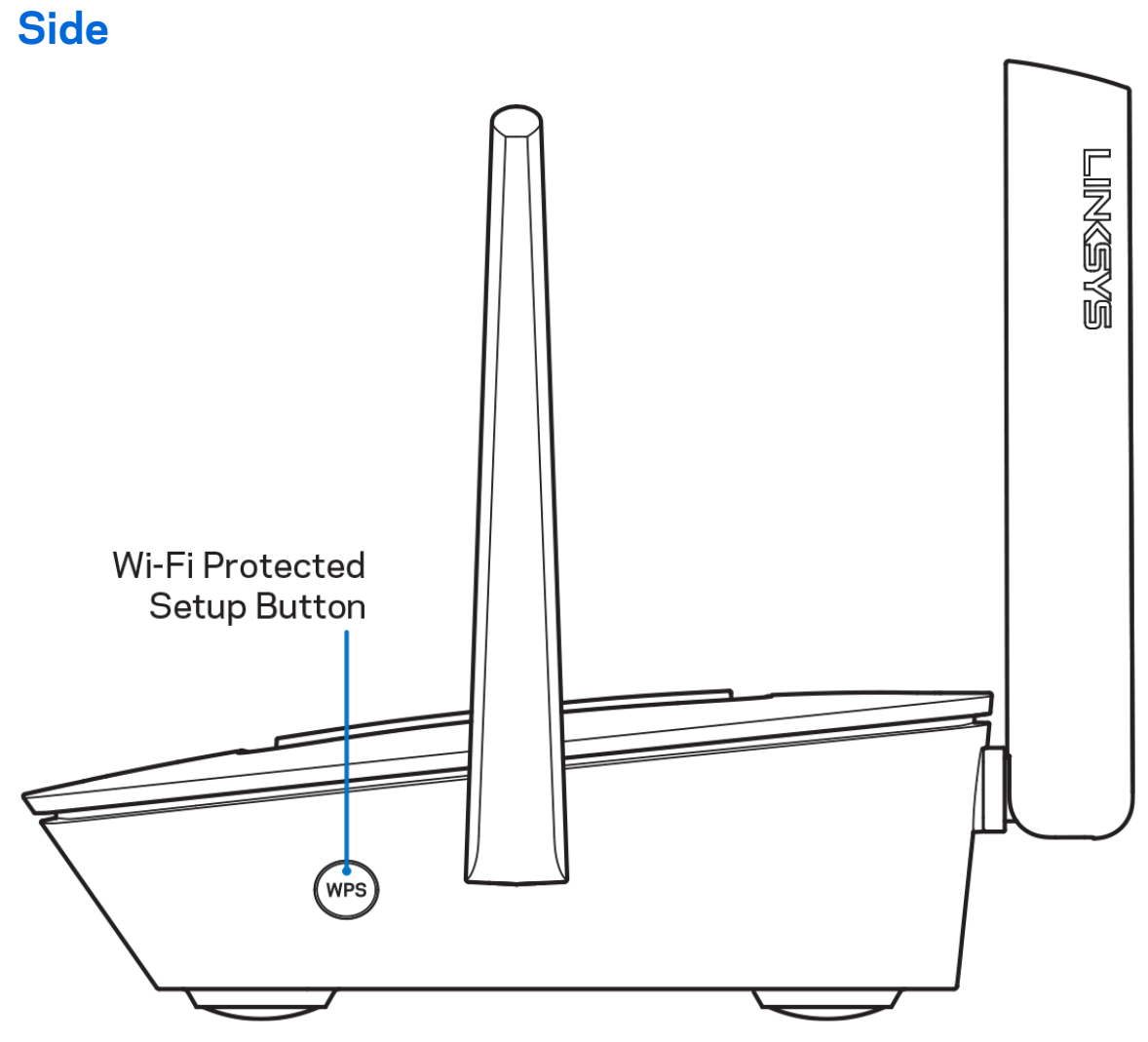

**Wi-Fi Protected Setup™-knapp** — Trykk for å koble til WPS-aktiverte nettverksenheter.

# <span id="page-154-0"></span>**Hjelp**

### <span id="page-154-1"></span>**Her finner du mer hjelp**

- Linksys.com/support/MR8300
- Hjelp for Linksys-appen (åpne appen og klikk på *Hjelp* i hovednavigasjonsmenyen)

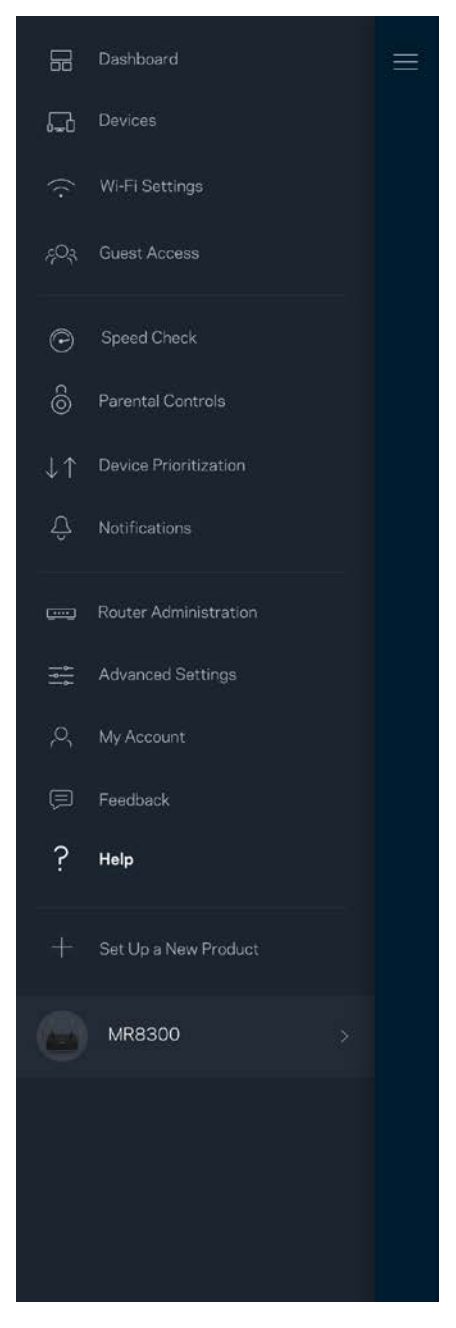

**Merk –** *Lisenser og merknader om tredjeparts programvare brukt i dette produktet er tilgjengelig p[å http://support.linksys.com/en-us/license.](http://support.linksys.com/en-us/license) Ta kontakt me[d http://support.linksys.com/en](http://support.linksys.com/en-us/gplcodecenter)[us/gplcodecenter](http://support.linksys.com/en-us/gplcodecenter) for spørsmål eller forespørsler om GPL-kildekode.*

# <span id="page-155-0"></span>**Installasjon**

**VIKTIG** – *MR8300 kan bare settes opp som primærnode i et Whole Home Wi-Fi-system. En primærnode må være koblet til modemet eller modemruteren med en Ethernet-kabel. Sekundære noder kan kobles til trådløst eller med Ethernet-kabler.* 

*Hvis du legger ruteren til et eksisterende Velop Whole Home Mesh Wi-Fi-system, må du tilbakestille alle noder og legge dem til systemet etter at MR8300 er konfigurert og fungerer som tiltenkt.*

Last ned Linksys-appen. Du trenger denne appen for å sette opp ruteren.

Gå til app-butikken for enheten og søk etter Linksys.

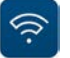

### <span id="page-155-1"></span>**Hva du trenger**

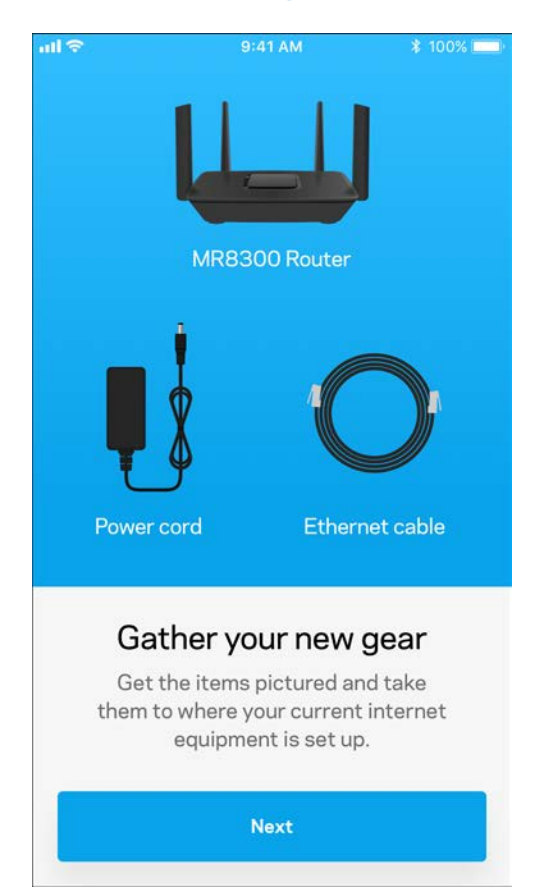

Installer appen, åpne den og følg anvisningene.

**Merk** – *Appen fungerer med iOS 9.0 og senere, og Android 4.1 og* 

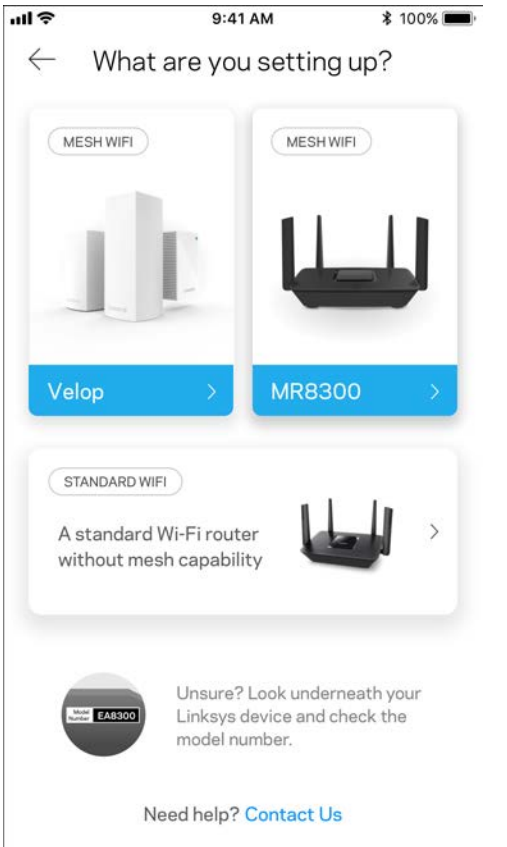

Under oppsettet vil du lage en Linksys Smart Wi-Fi-konto sånn at du kan bruke appen til å se eller endre rutersysteminnstillngene fra ethvert sted der du har en Internett-tilkobling.

Dette er noen av de mange tingene du kan gjøre med Linksys Smart Wi-Fi og Linksys-appen:

- Endre Wi-Fi-navn og passord
- konfigurere gjestetilgang
- Koble enheter til Wi-Fi med WPS
- Blokkere Internett med sperrefunksjon
- Teste Internett-tilkoblingshastigheten

#### **Merk:** *Vi sender deg en bekreftelse på e-post. Fra hjemmenettverket klikker du på koblingen i eposten for å knytte ruteren til kontoen din.*

Utenom å koble til strømmen og Ethernet-kabelen, gjør det appbaserte oppsettet jobben for deg. Straks du er tilkoblet, bruk appen til å tilpasse Wi-Fi ved å gi det et navn og passord. Du kan også gi noder navn basert på hvor de er så du kan identifisere dem dersom noe mot formodning skulle gå galt. Hvis du har til hensikt å legge til Velop-noder for å opprette et Whole Home Mesh Wi-Fi-system, kan de settes opp hvor som helst innenfor en fungerende nodes rekkevidde. Bare MR8300 må være koblet til modemet eller modemruteren med kabel. Ikke vær bekymret, appen vil hjelpe deg med å plassere nodene.

**Skriv ut denne siden, skriv deretter ned Wi-Fi-navnet og kontoinnstillinger i tabellen som en referanse. Lagre notatene på et trygt sted.**

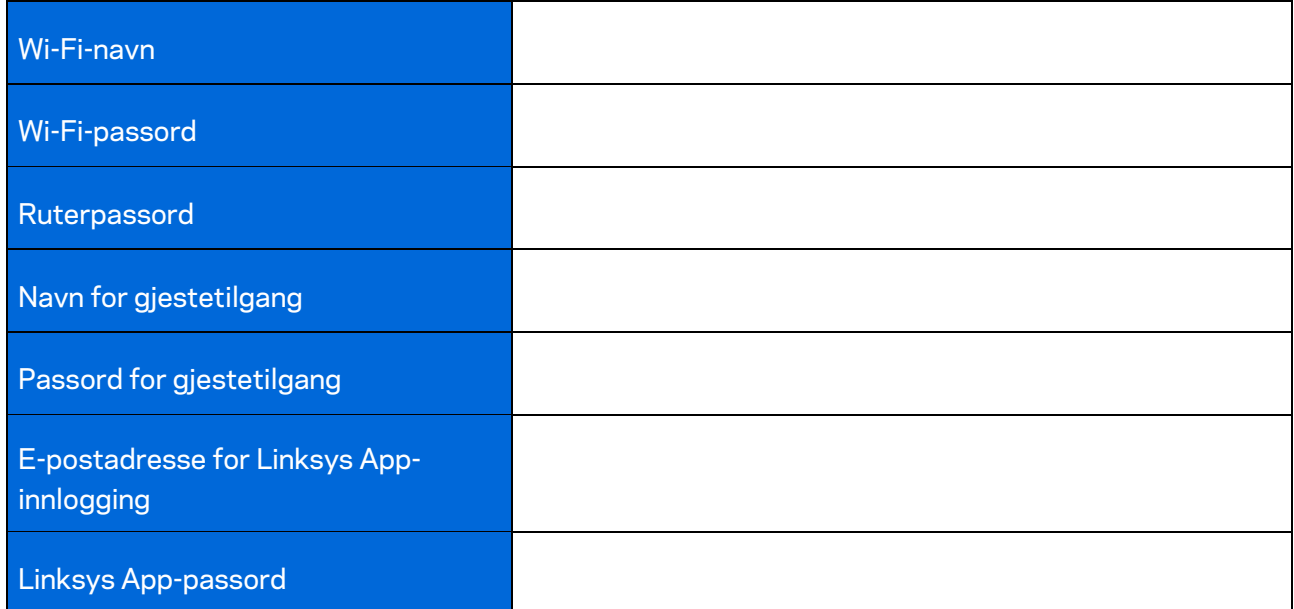

E-postadressen for innlogging på Linksys-appen kan du også bruke for å logge deg inn på LinksysSmartWiFi.com. Du kan vise eller administrere Wi-Fi-nettverket i en nettleser.

# <span id="page-159-0"></span>**Innstillinger for Linksys Whole Home Wi-Fisystem**

Ved hjelp av Linksys-appen kan du vise eller endre Wi-Fi-systeminnstillinger, inkludert sikkerhet og foreldrekontroll. Du kan få tilgang til innstillinger fra hvor som helst i verden så lenge du har en Internett-tilkobling. Du kan også få tilgang til systemet ditt direkte fra hjemmenettverket, selv om du ikke har en Internett-tilkobling.

## <span id="page-159-1"></span>**Logg inn på Linksys-appen**

1. Åpne Linksys-appen.

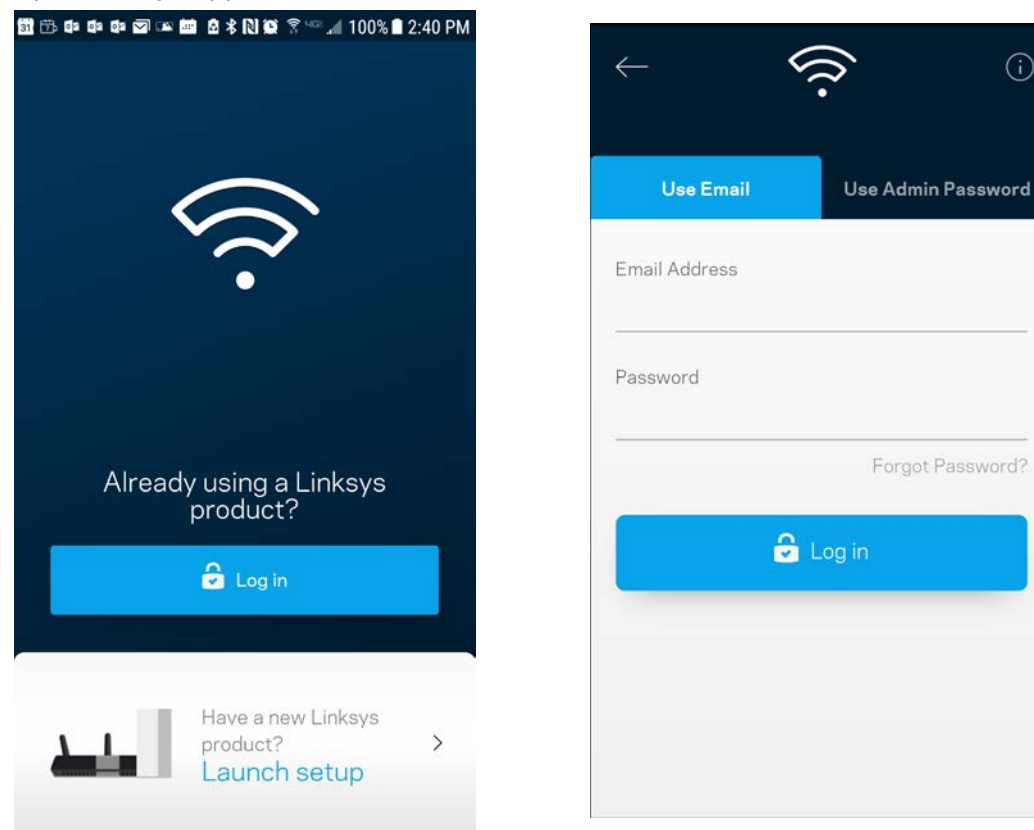

- 2. Skriv inn e-postadressen du brukte når du opprettet kontoen.
- 3. Skriv inn kontopassordet ditt.
- 4. Trykk på **Logg inn**.

(i)

Forgot Password?

## <span id="page-160-0"></span>**Dashbord**

Dashbord er et oversiktsbilde av Wi-Fi. Se hvor mange enheter som er koblet til systemet. Fra dashbordet kan du dele Wi-Fi-passordet ditt og aktivere gjestetilgang. Dashbord viser også om noen enheter har sperrefunksjoner på dem eller har blitt prioritert for Wi-Fi-tilgang.

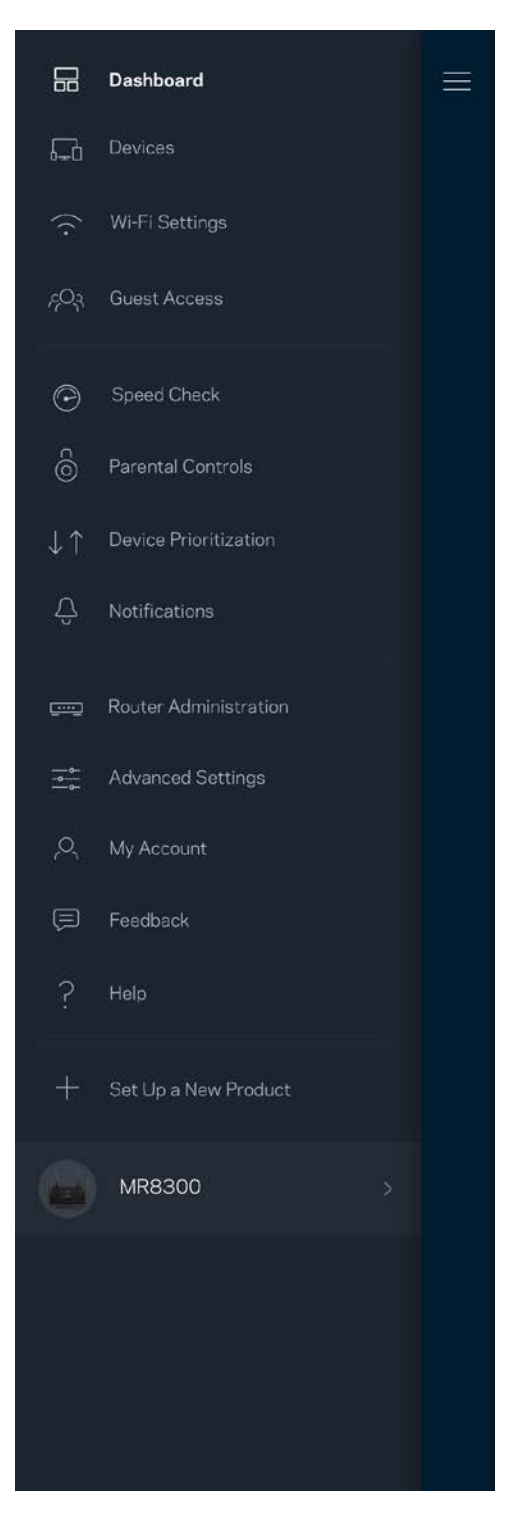

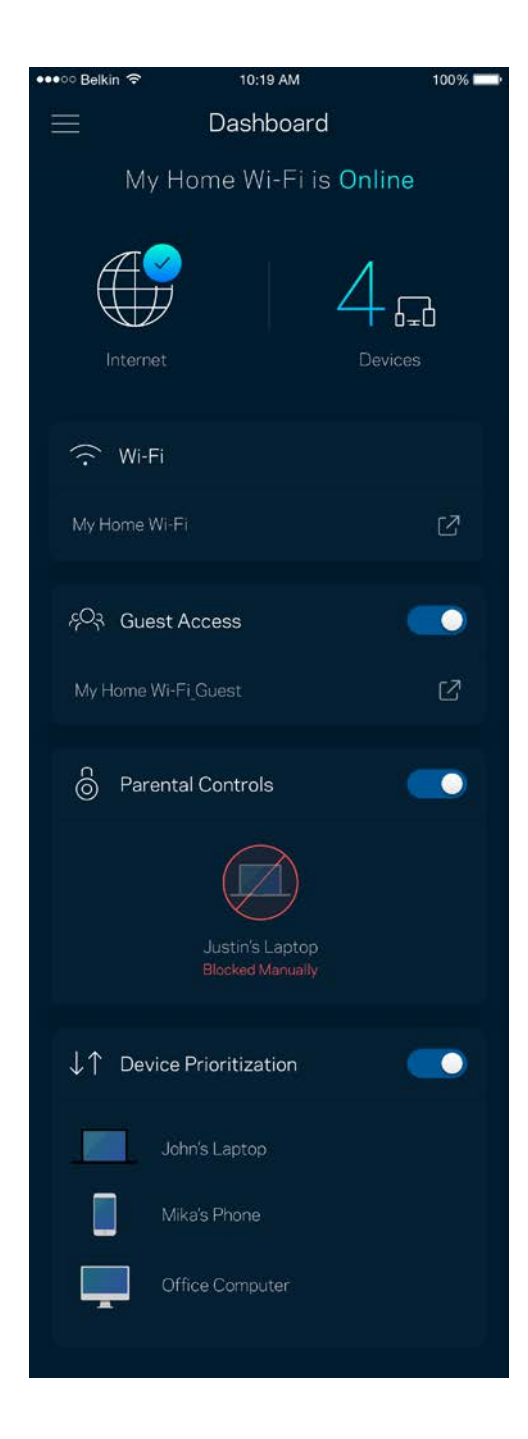

## <span id="page-161-0"></span>**Enheter**

Se og endre detaljer for alle enheter som er koblet til din Wi-Fi. Du kan vise enheter på hovednettverket og gjestenettverket, eller vise informasjon om hver av enhetene.

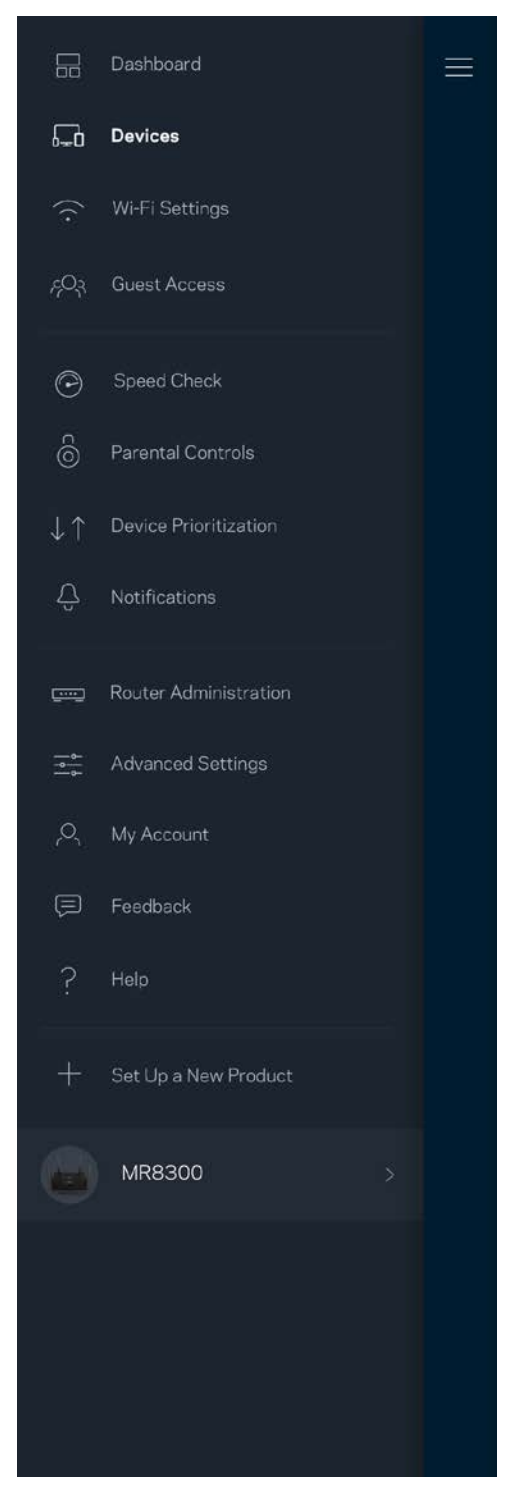

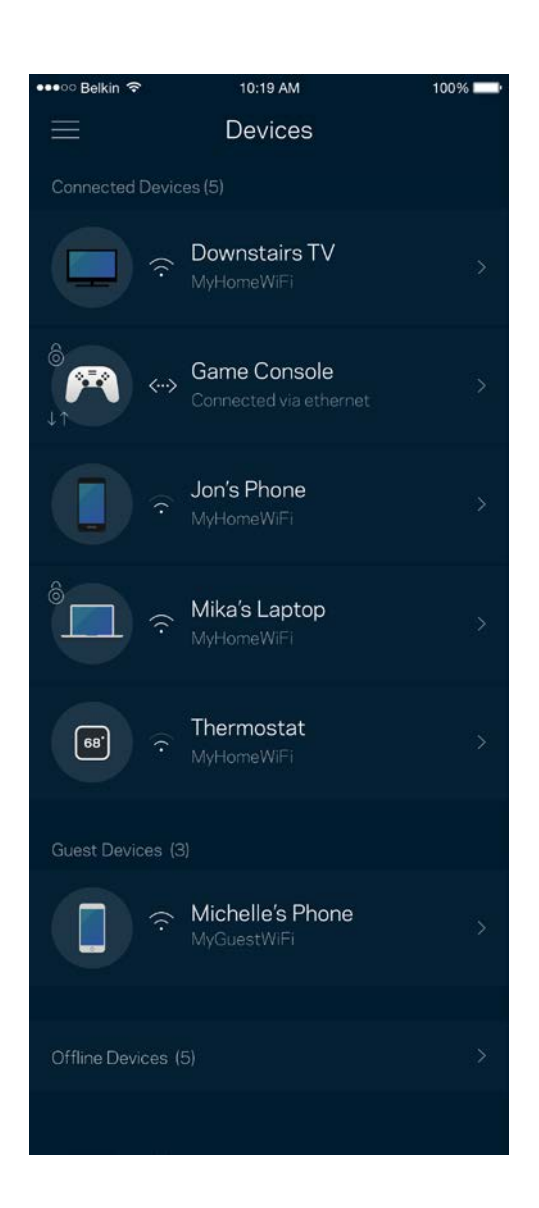

#### <span id="page-162-0"></span>For å se eller endre enhetsdetaljer

Fra Enheter-skjermen kan du redigere enhetsnavn og endre enhetsikoner. Du kan også prioritere enheter, sette opp sperrefunksjoner og se detaljer om Wi-Fi. Trykk på enhver enhet for å se detaljer.

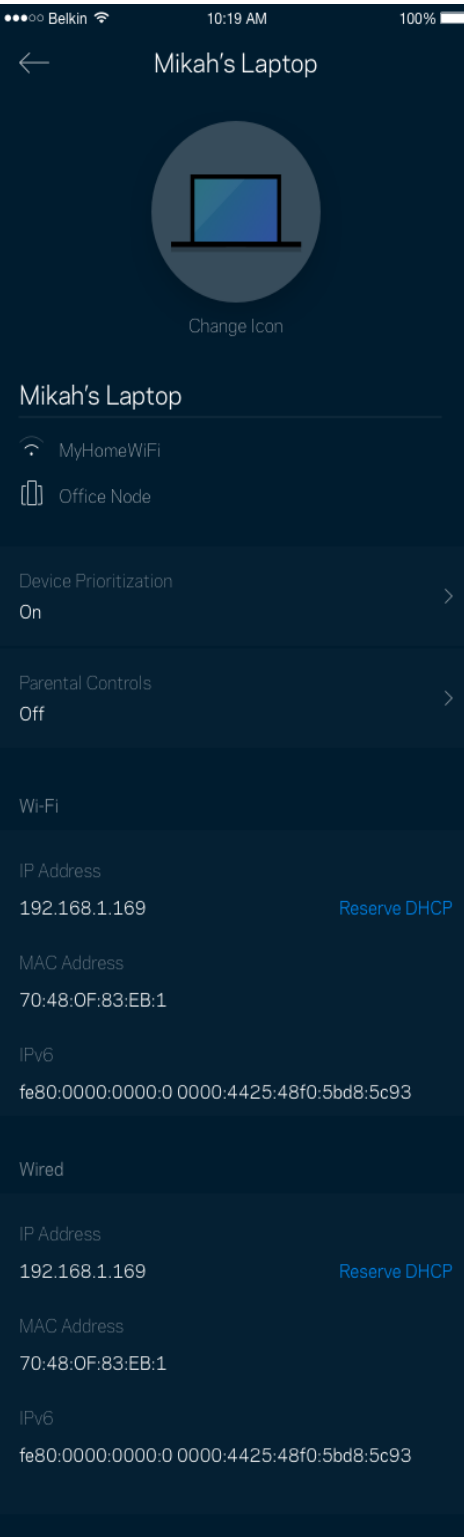

## <span id="page-163-0"></span>**Wi-Fi-innstillinger**

Se eller endre Wi-Fi-navnet og passordet og koble til enheter med Wi-Fi Protected Setup™.

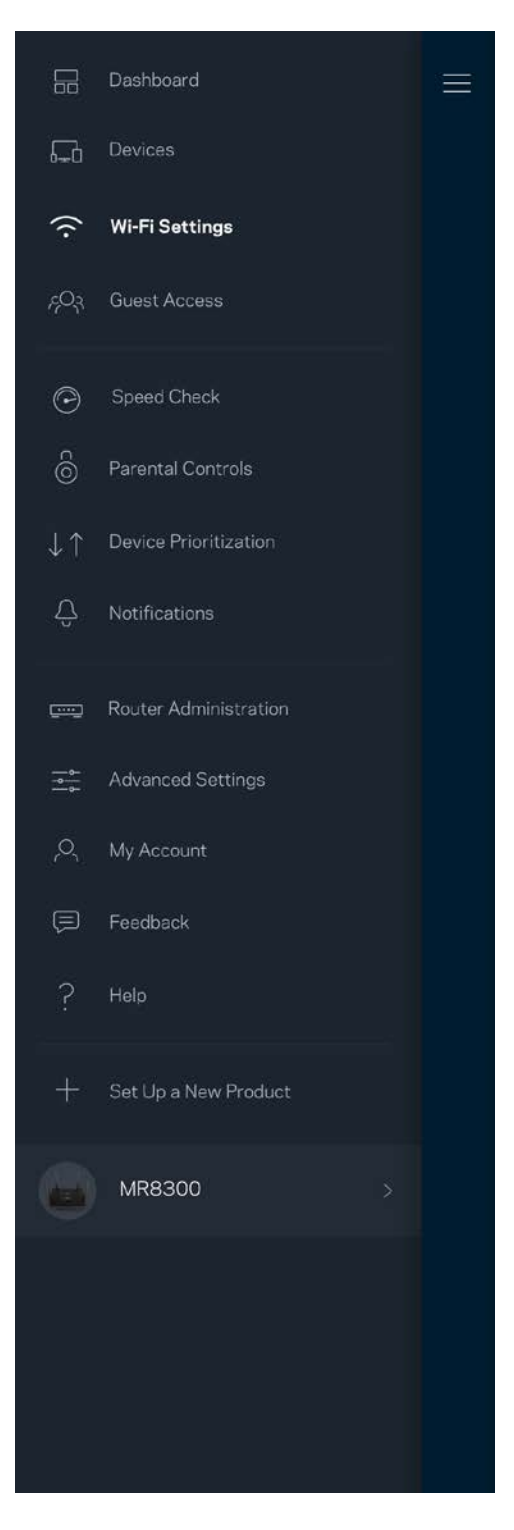

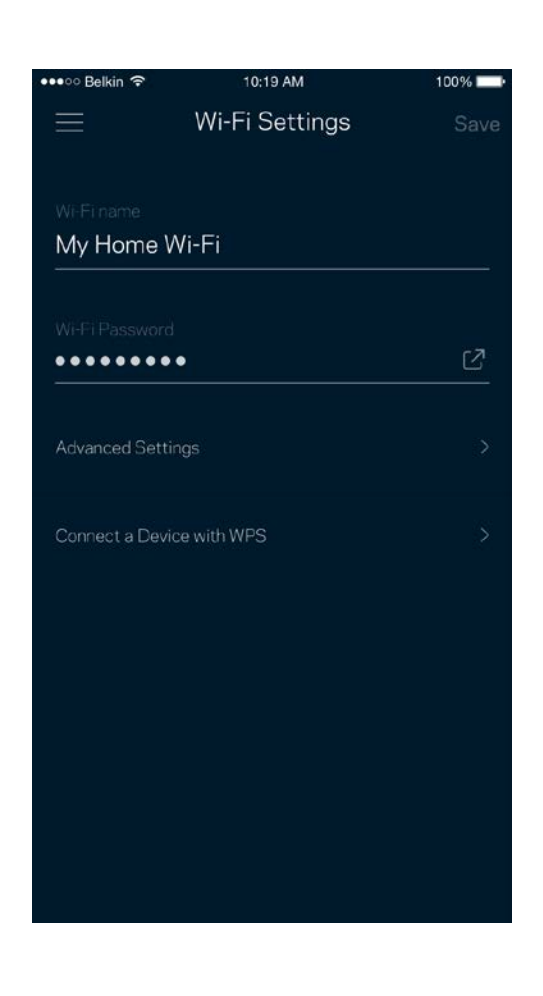

#### <span id="page-164-0"></span>Avanserte innstillinger

Avanserte brukere kan endre standard sikkerhetstype og Wi-Fi-modus. Ikke endre disse med mindre du har mye erfaring med Wi-Fi-nettverk. Channel Finder vil søke etter de mest åpne Wi-Fi-kanalene i området slik at du får den beste ytelsen fra systemet. Hvis du har flere enn én node i systemet, vil Channel Finder finne den beste kanalen for hver node.

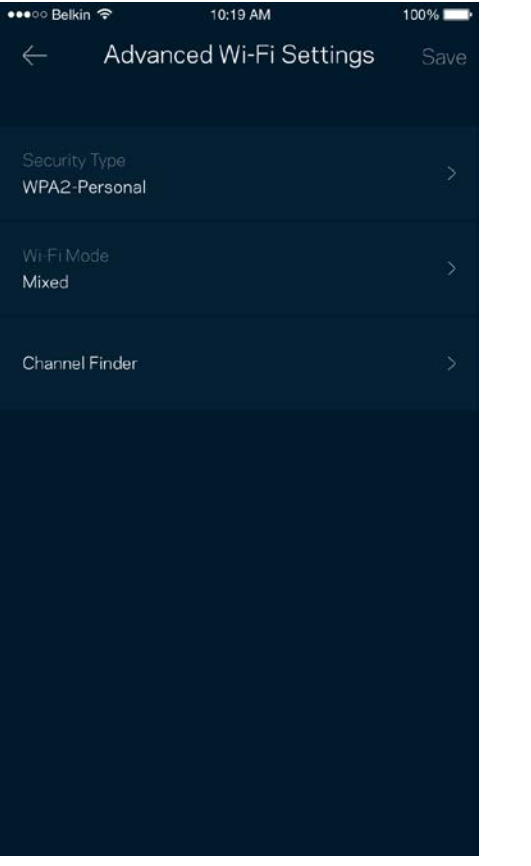

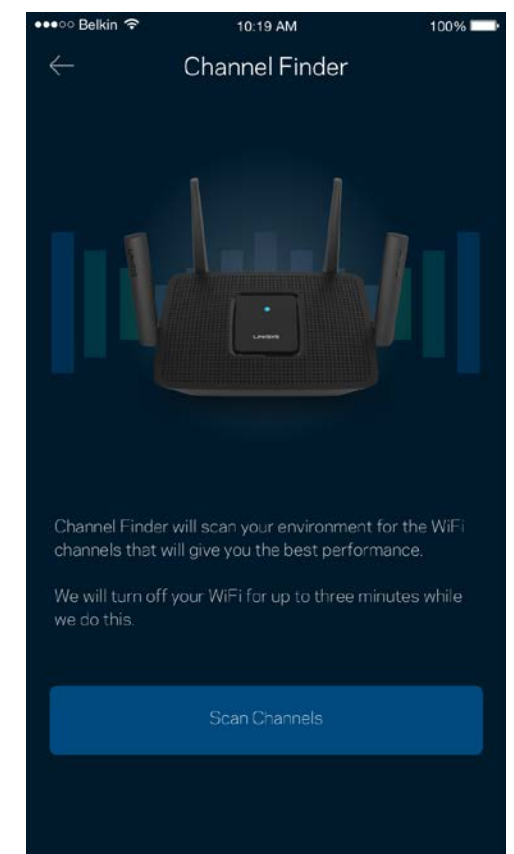

#### <span id="page-165-0"></span>Koble til en enhet med WPS

Wi-Fi Protected Setup lar deg enkelt koble trådløse enheter til Wi-Fi uten å manuelt angi sikkerhetsinnstillinger.

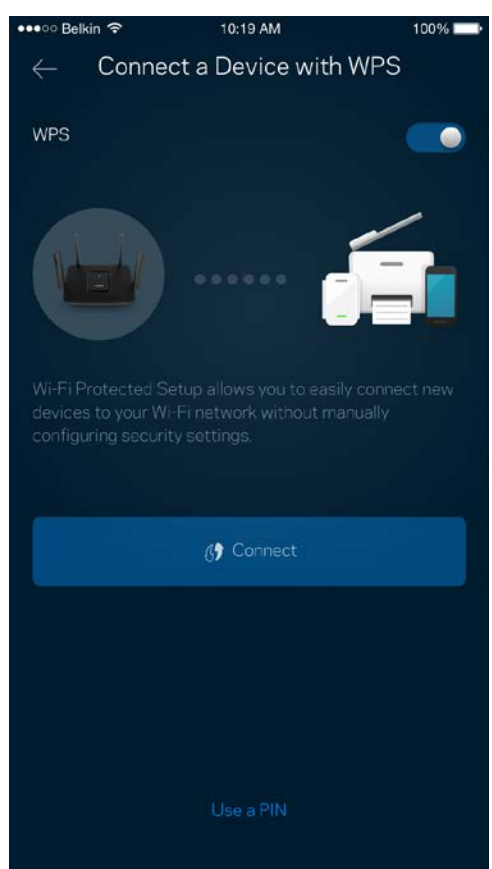

## <span id="page-166-0"></span>**Gjestetilgang**

Bruk gjestetilgang til å la gjester komme på nettet mens deres tilgang til andre ressurser som er tilkoblet Wi-Fi er begrenset. Send passordet via tekstmelding eller e-post.

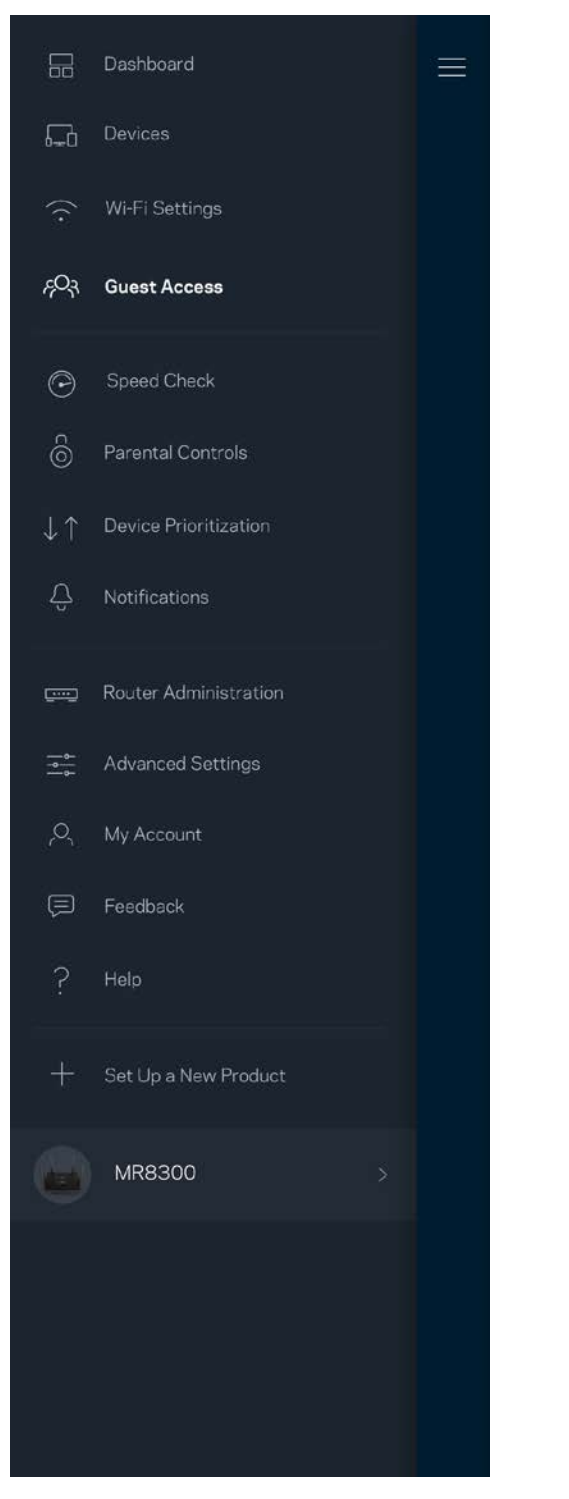

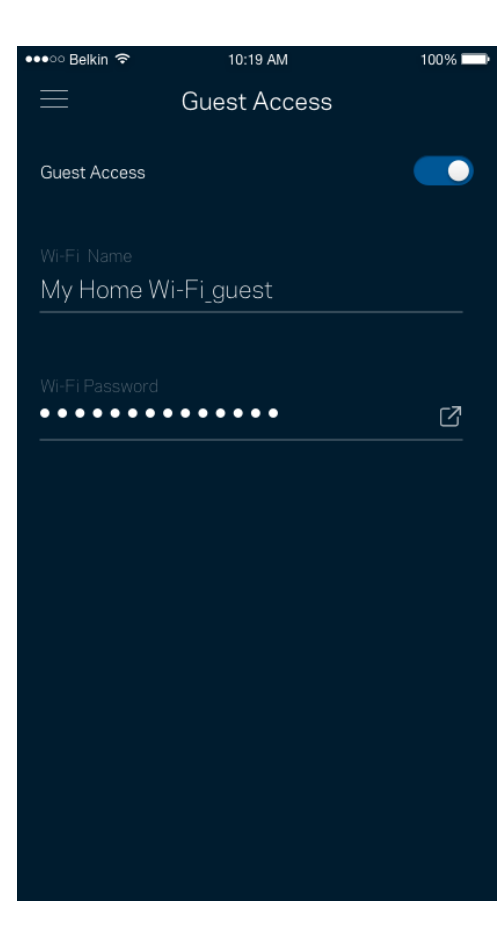

## <span id="page-167-0"></span>**Hastighetssjekk**

Kjør en hastighetstest så du er sikker på at du får hastighetene du betaler for. En hastighetstest hjelper også med hensyn til enhetsprioritering, fordi resultatene avgjør hvordan Wi-Fi distribueres til de prioriterte enhetene.

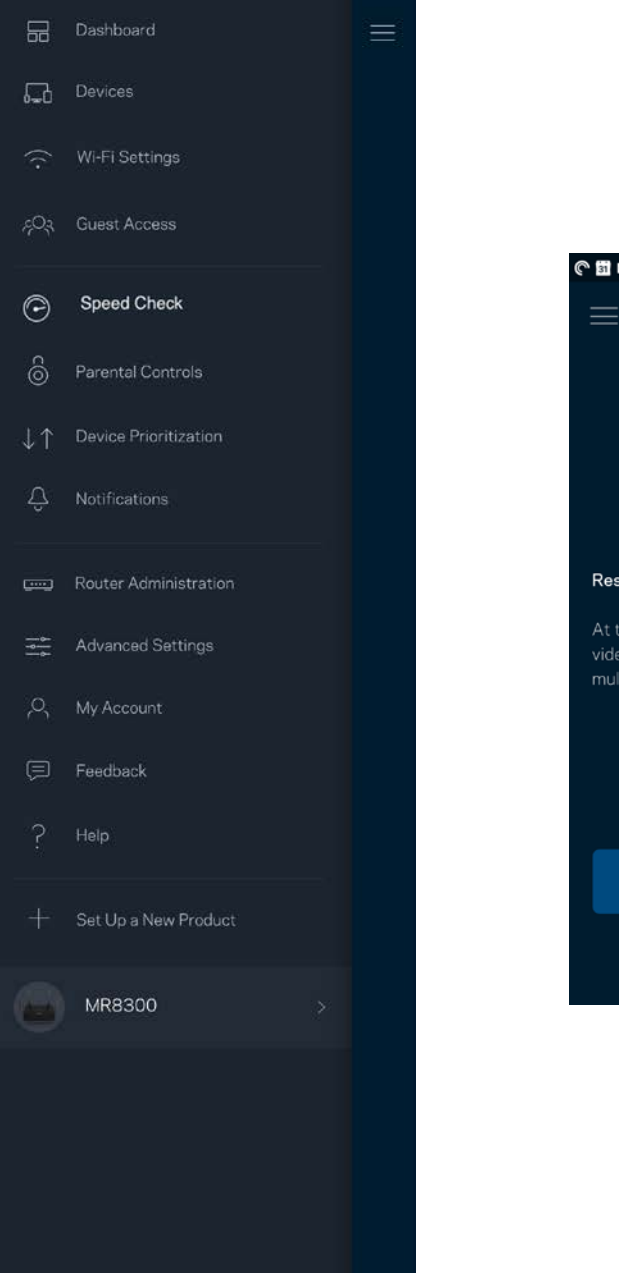

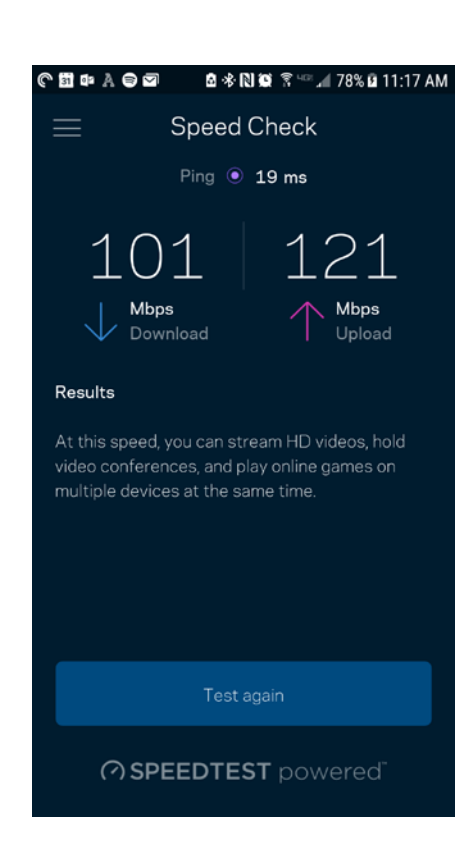

- **Nedlastingshastigheten** er hastigheten Internett-innhold overføres til ruteren din med.
- **Opplastingshastighet** er den hastigheten som du kan bruke til å laste opp innhold til Internett.

**Merk –** *Internett-tilkoblingshastigheter bestemmes av en rekke faktorer, inkludert Internettleverandørens kontotype, lokal og global Internett-trafikk samt antall enheter i hjemmet som deler Internett-tilkoblingen.*

## <span id="page-169-0"></span>**Foreldrekontroll**

Sperrefunksjoner lar deg kontrollere når barna dine er på nettet og hva de gjør der. Sperr Internett på spesifikke enheter, eller blokker spesifikke websider.

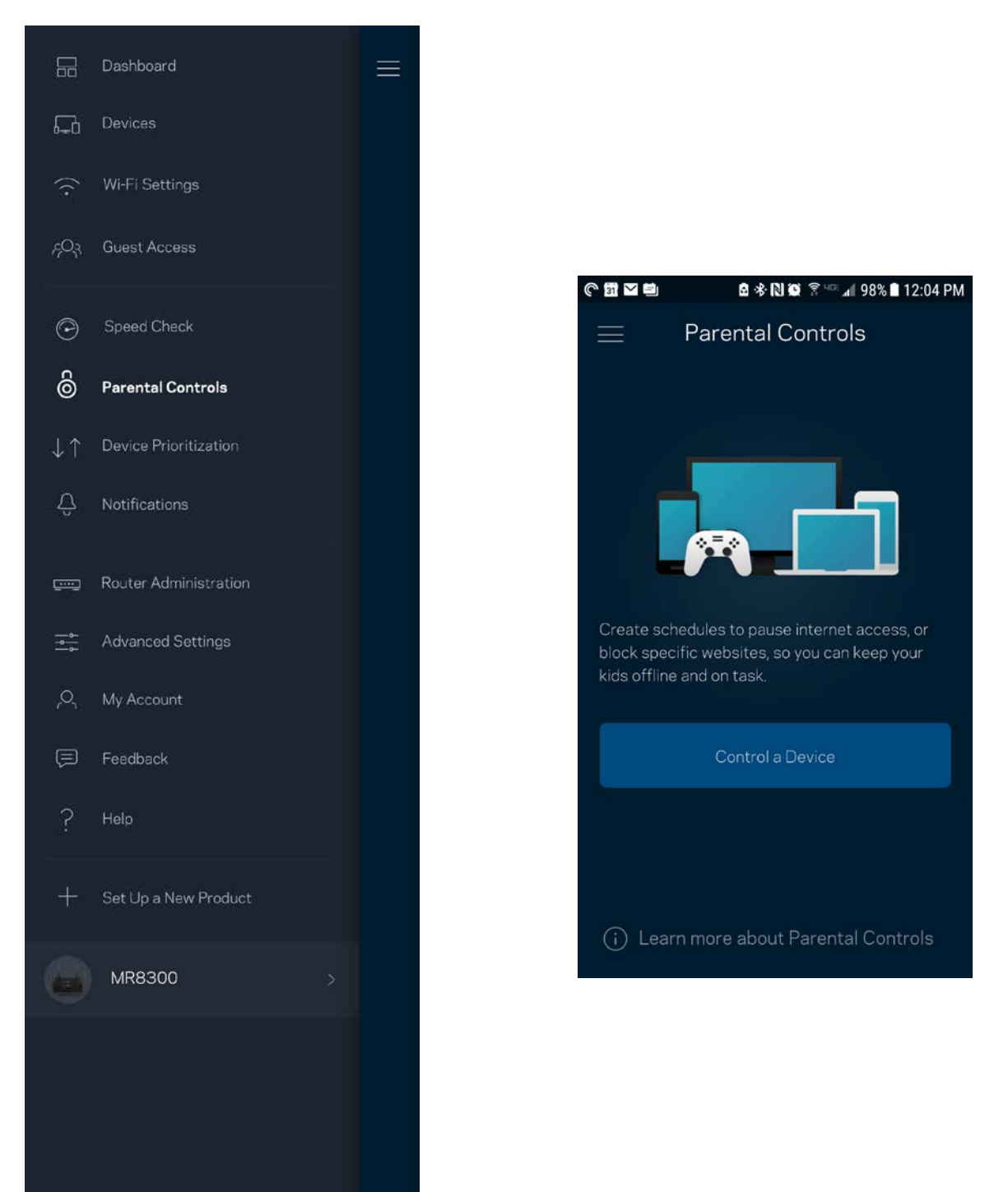

## <span id="page-170-0"></span>**Enhetsprioritering**

Velg opptil tre enheter for prioritert bruk av Internett-tilkoblingen din. Disse enhetene – kabelbaserte og/eller trådløse – vil alltid ha best tilgang når de er tilkoblet. Ruteren kjører en hastighetssjekk for å fastslå hvordan Wi-Fi best skal distribueres til prioriterte enheter. Andre enheter vil dele gjenstående kapasitet. Prioriterte enheter vises på dashbordet.

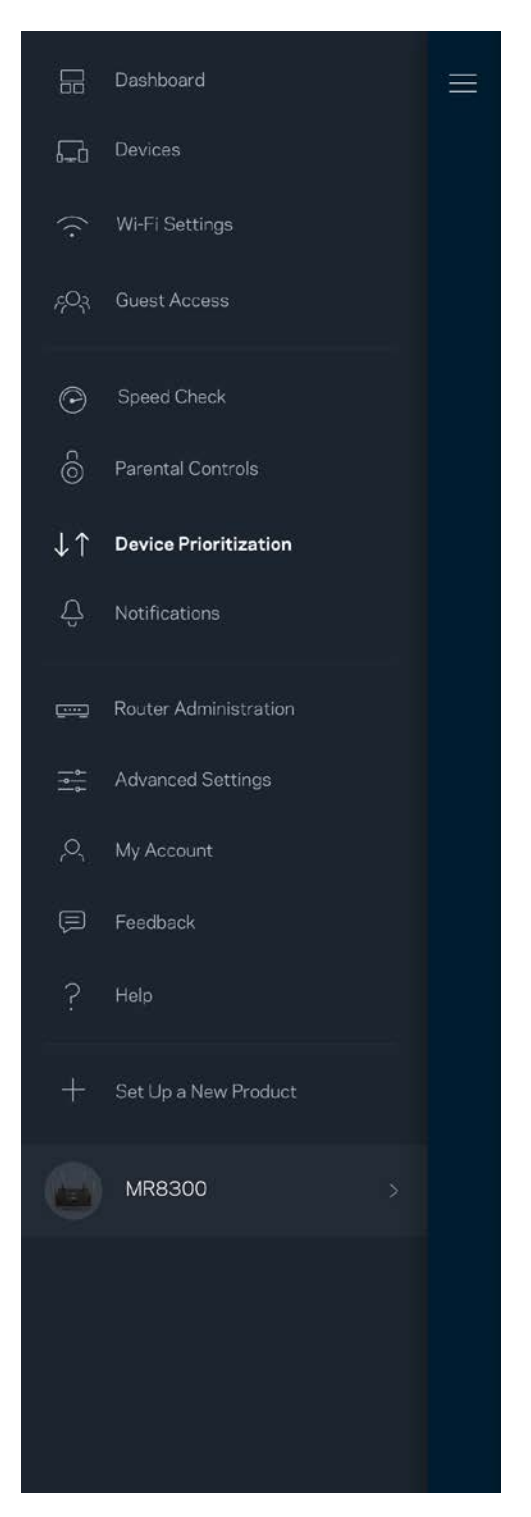

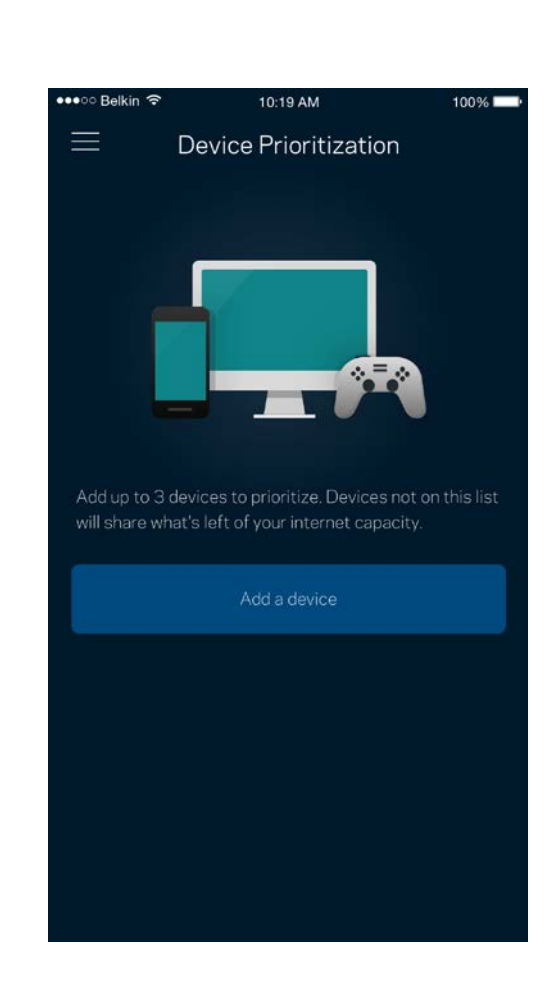

## <span id="page-171-0"></span>**Varslinger**

Hvis du har flere enn én node, kan appen varsle deg når sekundære noder i systemet går offline. Sekundære noder er noder som ikke er koblet til modemet ditt. Du må slå på varslinger i innstillingene for den mobile enheten for at appen skal kunne varsle deg.

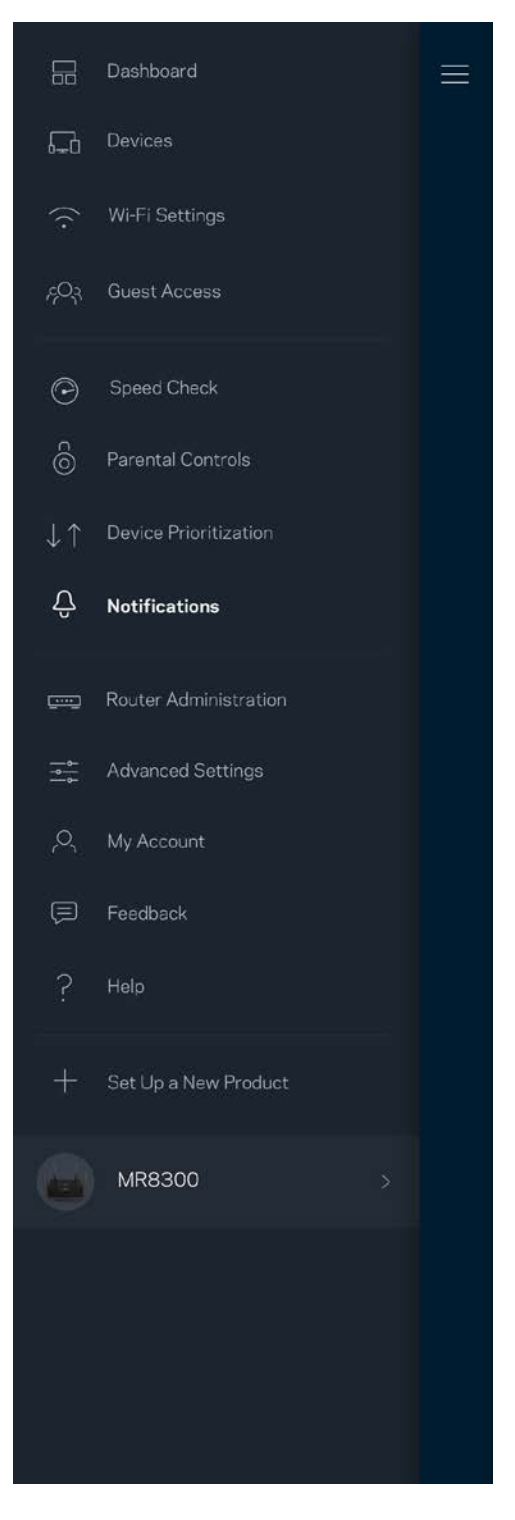

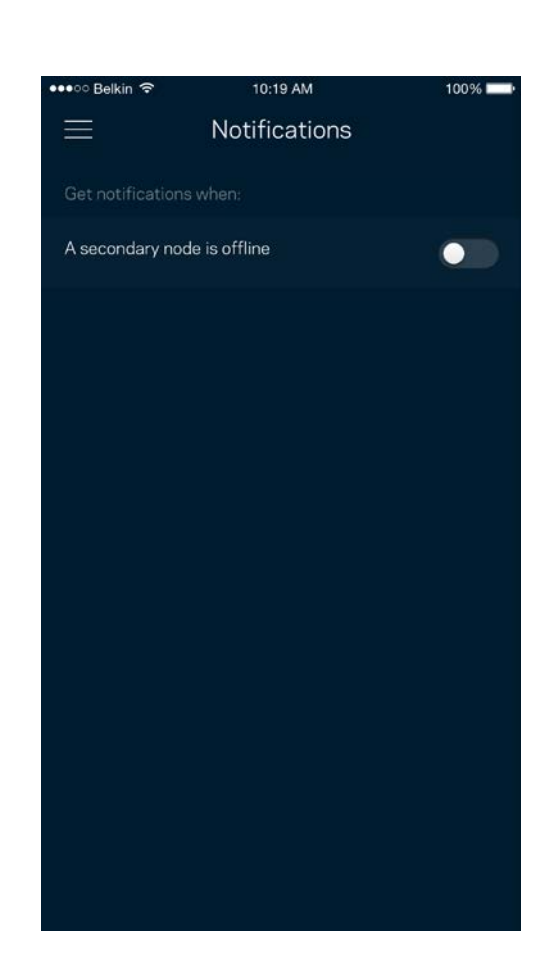

### <span id="page-172-0"></span>**Ruteradministrasjon**

Bruk ruteradministrasjonsskjermen for å endre administratorpassordet og tipset, og for å sjekke ulike identifikatorer (modellnummer, serienummer og IP-detaljer) for ruteren.

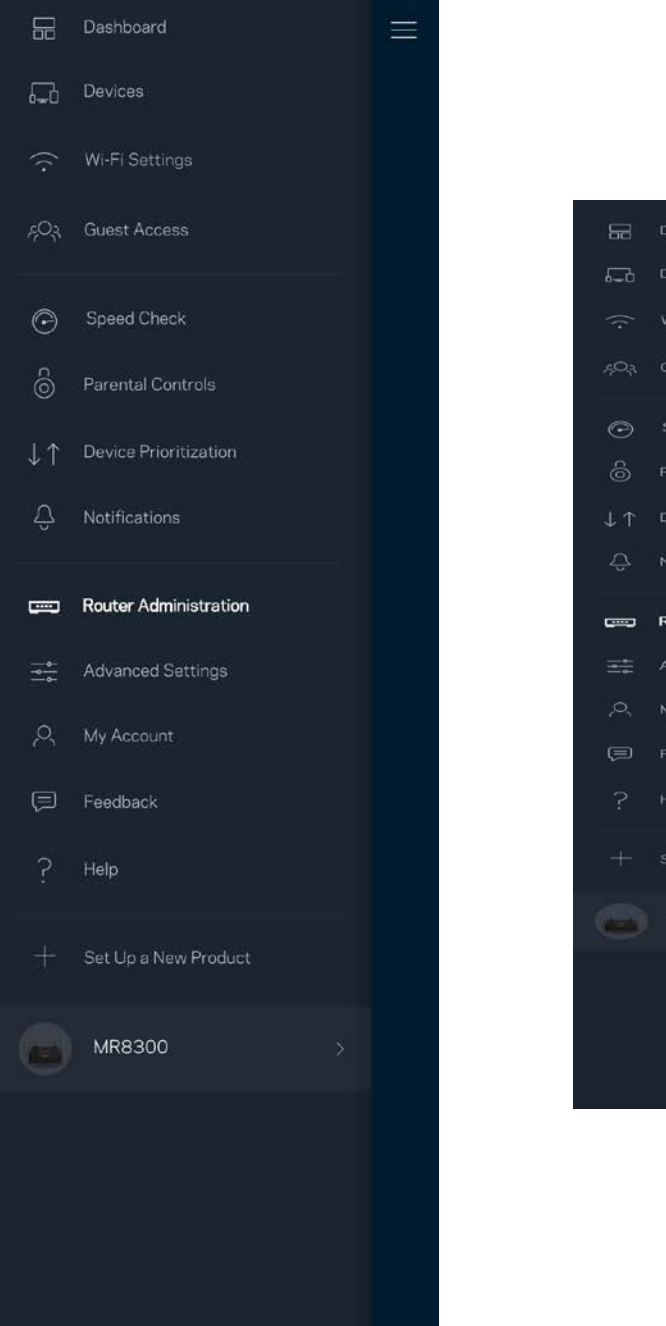

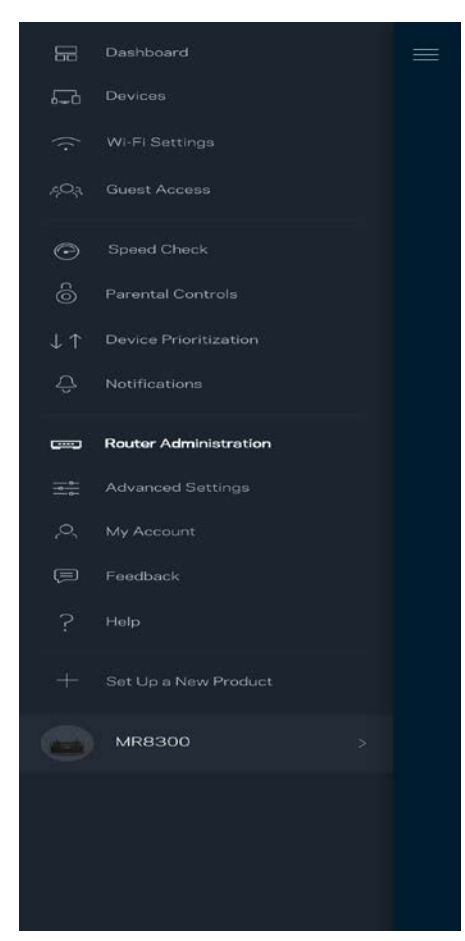

Registrer deg for automatisk sending av rapporter om problemer til Linksys og bidra til å forbedre Wi-Fi-opplevelsen. Du kan også manuelt rapportere spesifikke problemer til Linksys.

Følgende informasjon sendes med din beskrivelse av problemet:

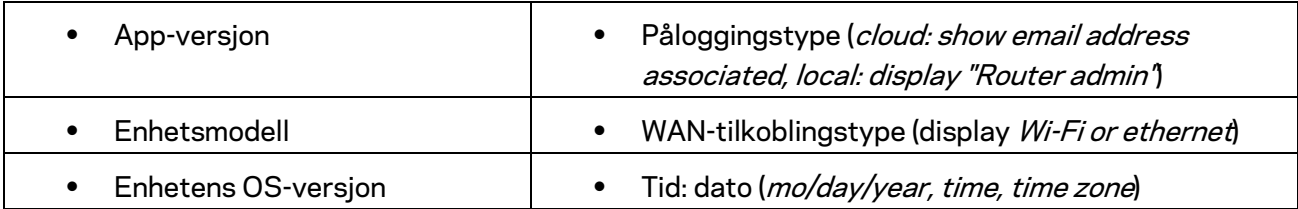

# <span id="page-174-0"></span>**Advanced Settings (Avanserte innstillinger)**

<span id="page-174-1"></span>Internett-innstillinger

Du kan velge hvordan ruteren kobler seg til Internett. Standarden er *Automatisk konfigurasjon – DHCP.* Andre tilkoblingstyper avhenger av Internett-leverandøren din og hvordan du planlegger å bruke ruteren. Avanserte brukere kan bruke *Ytterligere innstillinger* til å klone MAC-adresser og angi MTU (maximum transmission unit (maksimal overføringsenhet)).

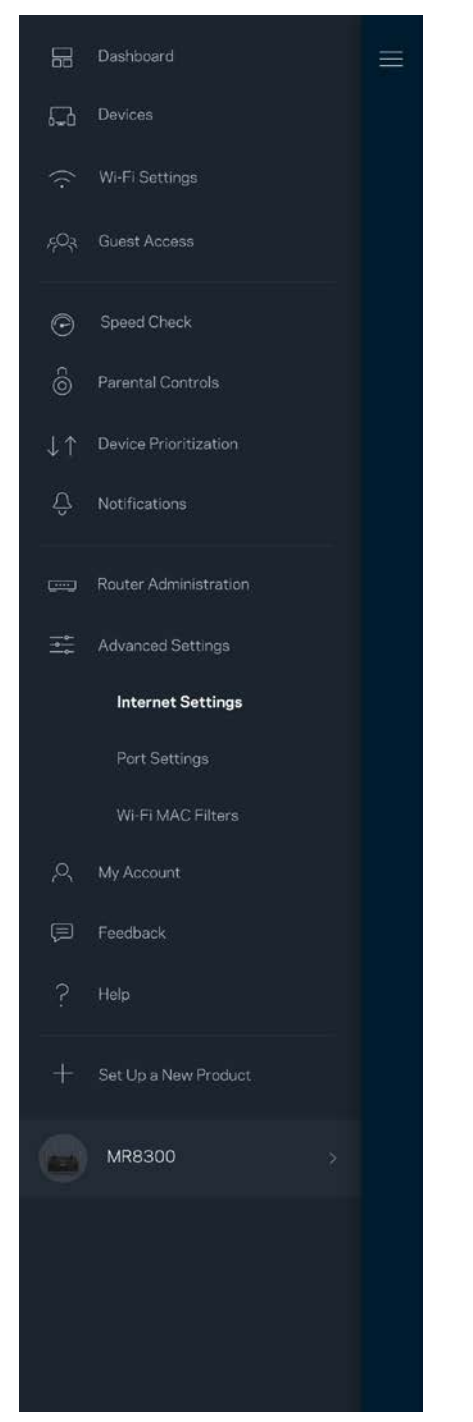

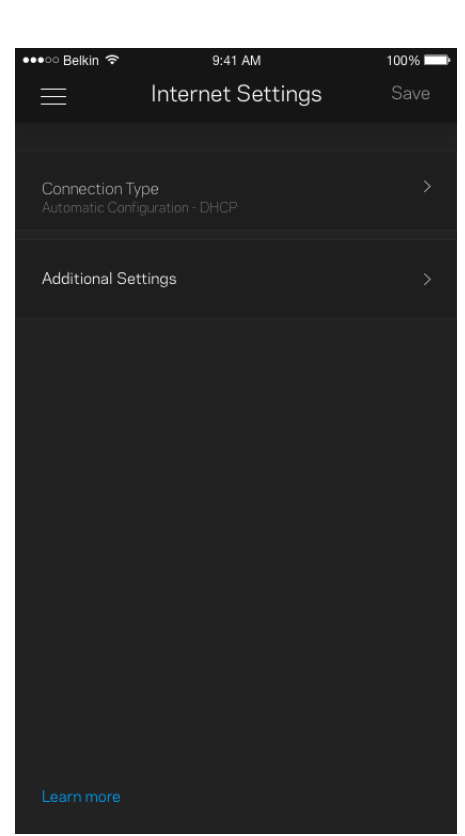

#### <span id="page-175-0"></span>Portinnstillinger

Portvideresending – for én enkel port, flere porter eller en serie med porter – sender trafikk inngående på en spesifikk port eller porter til en spesifikk enhet eller port på Wi-Fi. I trigging av portserie følger ruteren med på utgående data for spesifikke portnumre. Ruteren husker IP-adressen til enheten som forespør dataene, slik at forespurte data som returneres, rutes tilbake til riktig enhet.

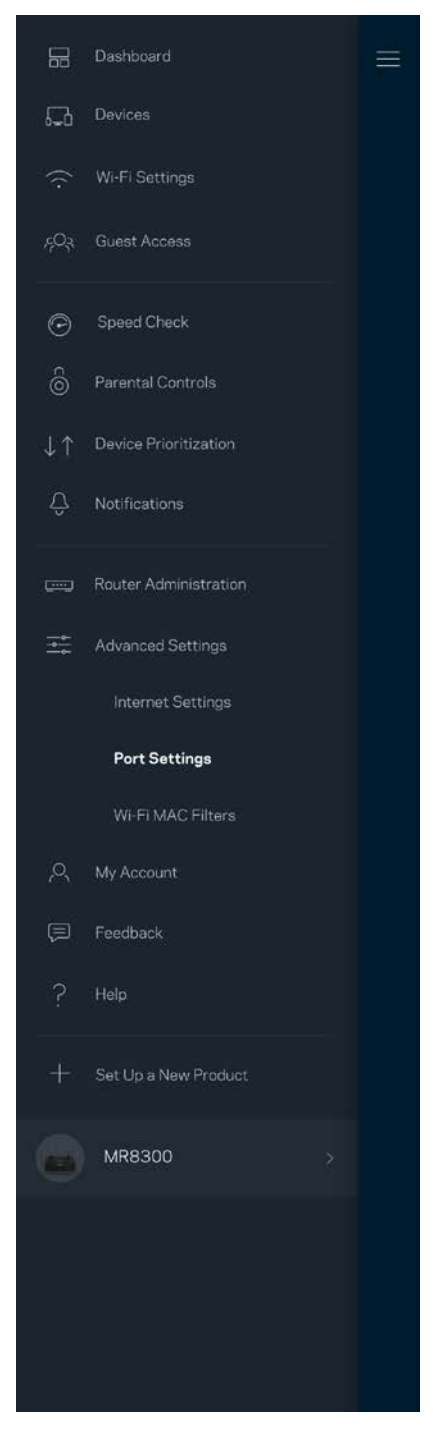

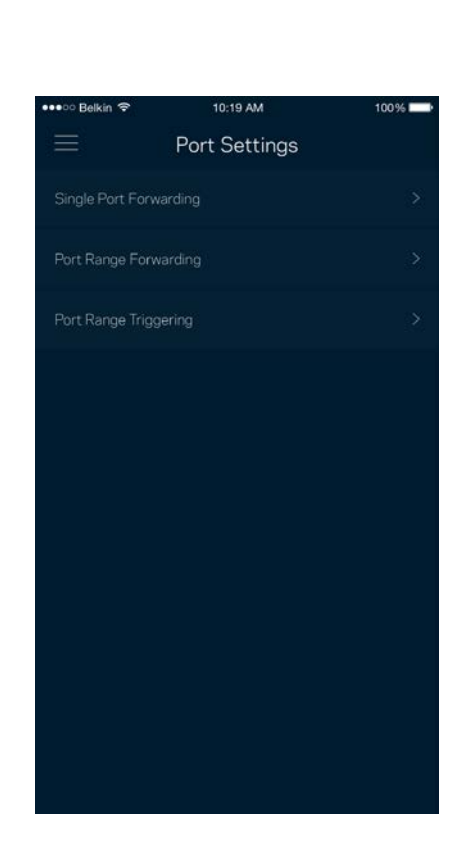

#### <span id="page-176-0"></span>Wi-Fi MAC-filtre

Hver nettverksenhet har en unik 12-sifret MAC-adresse (Media Access Control). Du kan lage en liste over MAC-adresser, deretter tillate eller nekte disse enhetene tilgang til ditt Wi-Fi.

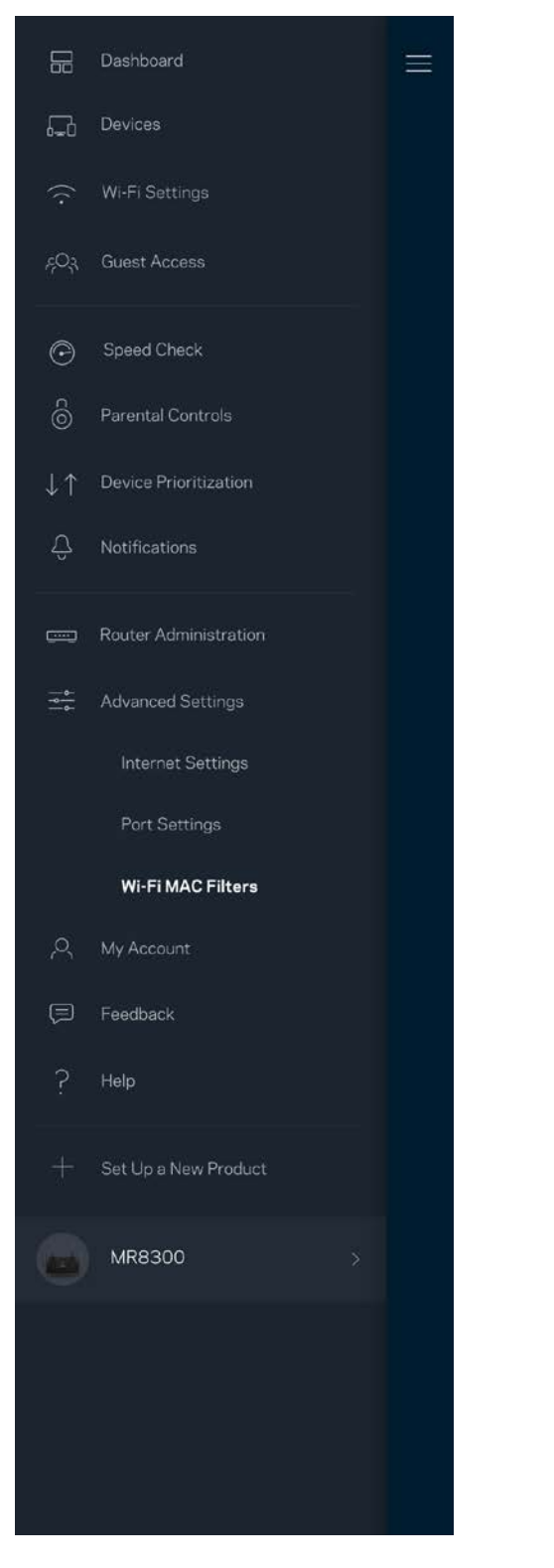

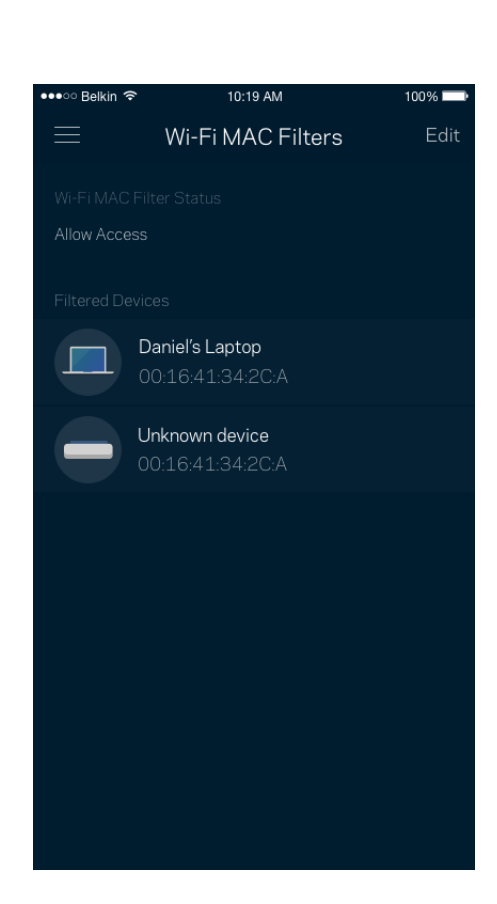

### <span id="page-177-0"></span>**Min konto**

Endre passordet for Linksys-appen og registrer deg for å motta siste nytt og tilbud fra Linksys.

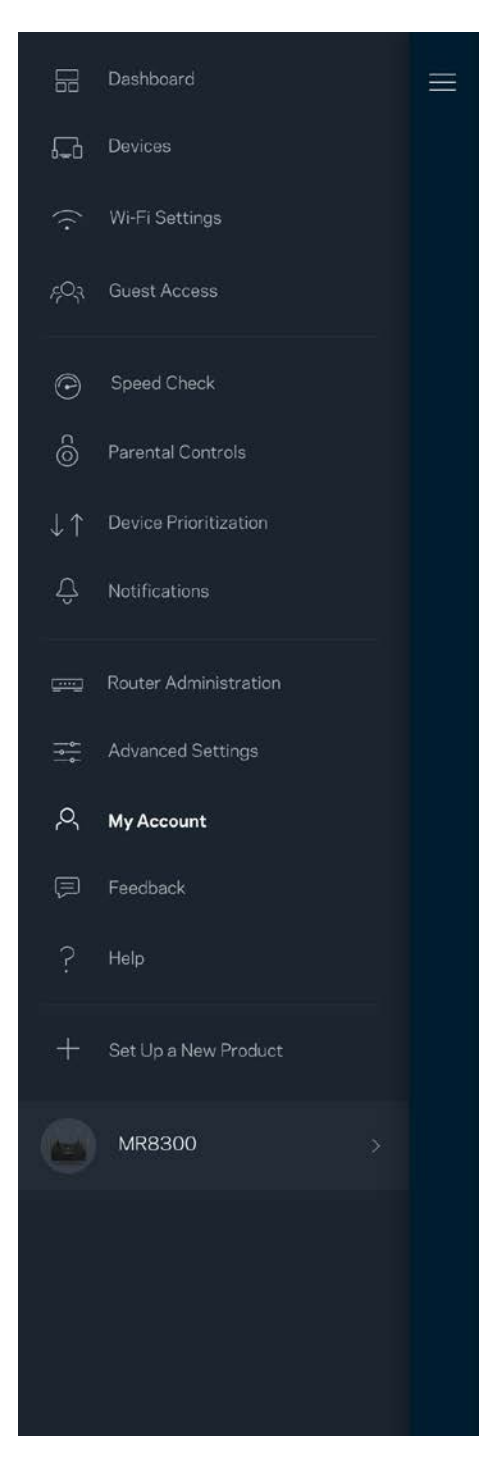

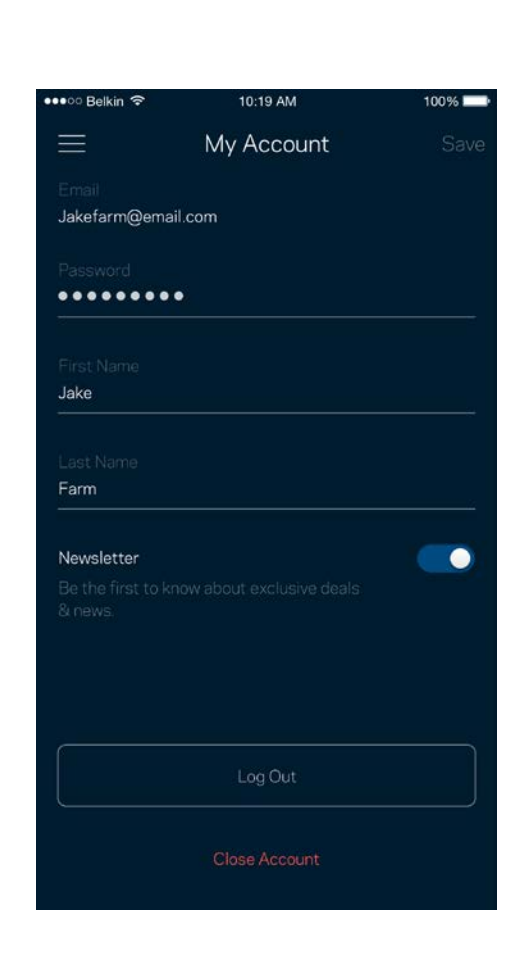

# <span id="page-178-0"></span>**Tilbakemelding**

Her er din sjanse til å fortelle oss hva du synes. Skriv en anmeldelse av appen i app-butikken, send oss et forslag eller rapporter et problem som hindrer deg i å få en flott opplevelse.

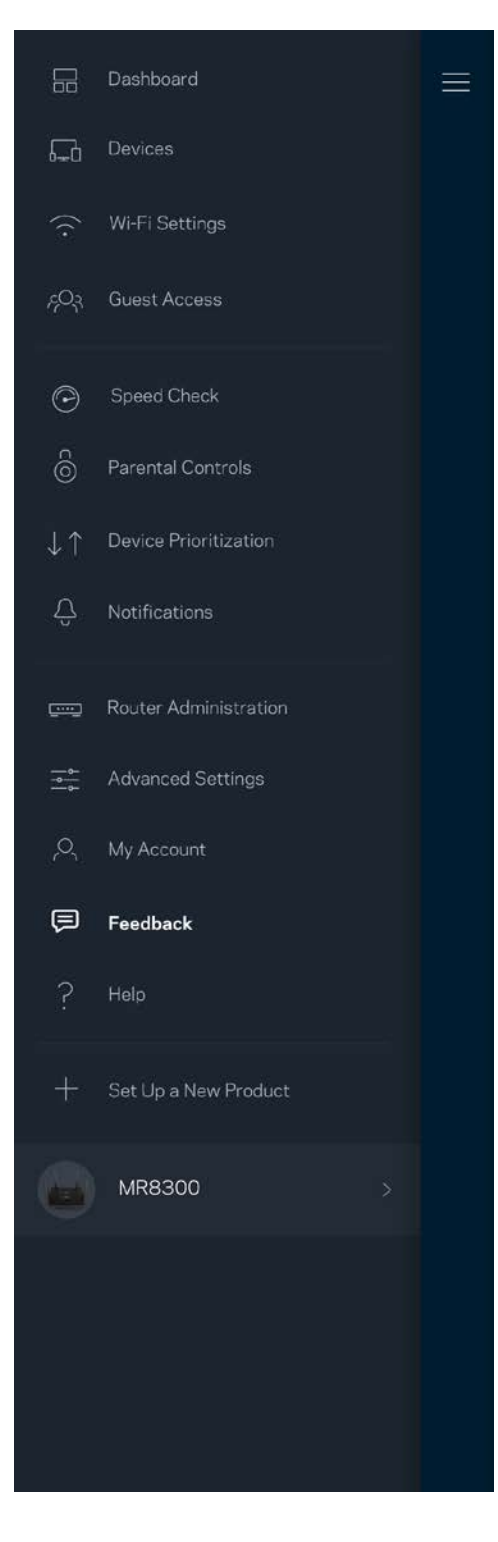

# <span id="page-179-0"></span>**Hjelp**

Har du problemer med appen? Trenger du bare litt mer informasjon om en funksjon? Trykk på Hjelp for en forklaring.

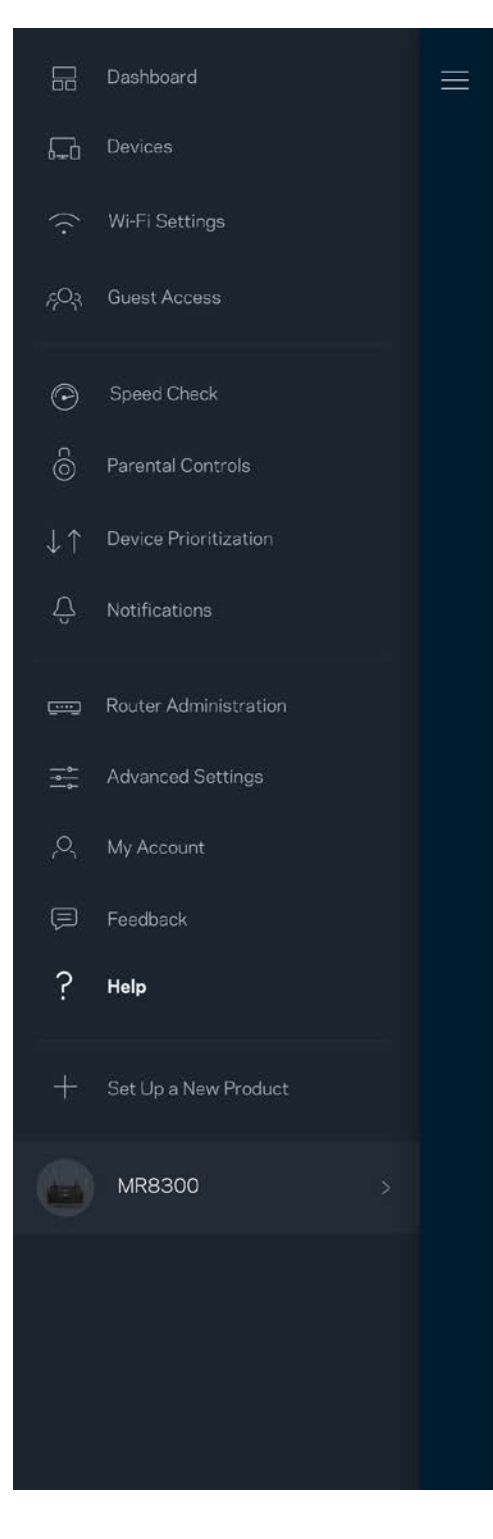
## **Koble direkte til ruteren**

Hvis du ikke er koblet til Internett, kan du fremdeles få tilgang til ruterinnstillingene. Koble til Wi-Finavnet, åpne Linksys-appen og trykk på *Logg inn med ruterpassord* mot bunnen av skjermen. Du kan ikke få tilgang til Linksys Wi-Fi-kontoen din når du ikke er på nettet.

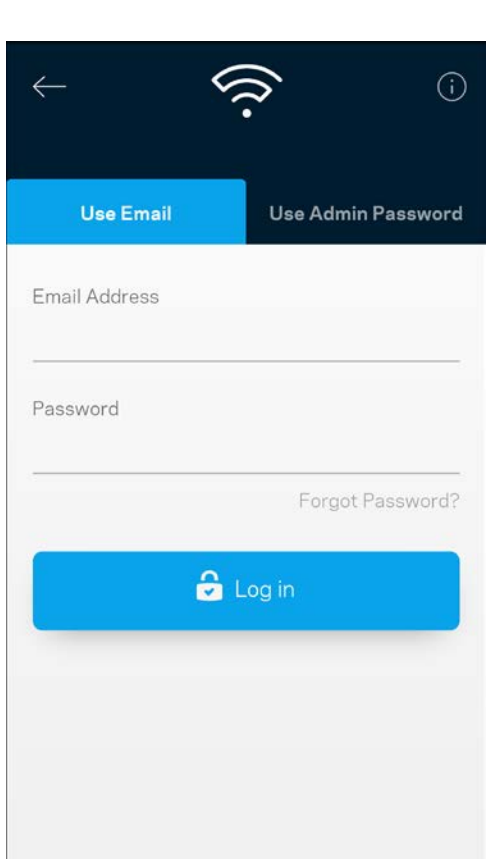

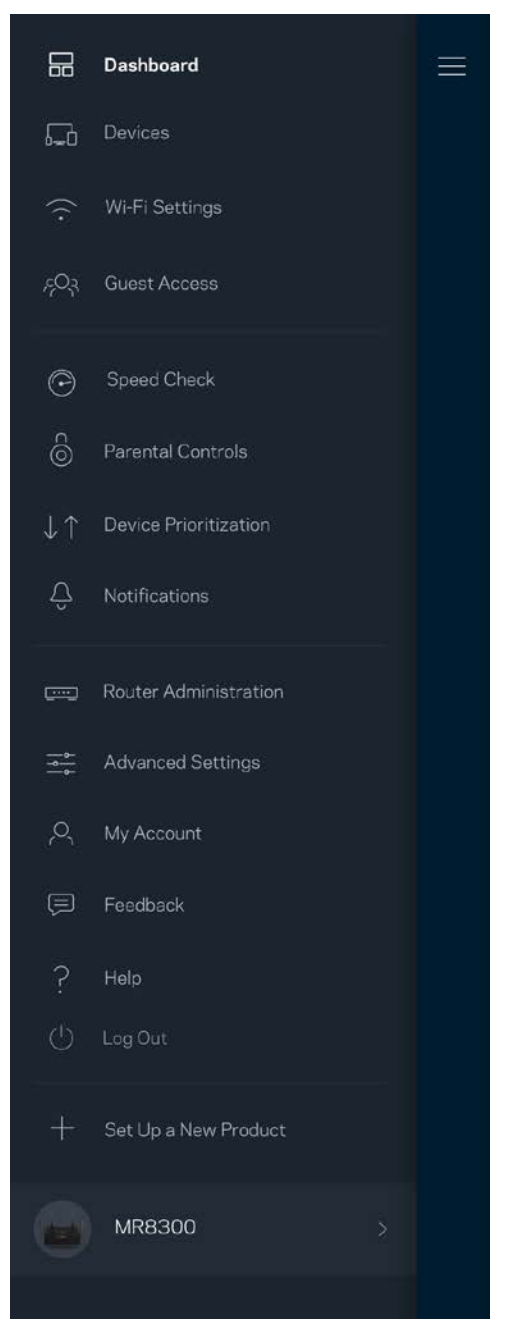

### Ruterpassord

Vi opprettet et sikkert administratorpassord under oppsettet. For å endre dette trykker du på Ruter*administrasjon* og *Endre ruterpassord og tips*.

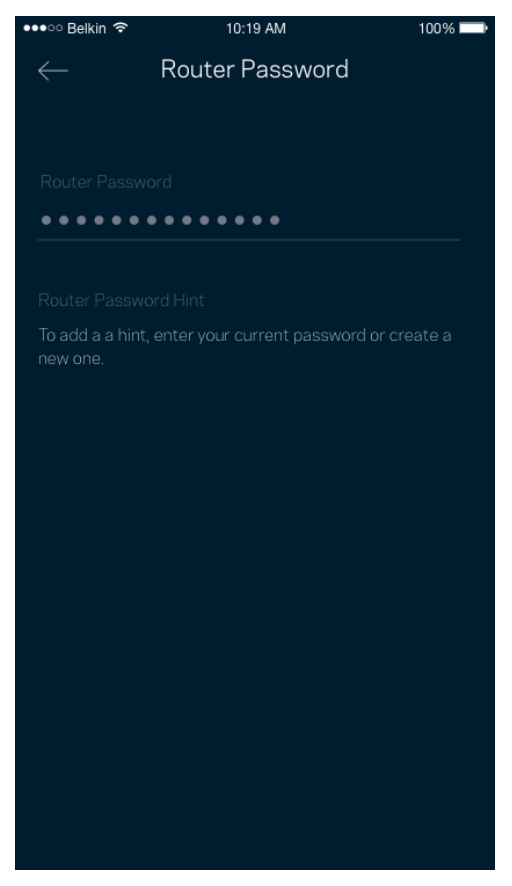

For å holde ruteren sikker sender vi deg en e-post hvis noen endrer ruterpassordet.

# **Slik tilbakestiller du ruteren**

Du skal aldri trenge å tilbakestille MR8300-ruteren til fabrikkinnstillinger. Dette er en svært forstyrrende prosess. En fabrikktilbakestilling gjenoppretter ruterens opprinnelige status når du først tok den ut av esken, og krever at du går gjennom hele oppsett igjen. Alle innstillinger som du har tilpasset i oppsettet og senere – ting som Wi-Fi-navn, passord, sikkerhetstype – slettes. Alle trådløse enheter vil koble fra Wi-Fi.

For å tilbakestille til fabrikkinnstillinger:

• Med ruteren tilkoblet strøm og slått på trykker du på reset-knappen på enhetens bakside og holder den inne. Lampen på toppen av ruteren blinker rødt. Ikke slipp knappen før lyset slukkes og deretter lyser skarpt rødt.

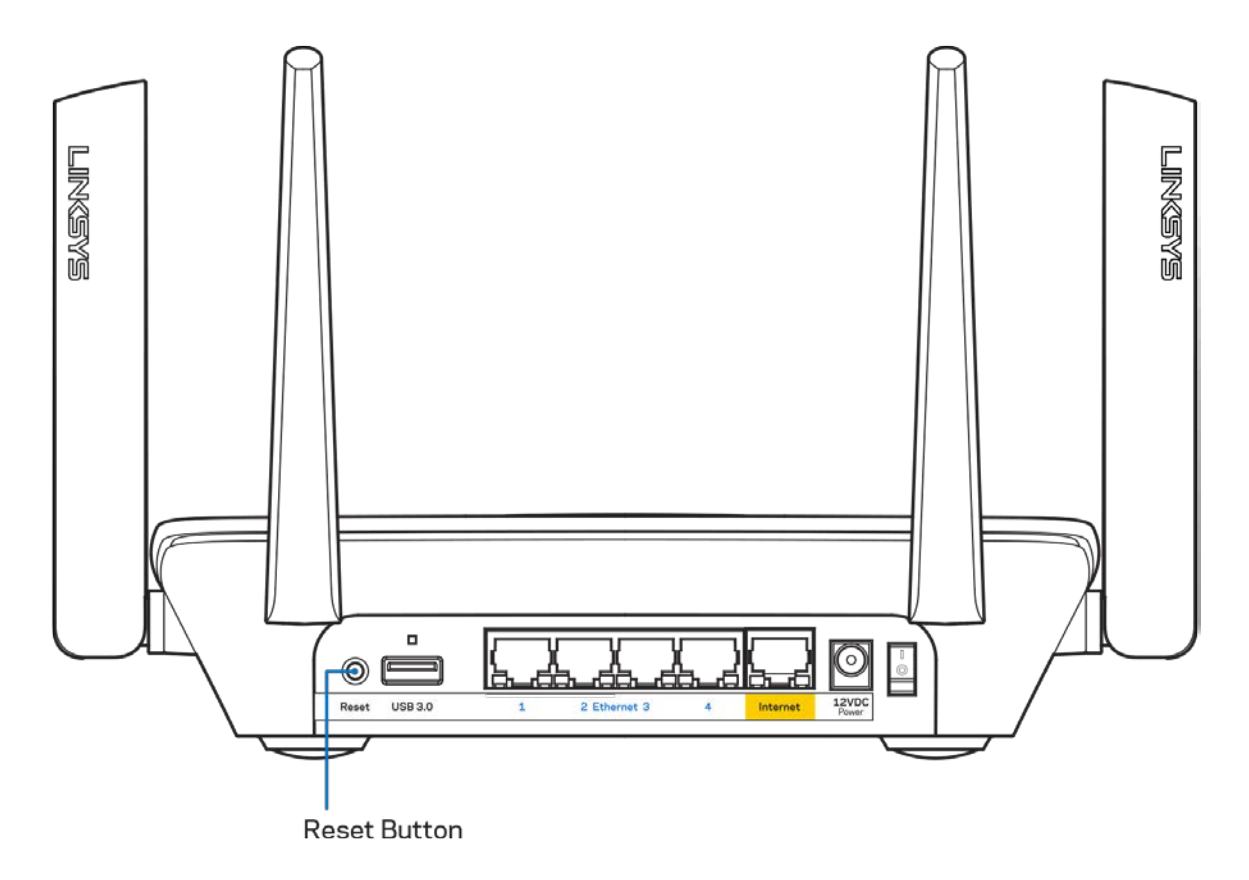

## **Spesifikasjoner**

## **Linksys MR8300**

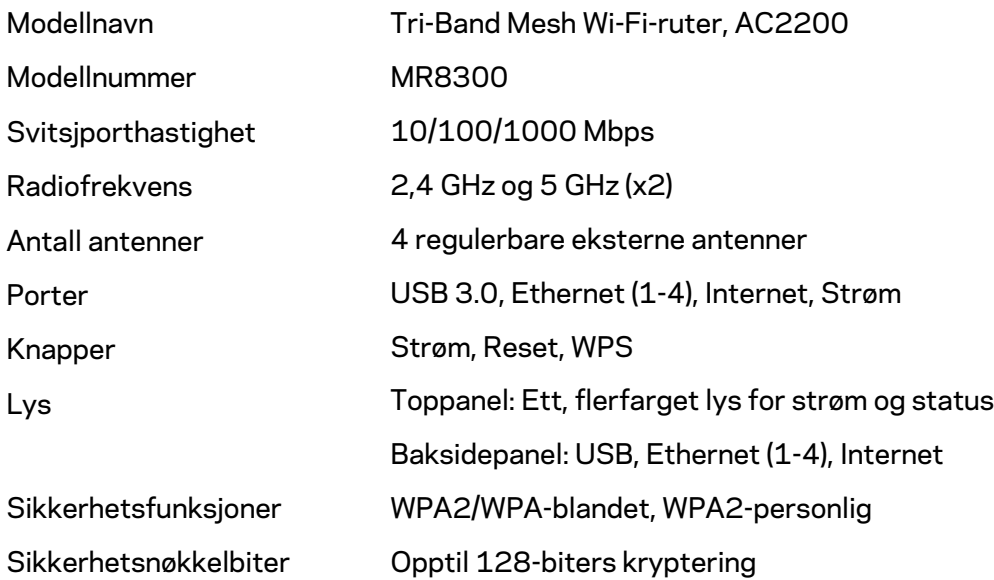

### **Omgivelser**

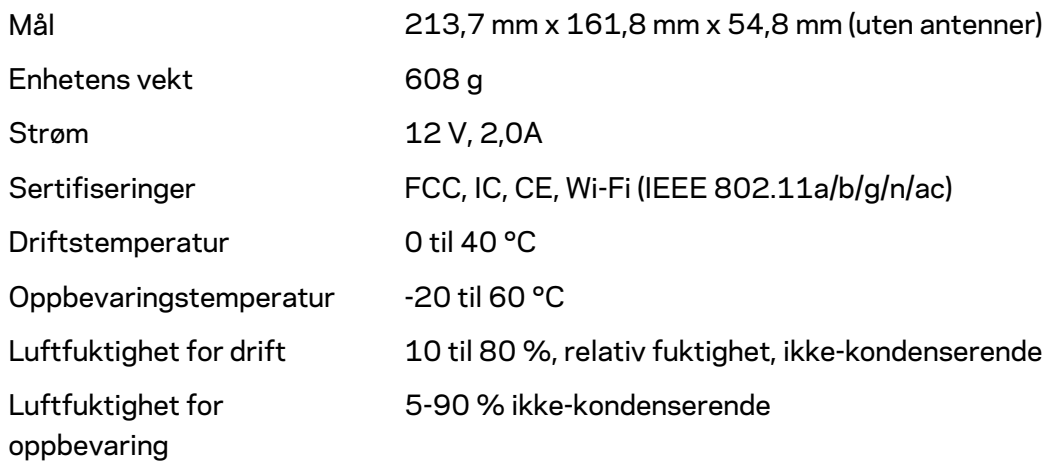

### Merknader:

Gå til Linksys.com/support/MR8300 for informasjon om forskrifter, garanti og sikkerhet. Spesifikasjonene kan endres uten varsel.

Maksimal ytelse avledet fra IEEE Standard 802.11-spesifikasjoner. Den faktiske ytelsen kan variere. Dette kan gjelde lavere kapasitet i det trådløse nettverket, datahastighet, rekkevidde og dekning. Ytelse er avhengig av mange faktorer, forhold og variabler, blant annet avstand fra tilgangspunkt, nettverkstrafikk, byggematerialer og konstruksjon, operativsystem, blandingen av trådløse produkter som brukes, interferens og andre ugunstige forhold.

Se [linksys.com/support/MR8300](http://www.linksys.com/support) for prisbelønt teknisk brukerstøtte.

BELKIN, LINKSYS og mange produktnavn og logoer er varemerker som tilhører Belkinselskapsgruppen. Tredjeparts varemerker som nevnes her, tilhører de respektive eierne.

© 2018 Belkin International, Inc. og/eller tilknyttede selskaper. Med enerett.

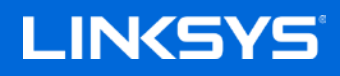

Användarhandbok

### **MAX-STREAM™**

**Trebands Wi-Fi Mesh-Router, AC2200**

MR8300

## Innehållsförteckning

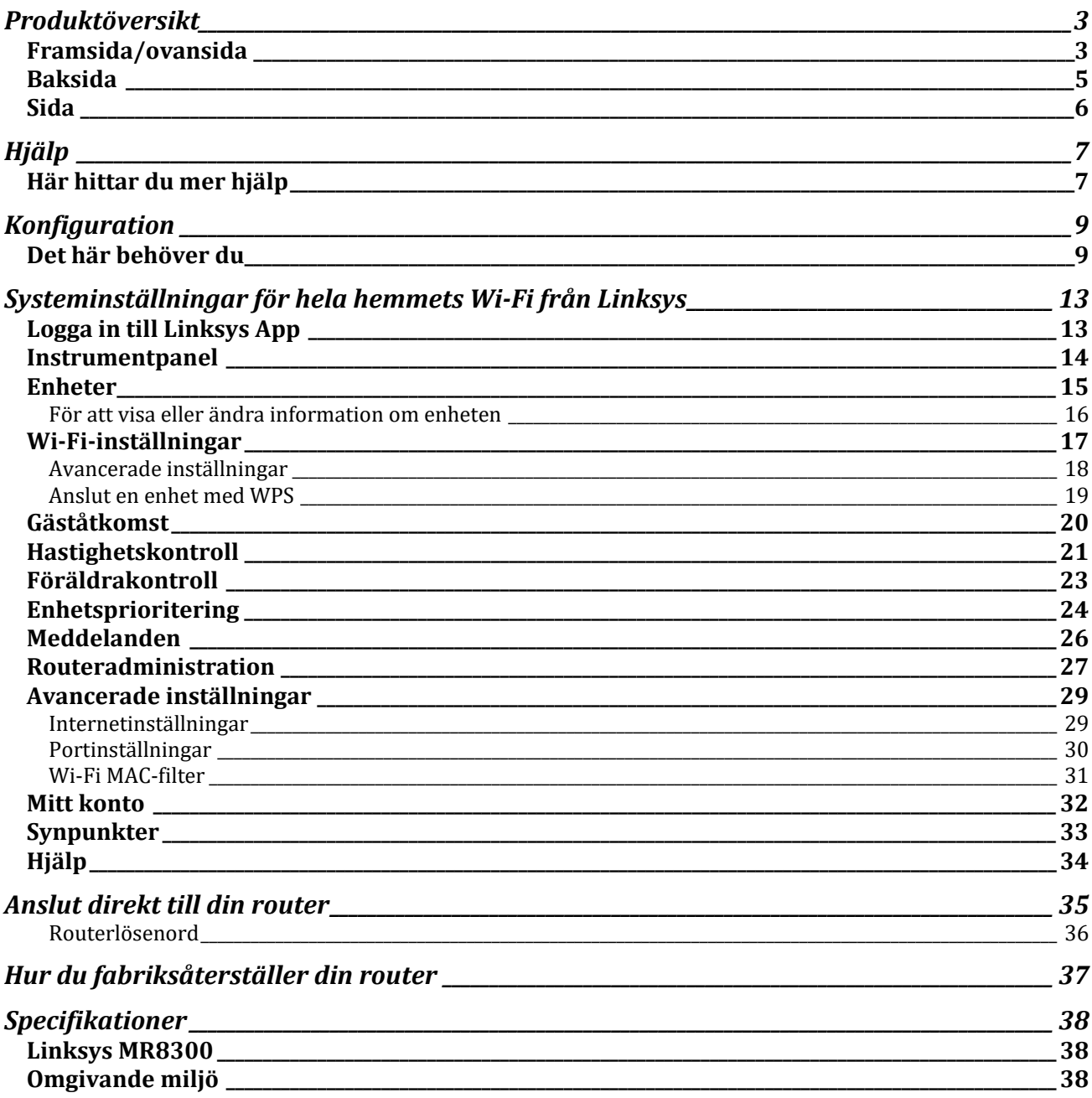

## <span id="page-187-0"></span>**Produktöversikt**

## <span id="page-187-1"></span>**Framsida/ovansida**

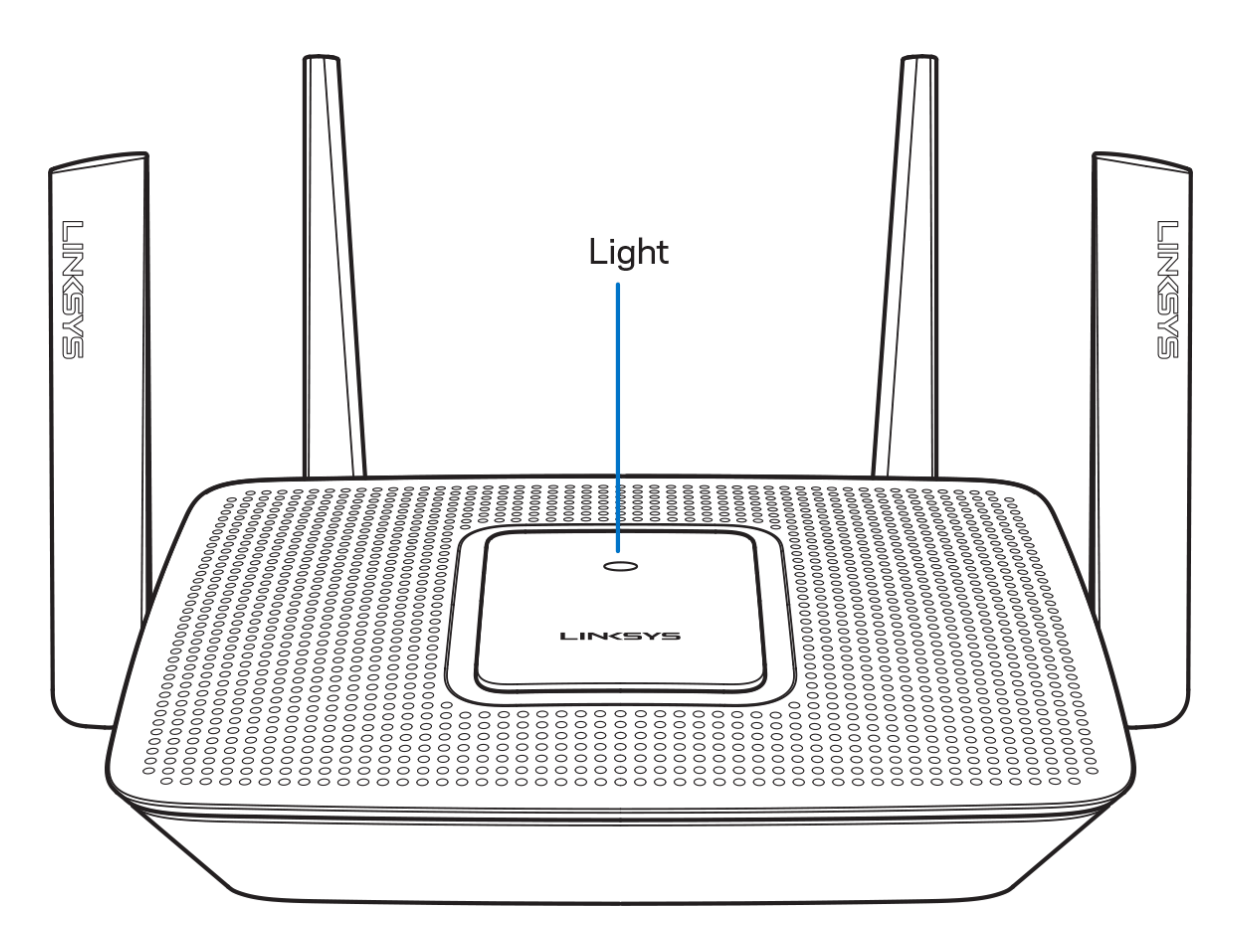

Lampan ovanpå din router ger dig information om routerns funktion.

### **Normal drift**

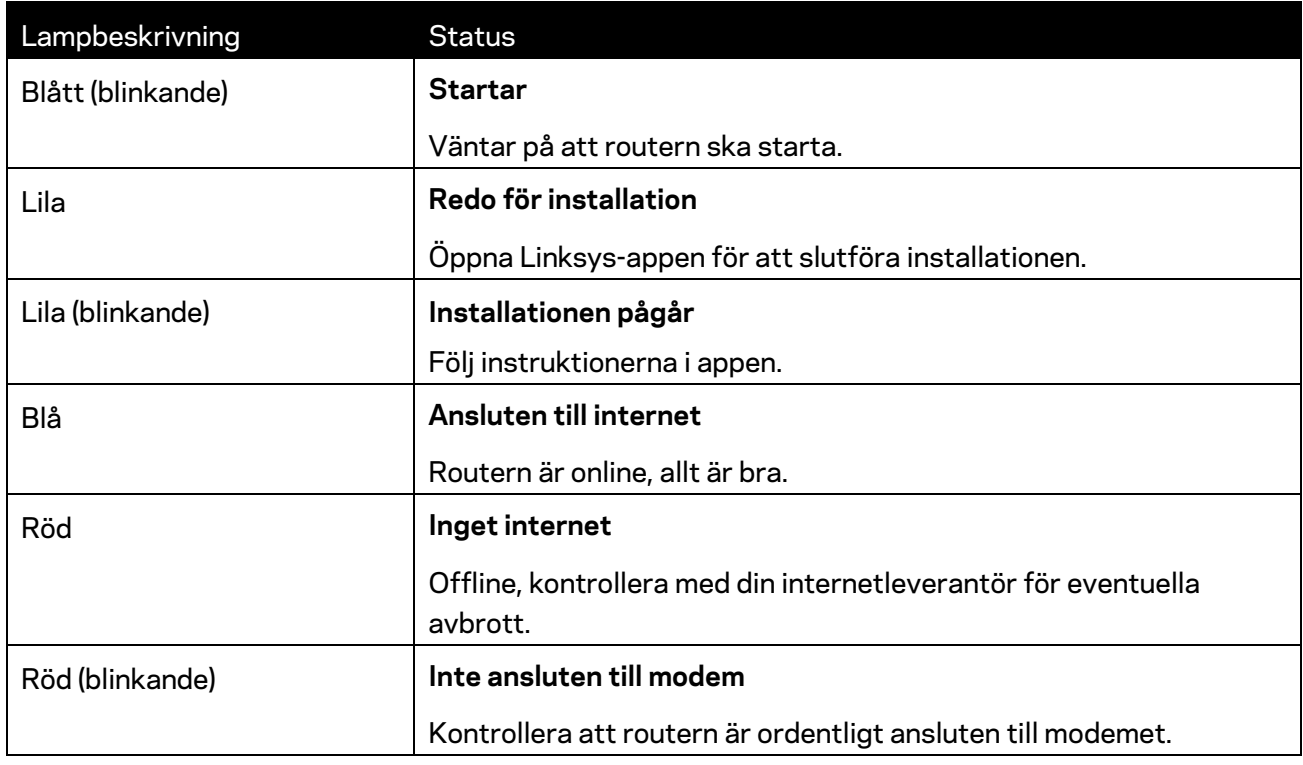

### **WPS**

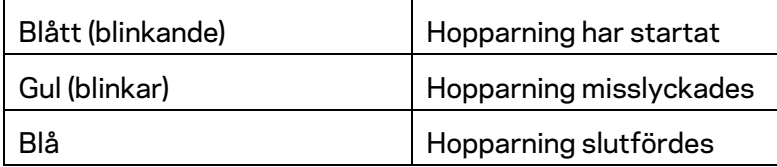

### <span id="page-189-0"></span>**Baksida**

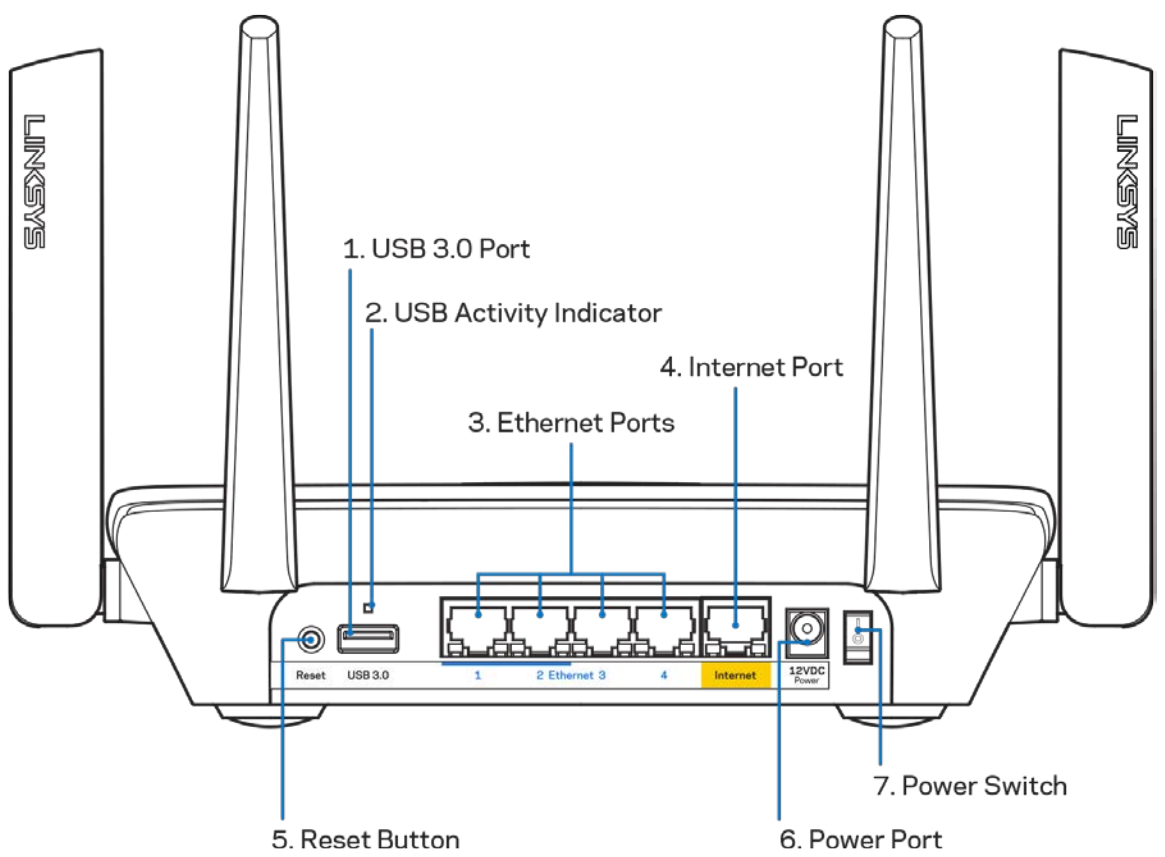

**USB 3.0-port (1)** - Anslut och dela USB-enheter i nätverket eller på internet.

**Obs! -** *Den här porten är avsedd för framtida funktioner och kan kräva en uppdatering av den fasta programvaran när sådan finns tillgänglig.*

**Lampa för USB-aktivitet (2)** - Tänds vid dataöverföring till/från externa enheter.

**Ethernetportar(3)** – Anslut Ethernetkablar till dessa Gigabit Ethernet (10/100/1000)-portar och till andra kabelbundna enheter i nätverket.

**Obs! –** *För bästa prestanda bör du ansluta kablar av typen CAT5E eller bättre till Ethernetportarna.*

**Internetport (4)** - Anslut en Ethernetkabel mellan den gula gigabitporten (10/100/1000) och ett modem för bredbandsanslutning till internet via kabel/DSL eller fiber.

**Obs!—***För bästa prestanda bör du ansluta kablar av typen CAT5E eller bättre till internetporten*

**Återställningsknapp (5)** - för att fabriksåterställa din router, trycker du in och håller knappen intryckt så länge lampan ovanpå routern blinkar rött. Lampan ändras till fast sken och slocknar sedan.

**Strömport (6)** - Anslut den medföljande strömadaptern.

**Strömknapp (7)** - | (på) för att slå på routern.

<span id="page-190-0"></span>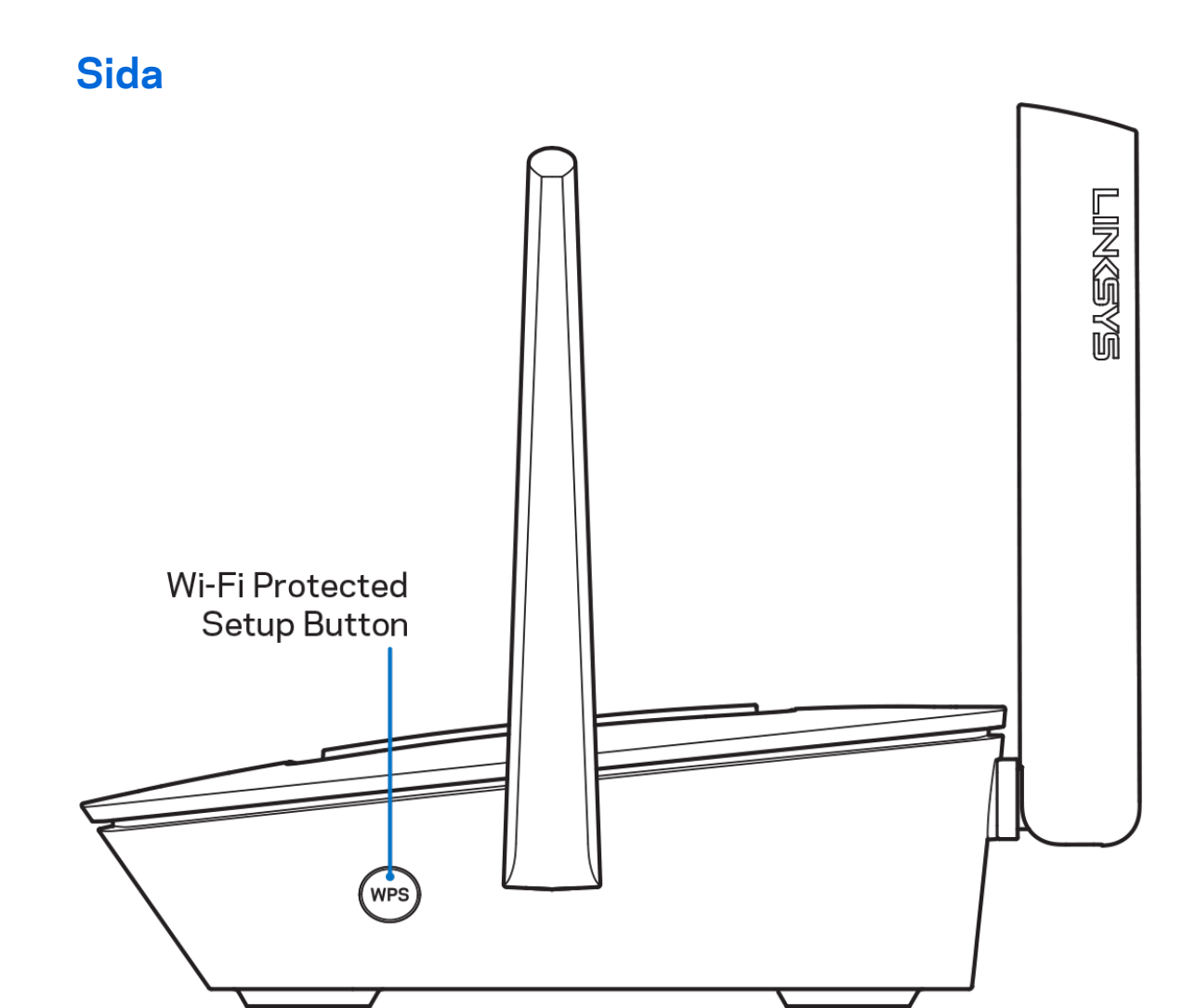

**Wi-Fi Protected Setup™-knapp** - Tryck på knappen för att ansluta till WPS-aktiverade nätverksenheter.

# <span id="page-191-0"></span>**Hjälp**

## <span id="page-191-1"></span>**Här hittar du mer hjälp**

- Linksys.com/support/MR8300
- Hjälp för Linksys app. (starta appen och klicka på *Hjälp* i huvudmenyn)

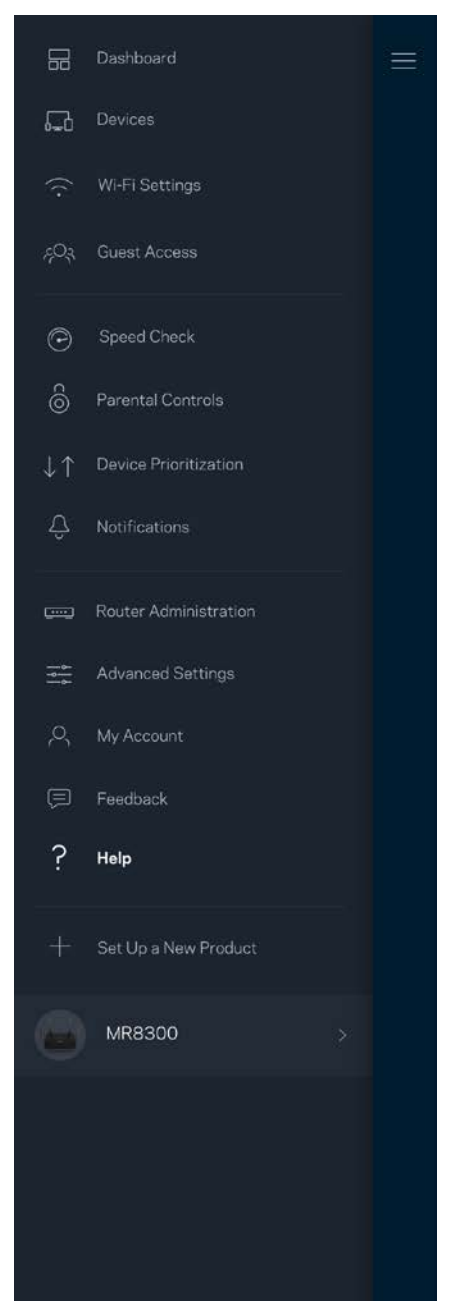

**Obs!—***Licenser och anmärkningar gällande programvara från tredje part som används i denna produkt kan granskas på<http://support.linksys.com/en-us/license> Kontakta [http://support.linksys.com/en-eu/gplcodecenter](http://support.linksys.com/en-us/gplcodecenter) om du har frågor eller vill få tillgång till GPLkällkoden.*

# <span id="page-193-0"></span>**Konfiguration**

**VIKTIGT**-*Din MR8300 går bara att konfigurera som en primär nod i ett mesh Wi-Fi-system för hela hemmet. En primär nod måste vara ansluten med en Ethernet-kabel till ditt modem eller modemrouter. Sekundära noder kan bara anslutas trådlöst eller via Ethernet-kablar. Om du lägger till routern i ett befintligt Velop mesh Wi-Fi-system för hela hemmet, fabriksåterställer du alla noder och lägger till dem i systemet efter att din MR8300 är konfigurerad och fungerar.*

Ladda ned Linksys app. Du behöver den här appen för att konfigurera din router.

Gå till din enhets app-butik och sök efter Linksys.

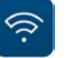

### <span id="page-193-1"></span>**Det här behöver du**

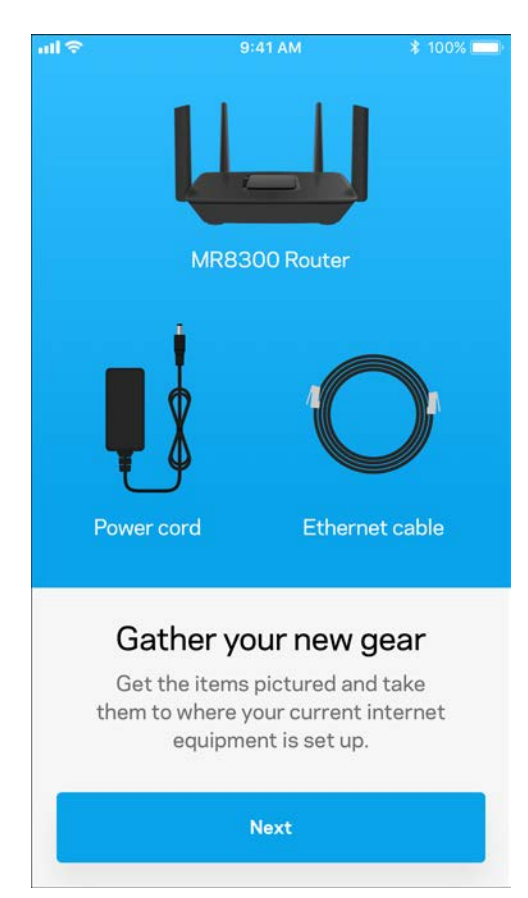

#### Installera appen, starta den och följ instruktionerna.

**Obs!**—*Appen fungerar tillsammans med iOS 9.0 och senare, samt Android 4.0.3 och* 

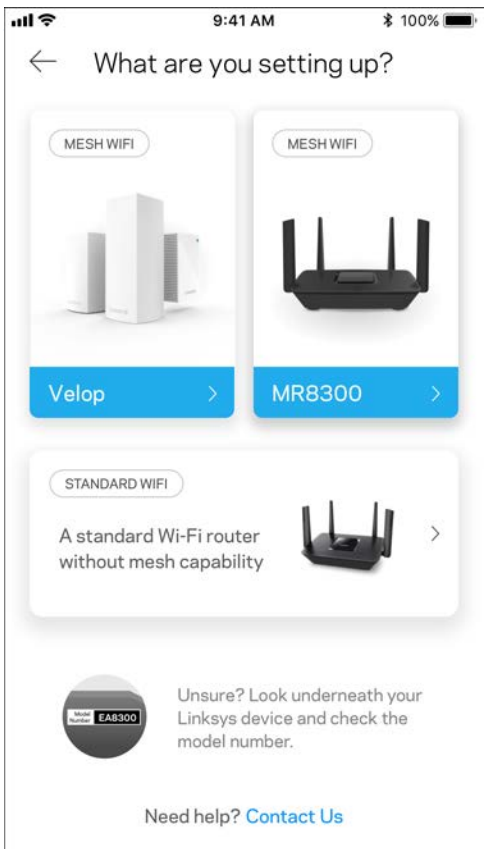

Vid konfigurationen kommer du att skapa ett Linksys Smart Wi-Fi-konto så att du kan använda appen för att visa och ändra systeminställningarna i din router överallt där det finns en internetanslutning.

Ett par av de många saker du kan göra med Linksys Smart Wi-Fi och Linksys-appen är att:

- Ändra namn och lösenord på ditt trådlösa nätverk
- Ställa in gäståtkomst
- Ansluta enheter till det trådlösa nätverket med WPS
- Blockera internet med föräldrakontrollen
- Testa hastigheten på internetanslutningen

#### **Obs! -** *Vi skickar en bekräftelse via e-post. Från ditt hemmanätverk, klickar du på länken i epostmeddelandet för att ansluta till din router med ditt konto.*

Förutom att ansluta ström- och ethernetkabeln så gör den app-baserade konfigurationsprocessen arbetet åt dig. När du är ansluten, använder du appen för att göra ditt trådlösa nätverk personligt genom att ge det ett namn och ett lösenord. Du kan även ge noderna namn baserat på var de finns så att du kan identifiera dem i de sällsynta fall när det behöver tillsyn.

Om du avser att lägga till Velop-noder för att skapa ett mesh Wi-Fi-system för hela hemmet, kan de konfigureras överallt inom räckvidden för en fungerande nod. Det är bara MR8300 som måste vara kopplad till modemet eller modemroutern. Oroa dig inte, appen kommer att hjälpa dig att placera ut dina noder.

**Skriv ut den här sidan, och skriv ner Wi-Fi- och kontoinställningarna i tabellen. Förvara uppgifterna på ett säkert ställe.**

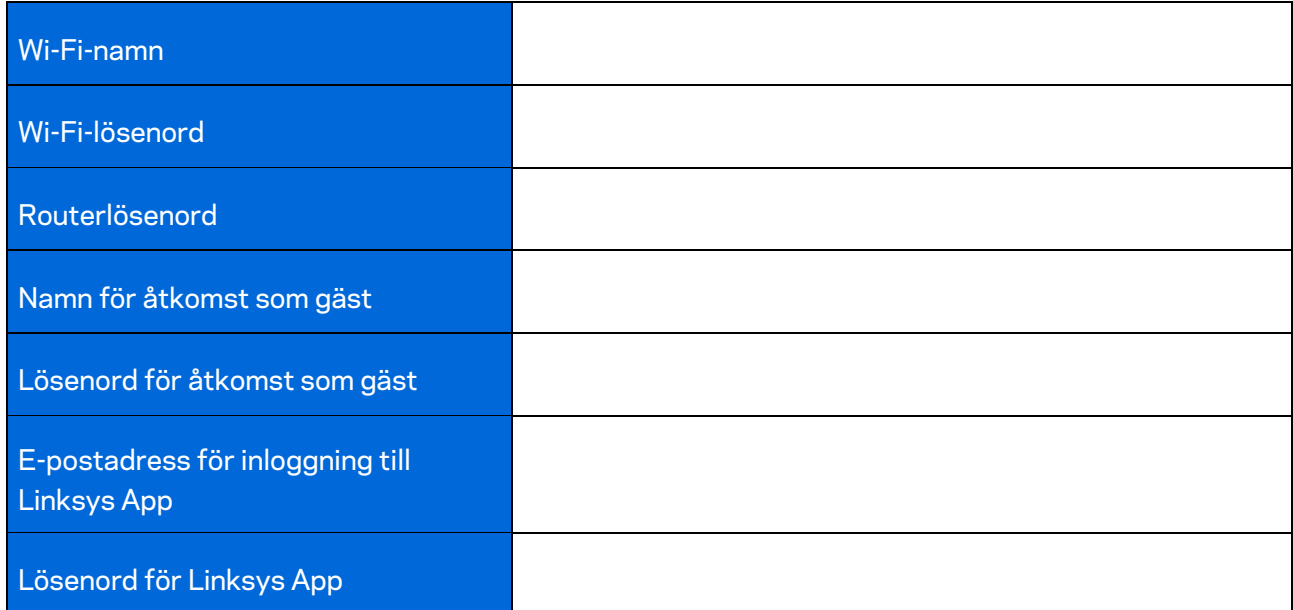

Din e-postadress och ditt lösenord för inloggning till Linksys-appen kan även användas för att logga in på LinksysSmartWiFi.com. Du kan visa eller hantera ditt Wi-Fi-nätverk i en internetwebbläsare.

# <span id="page-197-0"></span>**Systeminställningar för hela hemmets Wi-Fi från Linksys**

Med hjälp av din Linksys-app, kan du visa och ändra systeminställningar för Wi-Fi inklusive säkerhet och föräldrakontroll. Du kommer åt dina inställningar överallt i världen om du har en internetanslutning. Du kan även komma åt systemet direkt från ditt hemmanätverk, även om du inte har en internetanslutning.

## <span id="page-197-1"></span>**Logga in till Linksys App**

1. Öppna Linksys app.

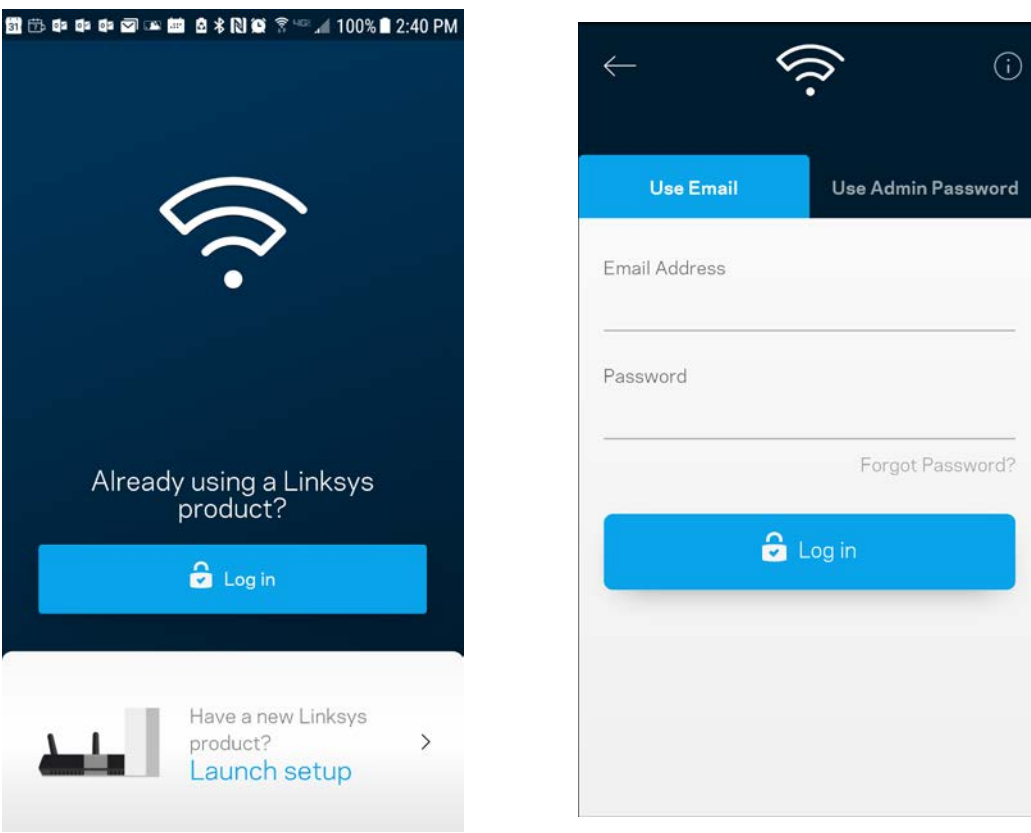

- 2. Ange den e-postadress du använde när du skapade ditt konto.
- 3. Ange ditt lösenord för kontot.
- 4. Tryck på **Logga in**

### <span id="page-198-0"></span>**Instrumentpanel**

Instrumentpanelen är en ögonblicksbild av ditt trådlösa nätverk. Se hur många enheter som är anslutna till ditt system. Från Instrumentpanelen kan du dela ditt Wi-Fi-lösenord och slå på gäståtkomsten. Instrumentpanelen visar också om några enheter har föräldrakontroll aktiverat eller om de har prioriterats för Wi-Fi-åtkomst.

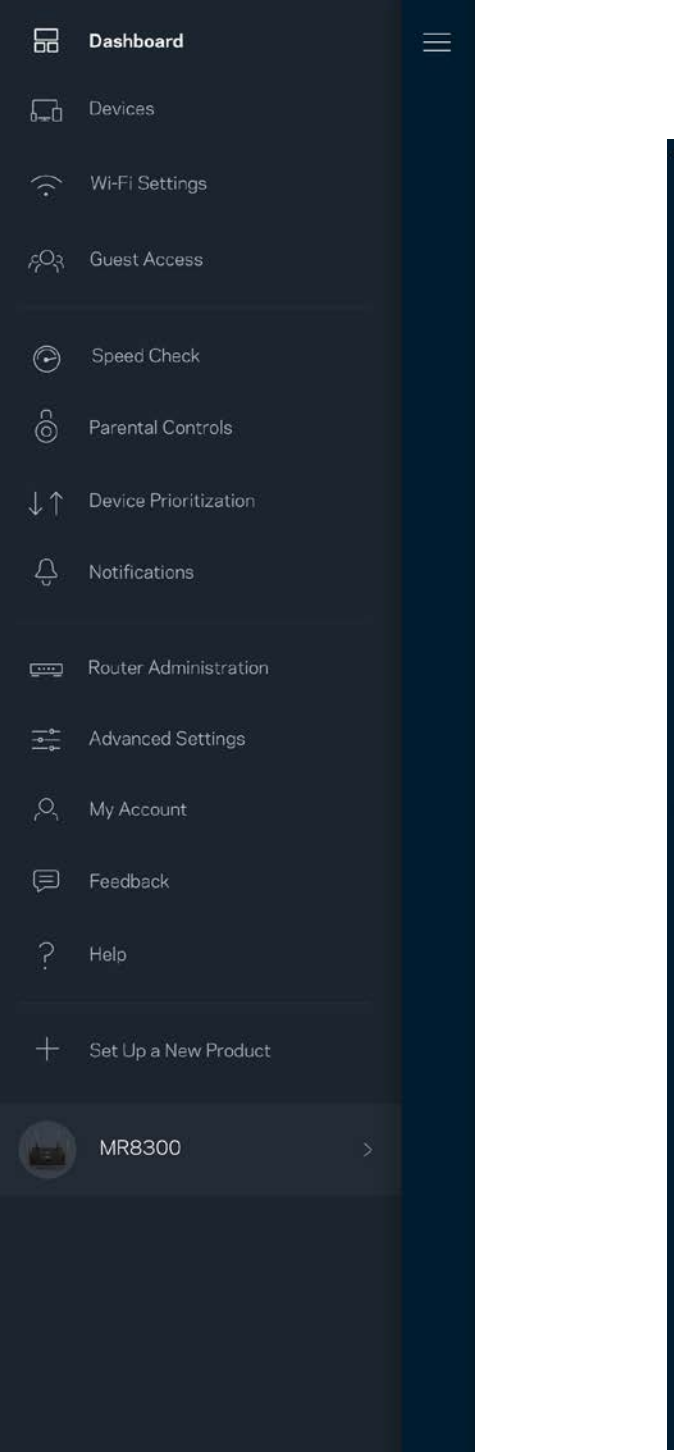

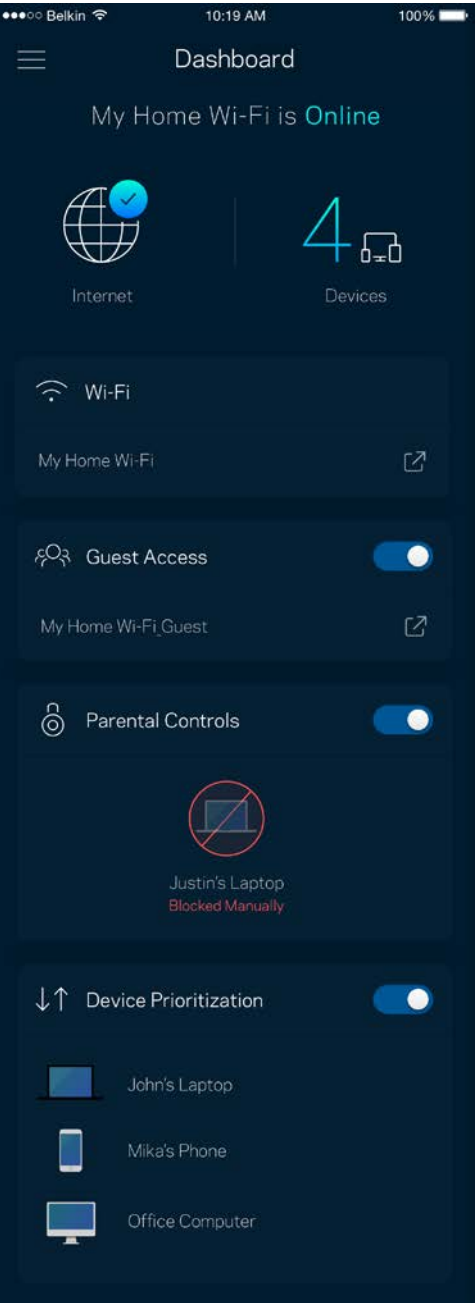

### <span id="page-199-0"></span>**Enheter**

Visa och ändra informationen för alla enheter som är anslutna till ditt trådlösa nätverk. Du kan visa enheter i huvud- och gästnätverket eller visa information om varje enhet.

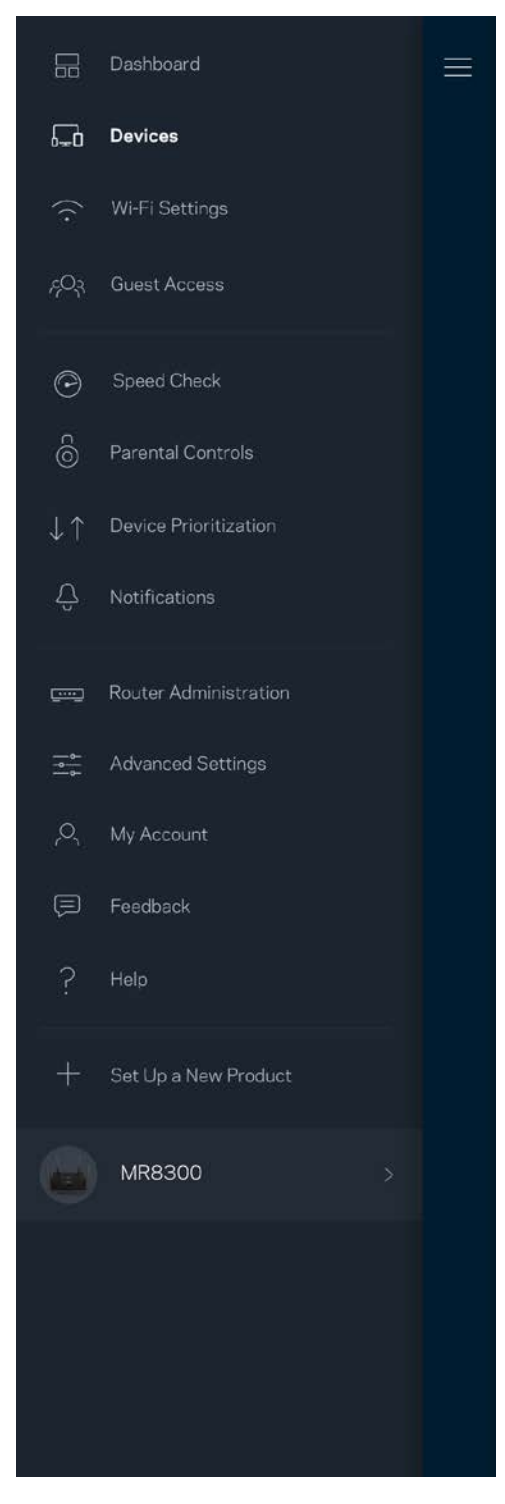

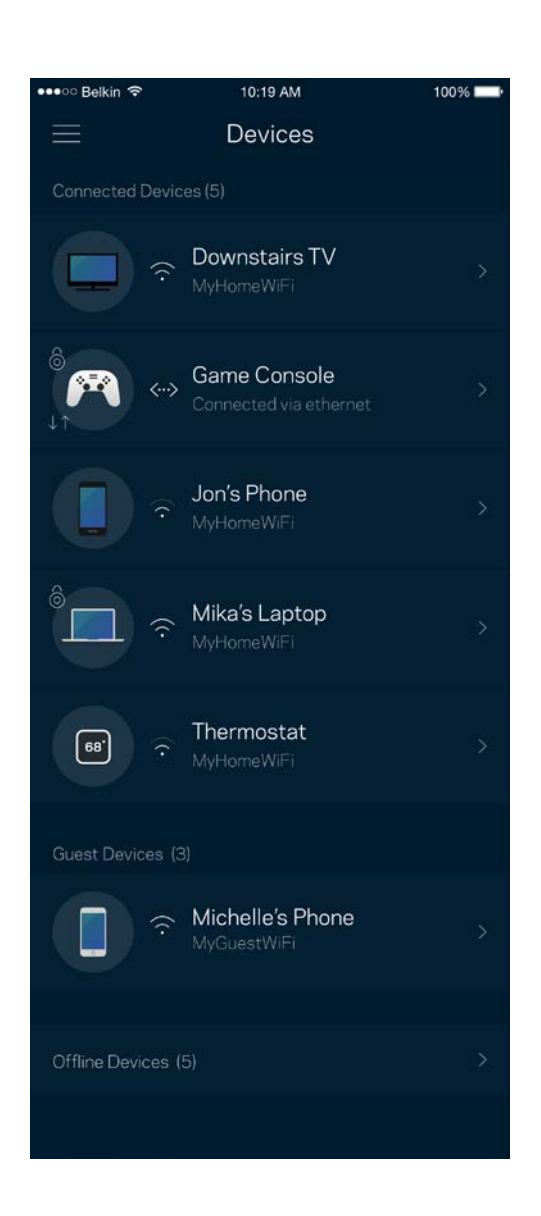

### <span id="page-200-0"></span>För att visa eller ändra information om enheten

I skärmen Enheter kan du redigera enhetens namn och ändra enhetens symboler. Du kan även prioritera enheter, ställa in föräldrakontroller, och se Wi-Fi-information. Tryck på en enhet för att visa informationen.

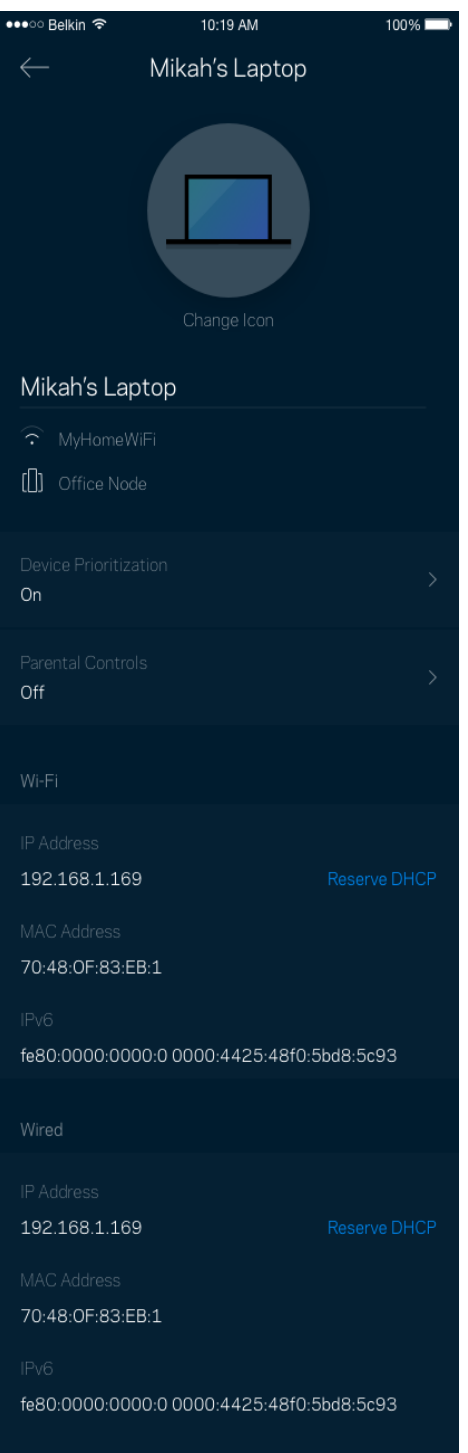

### <span id="page-201-0"></span>**Wi-Fi-inställningar**

Visa eller ändra ditt Wi-Fi-namn och lösenord och anslut enheter med hjälp av Wi-Fi Protected Setup™.

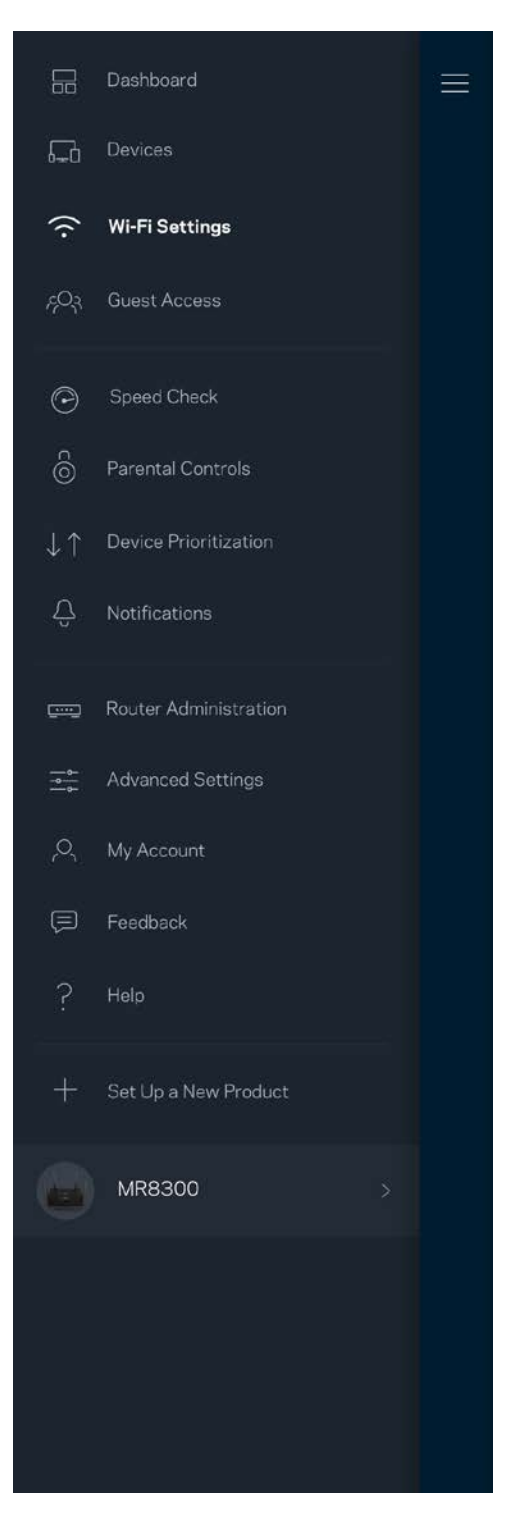

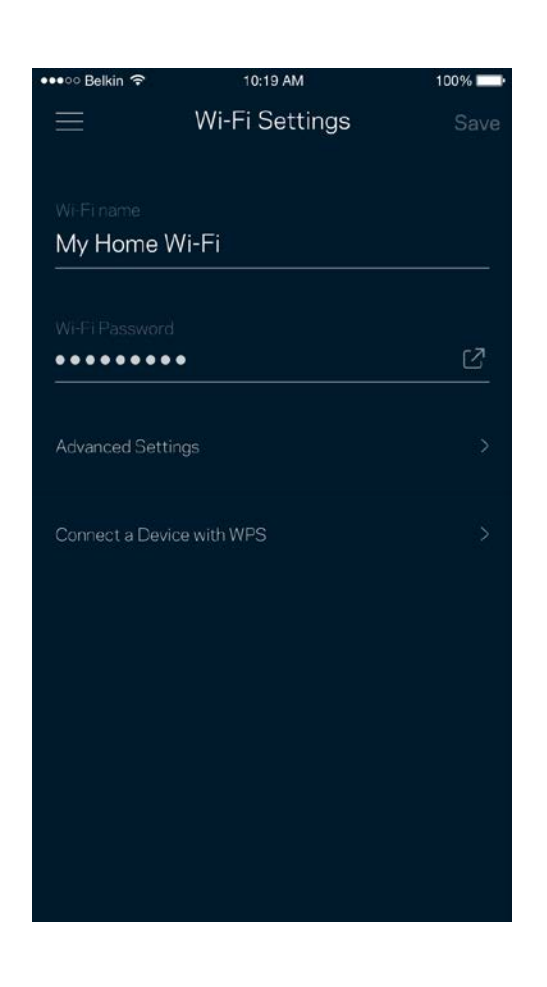

### <span id="page-202-0"></span>Avancerade inställningar

Avancerade användare kan ändra standardsäkerhetstyp och Wi-Fi-läge. Ändra inte dessa om du inte har mycket erfarenhet av Wi-Fi-nätverk. Kanalfinnaren söker efter de mest lediga Wi-Fi-kanalerna i ditt område för att säkerställa att du får ut den bästa prestandan ur ditt system. Om du har mer än en nod i ditt system, kommer Kanalfinnaren att hitta den bästa kanalen för varje nod.

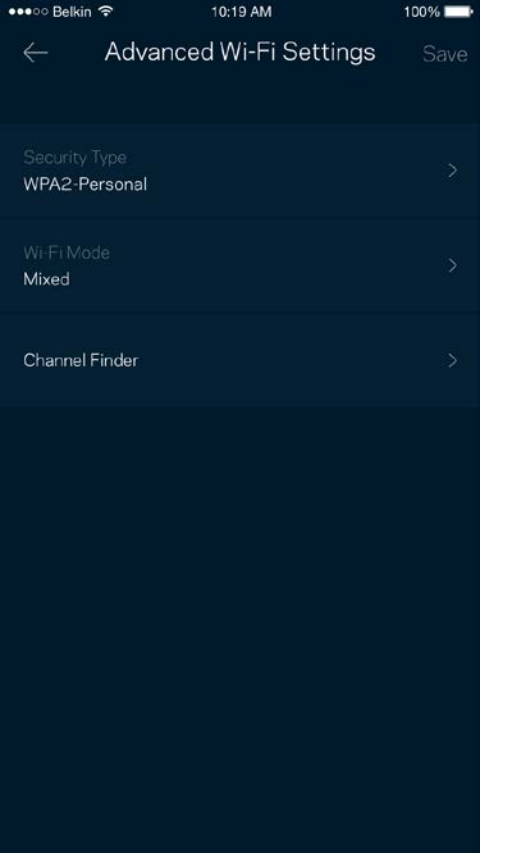

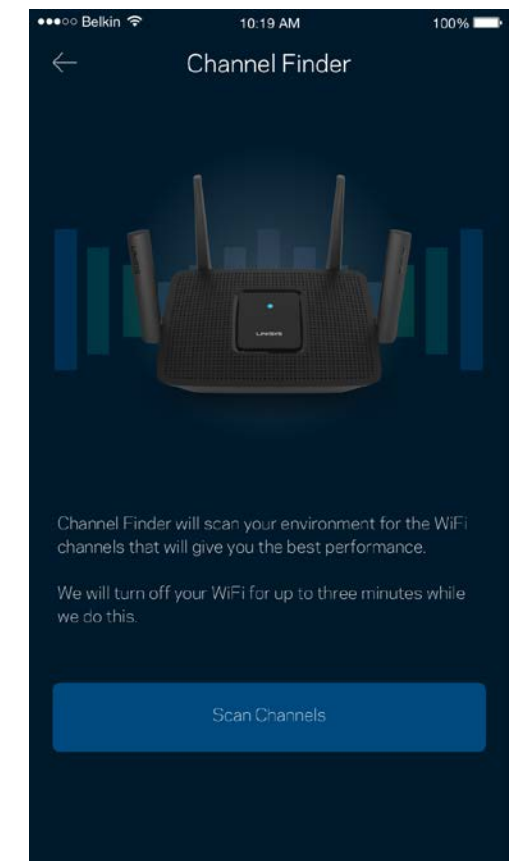

### <span id="page-203-0"></span>Anslut en enhet med WPS

Wi-Fi Protected Setup låter dig enkelt ansluta trådlösa enheter till ditt Wi-Fi-nätverk utan att manuellt ange säkerhetsinställningar.

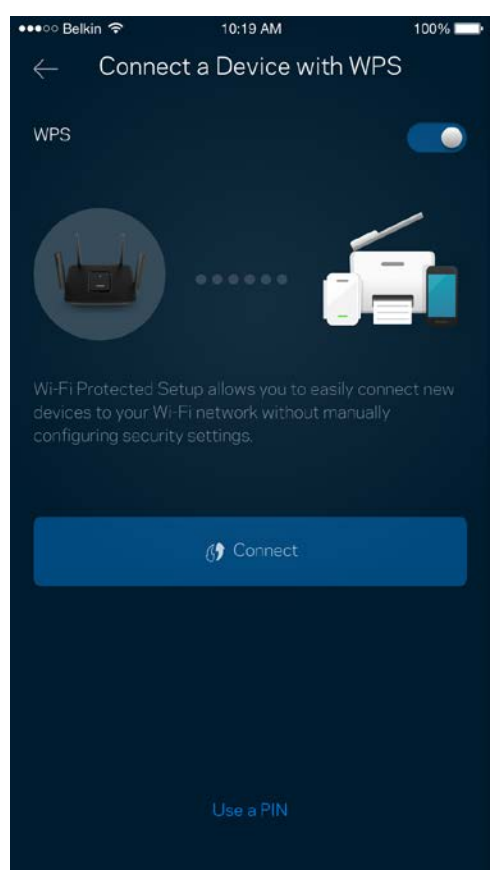

### <span id="page-204-0"></span>**Gäståtkomst**

Med hjälp av gäståtkomst kan du låta gäster vara online och samtidigt begränsa deras åtkomst till andra resurser på ditt trådlösa nätverk. Skicka lösenordet via SMS eller e-post.

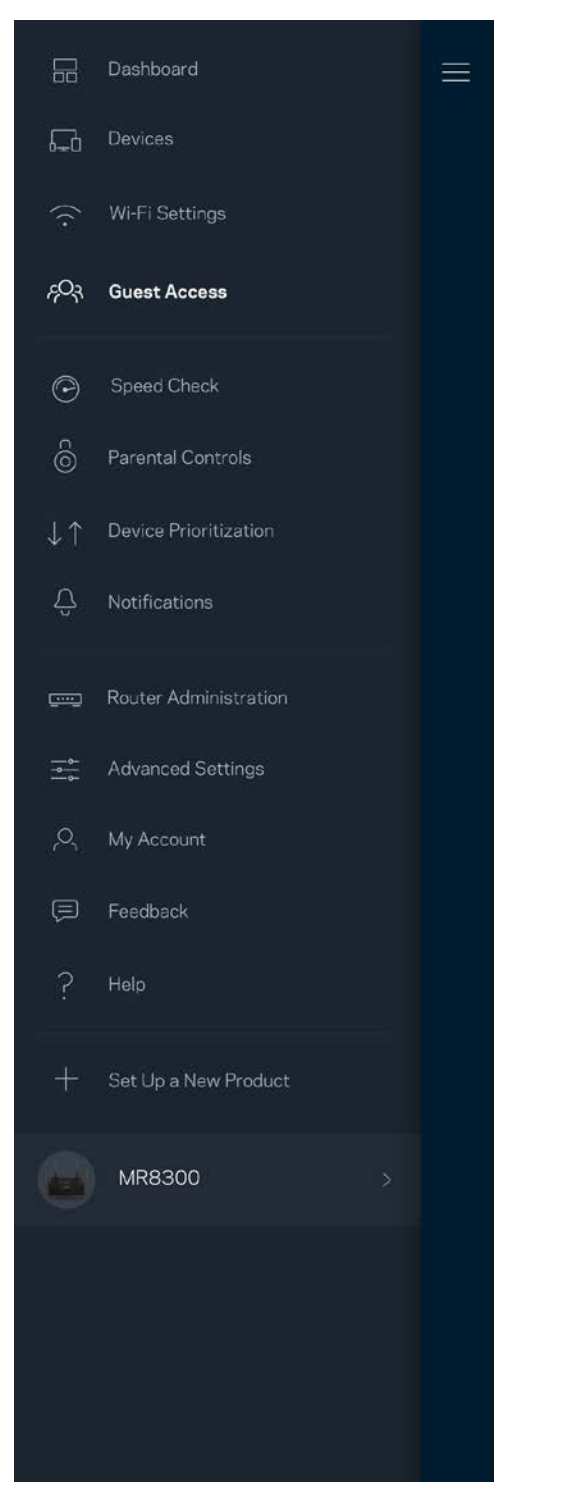

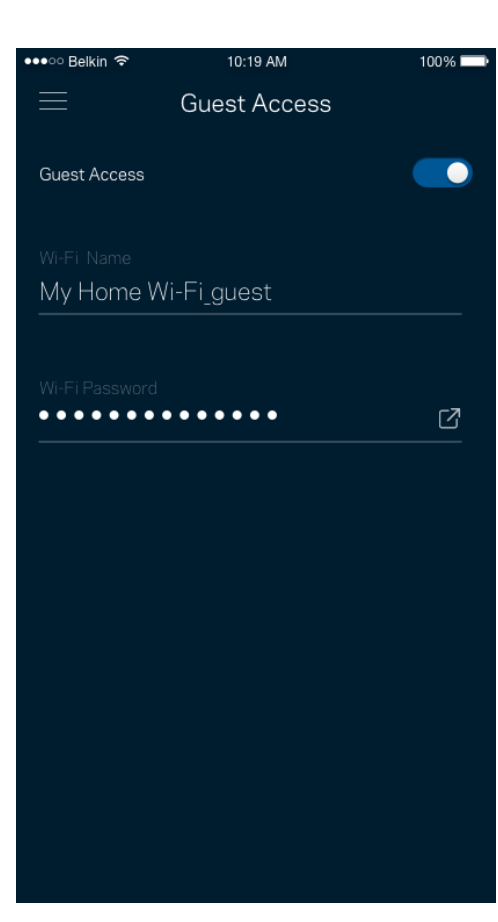

## <span id="page-205-0"></span>**Hastighetskontroll**

Kör en hastighetskontroll för att se till att du får den hastighet du betalar för. Hastighetskontrollen hjälper dig också med prioritering av enheter eftersom resultatet avgör hur Wi-Fi distribueras till prioriterade enheter.

**Abps** 

Upload

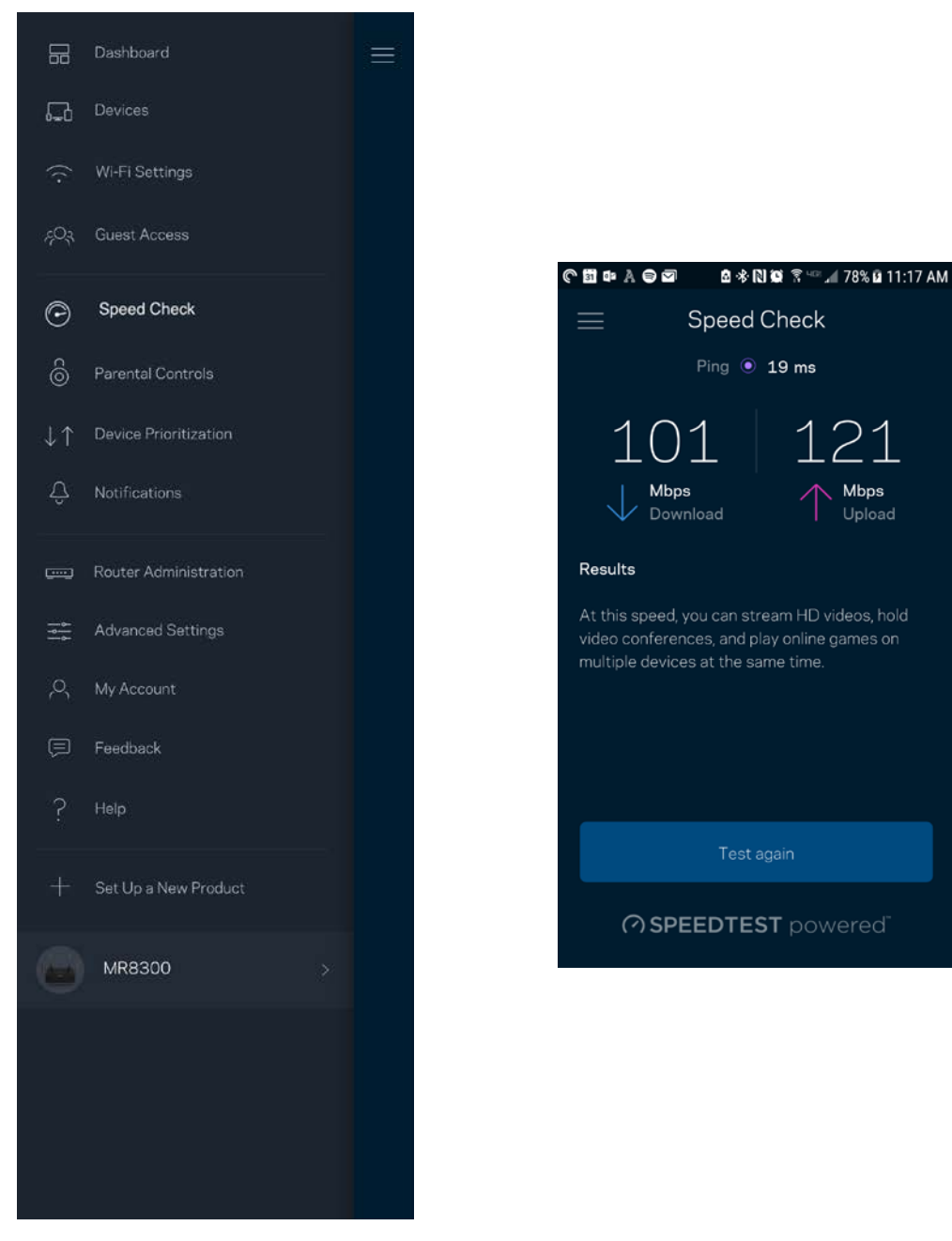

- **Nedladdningshastighet** är den hastighet med vilken innehåll på internet överförs till din router.
- **Uppladdningshastighet** är den hastighet som du laddar upp innehåll till internet med.

**Obs! –** *Hastigheten på internetanslutningen påverkas av flera faktorer, till exempel typ av konto hos internetleverantören, lokal och global internettrafik, och antalet enheter hemma hos dig som delar samma internetanslutning.*

## <span id="page-207-0"></span>**Föräldrakontroll**

Föräldrakontroll låter dig styra när barnen är online och vad de får göra. Pausa internet för specifika enheter, eller blockera specifika webbplatser.

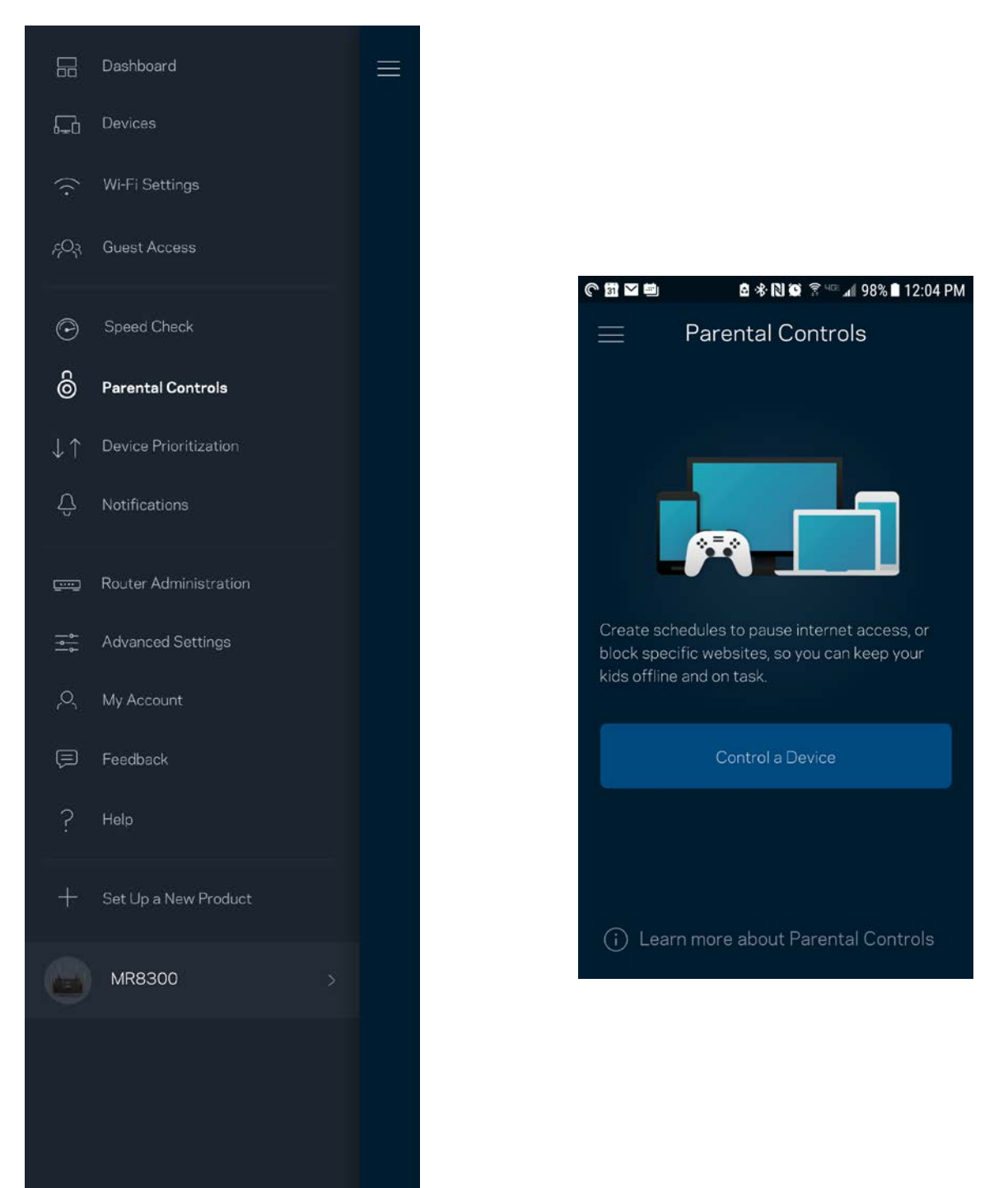

## <span id="page-208-0"></span>**Enhetsprioritering**

Välj upp till tre enheter för prioriterad användning av din internetanslutning. Dessa enheter – trådbundna och/eller trådlösa – kommer alltid att ha bästa åtkomst när de är anslutna. Din router utför en hastighetstest för att avgöra hur Wi-Fi bäst ska fördelas till de prioriterade enheterna. Övriga enheter delar på den återstående kapaciteten. Prioriterade enheter visas på instrumentpanelen.

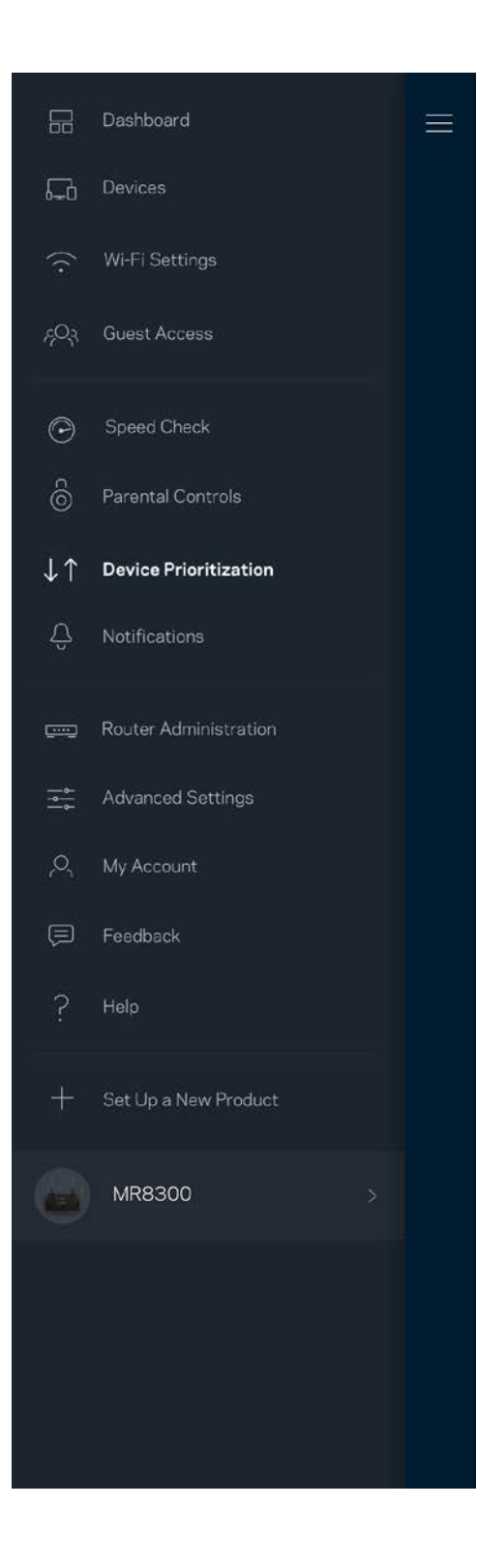

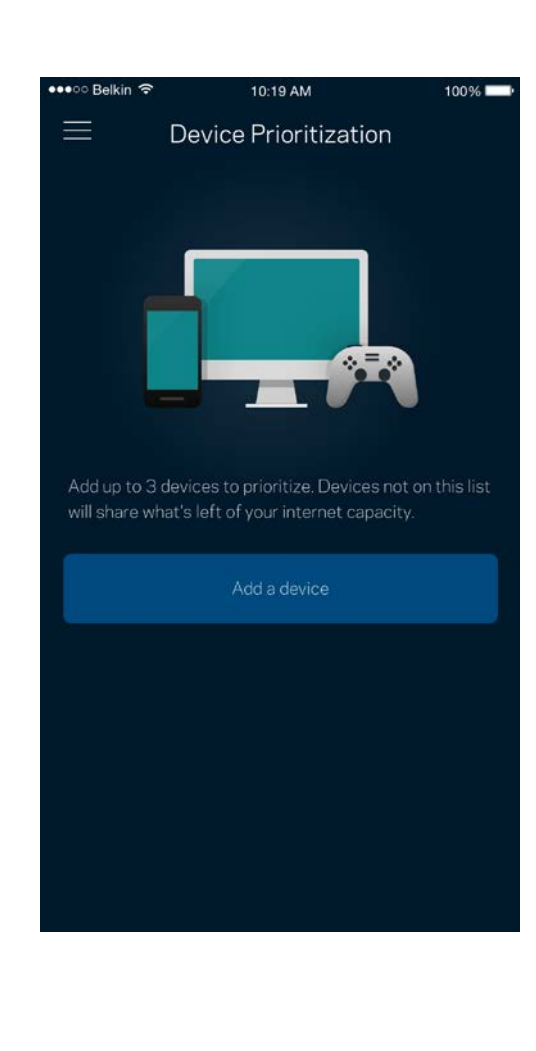

## <span id="page-210-0"></span>**Meddelanden**

Om du har fler än en nod kan appen meddela dig när sekundära noder i ditt system går offline. Sekundära noder är alla noder som inte är kopplade med kabel till ditt modem. Du måste slå på meddelanden under inställningar i din mobila enhet för att tillåta att appen meddelar dig.

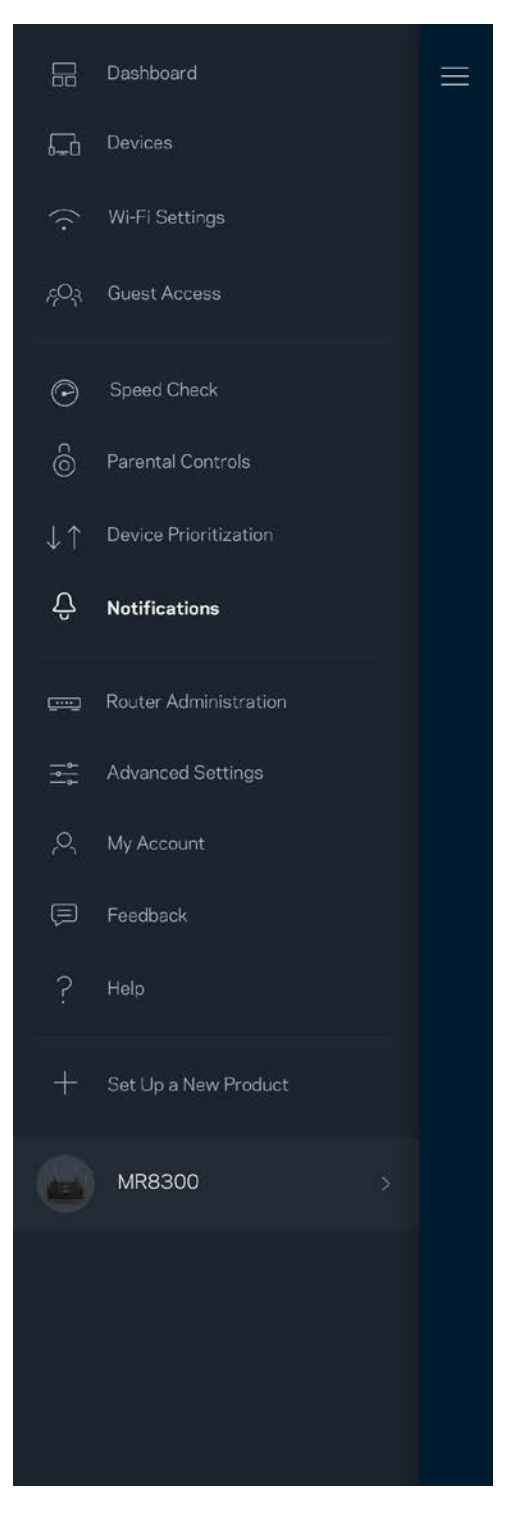

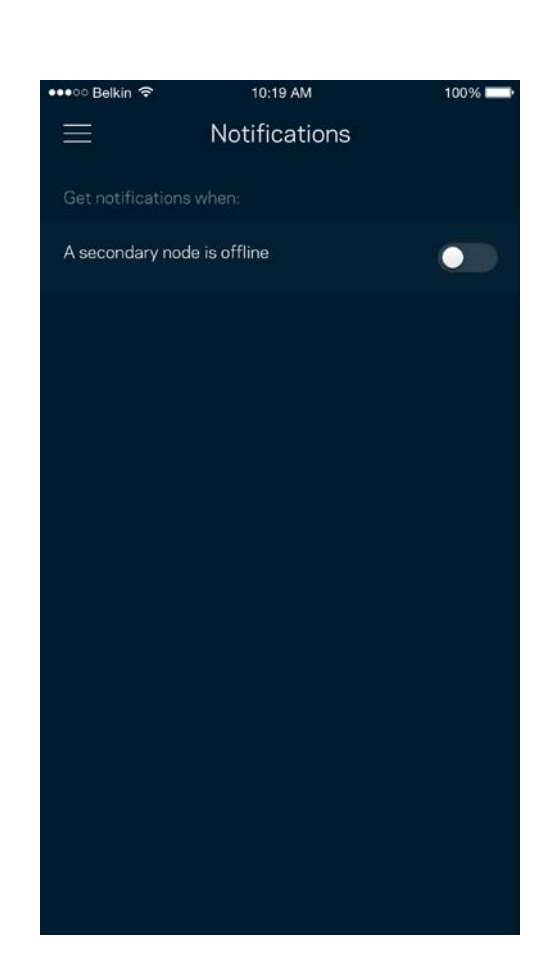

### <span id="page-211-0"></span>**Routeradministration**

Använd skärmen för routeradministration för att ändra routerns lösenord och ledtråd, och kontrollera olika identifierare (modellnummer, serienummer och IP-adressinformation) för din router.

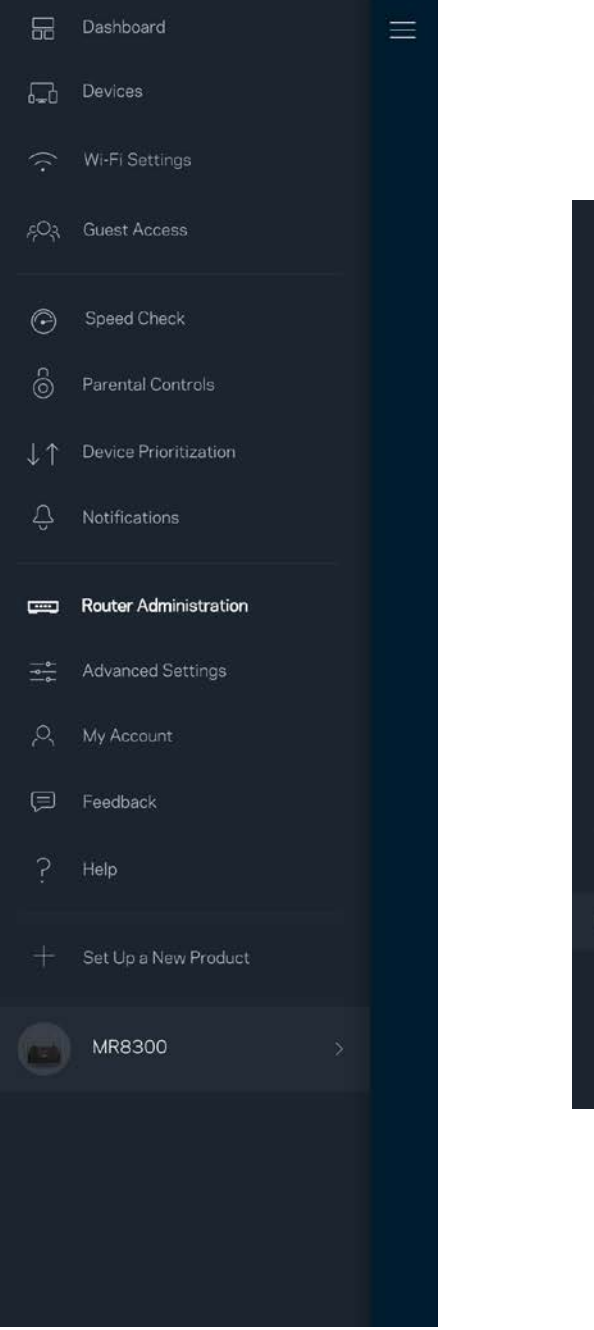

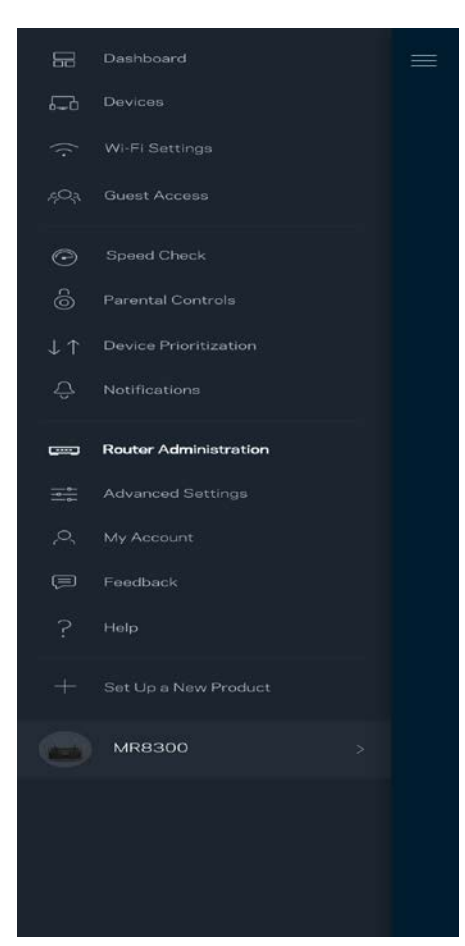

Delta i att automatiskt rapportera krascher till Linksys och bidra till att förbättra Wi-Fi-upplevelsen. Du kan även rapportera särskilda händelser manuellt till Linksys.

Följande information kommer att skickas med din beskrivning av problemet:

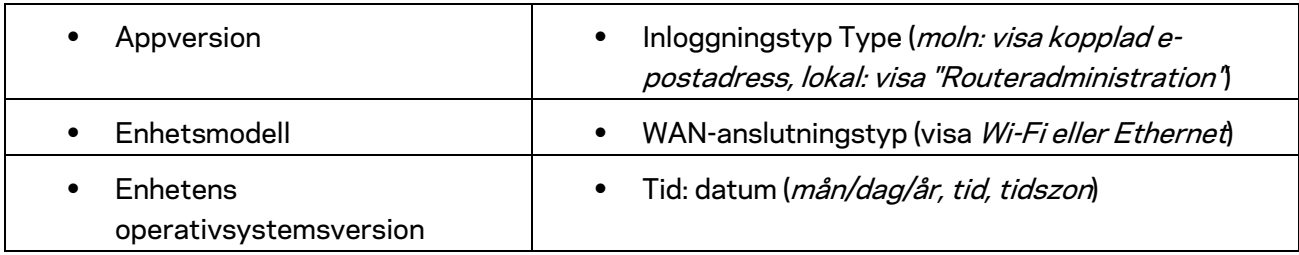

## <span id="page-213-0"></span>**Avancerade inställningar**

### <span id="page-213-1"></span>Internetinställningar

Du kan välja hur din router ska ansluta till internet. Standard är *Automatisk konfigurering – DHCP.*  Andra anslutningstyper beror på din internetleverantör och på hur du tänker använda din router. Avancerade användare kan använda *Övriga inställningar* för att kopiera MAC-adresser och ställa in MTU (maximum transmission unit).

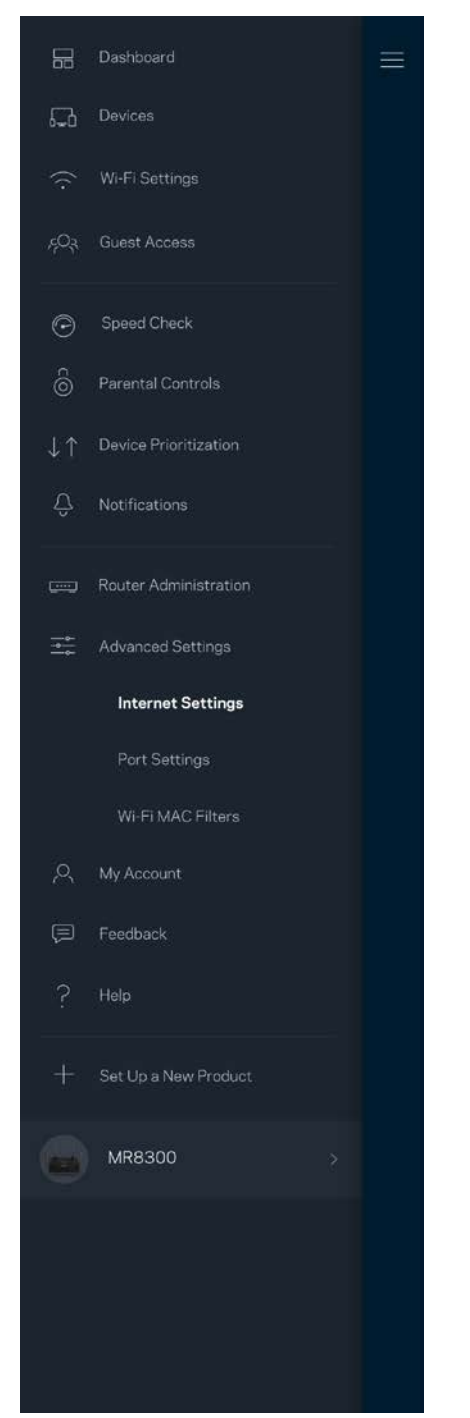

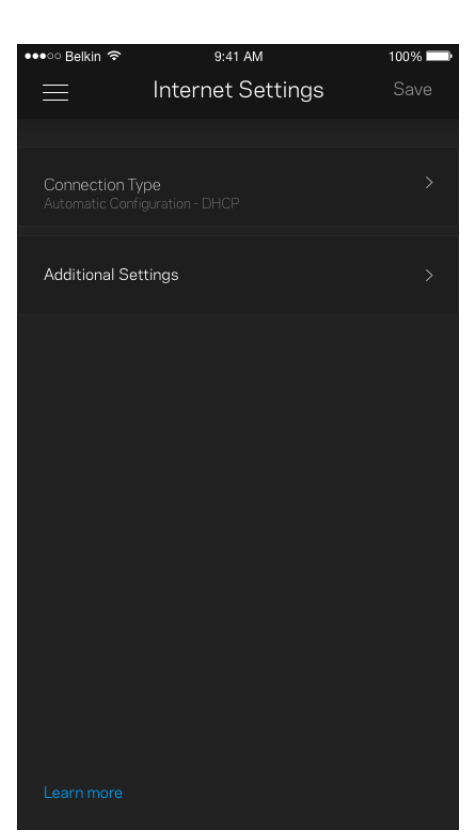

### <span id="page-214-0"></span>Portinställningar

Portvidarebefordran - för en enda port, flera portar eller ett intervall av portar - skickar inkommande trafik på en specifik port eller portar till en specifik enhet i ditt Wi-Fi-nätverk. Genom portintervallsutlösning kan din router övervaka utgående data för specifika portnummer. Din router kommer ihåg IP-adressen för den enhet som begär data så att när begärd data returneras, skickas den vidare till korrekt enhet.

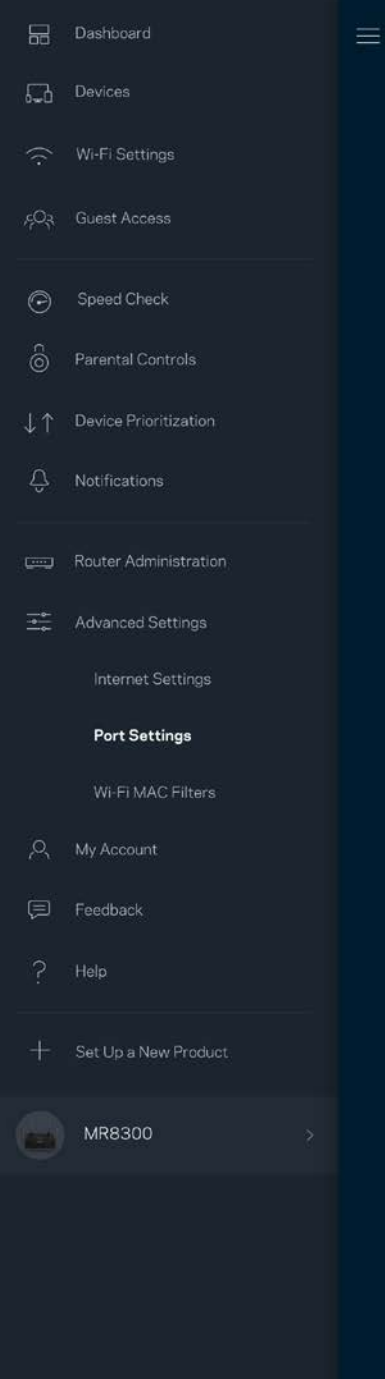

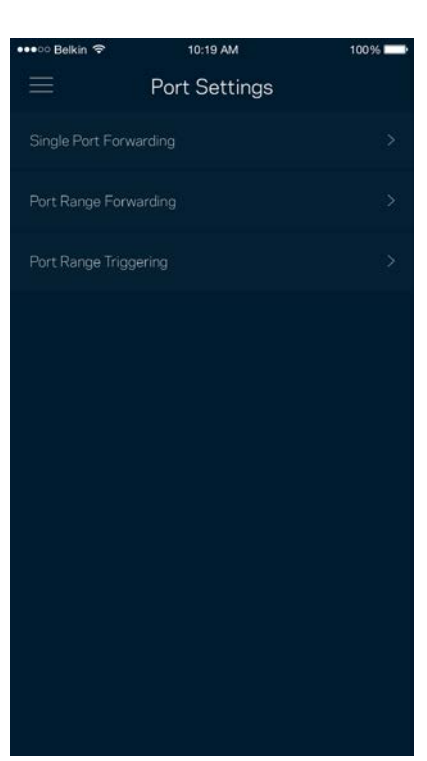

### <span id="page-215-0"></span>Wi-Fi MAC-filter

Varje nätverksenhet har en unik 12-siffrig MAC-adress (media access control). Du kan skapa en lista över MAC-adresser och sedan tillåta eller blockera dessa enheter i ditt Wi-Fi-nätverk.

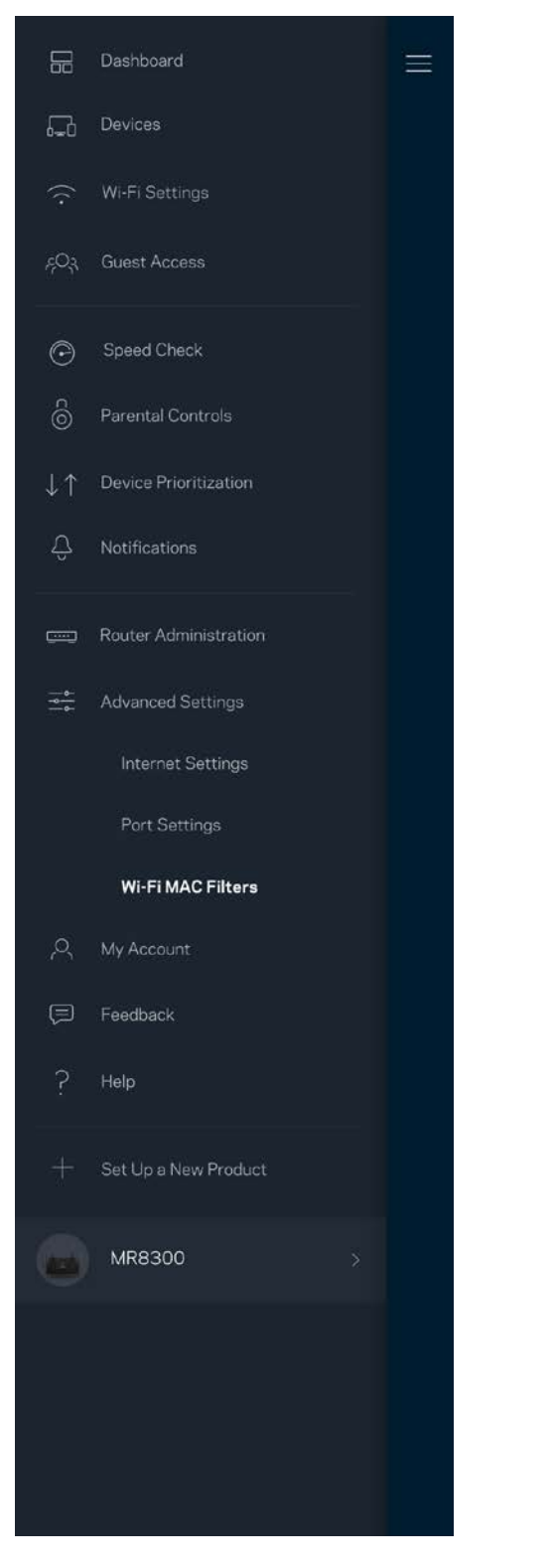

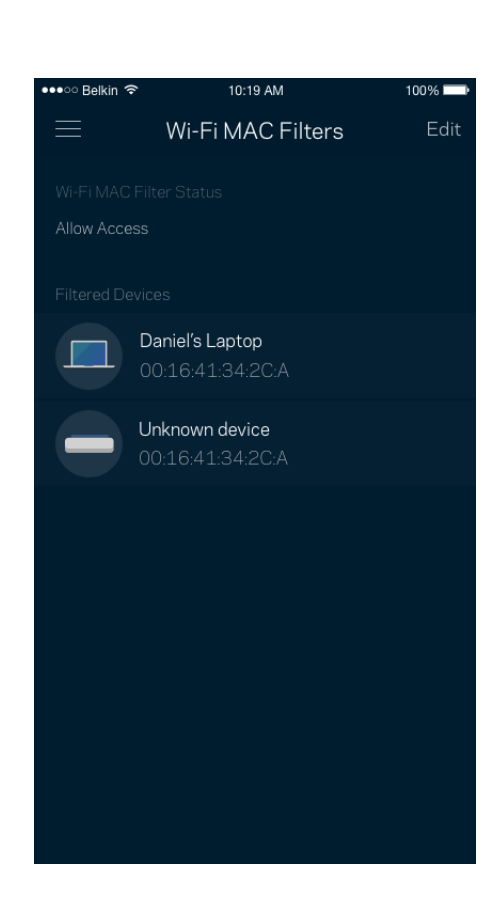
#### **Mitt konto**

Ändra lösenord för din Linksys-app och delta för att få de senaste nyheterna och erbjudandena från Linksys.

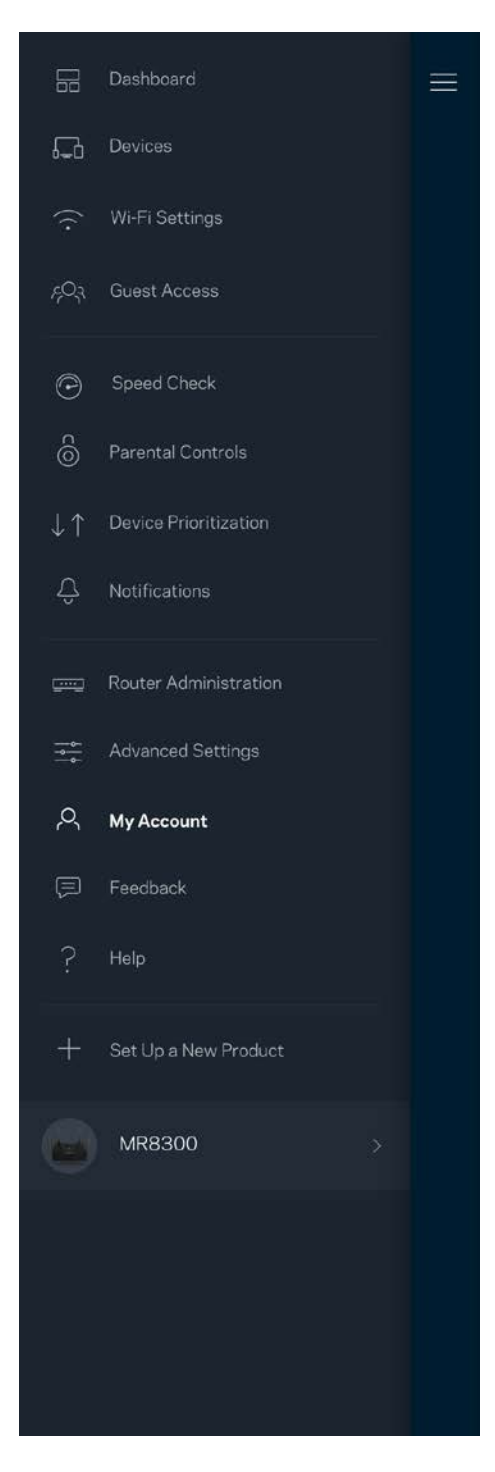

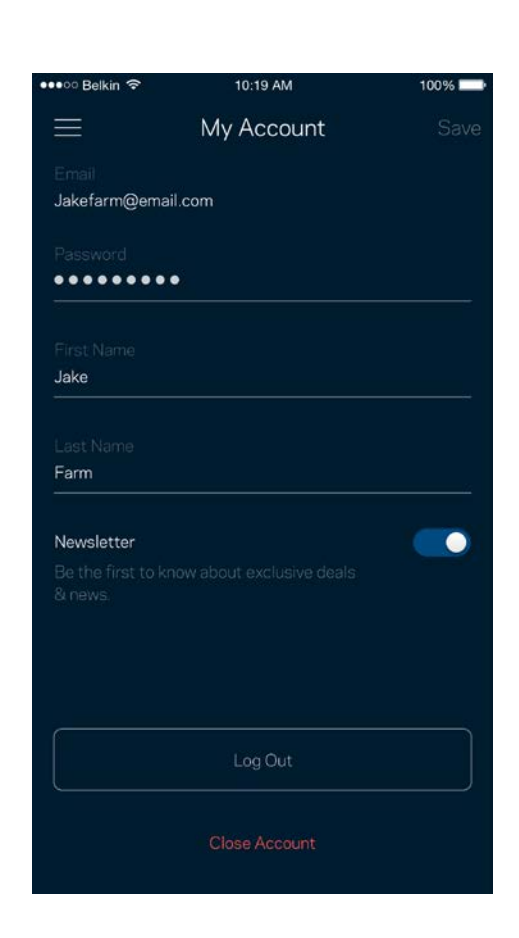

### **Synpunkter**

Här är din möjlighet att tala om för oss vad du tycker. Betygsätt appen i din app-butik, skicka ett förslag eller rapportera ett problem som gör att du inte har en bra upplevelse.

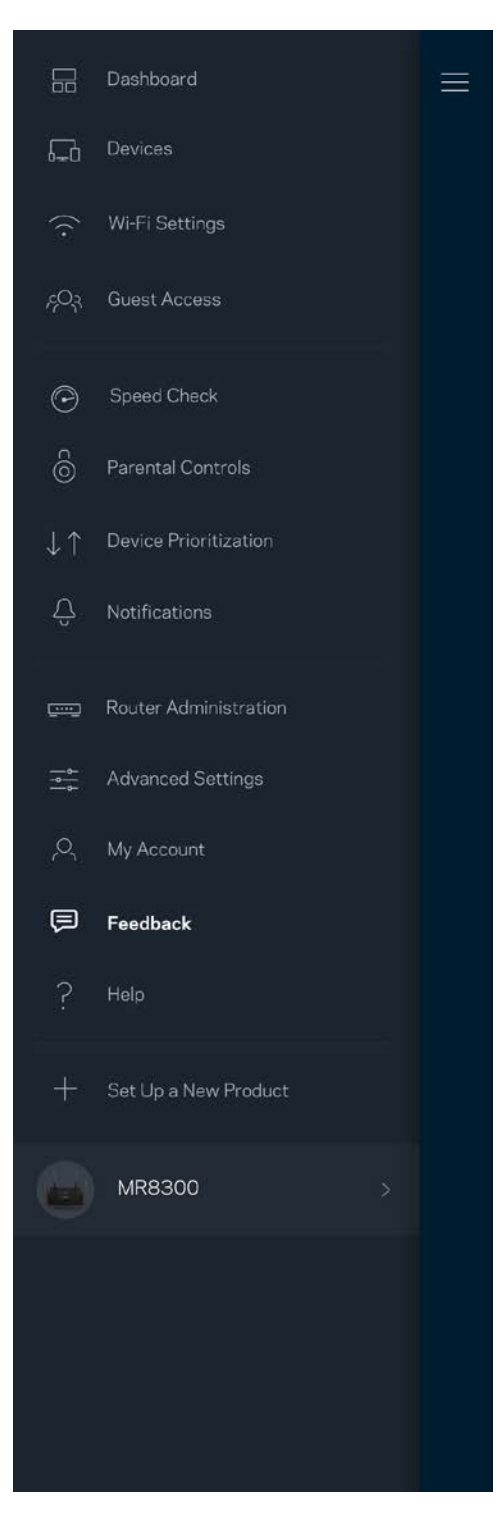

### **Hjälp**

Har du problem med appen? Behöver du mer information om en funktion? Tryck på Hjälp för en förklaring.

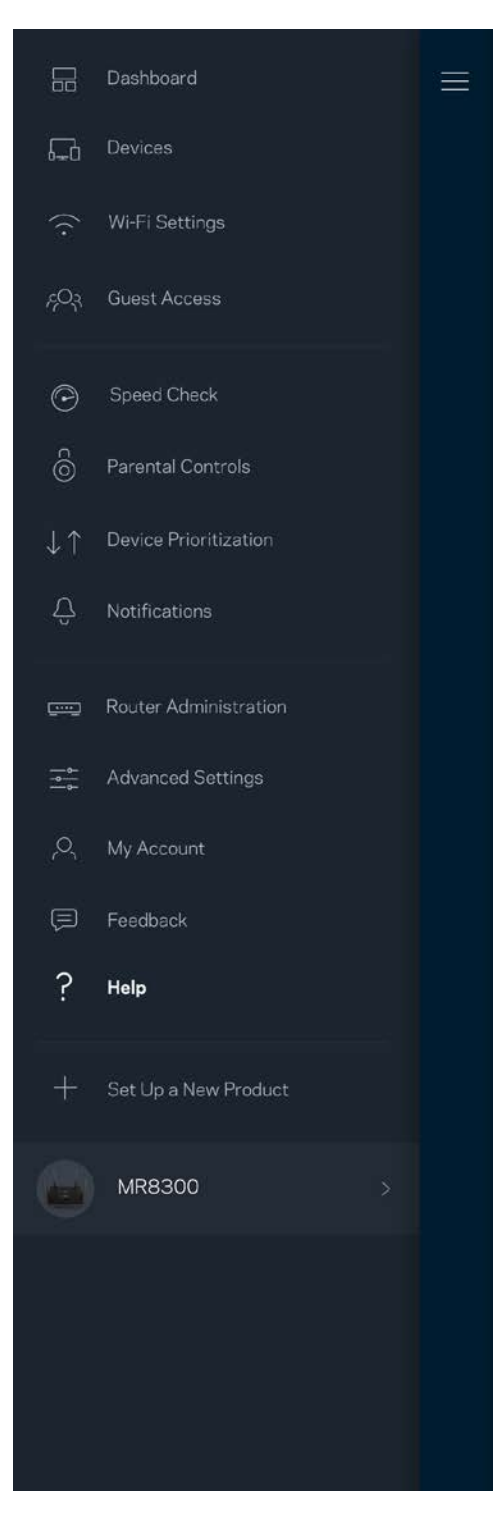

## **Anslut direkt till din router**

Om du inte är ansluten till internet kan du fortfarande komma åt dina routerinställningar. Anslut till ditt Wi-Fi-namn, starta Linksys-appen och tryck på *Logga in med administratörslösenordet* i nederkanten av skärmen. Du kommer inte att komma åt ditt Linksys Wi-Fi-konto när du inte är online.

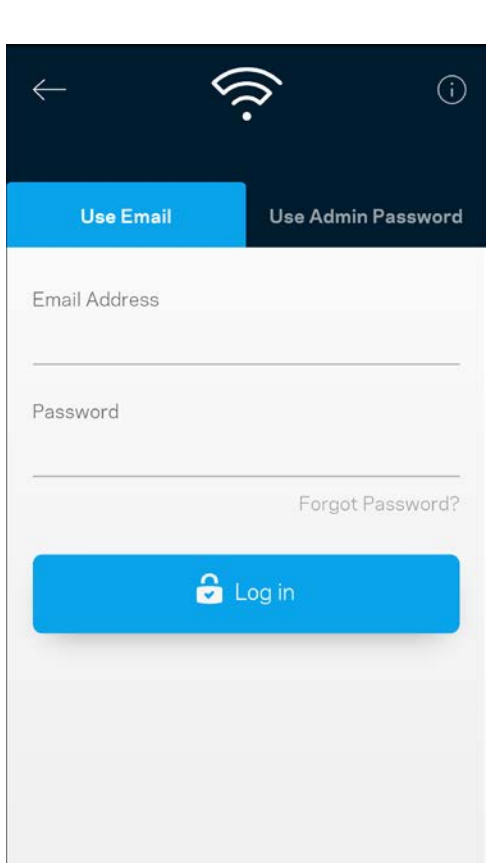

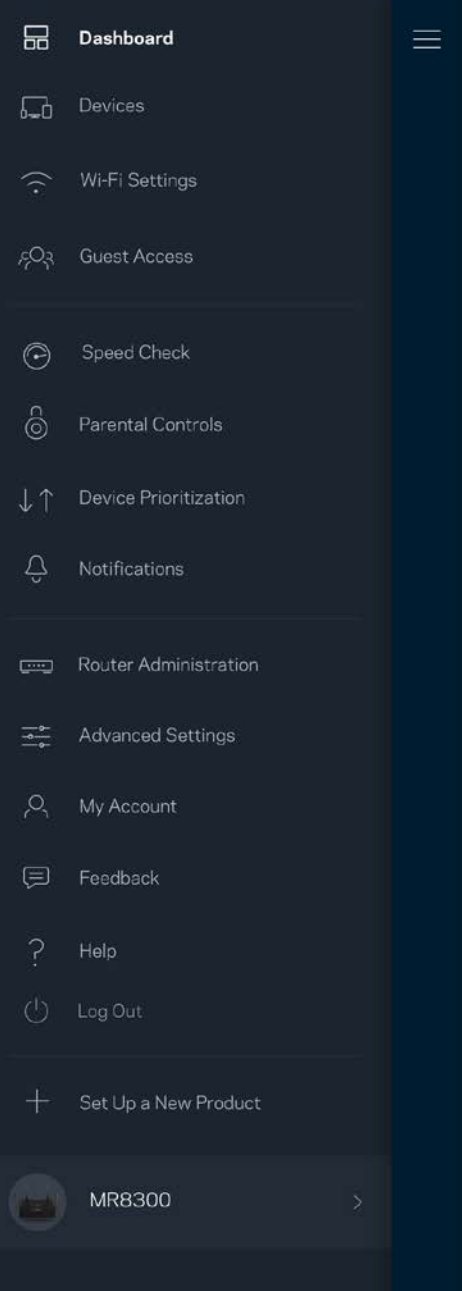

#### Routerlösenord

Vi skapade ett säkert administratörslösenord vid konfigurationen. Tryck på *Administration av router* och *Ändra routerlösenord och ledtråd* för att ändra det.

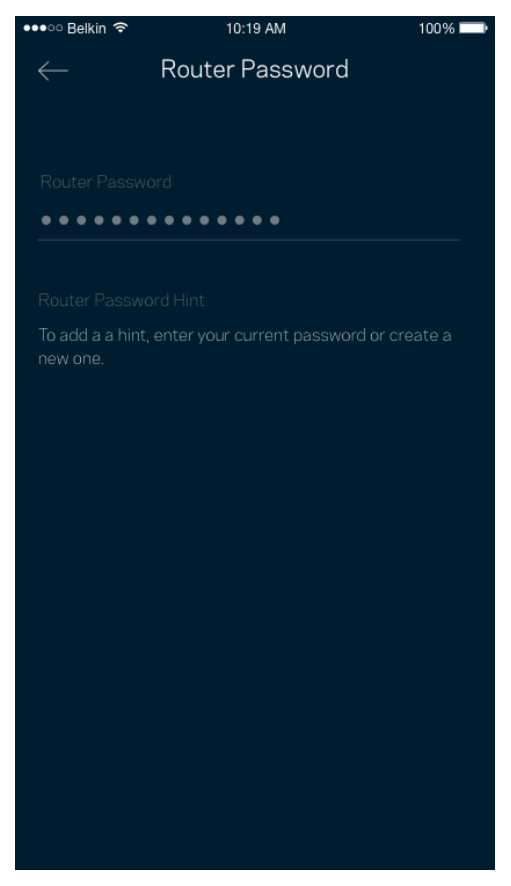

För att hålla din router säker, kommer vi att skicka ett e-postmeddelande om någon ändrar routerlösenordet.

## **Hur du fabriksåterställer din router**

Du ska aldrig behöva fabriksåterställa din MR8300 router - det är en process som orsakar mycket störningar. En fabriksåterställning återställer routern till det tillstånd den befann sig i när du plockade upp den ur förpackningen, vilket medför att du måste genomgå installationsprocessen igen. Alla inställningar som du har anpassat vid konfigurationen – funktioner såsom Wi-Fi-namn, lösenord, säkerhetstyp – kommer att raderas. Alla trådlösa enheter kommer att kopplas bort från ditt Wi-Finätverk.

För att fabriksåterställa:

• Se till att routern är strömansluten och påslagen. Håll in återställningsknappen på routerns baksida. Lampan på routerns ovansida börjar blinka rött. Släpp inte knappen förrän lampan slocknar och sedan lyser ljusrött.

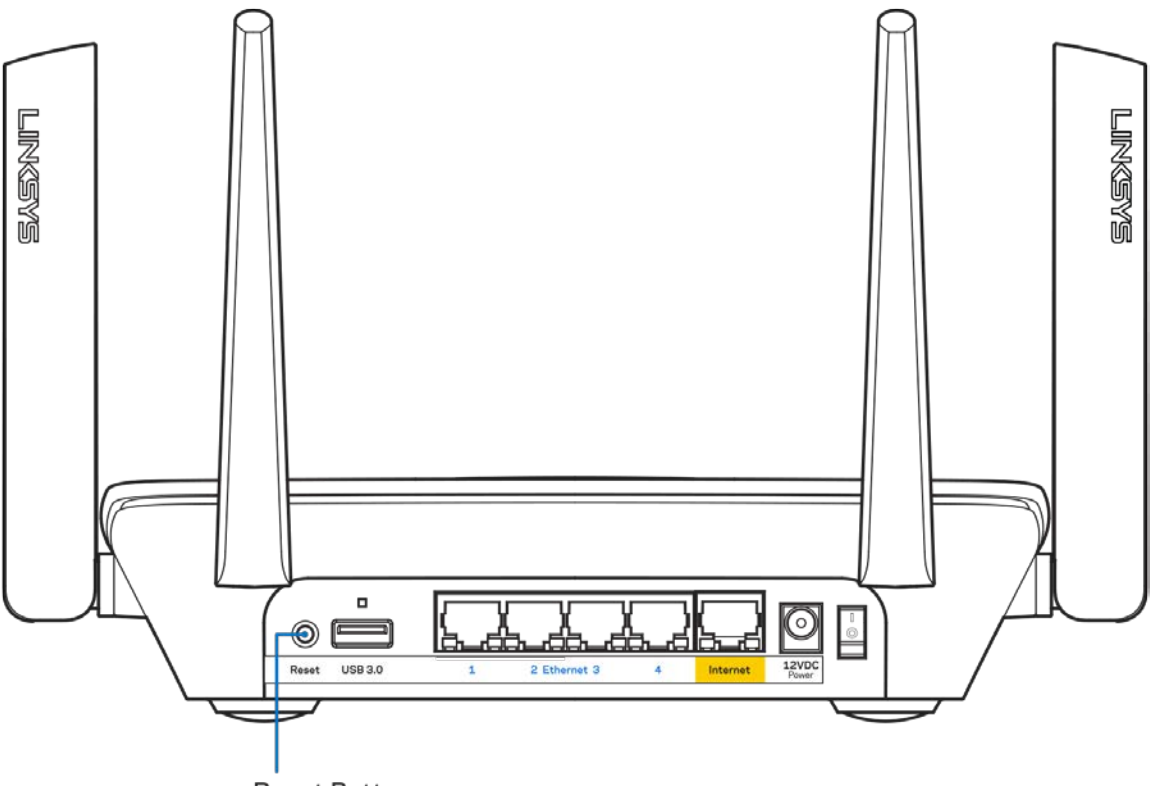

**Reset Button** 

# **Specifikationer**

### **Linksys MR8300**

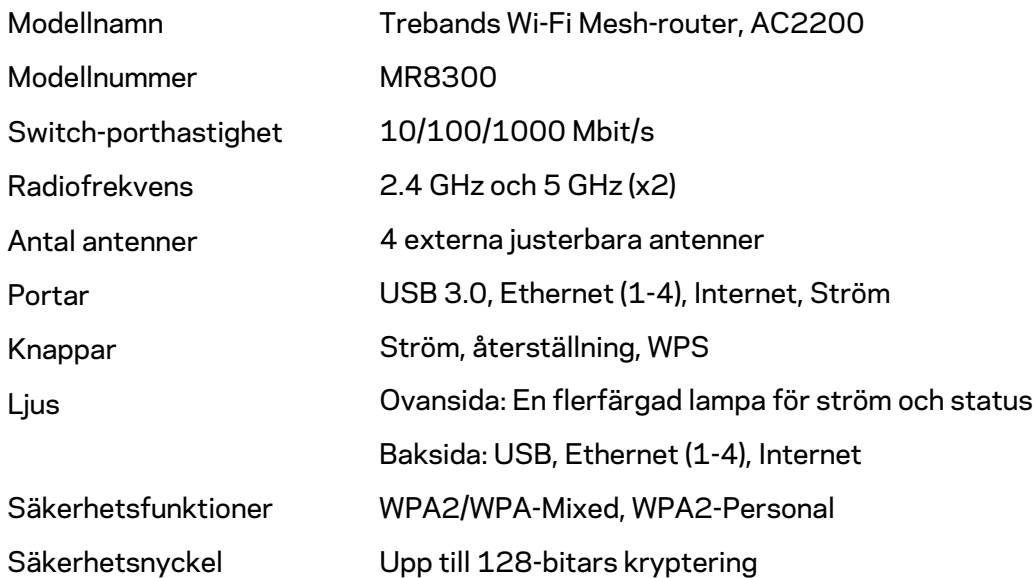

### **Omgivande miljö**

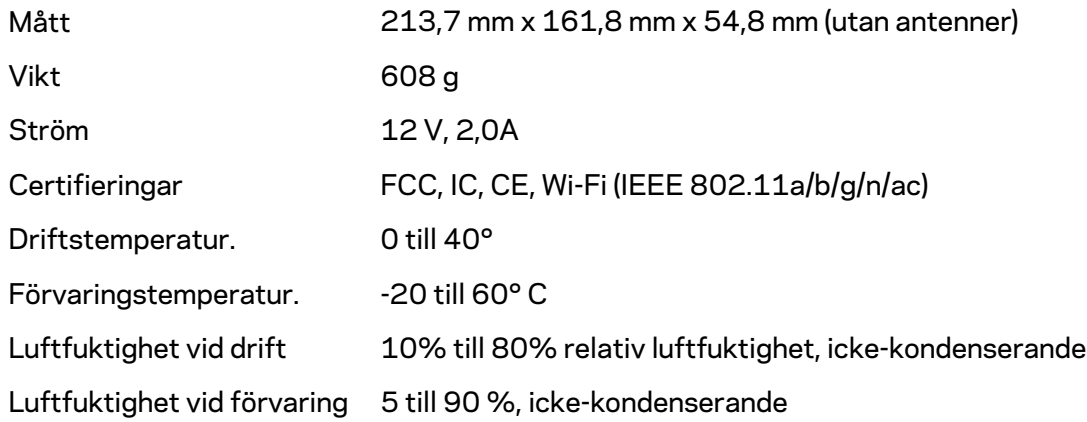

#### Obs!

För information om överensstämmelse med regelverk och standarder, samt säkerhet, gå till Linksys.com/support.

Specifikationerna kan ändras utan föregående meddelande.

Värdena för maximal överföring kommer från IEEE:s standardspecifikationer för 802.11. Faktiska prestanda kan variera, inklusive lägre kapacitet för trådlöst nätverk, dataöverföringshastighet, räckvidd och täckning. Prestanda påverkas av många faktorer och förutsättningar. Den kan bland annat bero på avståndet till åtkomstpunkten, trafikmängden i nätverket, byggnadsmaterialet och konstruktionen, operativsystemet, vilka trådlösa produkter som används, lokala störningar och andra ogynnsamma villkor.

Besök [linksys.com/support](http://www.linksys.com/support) för prisbelönt teknisk support.

BELKIN, LINKSYS och många produktnamn och logotyper är varumärken som tillhör Belkinkoncernen. De tredjepartsvarumärken som nämns tillhör deras respektive ägare.

© 2018 Belkin International, Inc. och/eller dess närstående bolag. Med ensamrätt.